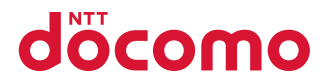

# N-01B

取扱説明書 '10.1

# docomo STYLE series

# ドコモ **W-CDMA**・**GSM** /**GPRS**方式

### このたびは、「**docomo STYLE series N-01B**」をお買い上げいただきまし て、まことにありがとうございます。

N-01Bをご利用の前に、本書をご覧になり、正しくお取り扱いください。

# **N-01B**の操作説明について

医血管

N-01Bの操作は、本書のほかに、「使いかたナビ」(本FOMA端末に搭載)や「取扱説 明書(詳細版)」(PDFファイル)で説明しています。

- ■「取扱説明書」(本書):画面の表示内容や基本的な機能の操作について説明します。
- ■「使いかたナビ」(本**FOMA**端末に搭載):よく使われる機能の概要や操作につい て説明します。
	- N-01Bの待受画面で<sup>MEN</sup>/ ▶ <del>□</del> LifeKit ▶ 使いかたナビ

■無理人

■「取扱説明書(詳細版)」(**PDF**ファイル):すべての機能の詳しい案内や操作につ いて説明します。 パソコンから:ドコモのホームページでダウンロード

http://www.nttdocomo.co.jp/support/trouble/manual/download/index.html

※ 本書の最新情報もダウンロードできます。なお、URLおよび掲載内容については、 将来予告なしに変更することがあります。

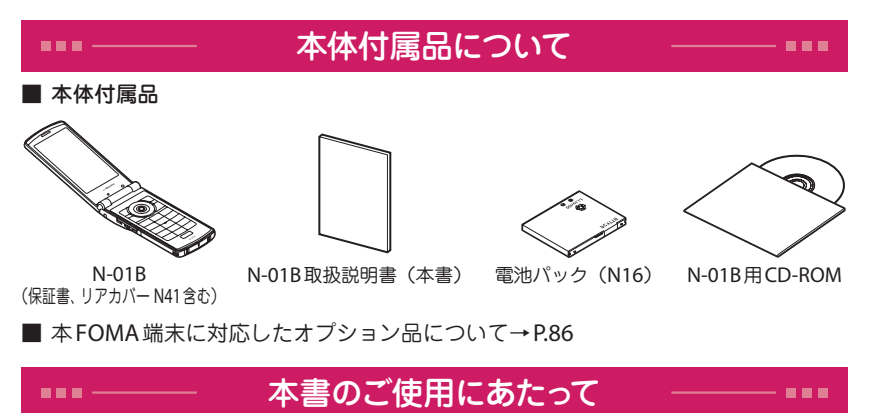

- ・ 本書では「N-01B」を「FOMA端末」と表記させていただいております。
- ・ 本書の手順や画面は、主に本体色「Tiara White」のお買い上げ時の設定で記載し ています。また、本書では、画面を見やすくするために「待受画面」の設定を「OFF」 にした状態で、背景を白、文字を黒にして記載しています。
- ・ 本書に記載している画面およびイラストはイメージです。実際の製品とは異なる場 合があります。
- ・ 本書の内容の一部、または全部を無断転載することは、禁止されています。

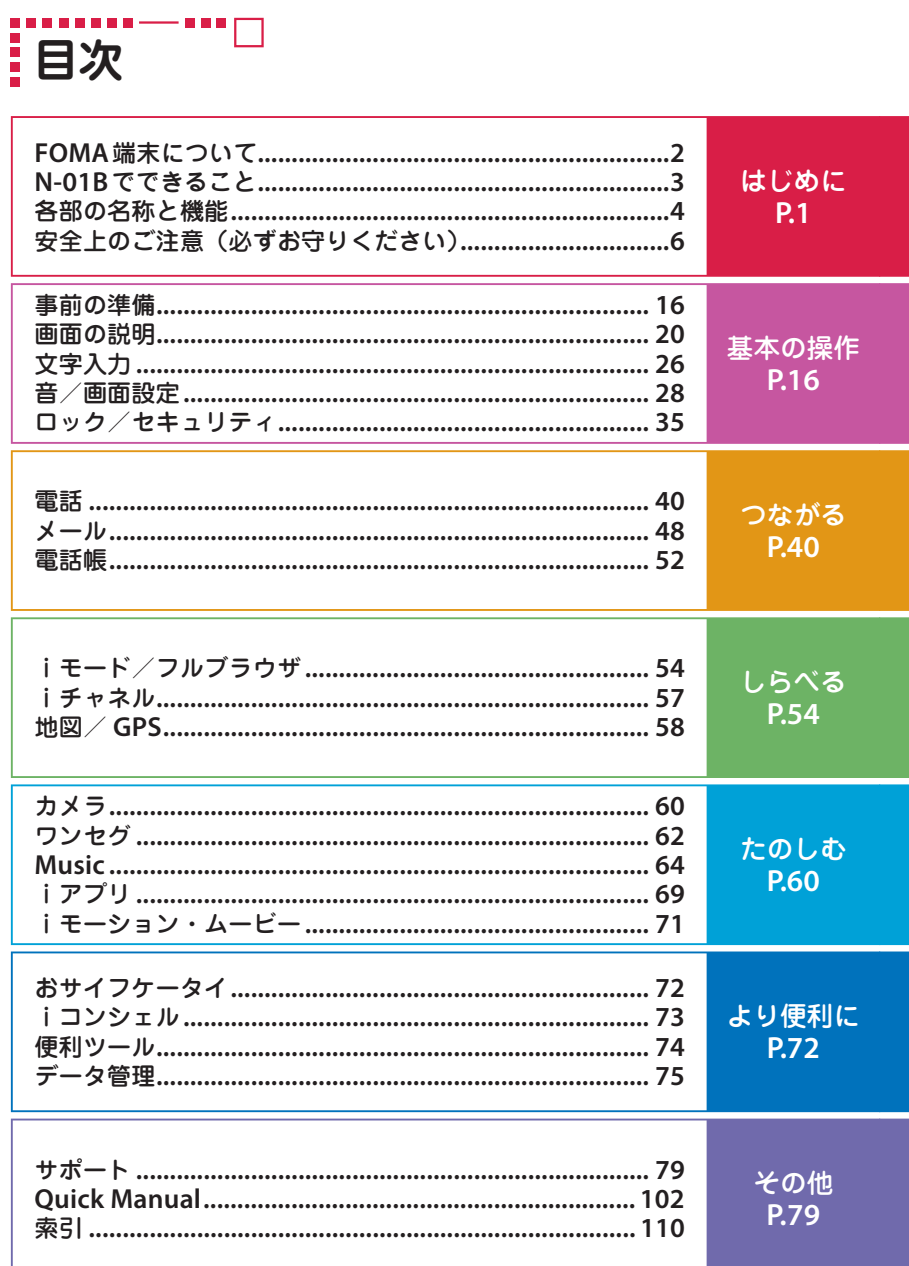

- - - -

**FOMA端末について** 

- 
- **・・FOMA端末は無線を使用しているため、トンネル・地下・建物の中などで電け**<br>**は、** 液の届かない所、屋外でも電波の弱い所およびFOMAサービスエリア外では<br>めくて使用になれません。また、高層ビル・マンションなどの高層階で見晴らし<br>**にくらいいい場所であってもご使用になれない場合があります。なお、電波が強く** 波の届かない所、屋外でも電波の弱い所およびFOMAサービスエリア外では ご使用になれません。また、高層ビル・マンションなどの高層階で見晴らし のよい場所であってもご使用になれない場合があります。なお、電波が強く アンテナマークが3本たっている状態で、移動せずに使用している場合でも通 話が切れる場合がありますので、ご了承ください。
	- **・** 公共の場所、人の多い場所や静かな場所などでは、まわりの方のご迷惑になら ないようご使用ください。
	- **・** FOMA端末は電波を利用している関係上、第三者により通話を傍受されるケー スもないとはいえません。しかし、W-CDMA・GSM / GPRS方式では秘話機 能をすべての通話について自動的にサポートしますので、第三者が受信機で 傍受したとしても、ただの雑音としか聞きとれません。
	- **・** FOMA端末は、音声をデジタル信号に変換して無線による通信を行っている ことから、電波状態の悪いところへ移動するなど送信されてきたデジタル信 号を正確に復元することができない場合には、実際の音声と異なって聞こえ る場合があります。
	- **・** お客様はSSL / TLSをご自身の判断と責任においてご利用することを承諾す るものとします。お客様によるSSL / TLSのご利用にあたり、ドコモおよび 別掲の認証会社はお客様に対しSSL / TLSの安全性などに関し何ら保証を行 うものではなく、万が一何らかの損害が発生したとしても一切責任を負いま せんので、あらかじめご了承ください。認証会社:日本ベリサイン株式会社、 サイバートラスト株式会社、GMOグローバルサイン株式会社、RSAセキュリ ティ株式会社、セコムトラストシステムズ株式会社、株式会社コモドジャパン、 Entrust, Inc.
	- **・** このFOMA端末は、FOMAプラスエリアおよびFOMAハイスピードエリアに 対応しております。
	- **・** このFOMA端末のFOMA通信は、ドコモの提供するFOMAネットワークお よびドコモのローミングサービスエリア以外ではご使用になれません。The FOMA communication for the FOMA terminal can be used only via the FOMA network provided by DOCOMO and DOCOMO's roaming area.
	- **・** お客様ご自身でFOMA端末に登録された情報内容(電話帳、スケジュール、メモ 帳、伝言メモ、音声メモ、テレビ電話メモなど)は、別にメモを取るなどして保 管してくださるようお願いします。FOMA端末の故障や修理、機種変更やその他 の取り扱いなどによって、万が一、登録された情報内容が消失してしまうことが あっても、当社としては責任を負いかねますのであらかじめご了承ください。
	- **・** 大切なデータはmicroSDカードに保存することをおすすめします。また、パ ソコンをお持ちの場合は、ドコモケータイdatalinkを利用して電話帳やメー ル、スケジュールなどの情報をパソコンに転送・保管できます。

# **N-01Bでできること**

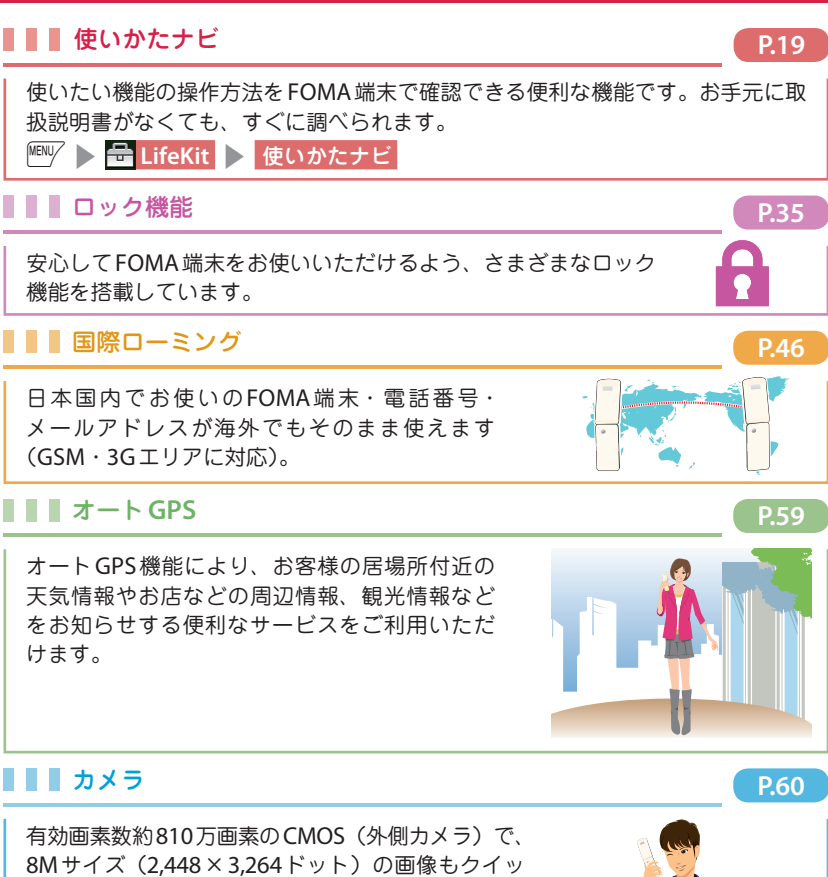

クショットで次々と撮影できます。他にも自動シー ン判定や美肌モード、ライトも付いているなどカン タンキレイに写真が撮れる機能が搭載されています。

### iコンシェル **P.73**

待受画面上のキャラクター(マチキャラ)が 役立つ情報(インフォメーション)を教えて くれたり、サイトからスケジュール(iスケ ジュール)をダウンロードすることにより便 利にご利用いただけるサービスです。

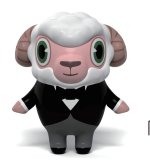

「ひつじのしつじくん®」 ©NTT DOCOMO

3

はじめに は、1999年には、1999年には、1999年には、1999年には、1999年には、1999年には、1999年には、1999年には、1999年には、1999年には<br>1990年には、1999年には、1999年には、1999年には、1999年には、1999年には、1999年には、1999年には、1999年には、1999年には、1999年には、1999年には、1999年には、1999年

# **各部の名称と機能**

はじめに こうしょう きょうかん しゅうしょう アイ・プレート かいこう かんきょう かんきょう かんきょう かんきょう かんきょう かんきょう かんきょう かんきょう かんきょう かんきょう かんきょう かんきょう かんきょう

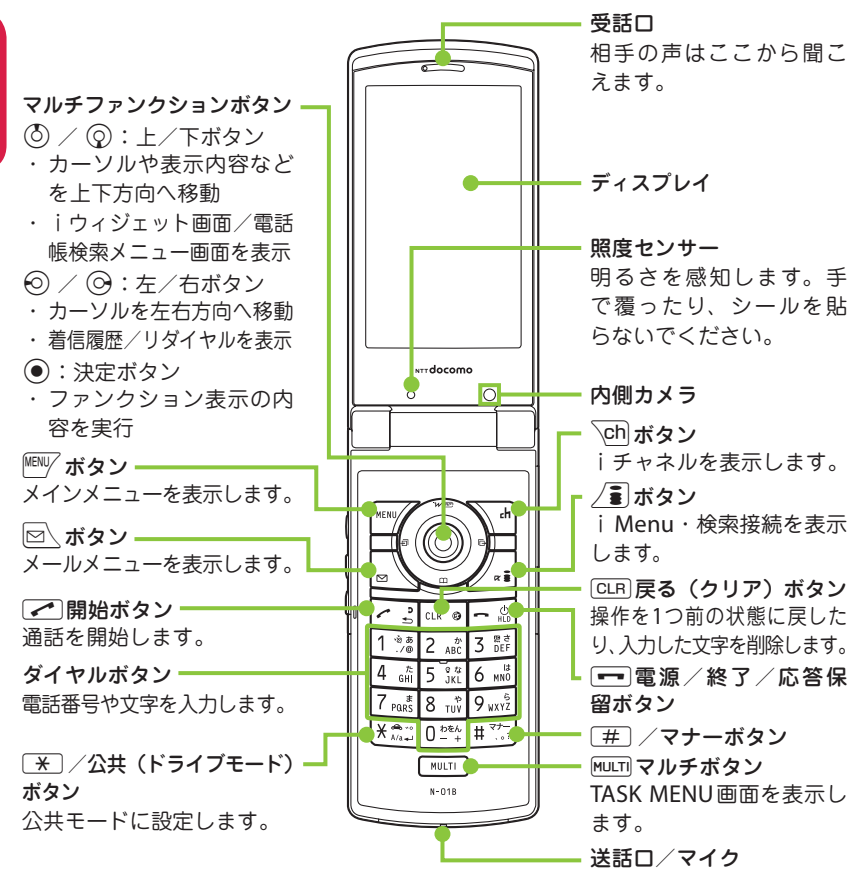

<イヤホンのご利用について> 別売の外部接続端子対応のイヤホンを 接続してください。なお、外部接続端 子に非対応のイヤホンをご利用になる 場合には、別売の変換アダプタを接続 してご利用ください。

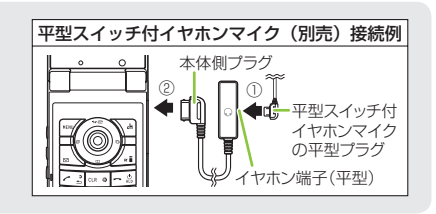

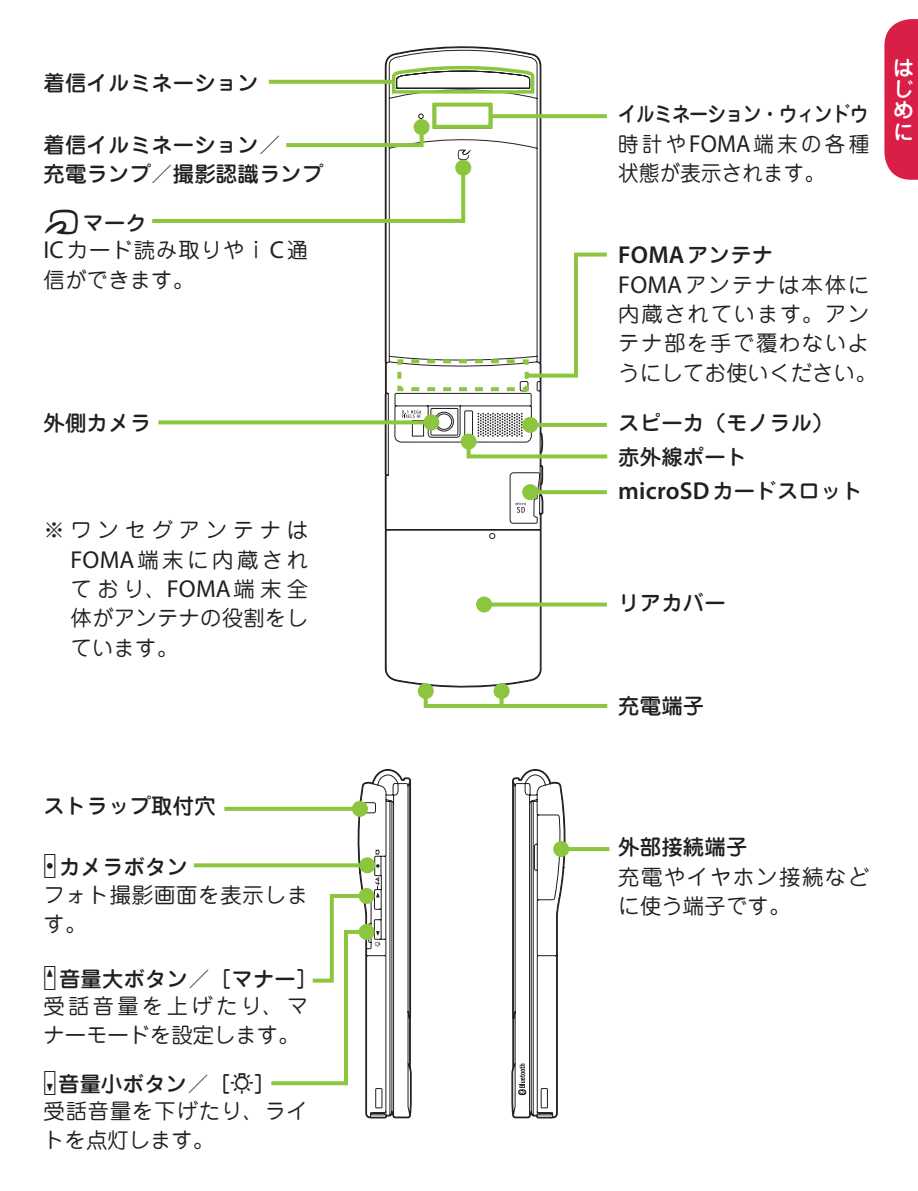

# **安全上のご注意(必ずお守りください)**

- ご使用の前に、この「安全上のご注意」 をよくお読みのうえ、正しくお使いく ださい。また、お読みになった後は大 切に保管してください。
- ここに示した注意事項は、お使いにな る人や、他の人への危害、財産への損 害を未然に防ぐための内容を記載して いますので、必ずお守りください。
- 次の表示の区分は、表示内容を守らず、 誤った使用をした場合に生じる危害や 損害の程度を説明しています。

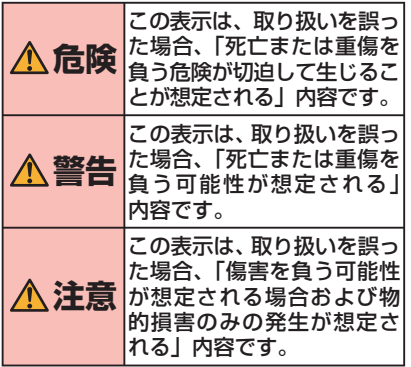

■ 次の絵表示の区分は、お守りいただく 内容を説明しています。

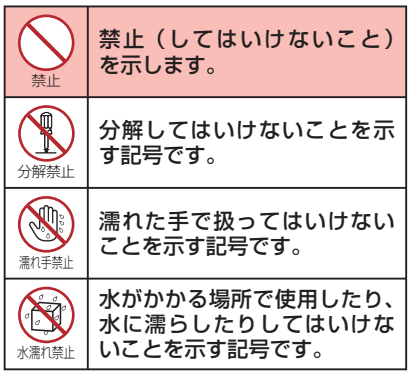

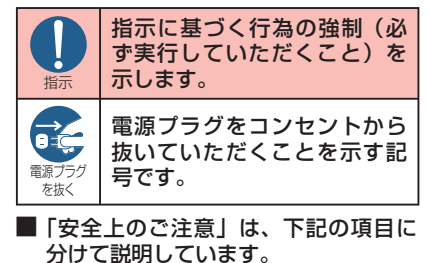

- 1. FOMA端末、電池バック、アダプタ、FOMA カードの取り扱いについて(共通) ・・・・・・・ 6
- 2. FOMA端末の取り扱いについて・・・・・・・・・8
- 3. 電池パックの取り扱いについて ・・・・・・・ 10
- アダプタの取り扱いについて ・・・・・・・・・ 11 4.
- 5. FOMAカードの取り扱いについて・・・・・ 12
- 6.医用電気機器近くでの取り扱いについて ・・ 12

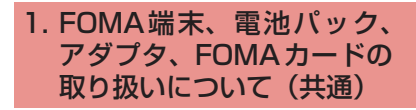

**危険** 

火のそば、直射日光の当たる場所、 炎天下の車内などの高温の場所で 使用、保管、放置しないでください。 機器の変形、故障や、電池パックの漏液、 発熱、破裂、発火、性能や寿命の低下 の原因となります。また、ケースの一 部が熱くなり、やけどの原因となるこ とがあります。

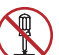

水濡れ禁止

禁止

分解、改造をしないでください。ま た、ハンダ付けしないでください。

分解禁止 火災、けが、感電などの事故または故 障の原因となります。

また、電池パックを漏液、発熱、破裂、 発火させる原因となります。

## 濡らさないでください。

水やペットの尿などの液体が入ると発 熱、感電、火災、故障、けがなどの原 因となります。使用場所、取り扱いに ご注意ください。

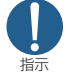

FOMA端末に使用する電池パック およびアダプタは、NTTドコモが 指定したものを使用してください。 指定品以外のものを使用した場合は、 FOMA端末および電池パックやその他 の機器を漏液、発熱、破裂、発火、故 障させる原因となります。

**警告** 

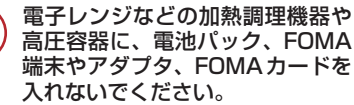

電池パックを漏液、発熱、破裂、発火 させたり、FOMA端末、アダプタの発 熱、発煙、発火や回路部品を破壊させ る原因となります。

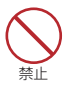

禁止

強い衝撃を与えたり、投げ付けた りしないでください。

電池パックの漏液、発熱、破裂、発火 や機器の故障、火災の原因となります。

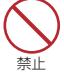

充電端子や外部接続端子に導電性異 物(金属片、鉛筆の芯など)が触れ ないようにしてください。また、内 部に入れないようにしてください。 ショートによる火災や故障の原因とな ります。

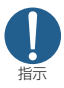

ガソリンスタンドなど引火性ガス が発生する場所に立ち入る場合は 必ず事前に携帯電話の電源をお切 りください。また充電もしないで ください。ガスに引火する恐れが あります。

ガソリンスタンド構内などでおサイフ ケータイをご利用になる際は必ず事前 に電源を切った状態で使用してくださ い(ICカードロックを設定されている 場合にはロックを解除した上で電源を お切りください)。

指示 使用中、充電中、保管時に、異臭、 発熱、変色、変形など、いままで と異なるときは、直ちに次の作業 を行ってください。

- 1. 電源プラグをコンセントやシ ガーライタソケットから抜く。
- 2. FOMA端末の電源を切る。
- 3. 電池パックをFOMA端末から 取り外す。

そのまま使用すると発熱、破裂、発火 または電池パックの漏液の原因となり ます。

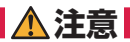

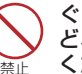

ぐらついた台の上や傾いた場所な ど、不安定な場所には置かないで ください。

落下して、けがや故障の原因となります。

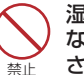

湿気やほこりの多い場所や高温に なる場所には、保管しないでくだ さい。

故障の原因となります。

指示 子供が使用する場合は、保護者が 取り扱いの内容を教えてくださ い。また、使用中においても、指 示どおりに使用しているかをご注 意ください。 けがなどの原因となります。

乳幼児の手の届かない場所に保管 してください。

指示 誤って飲み込んだり、けがなどの原因 となったりします。

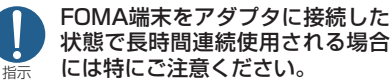

充電しながらiアプリやテレビ電話、 ワンセグの視聴などを長時間行うと FOMA端末や電池パック・アダプタの 温度が高くなることがあります。 温度の高い部分に直接長時間触れると お客様の体質や体調によっては肌に赤 みやかゆみ、かぶれなどが生じたり、 低温やけどの原因となる恐れがありま す。

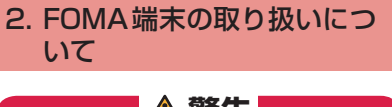

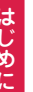

**警告**  赤外線ポートを目に向けて送信し ないでください。 目に影響を与える可能性があります。

また、他の赤外線装置に向けて送信す ると誤動作するなどの影響を与える場 合があります。

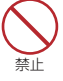

禁止

ライトの発光部を人の目に近づけ て点灯発光させないでください。 視力障害の原因となります。また、目 がくらんだり驚いたりしてけがなどの 事故の原因となります。

禁止 エアバッグの近くのダッシュボー ドなど、エアバッグの展開による 影響が予想される場所にFOMA端 末を置かないでください。

エアバッグが展開した場合、FOMA端 末が本人や他の人などに当たり、けが などの事故や故障および破損の原因と なります。

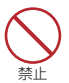

医用電気機器などを装着している 場合は、胸ポケットや内ポケット への装着はおやめください。

FOMA端末を医用電気機器などの近く で使用すると、医用電気機器などの故 障の原因となる恐れがあります。

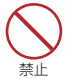

FOMA端末内のFOMAカード挿入 口やmicroSDカードスロットに 水などの液体や金属片、燃えやす いものなどの異物を入れないでく ださい。

火災、感電、故障の原因となります。

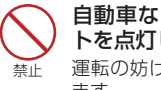

自動車などの運転者に向けてライ トを点灯しないでください。 運転の妨げとなり、事故の原因となり ます。

航空機内や病院など、使用を禁止 された区域では、FOMA端末の電 源を切ってください。

電子機器や医用電気機器に影響を与え る場合があります。また、自動的に電 源が入る機能を設定している場合は、 設定を解除してから電源を切ってくだ さい。

医療機関内における使用については各 医療機関の指示に従ってください。

また、航空機内での使用などの禁止行 為をした場合、法令により罰せられる ことがあります。

- 指示 ハンズフリーに設定して通話する 際は、必ずFOMA端末を耳から離 してください。また、イヤホンマ イクをFOMA端末に装着し、ゲー ムや音楽再生をする場合は、適度 なボリュームに調節してください。 音量が大きすぎると難聴の原因となり ます。また、周囲の音が聞こえにくいと、 事故の原因となります。
- 指示 心臓の弱い方は、着信バイブレー タ(振動)や着信音量の設定に注 意してください。

心臓に影響を与える可能性があります。

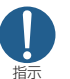

指示

屋外で使用中に、雷が鳴り出した ら、すぐに電源を切って安全な場 所に移動してください。

落雷、感電の原因となります。

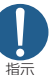

高精度な制御や微弱な信号を取り 扱う電子機器の近くでは、FOMA 端末の電源を切ってください。

電子機器が誤動作するなどの影響を与 える場合があります。

※ ご注意いただきたい電子機器の例

補聴器、植込み型心臓ペースメーカお よび植込み型除細動器、その他の医用 電気機器、火災報知器、自動ドア、そ の他の自動制御機器など。

植込み型心臓ペースメーカおよび植込 み型除細動器、その他の医用電気機器 をご使用される方は、当該の各医用電 気機器メーカもしくは販売業者に電波 による影響についてご確認ください。

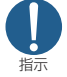

### 万が一、ディスプレイ部やカメラ のレンズを破損した際には、割れ たガラスや露出したFOMA端末の 内部にご注意ください。

ディスプレイ部やカメラのレンズの表面 には、プラスチックパネルを使用しガラ スが飛散りにくい構造となっております が、誤って割れた破損部や露出部に触れ ますと、けがの原因となります。

**注意**  ストラップなどを持ってFOMA端 末を振り回さないでください。

本人や他の人などに当たり、けがなど の事故や故障および破損の原因となり ます。

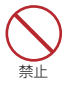

禁止

モーショントラッキングご利用に あたっては、必ず周囲の安全を確 認し、FOMA端末をしっかりと握 り、必要以上に振り回さないでく ださい。

モーショントラッキングは、FOMA端 末を傾けたり振ったりして操作をする 機能です。振りすぎなどが原因で、人 や物などに当たり、重大な事故や破損 などにつながる可能性があります。

禁止 FOMA端末に金属製などのスト ラップを付けている場合は、モー ショントラッキングご利用の際、 ストラップが人や物などに当たら ないようご注意ください。

けがなどの事故や故障および破損の原 因となります。

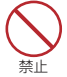

誤ってディスプレイを破損し、液 晶が漏れた場合には、液体を口に したり、吸い込んだり、皮膚につ けたりしないでください。 液晶が目や口に入った場合には、 すぐにきれいな水で洗い流し、直 ちに医師の診断を受けてください。 また、皮膚や衣類に付着した場合 は、すぐにアルコールなどで拭き 取り、石鹸で水洗いしてください。 失明や皮膚に傷害を起こす原因となりま す。

禁止 着信音が鳴っているときや、FOMA 端末でメロディを再生しているとき などは、スピーカに耳を近づけない でください。

難聴になる可能性があります。

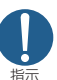

指示

自動車内で使用した場合、車種に よっては、まれに車載電子機器に 影響を与える場合があります。

安全走行を損なう恐れがありますので、 その場合は使用しないでください。

お客様の体質や体調によっては、 かゆみ、かぶれ、湿疹などが生じ ることがあります。異状が生じた 場合は、直ちに使用をやめ、医師 の診療を受けてください。 下記の箇所に金属を使用していま す。

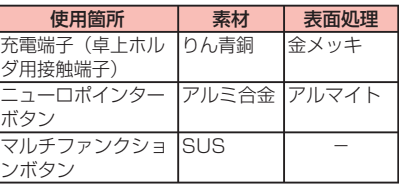

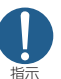

FOMA端末を開閉する際は、指や ストラップなどを挟まないようご 注意ください。

けがなどの事故や破損の原因となりま す。

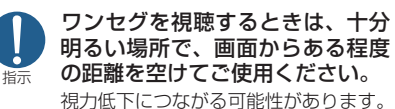

### 3. 電池パックの取り扱いにつ いて

はじめに こうしょう きょうかん しゅうしょう アイ・プレート かいこう かんきょう かんきょう かんきょう かんきょう かんきょう かんきょう かんきょう かんきょう かんきょう かんきょう かんきょう かんきょう かんきょう ■ 電池パックのラベルに記載されている 表示により、電池の種類をご確認くだ さい。

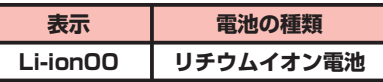

**危険** 

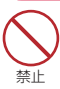

端子に針金などの金属類を接触さ せないでください。また、金属製 ネックレスなどと一緒に持ち運ん だり、保管したりしないでくださ い。

電池パックを漏液、発熱、破裂、発火 させる原因となります。

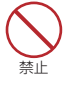

電池パックをFOMA端末に取り付 けるときに、うまく取り付けできな い場合は、無理に取り付けないでく ださい。また、電池パックの向きを 確かめてから取り付けてください。 電池パックを漏液、発熱、破裂、発火 させる原因となります。

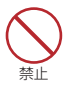

火の中に投下しないでください。 電池パックを漏液、発熱、破裂、発火 させる原因となります。

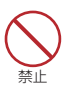

釘を刺したり、ハンマーで叩いたり、 踏みつけたりしないでください。 電池パックを漏液、発熱、破裂、発火 させる原因となります。

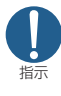

電池パック内部の液体が目の中に 入ったときは、こすらず、すぐに きれいな水で洗った後、直ちに医 師の診療を受けてください。 失明の原因となります。

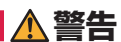

落下による変形や傷など外部から の衝撃により電池パックに異常が 見られた場合は、直ちに使用をや めてください。

電池パックの漏液、発熱、破裂、発火 や機器の故障、火災の原因となります。

指示 所定の充電時間を超えても充電が 完了しない場合は、充電をやめて ください。

電池パックを漏液、発熱、破裂、発火 させる原因となります。

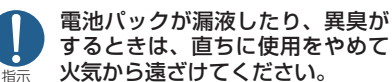

漏液した液体に引火し、発火、破裂の 原因となります。

ペットが電池パックに噛みつかな いようご注意ください。

電池パックの漏液、発熱、破裂、発火 や機器の故障、火災の原因となります。

## **注意**

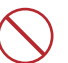

指示

禁止

一般のゴミと一緒に捨てないでく ださい。

禁止 発火、環境破壊の原因となります。不要 となった電池パックは、端子にテープな どを貼り、絶縁してからドコモショップ など窓口にお持ちいただくか、回収を行っ ている市町村の指示に従ってください。

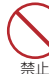

濡れた電池パックを充電しないで ください。

電池パックを発熱、発火、破裂させる 原因となります。

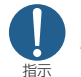

電池パック内部の液体が皮膚や衣 服に付着した場合は、直ちに使用 をやめてきれいな水で十分に洗い 流してください。 皮膚に傷害を起こす原因となります。

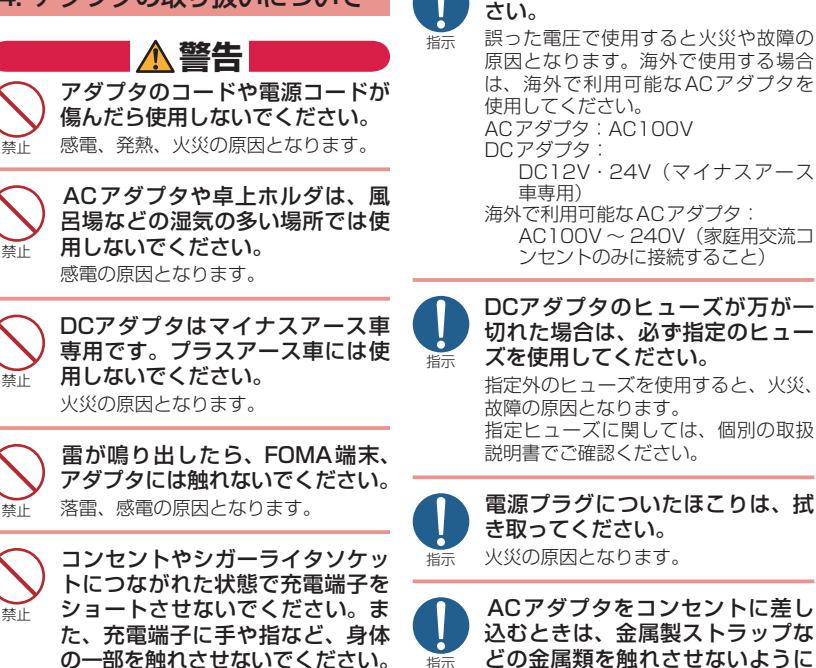

4. アダプタの取り扱いについて

ます。

ください。

充電中は、アダプタおよび卓上ホ ルダを安定した場所に置いてくだ さい。また、アダプタおよび卓上 ホルダを布や布団で覆ったり、包 んだりしないでください。 FOMA端末が外れたり、熱がこもり、 火災、故障の原因となります。

アダプタのコードや電源コードの 上に重いものをのせたりしないで

濡れた手でアダプタのコード、コ ンセントに触れないでください。

感電、火災の原因となります。

感電の原因となります。

禁止

禁止

濡れ手禁止

火災、故障、感電、傷害の原因となり 指示 注意し、確実に差し込んでくださ い。

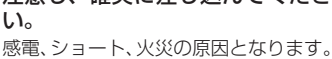

指定の電源、電圧で使用してくだ

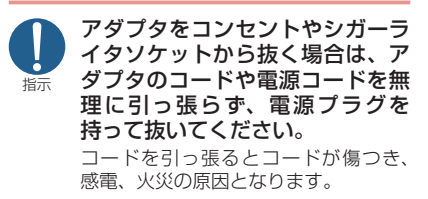

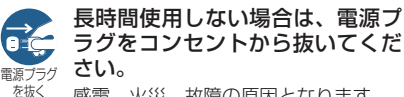

感電、火災、故障の原因となります。

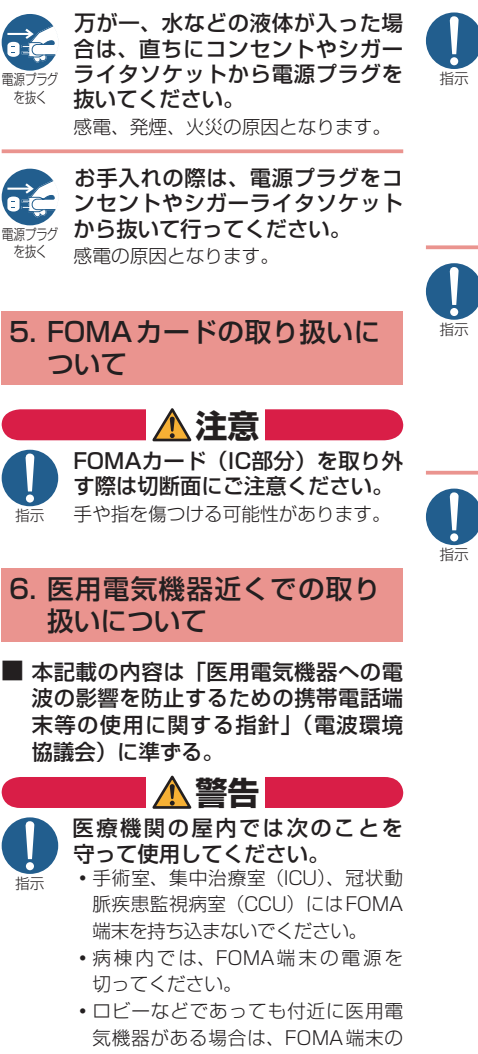

• 医療機関が個々に使用禁止、持ち込み 禁止などの場所を定めている場合は、 その医療機関の指示に従ってください。

電源を切ってください。

• 自動的に電源が入る機能が設定され ている場合は、設定を解除してから、 電源を切ってください。

満員電車の中など混雑した場所で は、付近に植込み型心臓ペース メーカおよび植込み型除細動器を 装着している方がいる可能性があ りますので、FOMA端末の電源を 切るようにしてください。 電波により植込み型心臓ペースメーカ

および植込み型除細動器の作動に影響 を与える場合があります。

植込み型心臓ペースメーカおよび 植込み型除細動器を装着されてい る場合は、装着部からFOMA端末 は22cm以上離して携行および使 用してください。

電波により植込み型心臓ペースメーカ および植込み型除細動器の作動に影響 を与える場合があります。

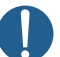

自宅療養などにより医療機関の外 で、植込み型心臓ペースメーカお よび植込み型除細動器以外の医用 電気機器を使用される場合には、 電波による影響について個別に医 用電気機器メーカなどにご確認く ださい。

電波により医用電気機器の作動に影響 を与える場合があります。

## 取り扱い上の注意

### **共通のお願い**

● 水をかけないでください。

FOMA端末、電池パック、アダプタ、FOMA カードは防水仕様にはなっておりません。風 呂場など、湿気の多い場所でのご使用や、雨 などがかかることはおやめください。また、 身に付けている場合、汗による湿気により内 部が腐食し故障の原因となります。調査の結 果、これらの水濡れによる故障と判明した場 合、保証対象外となり修理できないことがあ りますので、あらかじめご了承願います。な お、保証対象外ですので修理を実施できる場 合でも有料修理となります。

- お手入れは乾いた柔らかい布(めがね拭きな ど)で拭いてください。
	- FOMA端末のディスプレイは、カラー液 晶画面を見やすくするため、特殊コーティ ングを施してある場合があります。お手入 れの際に、乾いた布などで強く擦ると、ディ スプレイに傷がつく場合があります。取り 扱いには十分ご注意いただき、お手入れは 乾いた柔らかい布(めがね拭きなど)で拭 いてください。また、ディスプレイに水滴 や汚れなどが付着したまま放置すると、シ ミになったり、コーティングがはがれるこ とがあります。
	- アルコール、シンナー、ベンジン、洗剤な どで拭くと、印刷が消えたり、色があせた りすることがあります。
- 端子は時々乾いた綿棒などで清掃してくださ い。

端子が汚れていると接触が悪くなり、電源が 切れたり充電不十分の原因となったりします ので、端子を乾いた綿棒などで拭いてくださ い。また、清掃する際には端子の破損に十分 ご注意ください。

● エアコンの吹き出し口の近くに置かないでく ださい。

急激な温度の変化により結露し、内部が腐食 し故障の原因となります。

● FOMA端末や電池パックなどに無理な力が かからないように使用してください。

多くのものが詰まった荷物の中に入れたり、 衣類のポケットに入れて座ったりするとディ スプレイ、内部基板、電池パックなどの破損、 故障の原因となります。また、外部接続機器 を外部接続端子に差した状態の場合、コネク タ破損、故障の原因となります。

- FOMA端末、アダプタ、卓上ホルダに添付さ れている個別の取扱説明書をよくお読みくだ さい。
- ディスプレイは金属などで擦ったり引っかい たりしないでください。 傷つくことがあり故障、破損の原因となります。

### **FOMA端末についてのお願い**

- 極端な高温、低温は避けてください。 温度は5℃~ 35℃、湿度は45%~ 85%の 範囲でご使用ください。
- 一般の電話機やテレビ・ラジオなどをお使い になっている近くで使用すると、影響を与え る場合がありますので、なるべく離れた場所 でご使用ください。
- お客様ご目身でFOMA端末に登録された情 報内容は、別にメモを取るなどして保管して くださるようお願いします。

万が一、登録された情報内容が消失してしま うことがあっても、当社としては責任を負い かねますのであらかじめご了承ください。

- FOMA端末を落としたり、衝撃を与えたりし ないでください。 故障、破損の原因となります。
- 外部接続端子(イヤホンマイク端子)に外部 接続機器を接続する際に斜めに差したり、差

した状態で引っ張ったりしないでください。 故障、破損の原因となります。

- ストラップなどを挟んだまま、FOMA端末を 閉じないでください。 故障、破損の原因となります。
- 使用中、充電中、FOMA 端末は温かくなりま すが、異常ではありません。そのままご使用 ください。
- カメラを直射日光の当たる場所に放置しない でください。

素子の退色・焼付きを起こす場合があります。

● 通常は外部接続端子キャップ、microSDカー ドスロットのキャップをはめた状態でご使用 ください。

ほこり、水などが入り故障の原因となります。

● リアカバーを外したまま使用しないでくださ い。 電池パックが外れたり、故障、破損の原因と

なったりします。

● ディスプレイやキーまたはボタンのある面 に、極端に厚みのあるシールなどを貼らない でください。 故障の原因となります。

- microSDカードの使用中は、microSDカー ドを取り外したり、FOMA端末の電源を切っ たりしないでください。 データの消失、故障の原因となります。
- 磁気カードなどをFOMA端末に近づけたり、 挟んだりしないでください。 キャッシュカード、クレジットカード、テレ ホンカード、フロッピーディスクなどの磁気 データが消えてしまうことがあります。
- FOMA端末に磁気を帯びたものを近づけな いでください。 強い磁気を近づけると誤作動を引き起こす可 能性があります。

### **電池パックについてのお願い**

- 電池パックは消耗品です。 使用状態などによって異なりますが、十分に 充電しても使用時間が極端に短くなったとき は電池パックの交換時期です。指定の新しい 電池パックをお買い求めください。
- 充電は、適正な周囲温度(5℃~ 35℃)の 場所で行ってください。
- 初めてお使いのときや、長時間ご使用になら なかったときは、ご使用前に必ず充電してく ださい。
- 電池バックの使用時間は、使用環境や電池 パックの劣化度により異なります。
- 電池バックの使用条件により、寿命が近づく につれて電池パックが膨れる場合があります が問題ありません。
- 電池バックを長期保管される場合は、次の点 にご注意ください。
	- 満充電状態(充電完了後すぐの状態)での 保管
	- 電池残量なしの状態(本体の電源が入らな い程消費している状態)での保管

電池パックの性能や寿命を低下させる原因と なります。

長期保管に適した電池残量は、目安として電 池アイコン表示が2本または3本の状態をお 勧めします。

### **アダプタについてのお願い**

- 充電は、適正な周囲温度(5℃~ 35℃)の 場所で行ってください。
- 次のような場所では、 充電しないでください。 • 湿気、ほこり、振動の多い場所
	- 一般の電話機やテレビ・ラジオなどの近く
- 充電中、アダプタが温かくなることがありま すが、異常ではありません。そのままご使用 ください。
- DCアダプタを使用して充電する場合は、目 動車のエンジンを切ったまま使用しないでく ださい。 自動車のバッテリーを消耗させる原因となり ます。
- 抜け防止機構のあるコンセントをご使用の場合、 そのコンセントの取扱説明書に従ってください。
- 強い衝撃を与えないでください。また、充電 端子を変形させないでください。 故障の原因となります。

### **FOMAカードについてのお願い**

- FOMAカードの取り付け/取り外しには、必 要以上に力を入れないようにしてください。
- 使用中、FOMA カードが温かくなることがあ りますが、異常ではありません。そのままご 使用ください。
- ●他のICカードリーダー/ライターなどに FOMAカードを挿入して使用した結果とし て故障した場合は、お客様の責任となります ので、ご注意ください。
- IC部分はいつもきれいな状態でご使用ください。
- お手入れは、乾いた柔らかい布(めがね拭き など)で拭いてください。
- お客様ご目身でFOMA カードに登録された 情報内容は、別にメモを取るなどして保管し てくださるようお願いします。 万が一、登録された情報内容が消失してしま うことがあっても、当社としては責任を負い かねますのであらかじめご了承ください。
- 環境保全のため、不要になったFOMAカード はドコモショップなど窓口にお持ちください。
- 極端な高温・低温は避けてください。
- ICを傷つけたり、不用意に触れたり、ショー トさせたりしないでください。 データの消失、故障の原因となります。
- FOMA カードを落としたり、衝撃を与えたり しないでください。 故障の原因となります。
- FOMA カードを曲げたり、重いものをのせた りしないでください。 故障の原因となります。
- FOMA カードにラベルやシールなどを貼った状 態で、FOMA端末に取り付けないでください。 故障の原因となります。

### **Bluetooth®機能を使用する場合のお願い**

- FOMA端末は、Bluetooth機能を使用した通 信時のセキュリティとして、Bluetooth標準 規格に準拠したセキュリティ機能に対応して おりますが、設定内容などによってセキュリ ティが十分でない場合があります。Bluetooth 機能を使用した通信を行う際にはご注意くだ さい。
- Bluetooth機能を使用した通信時にデータや 情報の漏洩が発生しましても、責任を負いか ねますので、あらかじめご了承ください。
- FOMA端末では、ヘッドセット、ハンズフ リー、オーディオ、ダイヤルアップ通信、オ ブジェクトプッシュ、シリアルポートを利用 できます。また、オーディオではオーディオ /ビデオリモートコントロールも利用できる 場合があります。(対応しているBluetooth 機器のみ)

#### ● 周波数帯について

FOMA端末のBluetooth機能が使用する周 波数帯は次のとおりです。

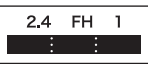

- 2.4 : 2400MHz帯を使用する無線設 備を表します。
- FH : 変調方式がFH-SS方式であるこ とを示します。
- 1 :想定される与干渉距離が10m以 下であることを示します。
	- $\blacksquare$ : 2400MHz  $\sim$  2483.5MHzの 全帯域を使用し、かつ移動体識 別装置の帯域を回避不可である ことを意味します。

### Bluetooth機器使用上の注意事項

本製品の使用周波数帯では、電子レンジなど の家電製品や産業・科学・医療用機器のほ か、工場の製造ラインなどで使用される免許 を要する移動体識別用構内無線局、免許を要 しない特定小電力無線局、アマチュア無線局 など(以下「他の無線局」と略します)が運 用されています。

- 本製品を使用する前に、近くで「他の無 1. 線局」が運用されていないことを確認し てください。
- 2. 万が一、本製品と|他の無線局」との間 に電波干渉が発生した場合には、速やか に使用場所を変えるか、「電源を切る」な ど電波干渉を避けてください。

3. その他、ご不明な点につきましては、取 扱説明書裏面の「総合お問い合わせ先」 までお問い合わせください。

### **FeliCa リーダー/ライターについて**

- FOMA端末の FeliCa リーダー/ライター機 能は、無線局の免許を要しない微弱電波を使 用しています。
- 使用周波数は 13.56MHz帯です。周囲に他 のリーダー/ライターをご使用の場合、十分 に離してお使いください。また、他の同一周 波数帯を使用の無線局が近くにないことを確 認してお使いください。

#### **注意**

● 改造されたFOMA 端末は絶対に使用しない でください。改造した機器を使用した場合は 電波法に抵触します。

FOMA端末は、電波法に基づく特定無線設備 の技術基準適合証明等を受けており、その証 として「技適マーク全」がFOMA端末の銘 版シールに表示されております。FOMA端末 のネジを外して内部の改造を行った場合、技 術基準適合証明等が無効となります。技術基 準適合証明等が無効となった状態で使用する と、電波法に抵触しますので、絶対に使用さ れないようにお願いいたします。

● 目動車などを運転中の使用にはご注意くださ い。

運転中は、携帯電話を保持して使用すると罰 則の対象となります。やむを得ず電話を受け る場合は、ハンズフリーで「かけ直す」こと を伝え、安全な場所に停車してから発信して ください。

● Bluetooth機能は日本国内で使用してくださ い。

FOMA端末のBluetooth機能は日本国内での 無線規格に準拠し認定を取得しています。海外 でご使用になると罰せられることがあります。

● FeliCa リーダー/ライター機能は日本国内 で使用してください。

FOMA端末の FeliCa リーダー/ライター 機能は日本国内での無線規格に準拠していま す。海外でご使用になると罰せられることが あります。

● ICカード認証機能は日本国内で使用してくだ さい。

FOMA端末のICカード認証機能は日本国内 での無線規格に準拠し認定を取得していま す。海外でご使用になると罰せられることが あります。

# ---------<del>------</del><br>事前の準備

# **FOMA**カード・電池パックの取り付けかた

**FOMA**カードや電池パックの取り付け、取り外しは、電源を切ってから行ってください。 また、**FOMA**端末を閉じた状態で手で持ったまま行ってください。

・ FOMAカードは、お客様の電話番号などの情報が記録されているICカードです。

・本FOMA端末では、FOMAカード(青色)はご使用できません。FOMAカード(青 色)をお持ちの場合には、ドコモショップ窓口にてお取替えください。

### ❶ リアカバーを取り外す (1)の方向へ押しつけながら② の方向へスライドさせます。

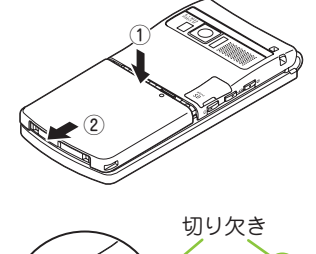

# ❷ **FOMA**カードを取り付ける カード挿入口に固定されるま

金色のIC面を下にして、FOMA で③の方向へ差し込みます。 IC

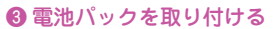

電池パックの製品名が書かれて いる面を上にして、電池パック とFOMA端末の金属端子が合 うように④の方向に取り付け て、⑤の方向へはめ込みます。

### ❹ リアカバーを取り付ける

リアカバーを約3mm開けた 状態でFOMA端末の溝に合わ せ、⑥の方向へ押しつけなが ら⑦の方向へ「カチッ」と音 がするまでスライドさせて押 し込みます。 約3mm

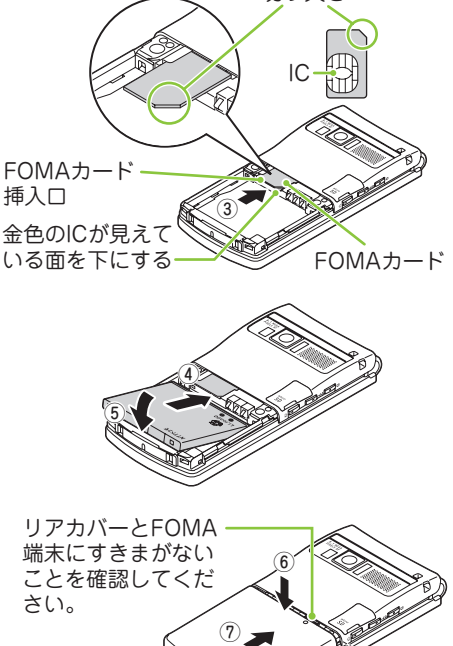

充電にかかる時間や連続して通話できる時間は、「主な仕様」(→**P.94**)を ご覧ください。

 $\mathrm{V}$ 卓上ホルダを使って充電する

- **ACアダプタ(別売)のコネクタを** 卓上ホルダ(別売)背面の端子に 水平に差し込む
- ❷ ACアダプタのプラグをコンセント に差し込む
- ❸ 卓上ホルダを押さえながら、図の ようにFOMA端末を①の方向に差 し込みながら②の方向にしっかり と取り付ける
	- ・ 充電を開始すると、充電ランプ が点灯します。
- 4 充電が終わったら、卓上ホルダを 押さえながらFOMA端末を取り付 けた時と逆の手順で取り外す

# **AC**アダプタのみで充電する

- ●外部接続端子の端子キャップを開 け、ACアダプタのコネクタを外部 接続端子に水平に差し込む AC100V
- ❷ ACアダプタのプラグをコンセント に差し込む
- 充電が終わったら、リリースボタ ンを押しながらACアダプタのコネ クタをFOMA端末から水平に引き 抜き、ACアダプタのプラグはコン セントから抜く

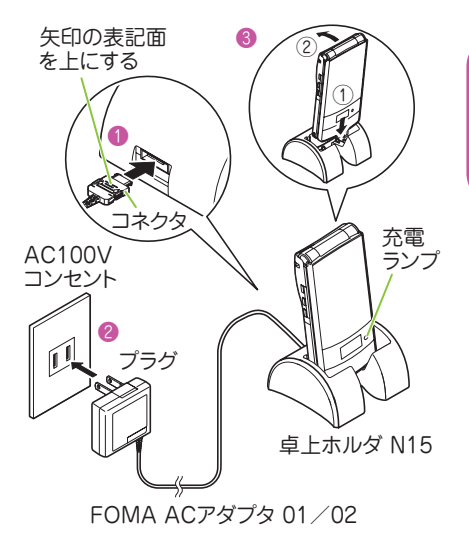

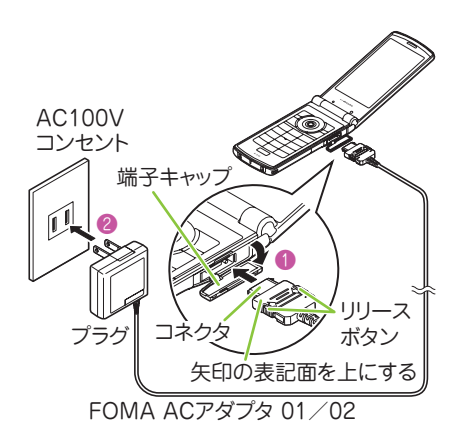

一、 キャラン ストラン かんしょう かんしゅう しゅうしゅう かいしゅう かいしゅう かいしゅう かいしゅう かいしゅう かいしゅう かいしゅう かいしゅう かいしゅう かいしゅう かいしゅう かいしゅう かいしゅう

基本の操作

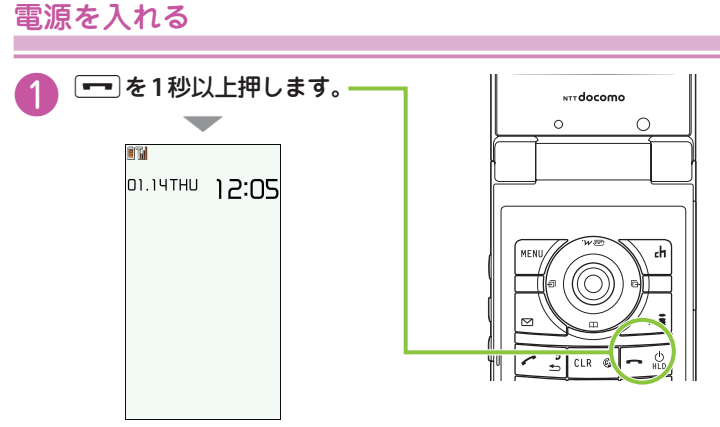

待受画面

### ■初期設定画面が表示された場合

お買い上げ後初めて電源を入れた後は、初期設定画面が表示されます。

■電源を切るには

□ を2秒以上押します。

## 初期設定を行う<初期設定>

お買い上げ後初めて電源を入れたときは、初期設定として「時刻補正」「端 末暗証番号の変更」「ボタン確認音」などの設定画面が表示されます。

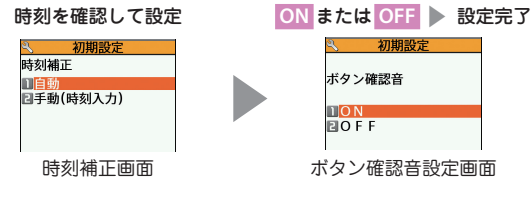

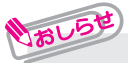

- **・** 初期設定ではこのほかに、時差補正、文字サイズ、位置提供、ニューロポイン ター設定(簡易設定のみ)を設定できます。
- **・** すべての機能を設定すると、以後電源を入れたときに初期設定の画面は表示さ れなくなります。

## 自分の電話番号を確認する<マイプロフィール>

マイプロフィール画面でお客様の**FOMA**カードに登録されている電話番号 (自局番号)を確認できます。

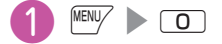

おしらせ

■メールアドレスを確認する場合

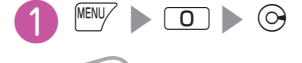

**・** マイプロフィール画面には、お買い上げ時は電話番号のみ登録されています。 メールアドレスは直接入力するか、iモードから次の手順で自動的に取得できます。 マイプロフィール画面で oh [編集] >端末暗証番号を入力 ><メールアドレス> ▶ 自動取得 ▶ iモードに接続され、メールアドレスが <メールアドレス> 欄 に自動的に入力される | \ch [完了] の順に操作します。

## 「使いかたナビ」で機能や操作を確認する

知りたい機能があるときは、「使いかたナビ」で操作方法を確認できます。 お手元に取扱説明書がないときにすぐに調べられます。

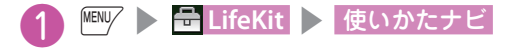

キーワードを入力または探す方法を選択

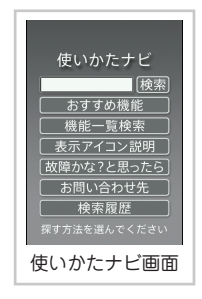

# **画面の説明**

# ディスプレイ・アイコンの見かた

ディスプレイやイルミネーション・ウィンドウに表示されるマーク( 、 、 やなど) をアイコンといいます。アイコンは**FOMA**端末の状態や受信状況などを示しています。

### ■ **FOMA**端末の状態を示すアイコン

画面上部にはFOMA端末の状態を示すアイコンが表示されます。

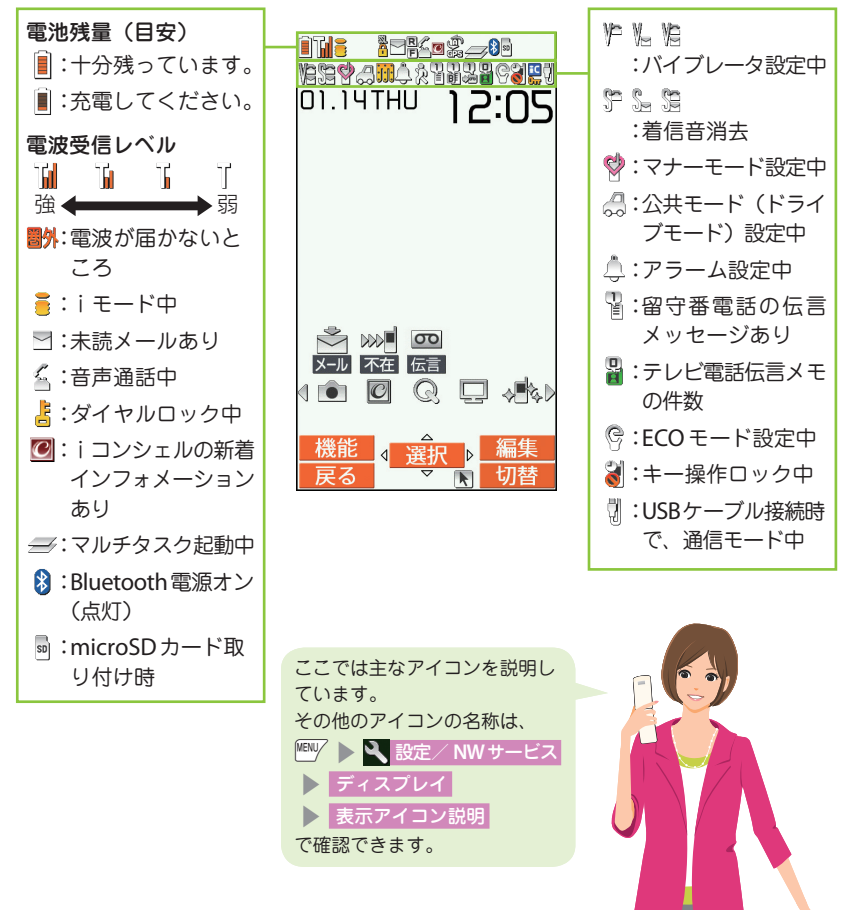

■ お知らせアイコンとデスクトップアイコン

画面中央には受信状況を知らせるお知らせアイコンが表示されます。デスク トップアイコンを貼り付けて、アイコンから機能を呼び出したりすることも できます。

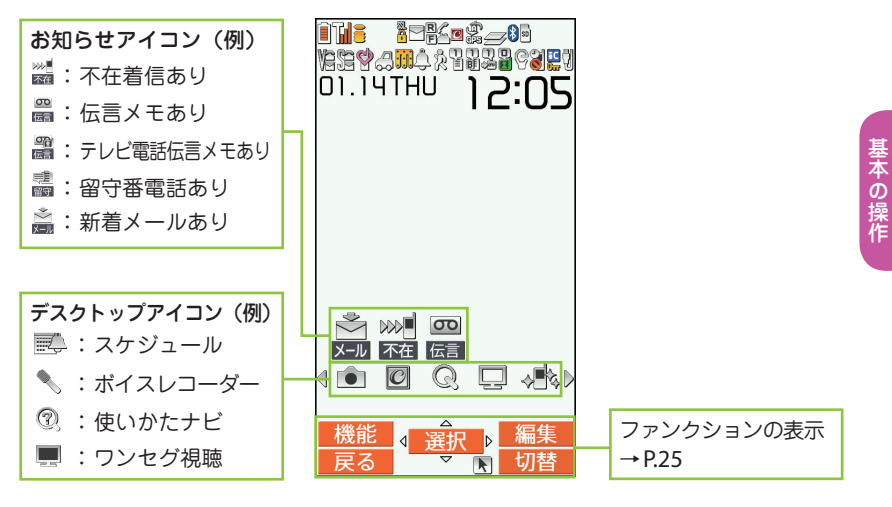

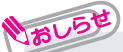

•お知らせアイコンやデスクトップアイコンは、待受画面 ▶ (●) でアイコンを 選択してそれぞれの機能を呼び出すことができます。

一、 キャラン ストラン かんしょう かんしゅう しゅうしゅう かいしゅう かいしゅう かいしゅう かいしゅう かいしゅう かいしゅう かいしゅう かいしゅう かいしゅう かいしゅう かいしゅう かいしゅう かいしゅう

イルミネーション・ウィンドウ(背面ディスプレイ)の見かた

イルミネーション・ウィンドウには、電話やメールなどの着信やアラーム通 知などがメッセージや画像、アニメーションで表示されます。

表示例

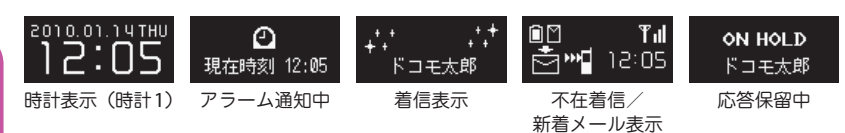

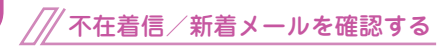

■不在着信の確認

a[マナー]を押すと、「着信日/着信時間/名前(電話番号)」などが表示 されます。

### ■新着メールの確認

■「マナー〕を押すと、「送信元/受信日時/題名」などが表示されます。 「イルミネーション・ウィンドウ」のメール表示を「ON」に設定する必要が あります。

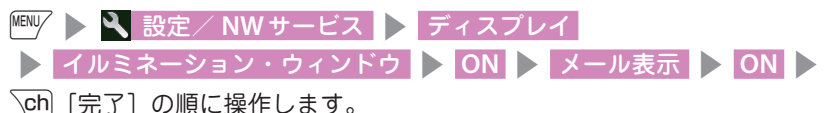

メインメニューの見かた

### **FOMA**端末の各種機能はメインメニューから選択できます。

・ メインメニューは「スタンダード」の表示で記載しています。

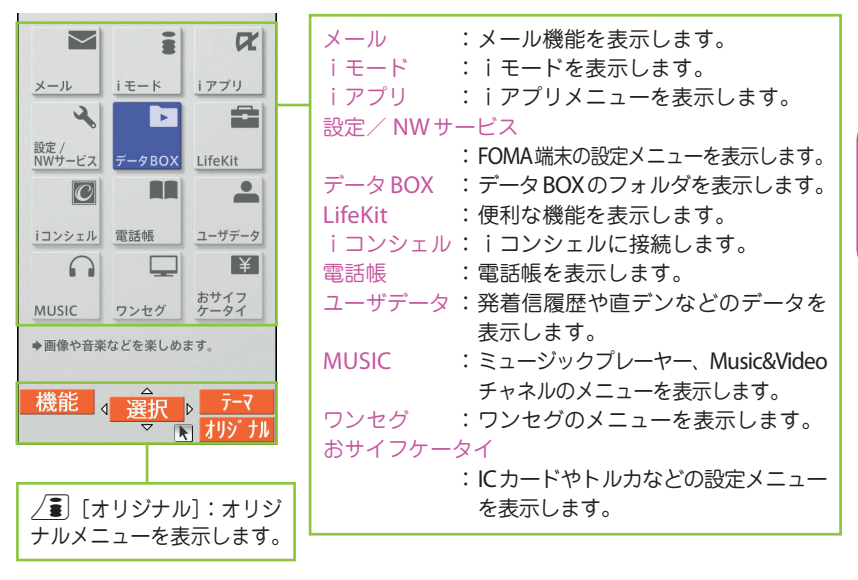

メインメニューのデザインを変更する

メインメニューのデザイン(背景やアイコンなどの表示スタイル)は変更できます。 「White」~「スタンダード」、「シンプルメニュー」、「オリジナルテーマ」、「きせか えツール」から選択します。

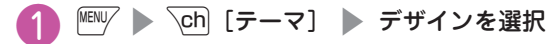

一、 キャラン ストラン かんしょう かんしゅう しゅうしゅう かいしゅう かいしゅう かいしゅう かいしゅう かいしゅう かいしゅう かいしゅう かいしゅう かいしゅう かいしゅう かいしゅう かいしゅう かいしゅう

基本の操作

# メニュー操作について

FOMA端末の各種機能は、待受画面で<sup>MENU/</sup>を押して表示されるメインメ ニューから選択できます。

**| MBN/ ▶ (◇) で反転表示を移動して (●) [選択] ▶ 表示されるメニューを** 

順次選択

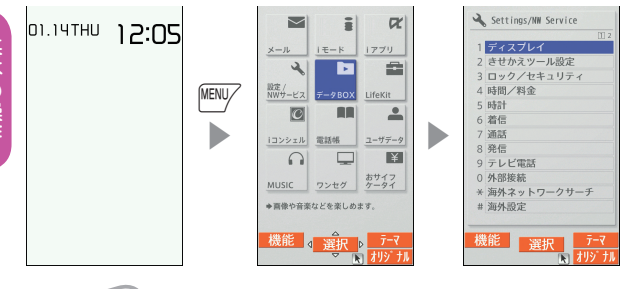

しおしらせ

**・** メインメニュー表示中に15秒以上ボタンを押さなかった場合、メインメニュー を終了して、元の画面に戻ります。

# 機能 が表示されているときは

iボタンを押すと登録や編集、削除など、その画面で操作できる機能が表示されます。

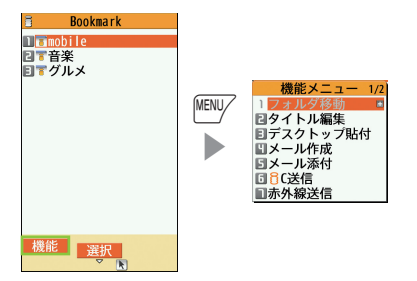

# ボタン操作について

画面には $|{}^{\text{\tiny{[KIV]}}}\!,\;$  (●)、 $\text{\small{[Ch]}}\!,\;$   $\boxdot$   $\text{\small{[N]}}\!,\;$  (カッショ ン表示)と $\Theta$ に対応する方向アイコンが表示されます。これらのアイコン は、対応するボタンが使用できるときのみ表示されます。

ファンクションボタンに割り当てられている機能を実行する

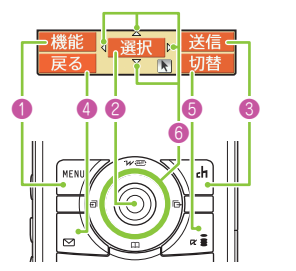

■ 主な表示例とボタンの割り当て **●には「機能]「閉]「MENU**」などが表示されます。 ●には「選択]「確定]「再生]「発信]などが表示され ます。 ●には「設定]「編集]「完了]「デモ]「送信]「新規] などが表示されます。 **4**には「戻る]「microSD]などが表示されます。 ●には「切替]「削除]などが表示されます。 ■画面を移動、スクロールする場合(◎)

アイコン (40b) は移動またはスクロールできる方向の み表示されます。※を押すと、その方向に移動または スクロールします。

画面の縦表示/横表示の切り替えについて

ワンセグ視聴中やフルブラウザ表示中などに、**FOMA**端末を**90**度傾けて横 向きにすると、自動で画面表示も横向きに切り替わります。 カメラ撮影中や**Music**&**Video**チャネルの番組再生中でも傾けると縦/横 が切り替わります。

### ニューロポインターの使いかた

ニューロポインターをスライドしてポインターを移動させると、アイコンや 項目をすばやく選択することができます。また、一覧画面や機能メニューな ど、表示している画面が複数のページにまたがる場合は、ニューロポインター を使って前後のページを切り替えることができます。

・ 待受画面またはディスプレイの最下段に が表示されているときにニューロポイ ンターをスライドすると、ポインター( ) が表示されます。

# ニューロポインターを**OFF**にする

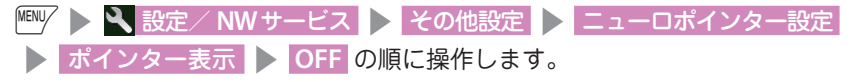

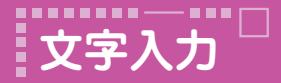

# 文字入力のしかた

電話帳登録やメール、スケジュールの作成時などに文字を入力します。

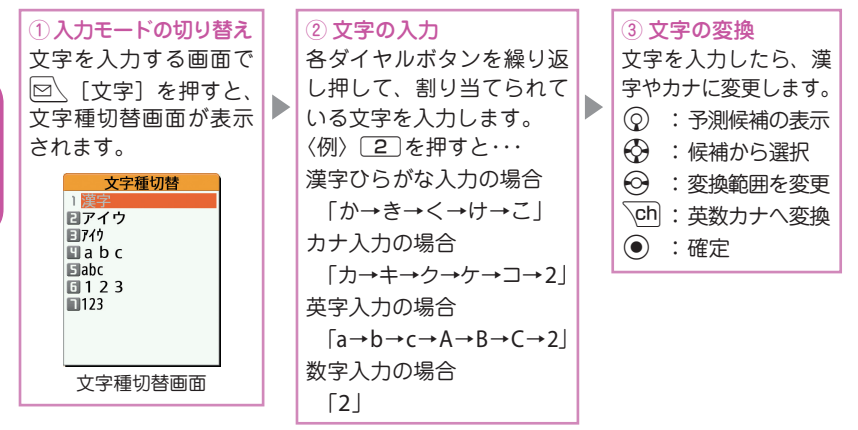

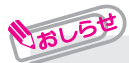

■ その他のボタン操作

CLRI: 文字の削除

- Ww:改行の入力や小文字/大文字の切り替え、濁点/半濁点の入力をします。
- Wr:同じボタンに割り当てられた1つ前の読みに戻ります。
- (1秒以上):文字の貼り付け・切り取りなどの操作を1つ前の状態に戻し ます。

Pp:絵文字や記号を連続して入力したり、顔文字やURLを入力します。 一覧表示中は、回、または/3Dを押してタブ表示を切り替えることができます。

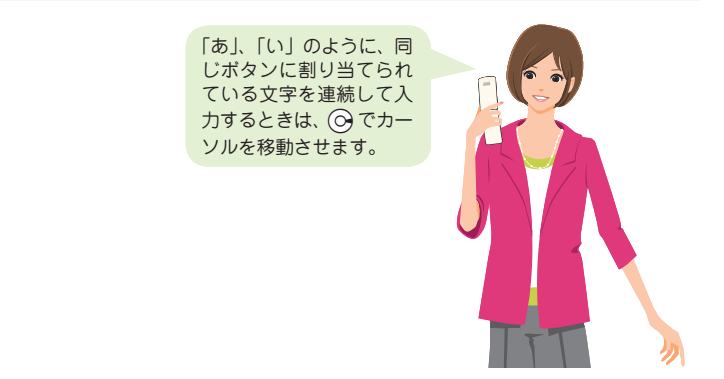

### 文字を入力してみましょう

<例:「秋のキャンプ」と入力する>

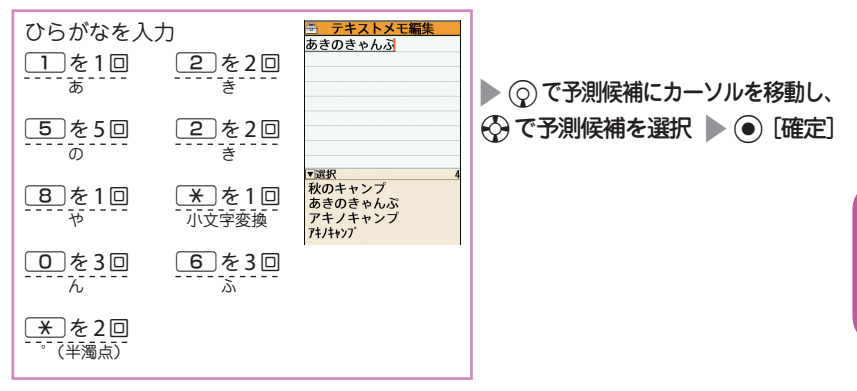

# デコメ**®**絵文字を入力する

デコメ®絵文字とは、動く絵文字をはじめ一定の条件を満たす画像のことです。 メール本文入力画面で/3 [絵記]を押し oh [デコメ]を押すと、カテゴリ別のデ コメ®絵文字入力画面が表示されます。☆で囲み枠を移動し ●「選択」を押すとデ コメ®絵文字が入力されます。

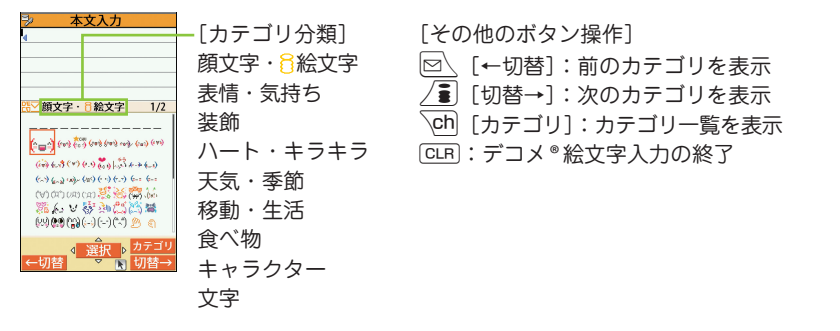

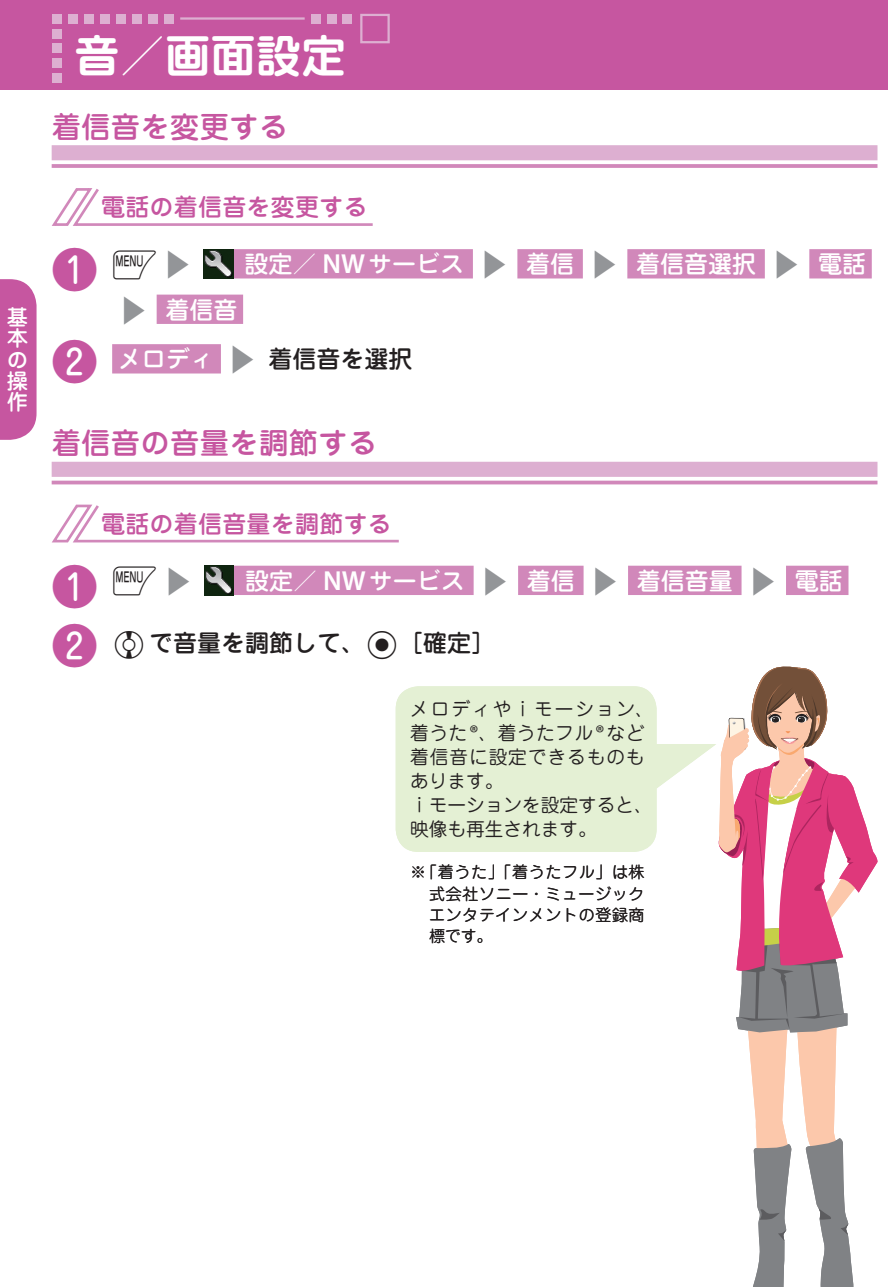

基本の操作

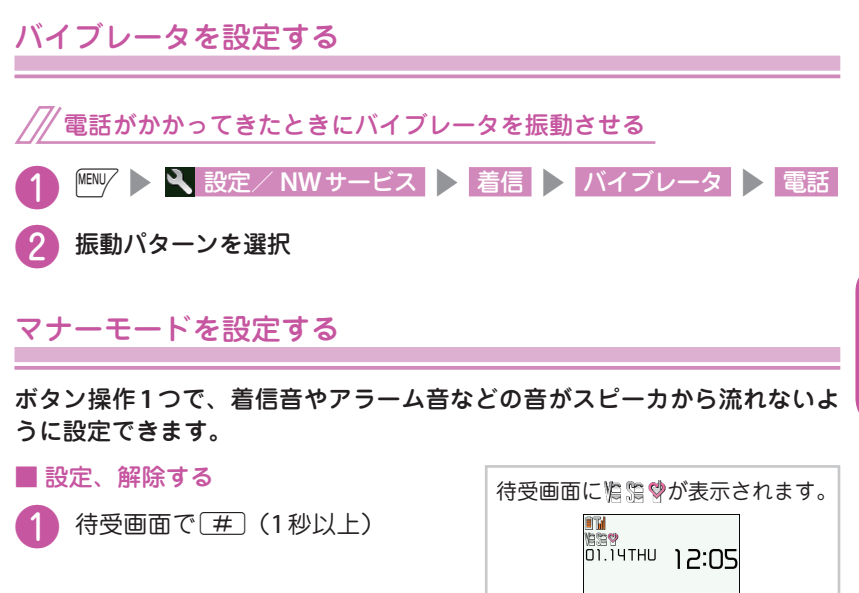

### ボタンを押したときの音を消す<ボタン確認音>

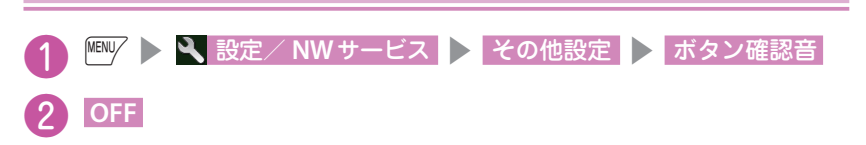

待受画面や電話着信時などに表示される画像を変更します。

待受画面を変更する

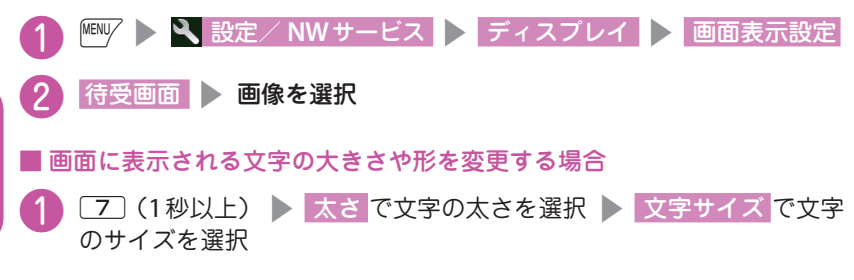

周りの人からディスプレイを見えにくくする<プライバシーアングル>

プライバシーアングルを設定すると、周囲から画面が見えにくくなります。 待受画面から設定、解除できます。プライバシーアングルを設定中は、待受 画面に が表示されます。

■設定、解除する

待受画面で[8] (1秒以上)

待受画面にマチキャラを表示する

マチキャラを設定すると待受画面にキャラクタが表示され、iコンシェルの インフォメーション、不在着信/新着メール/未読メールなどのお知らせを します。

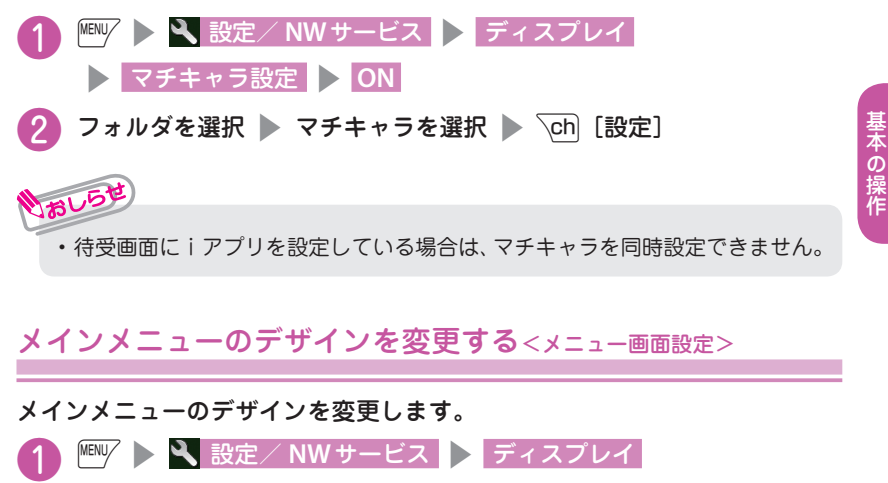

2 変更する項目を選択

▶ メニュー画面設定 ▶ テーマ

一、 キャラン ストラン かんしょう かんしゅう しゅうしゅう かいしゅう かいしゅう かいしゅう かいしゅう かいしゅう かいしゅう かいしゅう かいしゅう かいしゅう かいしゅう かいしゅう かいしゅう かいしゅう

## 画面とボタンの照明を設定する<照明設定>

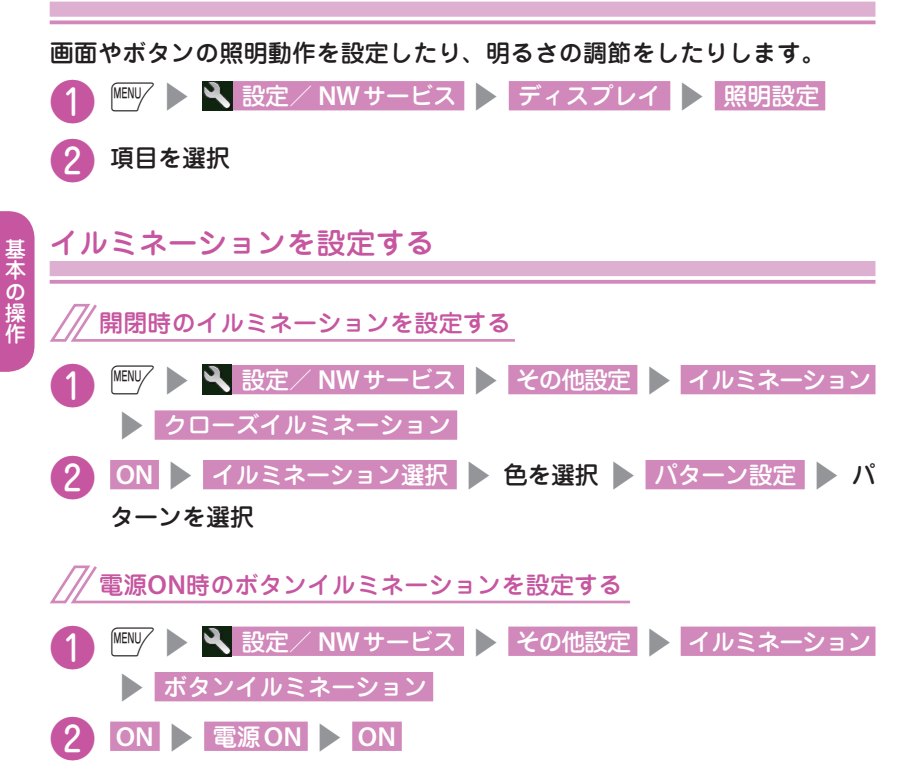

■イルミネーションを設定すると

イルミネーションを設定すると、電話着信時やFOMA端末を傾けたときな どにイルミネーションが点滅します。

ボタンバックライトを設定する **| isk | isk | induced | induced | induced | induced | induced | induced | induced | induced | induced | induce**d > ボタンバックライト 2 ボタンバックライトの色を選択

基本の操作

**ECO**モードに設定すると、照明設定が暗めに設定されるなど、照明・音・ 画面に関する設定が電池の消費を抑えるような設定に一括で変更されます。

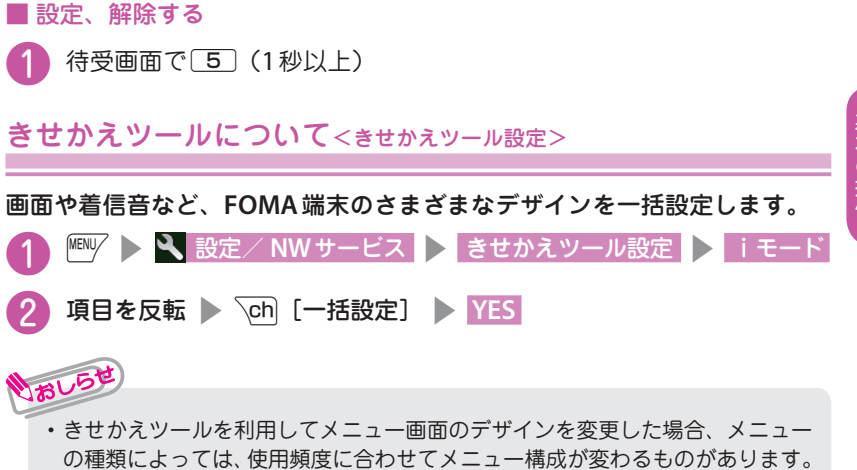

また機能に割り当てられているメニュー番号が適用されないものがあります。

着信時のイルミネーションを変更する<着信イルミネーション>

音声電話、テレビ電話の着信があったときや、メール、メッセージ**R** / **F**、 iコンシェルのインフォメーションを受信したときの着信イルミネーション の点滅色や点滅パターンを設定します。

電話の着信イルミネーションを変更する

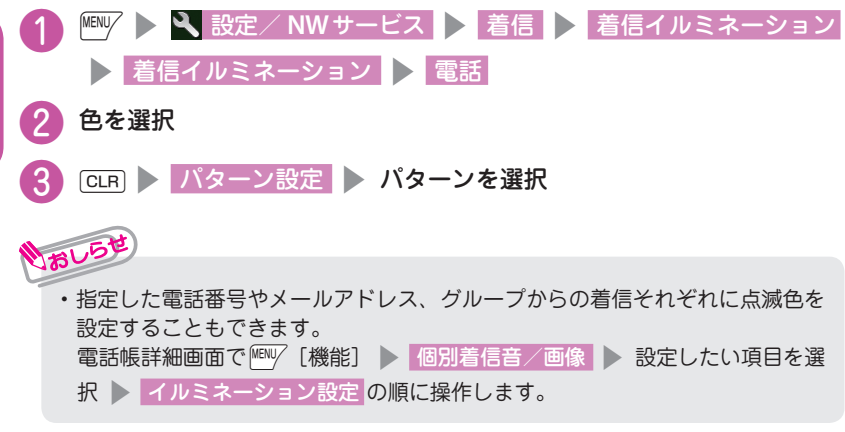

### 不在着信や新着メールをランプで確認する

ディスプレイに不在着信または新着メール(iモードメール、エリアメール、 SMS)のアイコンが表示されているときに、着信イルミネーションを点滅さ せ続けるか点滅させないかを設定します。

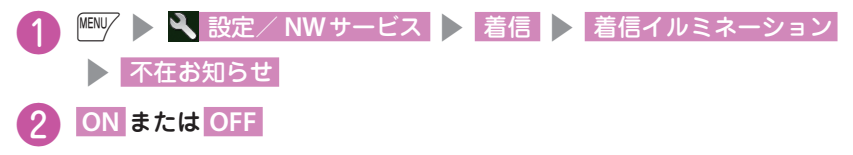

34
# **ロック/セキュリティ**

# 各種暗証番号について

**FOMA**端末には、便利にお使いいただくための各種機能に暗証番号の必要 なものがあります。

■端末暗証番号 お買い上げ時:0000 データの全削除や設定変更などに必要な暗証番号です。 お客様ご自身で番号を変更できます。

**IS 設定/ NWサービス > ロック/セキュリティ** 

▶ 端末暗証番号変更 ▶ 現在の端末暗証番号を入力 ▶ 新しい4~8桁 の端末暗証番号を入力 > YES の順に操作します。

■ネットワーク暗証番号 ご契約時に任意の番号を設定

ドコモショップまたはドコモ インフォメーションセンターや「お客様サ ポート」でのご注文受付時に契約者ご本人を確認させていただく際や各種 ネットワークサービスご利用時などに必要な数字4桁の番号です。

お客様ご自身で番号を変更できます。

iモードから、/••| ▶ 「お客様サポート」 ▶ 「各種設定(確認・変更・ 利用)」▶ 「ネットワーク暗証番号変更」で変更できます。

■iモードパスワード ご契約時:0000

iモードの有料サービスのお申し込み・解約などを行う際に必要です。 お客様ご自身で番号を変更できます。

iモードから、/â| ▶ 「お客様サポート! ▶ 「各種設定(確認・変更・ 利用)」▶ 「iモードパスワード変更」で変更できます。

■ PIN1コード · PIN2コード ご契約時:0000

FOMAカードに設定する暗証番号です。

PIN1コードは、第三者による無断使用を防ぐため、FOMAカードをFOMA端 末に差し込むたびに、またはFOMA端末の電源を入れるたびに入力する4 ~ 8桁の番号です。PIN2コードは、積算料金リセット、ユーザ証明書利用時や 発行申請を行うときなどに使用する4 ~ 8桁の番号です。

お客様ご自身で番号を変更できます。

**|ENV | > 3、設定/ NWサービス | > ロック/セキュリティ** 

▶ PIN設定 ▶ 端末暗証番号を入力 ▶ PIN1コード変更 または

**PIN2コード変更 ▶ 現在のPINコードを入力 ▶ 新しいPINコードを入力** の順に操作します。

#### ■ **PIN**ロック解除コード

PINロック解除コードは、PIN1コード、PIN2コードがロックされた状態を 解除するための数字8桁の番号です。なお、お客様ご自身では変更できませ  $h_{10}$ 

・ PINロック解除コードの入力を10回連続して失敗すると、FOMAカードがロック されます。その場合は、ドコモショップ窓口までお問い合わせください。

■ 各種暗証番号に関するご注意

- **・** 設定する暗証番号は「生年月日」「電話番号の一部」「所在地番号や部屋番号」 「1111」「1234」などの他人にわかりやすい番号はお避けください。また、設 定した暗証番号はメモを取るなどしてお忘れにならないようお気をつけくだ さい。
- **・** 暗証番号は、他人に知られないように十分ご注意ください。万が一暗証番号が 他人に知られ悪用された場合、その損害については、当社は一切の責任を負 いかねます。
- **・** 各種暗証番号を忘れてしまった場合は、契約者ご本人であることが確認できる 書類(運転免許証など)やFOMA端末、FOMAカードをドコモショップ窓口 までご持参いただく必要があります。詳しくは取扱説明書裏面の「総合お問 い合わせ先」までご相談ください。
- **・** PINロック解除コードは、ドコモショップでご契約時にお渡しする契約申込 書(お客様控え)に記載されています。ドコモショップ以外でご契約された お客様は、契約者ご本人であることが確認できる書類(運転免許証など)と FOMAカードをドコモショップ窓口までご持参いただくか、取扱説明書裏面 の「総合お問い合わせ先」までご相談ください。

# 各種ロック機能を設定する

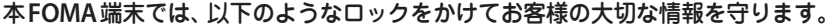

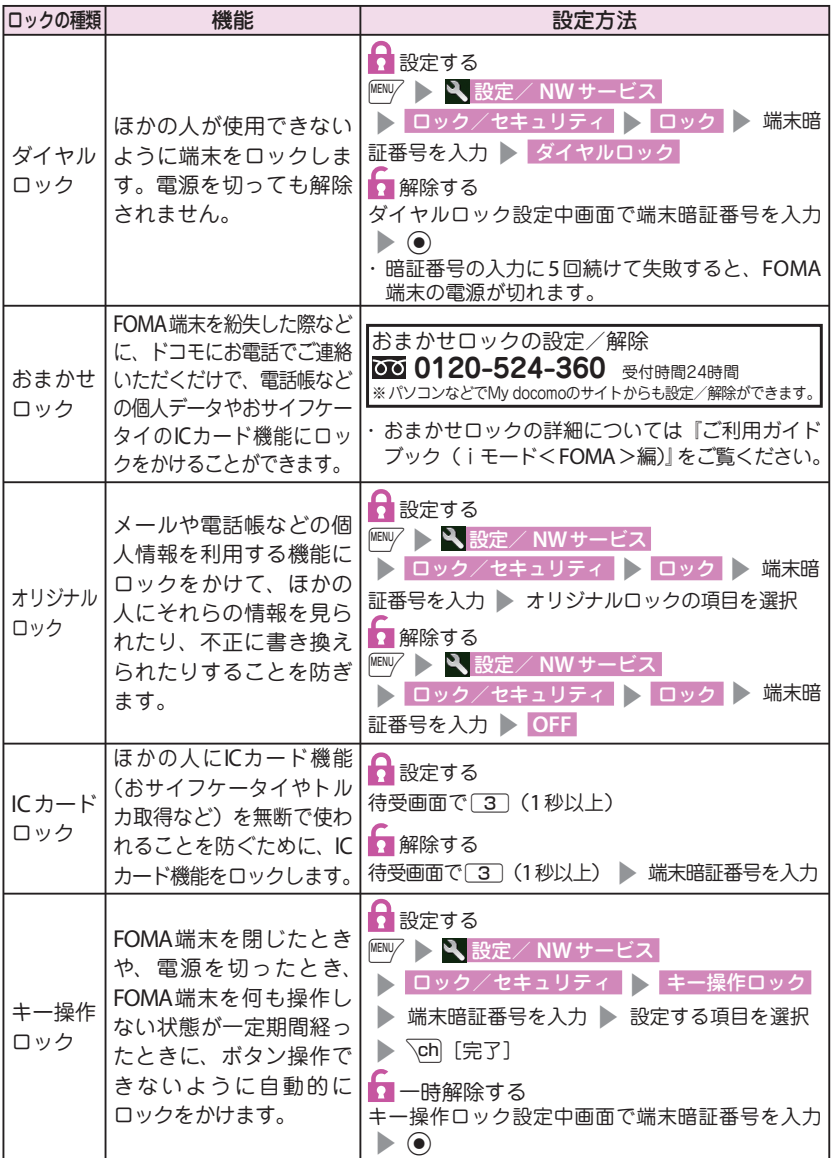

基本の操作 一、 キャラン ストラン かんしょう かんしゅう しゅうしゅう かいしゅう かいしゅう かいしゅう かいしゅう かいしゅう かいしゅう かいしゅう かいしゅう かいしゅう かいしゅう かいしゅう かいしゅう かいしゅう 電話帳に登録していない相手からの電話を受けない<登録外着信拒否>

電話帳に登録されていない電話番号からの着信を拒否するか許可するかを設 定します。

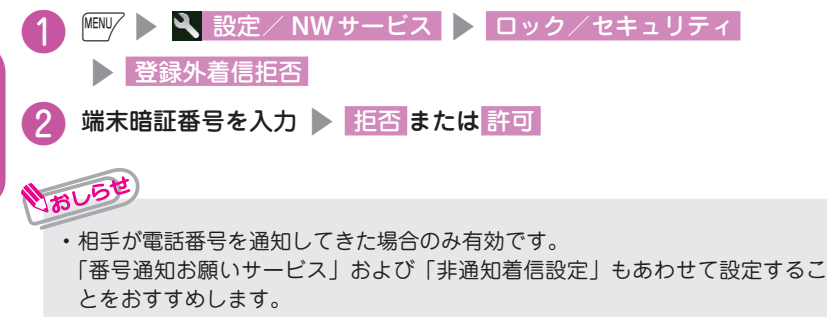

発信者番号のわからない電話を受けない<非通知着信設定>

電話番号を通知してこない音声電話やテレビ電話の着信許可/拒否を、非通 知理由ごとに設定します。

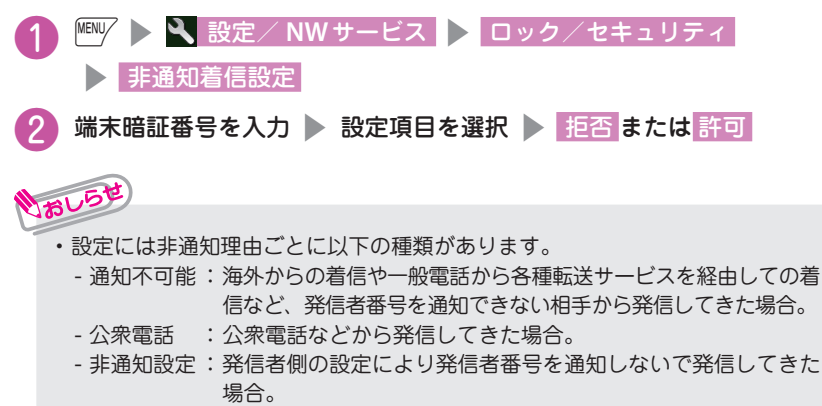

#### 名種機能の設定をリセットする<設定リセット>

各機能の設定をお買い上げ時の設定内容に戻します。

- ・ お買い上げ時の設定(またはお買い上げ時の状態)に戻らない機能もあります。
- ・ 設定リセットされる機能について、詳しくは「メニュー一覧」(→P.87)をご覧ください。

「端末初期化」と「設定リセット」は異なります。間違えないようにしてください。 間違えて「端末初期化」を行うと、ご購入後に登録したデータもすべて削除されます。

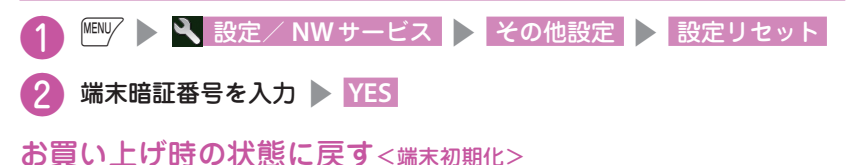

#### 登録されているデータを削除し、各種機能の設定内容をお買い上げ時の状態に 戻します。

「端末初期化」を行うと、電話帳やメールなどの個人データ、ダウンロードした画 像やメロディ、iアプリ、ウィジェットアプリ、PDFデータ、カメラで撮影した写 真(静止画)や動画、各種履歴や情報など、お客様の大切なデータ、履歴、情報が すべて削除されます(保護されているデータも削除されます)。

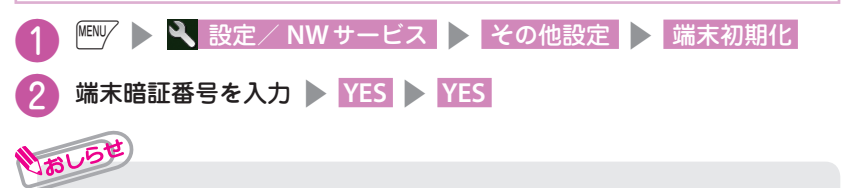

- **・**お買い上げ時に登録されているデータは削除されません。ただし、iD設定アプ リ以外のおサイフケータイ対応iアプリは削除されることがあります。
- **・** FOMAカードやmicroSDカードに保存、登録、設定されているデータは削除 されません。
- **・**「端末初期化」を行うときは、電池をフル充電しておいてください。電池残量 が不十分の場合は、初期化できないことがあります。
- **・**「端末初期化」を行っているときは、電源を切らないでください。

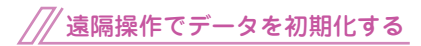

本機能の利用契約(ビジネスmoperaあん しんマネージャー)をすることで、管理者 からのお申し出により、対象となるFOMA 端末の各種データ(本体/ microSDカー ド/ FOMAカード内のメモリ)を初期化 することができます。

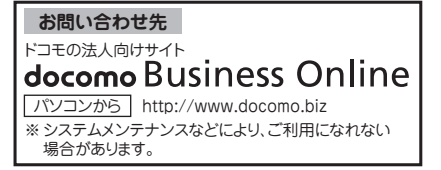

一、 キャラン ストラン かんしょう かんしゅう しゅうしゅう かいしゅう かいしゅう かいしゅう かいしゅう かいしゅう かいしゅう かいしゅう かいしゅう かいしゅう かいしゅう かいしゅう かいしゅう かいしゅう

基本の操作

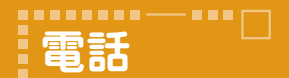

### 電話/テレビ電話をかける

電話番号を入力して音声電話をかける

❶ 市外局番から電話番号を入力して [ イ (音声電話) / ch (テレビ電話) 2 通話が終了したら ー

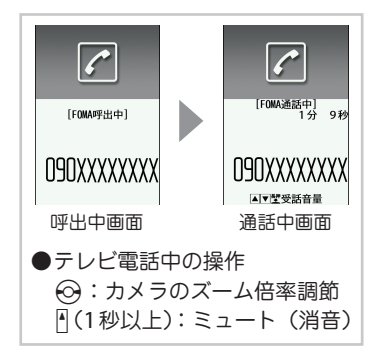

リダイヤル/着信履歴から音声電話をかける

 $\textcircled{G}$  (リダイヤル) /  $\textcircled{G}$  (着信履歴) で相手を選択して[~] (音声電話) / u(テレビ電話)

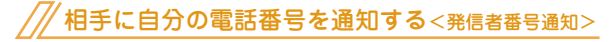

電話をかけたときにお客様の電話番号(発信者番号)を相手の電話機(ディスプレイ) へ表示させるかどうかを設定します。

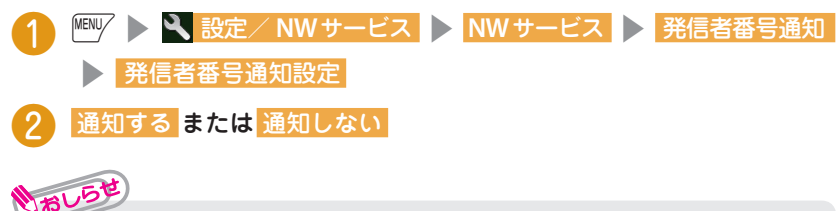

**・** 発信者番号通知をお願いする旨のガイダンスが聞こえた場合は、発信者番号通 知を設定するか186を付けてからおかけ直しください。

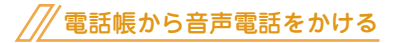

あらかじめ電話帳に相手の電話番号を登録しておきます。(→P.52)

**|WENV ▶ U 電話帳 ▶ ☆ で電話帳を選択して** r(音声電話)/u(テレビ電話)

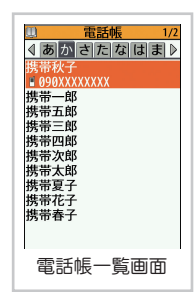

# 海外にいる相手に音声電話で国際電話をかける<**WORLD CALL**>

日本から国際電話をかけるときはWORLD CALLを利用します。

・ WORLD CALLについてのご不明な点は、取扱説明書裏面の総合お問い合わせ先を ご覧になりお問い合わせください。

010 ■ 国番号 ■ 地域番号(市外局番) ■ 電話番号

▶ [ア] (音声電話) / \ch| (テレビ電話)

- 通話が終了したら
- トナスト
	- **・** 地域番号(市外局番)が「0」ではじまる場合には、「0」を除いてダイヤルして ください。ただし、イタリアなど一部の国・地域では「0」が必要な場合があります。

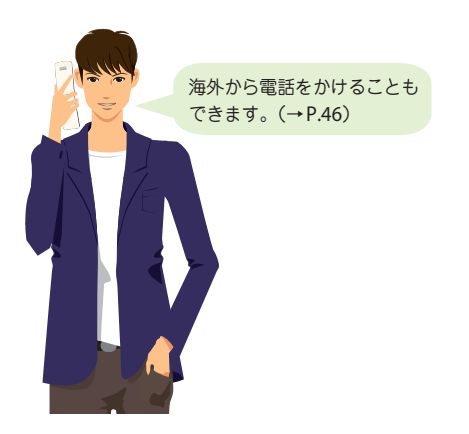

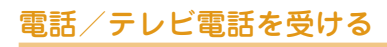

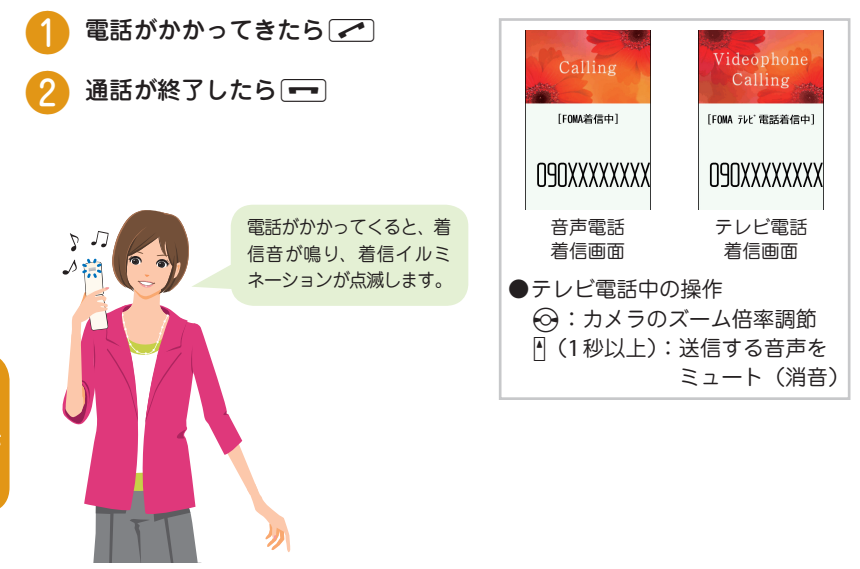

# 相手の声の大きさを変更する<受話音量>

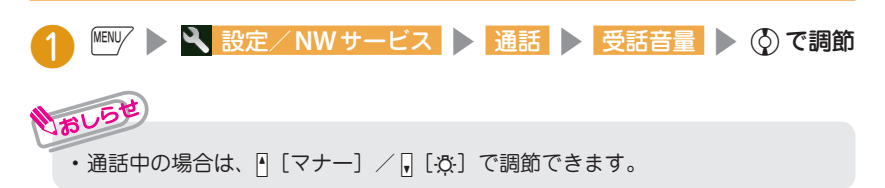

# 電話に出られないときは

#### 電話に出られないときに用件を録音/録画する<伝言メモ>

音声電話やテレビ電話に出られないときに、かけてきた相手の用件をお客様に代わっ てFOMA端末に録音/録画します。

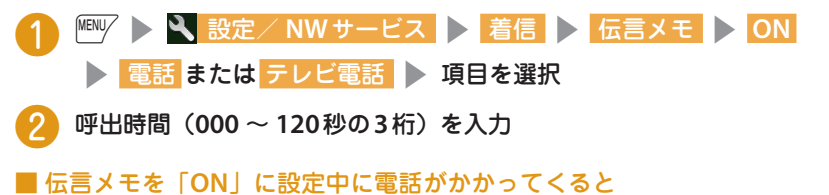

設定した時間を経過すると伝言メモが起動します。 録音中に音声電話に出る場合は、「つる押します。 録画中にテレビ電話に出る場合は、√● (カメラ映像で出る)または ● 「代 替画像](代替画像で出る)を押します。

#### ■ 伝言メモを再生する

❶ 待受画面でd「 」(伝言メモあり)/「 」(テレビ電話伝言メモ あり) ■ 項目を選択

#### $\mathrm{V}^{\prime}$ 公共モード (ドライブモード)を利用する

公共モード(ドライブモード)を設定すると、運転中もしくは通話を控える必要のあ る場所にいて電話に出られない旨のガイダンスが相手に流れ、通話を終了します。

待受画面で[<del>X</del>] (1秒以上)

#### ■ 解除する

待受画面で[\*] (1秒以上)

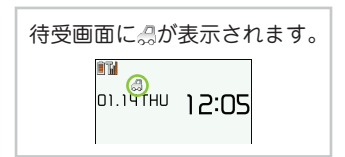

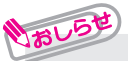

**・** FOMA端末の電源を切らなければならない場合は公共モード(電源OFF)を設 定すると、相手には電源を切る必要がある場所(病院、飛行機、電車の優先席 付近など)にいるため電話に出られないことを通知するガイダンスが流れ、通 話を終了します。

■ 設定する

 $K$ 2525 $\overline{2}$ 501) $K$  $\overline{2}$ 

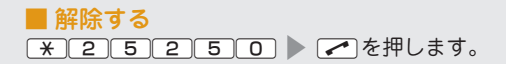

### 各種ネットワークサービスを利用する

#### ■ 利用できるネットワークサービス

FOMA端末では、次のようなドコモのネットワークサービスをご利用いただけます。

- **・** サービスエリア外や電波の届かない場所ではネットワークサービスはご利用できません。 **・** 詳しくは「ご利用ガイドブック(ネットワークサービス編)」をご覧ください。
- **・** お申し込み、お問い合わせについては、取扱説明書裏面の「総合お問い合わせ
- 先」までお問い合わせください。

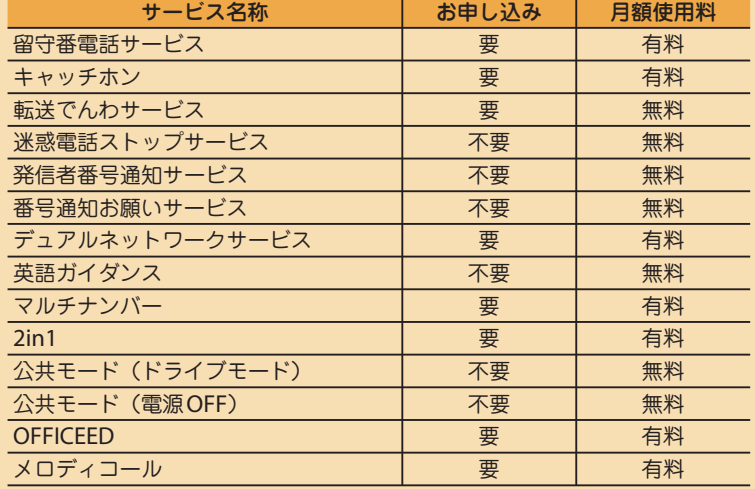

**・**「OFFICEED」は申し込みが必要な有料サービスです。 ご不明な点はドコモの法人向けホームページ(http://www.docomo.biz/ html/product/officeed/)をご覧ください。

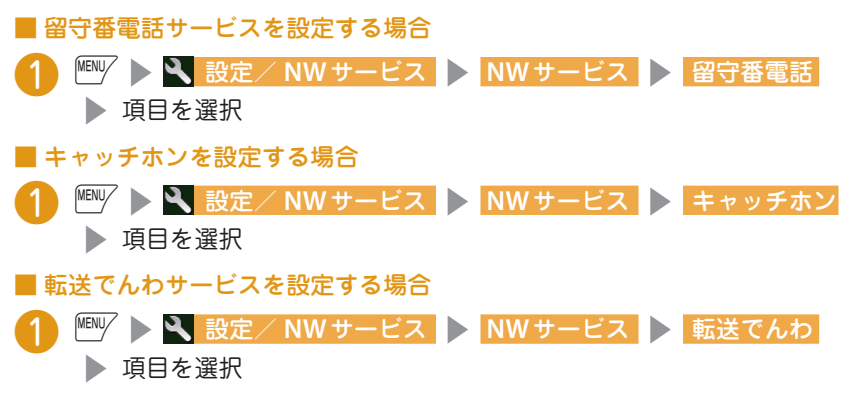

#### **FOMA**端末から利用できるサービス

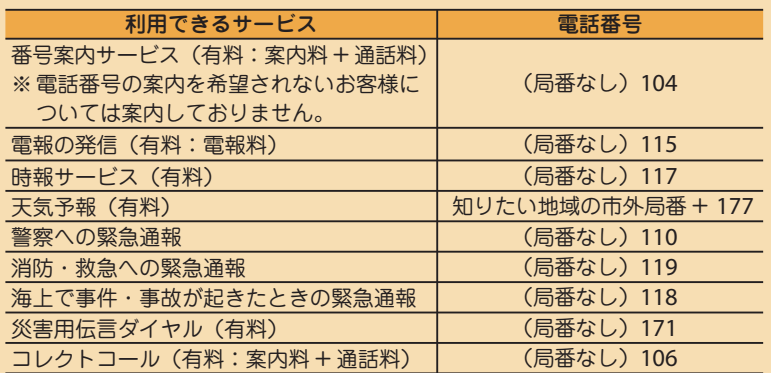

**・** 一般電話の「転送電話」をご利用のお客様で転送先を携帯電話に指定した場 合、一般電話/携帯電話の設定によって携帯電話が通話中、サービスエリア 外および電源を切っているときでも発信者には呼び出し音が聞こえることが あります。

**・** 本FOMA端末は、「緊急通報位置通知」に対応しております。

110番、119番、118番などの緊急通報をおかけになった場合、発信場所の情 報(位置情報)が自動的に警察機関などの緊急通報受理機関に通知されます。 お客様の発信場所や電波の受信状況により、緊急通報受理機関が正確な位置を 確認できないことがあります。位置情報を通知した場合には、待受画面に通報 した緊急通報受理機関の名称が表示されます。

なお、「184」を付加してダイヤルするなど、通話ごとに非通知とした場合は、 位置情報と電話番号は通知されませんが、緊急通報受理機関が人命の保護など の事由から、必要であると判断した場合は、お客様の設定によらず、機関側が 位置情報と電話番号を取得することがございます。

また、「緊急通報位置通知」の導入地域/導入時期については、各緊急通報受 理機関の準備状況により異なります。

- **・** FOMA端末から110番・119番・118番通報の際は、携帯電話からかけている ことと、警察・消防機関側から確認などの電話をする場合があるため、電話 番号を伝え、明確に現在地を伝えてください。また、通報は途中で通話が切 れないように移動せず通報し、通報後はすぐに電源を切らず、10分程度は着 信のできる状態にしておいてください。
- **・** おかけになった地域により、管轄の消防署・警察署などに接続されない場合が あります。接続されない場合は、お近くの公衆電話または一般電話からおか けください。

### 海外で利用する<**WORLD WING**>

海外で電話をかけるには国際ローミング(WORLD WING)を利用します。 ■ 国際ローミング (WORLD WING) とは

海外でも、提携する通信事業者のネットワークを利用して通話や通信ができる サービスです。

- **・** 3GネットワークおよびGSM / GPRSネットワークのサービスエリアでご利用 いただけます。
- **・** お買い上げ時は、海外でのネットワークの切り替えが自動で行われるよう設定 されています。
- **・**国際ローミング中に電話がかかってきた場合は、日本からの国際転送になりま す。発信者には日本までの通話料がかかり、着信者には着信料がかかります。
- **・**海外でFOMA端末をご利用いただく前に、以下をあわせてご覧ください。
	- 「ご利用ガイドブック(国際サービス編)」
	- 「ご利用ガイドブック(ネットワークサービス編)」
	- データBOXの「マイドキュメント」内の「iモード」フォルダにプリイン ストールされている「海外ご利用ガイド」
	- ドコモの「国際サービスホームページ」
- **・** ご利用の際にはWORLD WINGのお申し込み状況をご確認ください。
- 海外で利用できるサービス

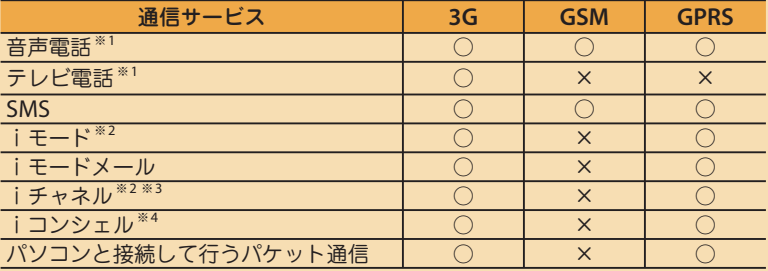

○:利用できます。 ×:利用できません。

- ※1 : 2in1のモードがBモードまたはデュアルモードの場合は、Bナンバーから発信 することができません。
- ※2 : iモードの海外利用設定が必要となります。
- ※3 : iチャネル設定が必要となります。iチャネルの受信ごとに(ベーシックチャ ネル含む)パケット通信料がかかります。
- ※4 : iコンシェルの海外利用設定が必要となります。インフォメーションを受信す るたびにパケット通信料がかかります。
- **・** 通信事業者や地域によっては利用できないサービスがあります。接続可能な国・ 地域および通信事業者などの情報については、「ご利用ガイドブック(国際サー ビス編)」または、ドコモの「国際サービスホームページ」をご覧ください。
- **・** 海外でのご利用料金(通話料、パケット通信料)は、日本国内とは異なります。

海外で滞在国外(日本を含む)の相手に電話をかける

## **[O] (1秒以上) ▶ 国番号 ▶ 地域番号 (市外局番) ▶ 相手の電話** 番号▶ア

通話が終了したら

#### ■ 国際テレビ電話をかける場合

**□ (1秒以上) ■ 国番号 ■ 地域番号(市外局番) ■ 相手の電話** 番号 ▶ <
Ch [テレビ電話]

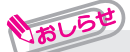

- **・** 日本に国際電話をかける場合や海外にいるWORLD WING利用者にかける場合 は、国/地域番号に「81」を入力してください。
- **・** 地域番号(市外局番)が「0」で始まる場合には、「0」を除いて入力してくだ さい。ただし、イタリアなど一部の国・地域におかけになるときは「0」が必 要な場合があります。

#### 海外で滞在国内の相手に電話をかける

- 相手の電話番号を入力 ▶ マ
- 通話が終了したら[一]

#### ■ 海外でテレビ雷話をかける場合

相手の電話番号 > oh 「テレビ電話]

#### 海外にいる「**WORLD WING**」利用者に電話をかける

海外で「WORLD WING」利用中の相手に電話をかけるときは、滞在国内外にかかわ らず、日本への国際電話として電話をかけます。

● 0 (1秒以上) S 国番号 → 地域番号 (市外局番) → 相手の電話 番号 ▶ ア

通話が終了したら

#### iモードメール

iモードを契約するだけで、iモード端末間はもちろん、インターネットを 経由して**e-mail**のやりとりができます。テキスト本文に加えて、合計**2M** バイト以内のファイル(写真や動画ファイルなど)を**10**個まで添付するこ とができます。また、デコメール**®**にも対応しており、メール本文の文字の色、 大きさや背景色を変えられるほか、デコメ**®**絵文字も使えて、簡単に表現力 豊かなメールを送ることができます。

さらにメッセージや画像を挿入した**Flash**画像のデコメアニメ**®**にも対応し ております。

・ iモードメールの詳細については『ご利用ガイドブック(iモード<FOMA> 編)』をご覧ください。

#### iモードメールを送信する<iモードメール作成・送信>

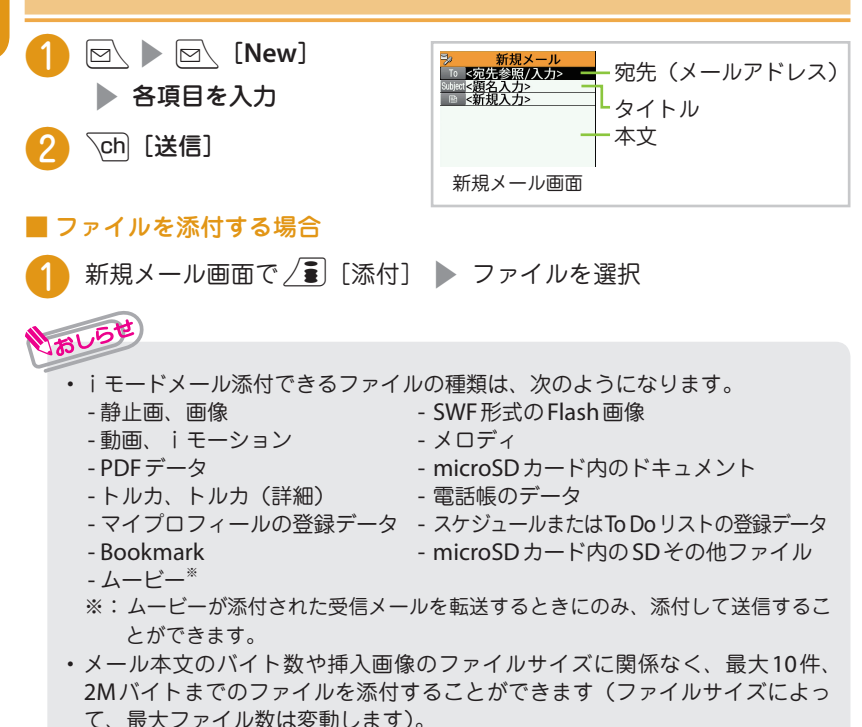

デコメール**®**/デコメアニメ**®**を作成して送信する<デコメール**®**/デコメアニメ**®**<sup>&</sup>gt;

#### ■ デコメール**®**

iモードメール本文の文字色やサイズを 変える、動きをつけるなど各種の装飾(デ コレーション)をつけることで表現力豊 かなメールにしたものです。

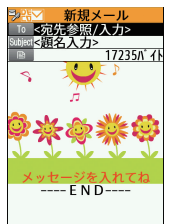

#### ■ デコメアニメ**®**

デコメアニメ®テンプレートを利用し、 メッセージや画像を挿入したFlash画像 を使った表現力豊かなメールサービスで す。

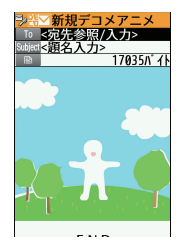

#### デコメール**®**を作成して送信する ❶ メール本文入力画面で 本文入力 - A<del>"</del> :文字色の変更 お誕生日おめでとう! r A: : 文字サイズの変更 :挿入する画像の選択 ❷ <sup>b</sup>でデコレーションメ iAil: 文字を点滅 ニューを選択してメール おまかせ A" A" ìА. 5kms: 入力した文字や装飾を  $A \equiv \equiv A \equiv$ n, を作成 > ch [送信] Sundo > AAA 1つ前の状態に戻す 文字の色を変更します 圆角 9980 など

# デコメアニメ**®**を作成して送信する

**同 ▶ 新規デコメアニメ作成 ▶ 宛先、題名を入力 ▶ 入力画面で** デコメアニメ®テンプレートを選択して<sup>\</sup>ch [確定]

文字入力欄を選択して本文を編集 ▶ \ch│ [完了] ▶ \ch│ [送信]

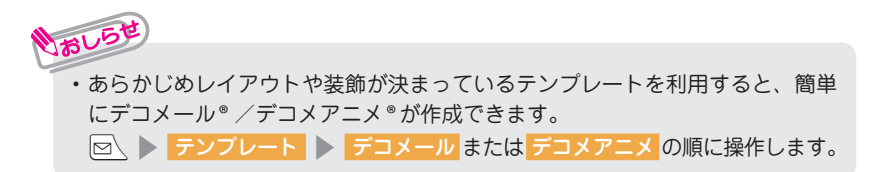

つながる

## 受信したiモードメールを見る<メール自動受信>

**FOMA**端末が圏内にあるときは、iモードセンターから自動的にiモード メールが送られてきます。

i モードメールを受信すると待受画面に未読アイコン「⊠」が表示されます。

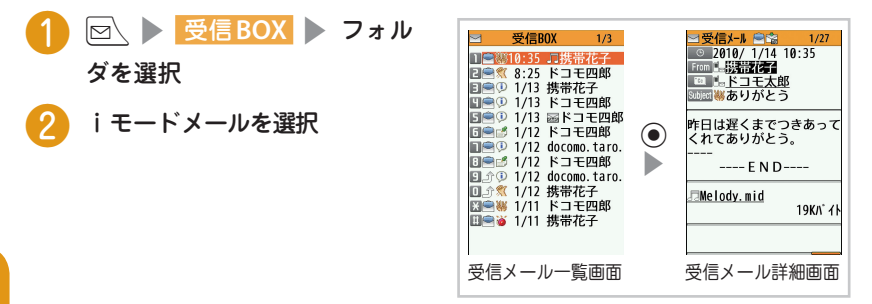

**・** メールアドレスや題名など、あらかじめ条件を設定し、自動的に指定したフォ ルダにメールを振り分けることができます。 送信BOX /受信BOXフォルダ一覧画面で振り分け先のフォルダを反転 ▶ ||ENU/ [機能] → 自動振分け設定 → 自動振分けを設定の順に操作します。 りおしらせ

**・** 電源が入っていなかったときなど、FOMA端末が受信できなかったiモード メールやメッセージは、iモードセンターに保管されます。iモードセンター に問い合わせると、保管されているiモードメールやメッセージを受信するこ とができます。

待受画面で回 (1秒以上)を押します。

#### iモードメールに返信する<iモードメール返信>

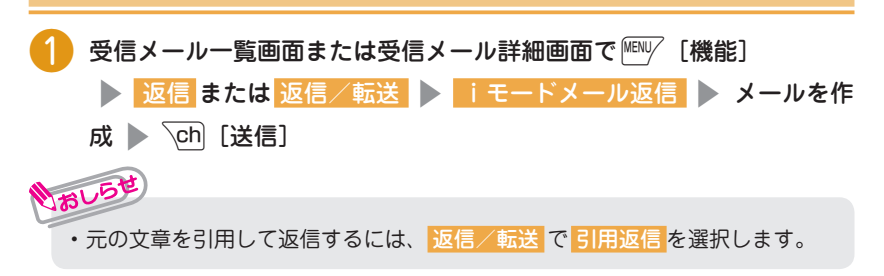

#### 緊急速報「エリアメール」を受信する

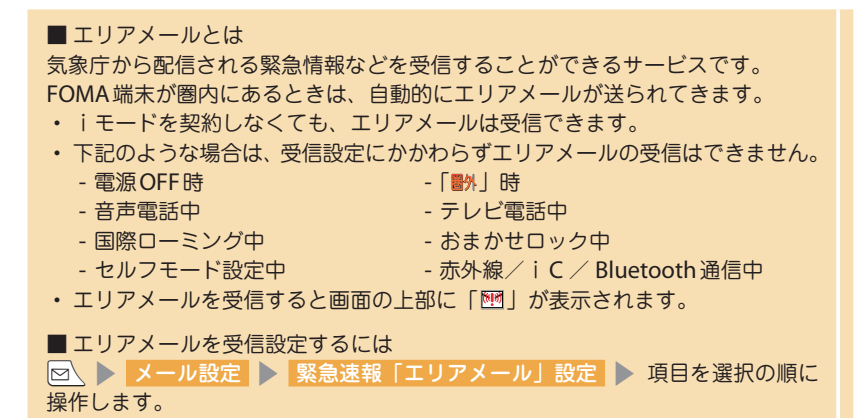

### **SMS**を利用する<**SMS**送信>

ドコモの携帯電話どうし、またはドコモ以外の海外通信事業者のお客様との 間で、携帯電話番号を宛先としたショートメッセージのやりとりができます。

・ ご利用可能な国および海外通信事業者については『ご利用ガイドブック(国際サー ビス編)』またはドコモの『国際サービスホームページ』をご覧ください。

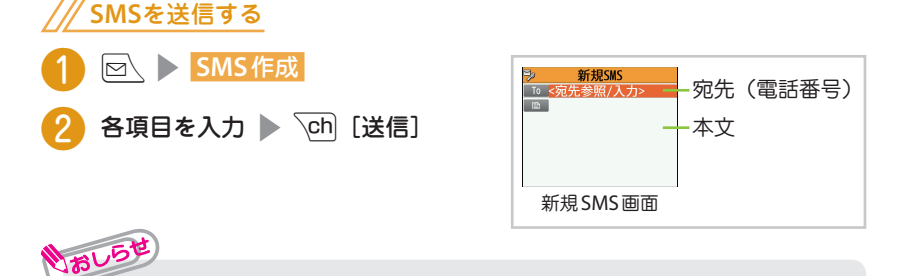

#### **・** SMSでは画像などのファイル添付はできません。

- **・** SMS受信時の動作はiモードメールを受信したときと同じです。また、最大 保存件数や、受信メールの保存領域がいっぱいになったときの動作も同じです。
- **・** FOMA端末が受信できなかったSMSは、SMSセンターに保管されます。SMS センターに問い合わせると、保管されているSMSを受信することができます。 ?os **SMS**問い合わせ の順に操作します。

# <u>nome en </u> **電話帳**

# 電話帳に登録する<電話帳登録>

**FOMA**端末では、さまざまな機能を設定できる**FOMA**端末の電話帳とほか の**FOMA**端末でも使うことのできる**FOMA**カードの電話帳の**2**種類の電話 帳があります。用途に合わせて使い分けると便利です。

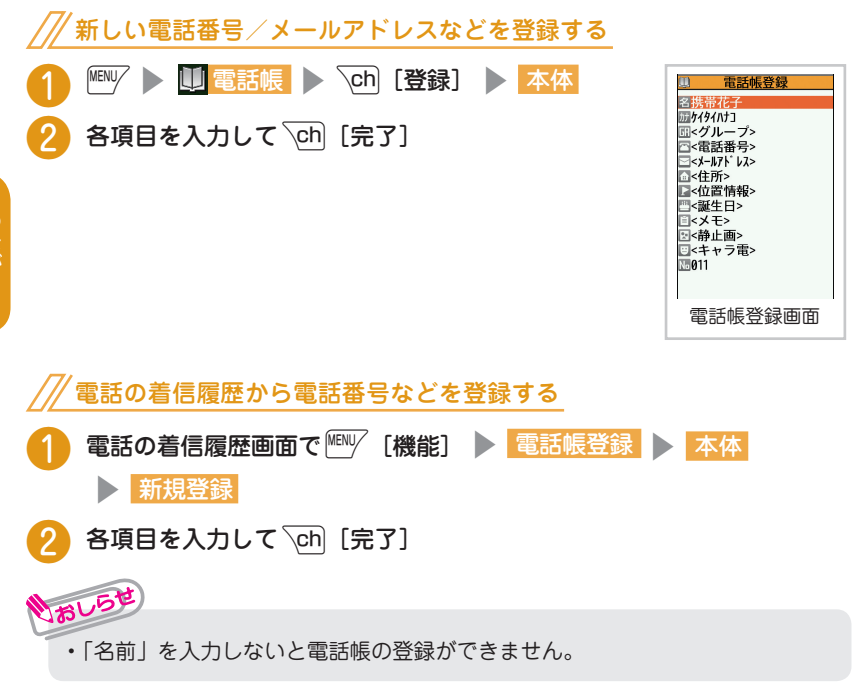

#### 電話帳を修正する<電話帳修正>

登録済みの電話帳に、電話番号やメールアドレス、登録内容の追加や修正が できます。

**FOMA**端末に登録済みの電話帳を修正する

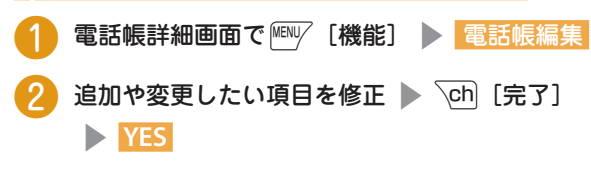

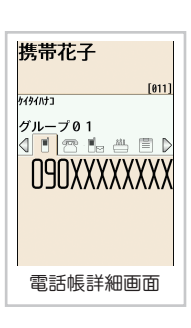

電話帳を削除する<電話帳削除>

使用しない電話帳を削除できます。

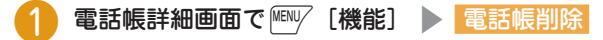

項目を選択 ▶ YES

# ........ **iモード/フルブラウザ**

# iモードのご利用にあたって

iモードでは、iモード対応FOMA端末(以下iモード端末)のディスプレイを 利用して、サイト接続、インターネット接続、iモードメールなどのオンライン サービスをご利用いただけます。

- **・** iモードはお申し込みが必要な有料サービスです。
- **・** iモードの詳細については、『ご利用ガイドブック(iモード<FOMA>編)』 をご覧ください。
- **・ サイトやインターネット上のホームページ(インターネットホームページ)の** 内容は、一般に著作権法で保護されています。これらのサイトやインターネッ トホームページからiモード端末に取り込んだ文章や画像などのデータを、 個人として楽しむ以外に、著作権者の許可なく一部あるいは全部をそのまま、 または改変して販売、再配布することはできません。
- **・** 別のFOMAカードに差し替えたり、FOMAカードを未挿入のまま電源を入れ た場合、機種によってサイトから取り込んだ静止画、動画、メロディやメー ルで送受信した添付ファイル(静止画、動画、メロディなど)、「画面メモ」 および「メッセージR / F」などを表示、再生できません。
- **・** FOMAカードにより表示、再生が制限されているファイルが待受画面や着信 音などに設定されている場合、別のFOMAカードに差し替えたり、FOMAカー ドを未挿入のまま電源を入れると、お買い上げ時の設定内容で動作します。

■ 「みんなNらんど」 i Menuの中のサイト「みんなNらんど」から、FOMA 端末で 利用できるiアプリ、辞書、デコメール®テンプレートなどの データファイルをダウンロードできます。

/ ■ ▶ 「メニューリスト」 ▶ 「ケータイ電話メーカー」 **stack Takes No. 75 ACCE** 

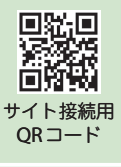

## iモードサイトへ接続する

待受画面で / コ

通信中は「≑」が点滅し、iモードの サービスを受けているとき(iモード 中)は「■」が点滅します。

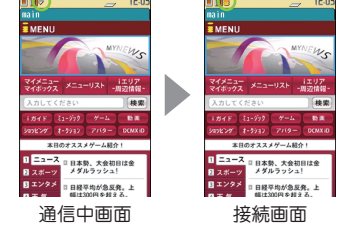

しらべる

#### パソコン向けのホームページを表示する<フルブラウザ>

パソコン向けに作成されたサイトやインターネットホームページをフルブラウザ の機能を利用して閲覧します。

- **・** 画像を多く含むホームページの閲覧、データのダウンロードなど、データ量の 多い通信を行うと、通信料金が高額になりますので、ご注意ください。
- **・** パケット通信料の詳細については、『ご利用ガイドブック(iモード<FOMA> 編)』をご覧ください。
- **・** 1ページあたりフルブラウザは最大1.5Mバイトまで表示できます。

#### フルブラウザを表示する<フルブラウザ表示>

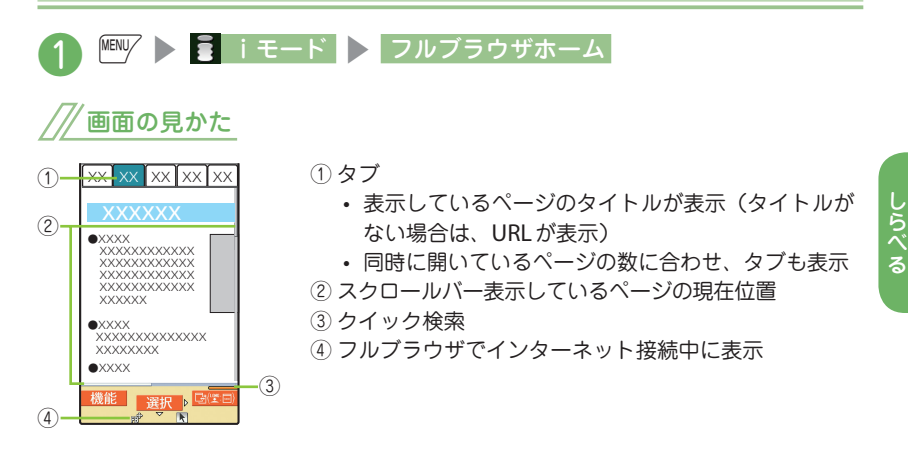

#### iモードブラウザからフルブラウザに切り替える

iモードブラウザで表示できなかったサイトやインターネットホームページ をフルブラウザに切り替えて表示します。

- ・ iモードブラウザとフルブラウザは料金体系が異なりますので、切り替えの際には ご注意ください。
- iモードで表示したサイトやインターネットホームページ画面

**> FENV [機能] > フルブラウザ切替 > OK または OK** (以後非表示)

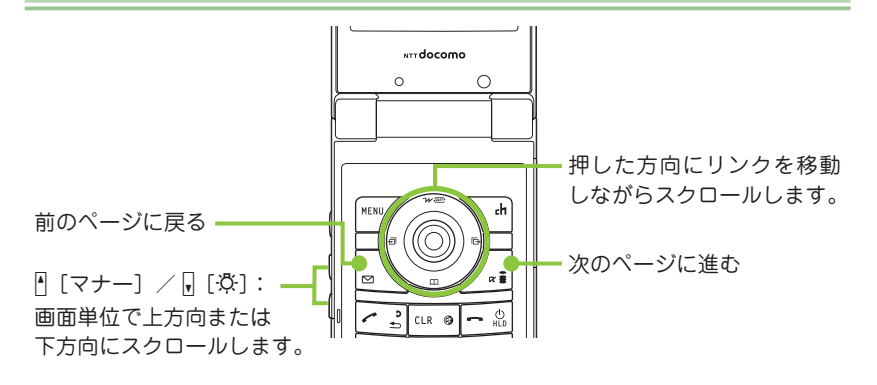

よく見るサイトを登録する<**Bookmark**>/ページの内容を保存する<画面メモ>

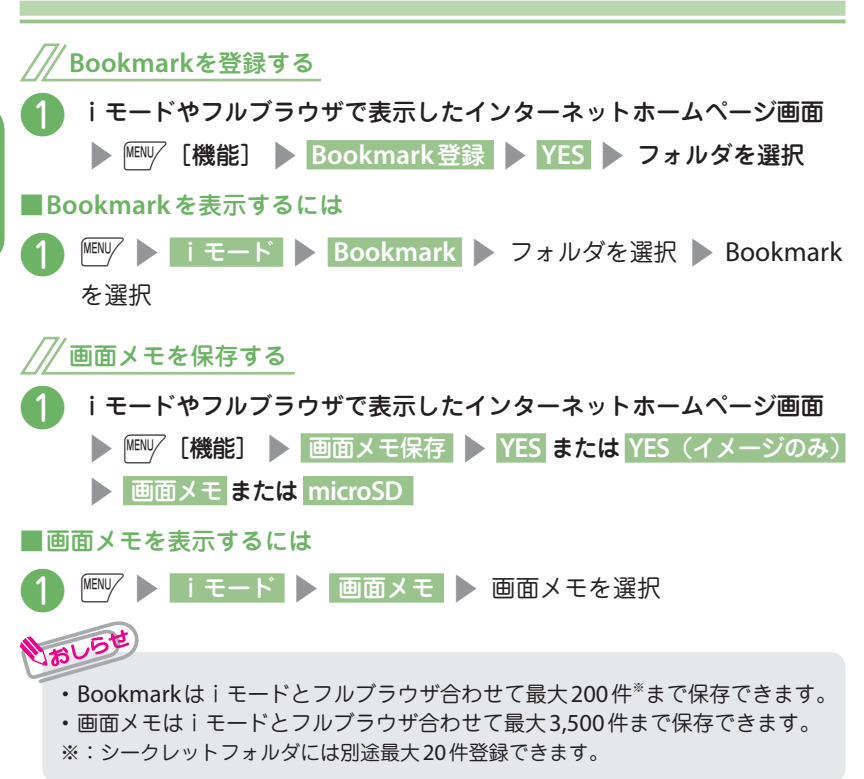

## . . . . . . **iチャネル**

- ニュースや天気などの情報がiチャネル対応端末に配信されるサービスです。自 動的に受信した最新の情報が待受画面にテロップとして流れます。
- 「ベーシックチャネル」・・・ドコモが提供するチャネルです。配信される情報の自 動更新時にパケット通信料はかかりません。
- 「おこのみチャネル」・・・ **IP**(情報サービス提供者)が提供するチャネルです。配 信される情報の自動更新時に別途パケット通信料がかかります。
- ※「ベーシックチャネル」「おこのみチャネル」共に、詳細情報を閲覧する場合は 別途パケット通信料がかかりますのでご注意ください。
- ※ 海外でご利用の場合は、自動更新・詳細情報の閲覧共にパケット通信料がかか り、国内でのパケット通信料と異なります。
- ※ i チャネルはお申し込みが必要な有料サービスです (お申し込みには i モー ド契約が必要です)。
- **・** iチャネルの詳細については『ご利用ガイドブック(iモード<FOMA> 編)』をご覧ください。

#### 待受画面のテロップ表示

iチャネルをご契約された場合、情報を受信 したタイミングで待受画面に情報がテロップ 表示されます。

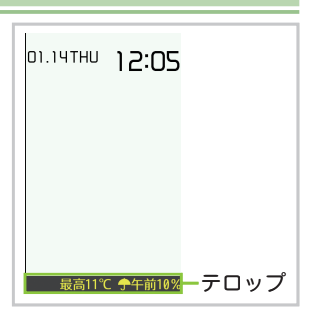

#### iチャネルに接続する

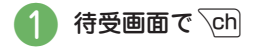

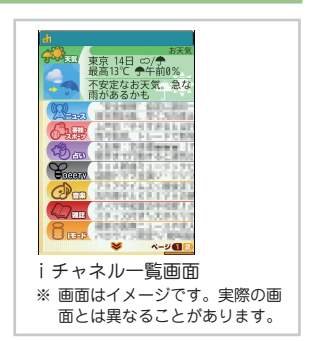

# **地図/ GPS**

#### **GPS**機能とは、「グローバル・ポジショニング・システム(全地球測位シス テム)」の略で、携帯端末で位置情報を把握できる技術のことです。

- ・ FOMA端末の故障、誤動作、不具合、または停電などの外部要因(電池切れを含む)によっ て、測位(通信)結果の確認などの機会を逸したために生じた損害などの純粋経済損害 については、当社は一切その責任を負いかねますので、あらかじめご了承ください。
- ・ FOMA端末は、航空機、車両、人などの航法装置として使用できません。そのため、 位置情報を利用して航法を行うことによる損害が発生しても、当社は一切その責任 を負いかねますので、あらかじめご了承ください。
- ・ FOMA端末は、高精度の測量用GPSとしては使用できません。そのため、位置の 誤差による損害が発生しても、当社は一切その責任を負いかねますので、あらかじ めご了承ください。
- ・ GPSは米国国防総省により運営されていますので、米国の国防上の都合により、 GPSの電波の状態がコントロール(精度の劣化、電波の停止など)されることがあ ります。
- ・ FOMA端末が圏外のときは、現在地確認を除き、GPS機能をご利用いただけません。

#### 地図を見る<地図>

**GPS**対応iアプリを起動して地図を表示します。

**MENV > <del>G</del> LifeKit > 地図・GPS > 地図** 

白分のいる場所を確認する<現在地確認>

現在、自分がいる場所を測位して、位置情報を取得します。取得した位置情 報を使って現在地を地図に表示したり、地図・**GPS**アプリを利用すること ができます。

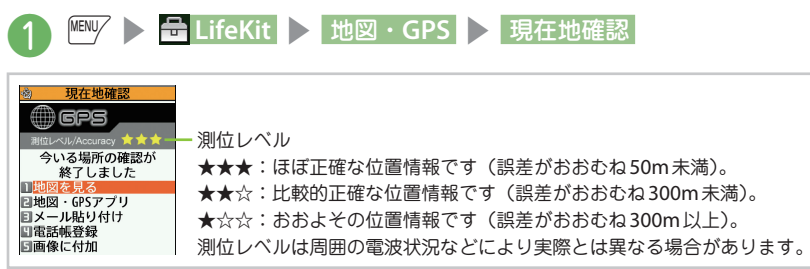

# おし

**・**現在地確認をしたときのパケット通信料は無料です。ただし位置情報から地図 を表示した場合などは、別途パケット通信料がかかります。

# オート**GPS**

#### オート**GPS**を利用すると、自分がいる場所に合わせて様々なサービスを受 けることができます。

- ・ オートGPS機能のご利用にあたっては、GPSサービス提供者やドコモのホームペー ジなどでのお知らせをご確認ください。また、これらのサービスの利用は有料とな る場合があります。
- ・ 位置情報の送信にはパケット通信料がかかる場合があります。

ドコモが提供するオート**GPS**サービス情報を設定する

オートGPS機能により測位された位置情報を、定期的にドコモに自動送信するかどう かを設定します。位置情報をドコモに自動送信することで、iコンシェルまたはドコ モが提供する各種サービスと連動したサービスを受けることができます。

- ・ 各種サービスは別途お申し込みや利用設定が必要です。
- ・ その他のサービスで利用するには、各iアプリからオートGPSサービス情報を設 定してください。

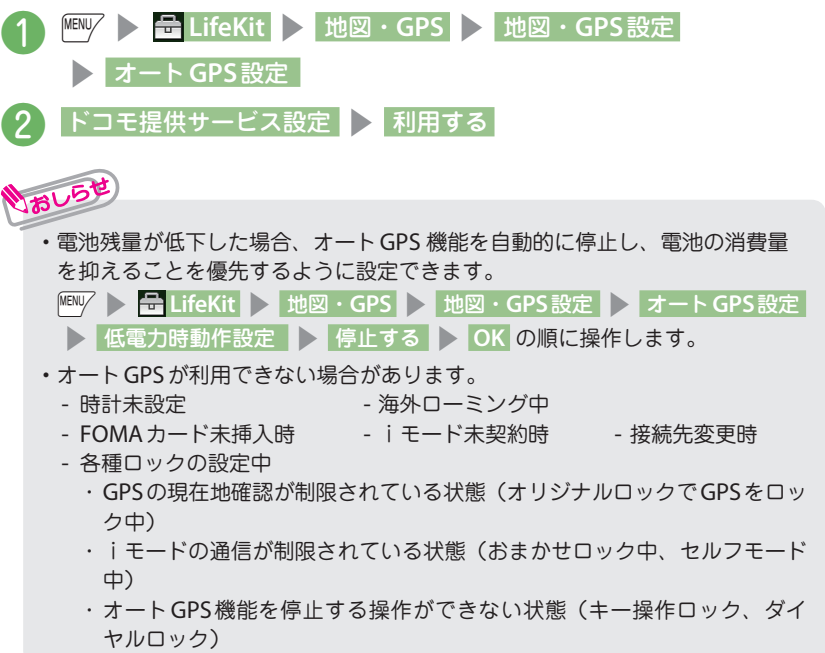

# **カメラ**

# 撮影画面の見かたと主な操作

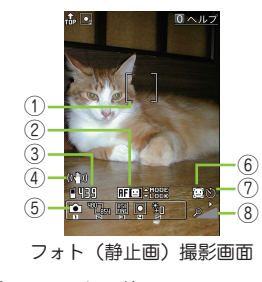

- フォーカス枠
- オートフォーカス状態表示
- 保存可能枚数/保存容量表示
- 手ブレ補正設定
- 撮影メニュー

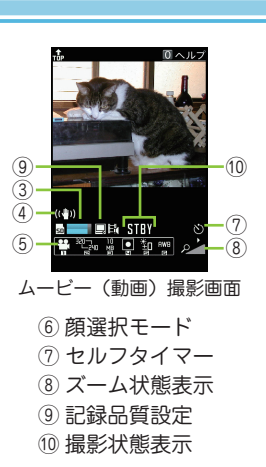

 $\mathrm{Z}$ 主なボタン操作

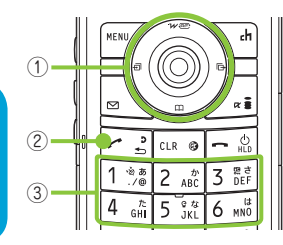

 d:シャッター f / g: オートフォーカスモード切替/フォー カスロックを実行 h / j: ズーム(広角)/ズーム(望遠) : ライト 3「1」:カメラモード切替 [2]:画像サイズ選択 [3]:記録品質設定またはファイルサイズ設定 |4]:撮影モード選択 | 5]:明るさ調節 :ホワイトバランス設定

## 静止画/動画を撮影する<フォト/ムービー>

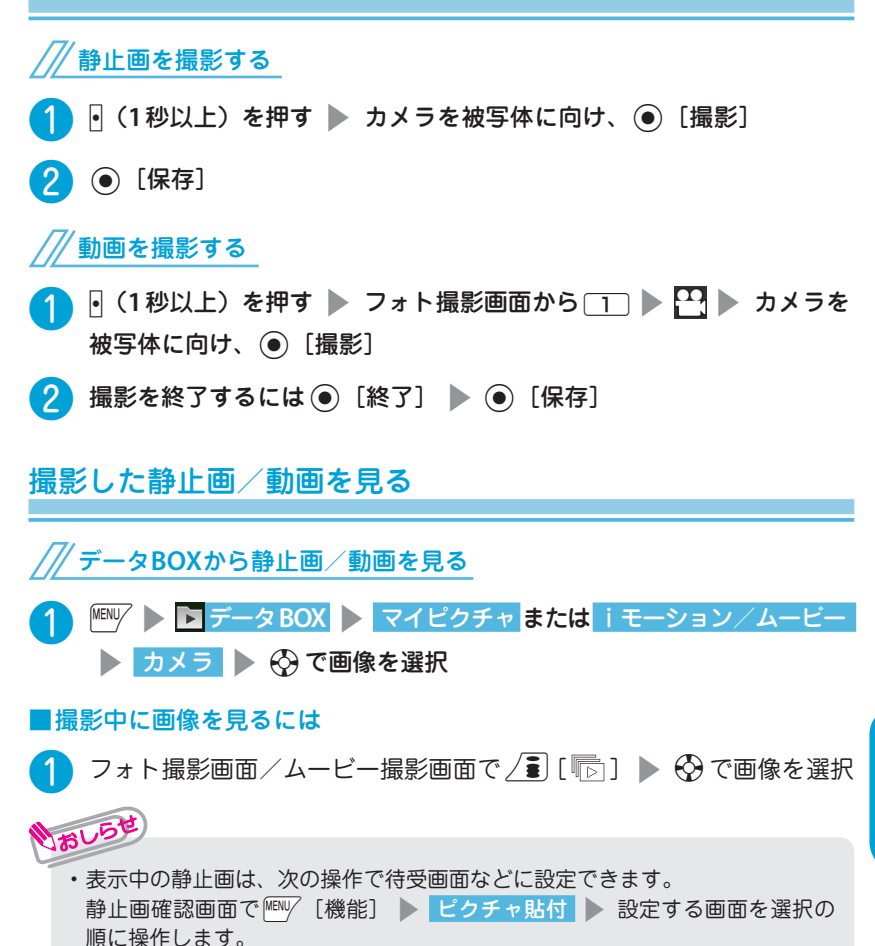

#### ■ ワンセグのご利用にあたって

ワンセグは、テレビ放送事業者(放送局)などにより提供されるサービスです。 映像、音声の受信には通信料がかかりません。なお、NHKの受信料については、 NHKにお問い合わせください。

- ※「データ放送サイト」「iモードサイト」などを閲覧する場合は、パケット通 信料がかかります。サイトによっては、ご利用になるために情報料が必要な もの(iモード有料サイト)があります。
- ※「ワンセグ」サービスの詳細については、下記ホームページなどでご確認くだ さい。
	- 社団法人 デジタル放送推進協会
	- パソコン: http://www.dpa.or.jp/
	- iモード: http://www.dpa.or.jp/1seg/k/
- ※ 海外ではワンセグは利用できません。
- 電波について

ワンセグは、放送サービスの1つであり、FOMAサービスとは異なる電波(放送 波)を受信しています。

次のような場所では、正しく動作しない場合があります。

- **・** 放送波が送信される電波塔から離れている場所
- **・** 山間部やビルの陰など
- **・** トンネル、地下、建物内の奥まった場所など
- ※ FOMA端末を体から離したり近づけたり、場所を移動することで受信状態が 良くなることがあります。
- 電池残量について

電池残量が少ないときにワンセグを利用しようとすると、電池残量警告音が鳴り、 起動するかどうかの確認画面が表示されます。また、視聴中や録画中に電池残量 が少なくなると、電池残量警告音がなります。

**・** 確認画面で約1分間何も操作しないと、自動的にワンセグが終了します。 ■ 初めてワンセグを利用する場合の画面表示

お買い上げ後、初めてワンセグを利用する場合、免責事項の確認画面が表示され ます。

**(●) (OK) を押したあとに表示される確認画面で「NO」を選択すると、以降同** 様の確認画面は表示されません。

# ワンセグを見る/ビデオを録画・再生する

#### はじめてワンセグをご利用になるときは

はじめてワンセグをご利用になるときや地域を移動したときなどには、チャンネル設 定を行います。

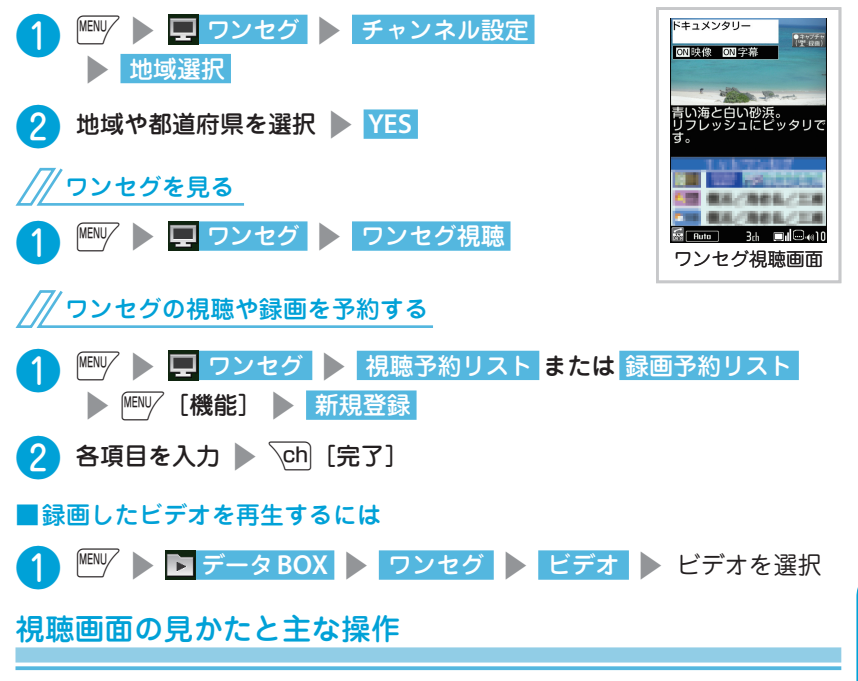

主なボタン操作

**CLR : 消音 (ミュート)** 

\ch|:Gガイド番組表リモコン起動 c / v:音量調節/順送り選局

r:番組情報表示、画面表示切替(縦画面表示のみ)

O ~ 9、#、<del>X</del>: ワンタッチ選局 |•|:視聴中に押すと静止画録画、視聴中に1秒以上押す とビデオ録画開始、ビデオ録画中に押すと録画停止 (録画したビデオはmicroSDカードに保存されます)

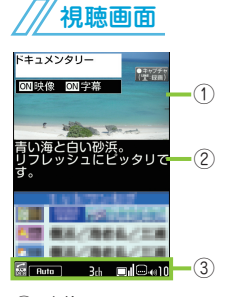

- ① 映像
- ② 字幕

③ 画面のモードや状態などを表示

たのしむ たいこう こうしょう こうしょう こうしょう こうしょう こうしょう

## **Music&Video**チャネルについて

Music&Videoチャネルとは、事前にお好みの音楽番組などを設定するだけで、 夜間に最大1時間程度の番組が自動配信されるサービスです。

また、最大30分程度の高画質な動画番組を楽しむこともできます。番組は定期 的に更新され、配信された番組は通勤や通学中など好きな時間に楽しむことがで きます。

**・** Music&Videoチャネルの詳細については、『ご利用ガイドブック(iモード <FOMA>編)』をご覧ください。

■ Music&Videoチャネルのご利用にあたって

- **・** Music&Videoチャネルはお申込みが必要な有料サービスです(お申し込みに はiモード契約およびiモードパケット定額サービス契約が必要です)。
- **・** Music&Videoチャネルのサービス利用料のほかに、番組によって別途情報料 がかかる場合があります。
- **・** Music&Videoチャネルにご契約いただいたあと、Music&Videoチャネル非対 応のFOMA端末にFOMAカードを差し替えた場合、Music&Videoチャネルは ご利用いただけません。ただし、Music&Videoチャネルを解約されない限り サービス利用料がかかりますのでご注意ください。
- **・** iモードの解約を行った場合、配信番組フォルダの番組データが削除される場 合があります。
- **・** 国際ローミング中は番組設定や取得は行えません※。海外へお出かけの際は、 事前に番組の配信を停止してください。また、帰国された際は、番組の配信 を再開してください。
	- ※:国際ローミング中に番組設定や取得を行おうとした場合、iモード接続を行う ためパケット通信料がかかりますので、ご注意ください。

Music&Videoチャネルで 番組を聴きながらメールや iモードサイトの表示な どをすることができます (バックグラウンド再生)。 ただし、動画番組ではでき ません。

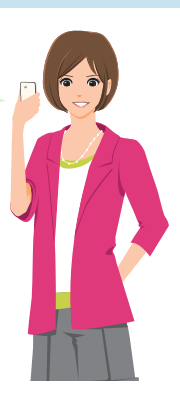

#### 番組を設定する/再生する

利用したい番組を事前に設定し、夜間に番組データを自動的に取得します。 一度に設定できる番組の数は**2**つです。

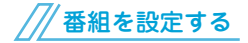

**MEN** $\mathbb{P}$  **> ∩ MUSIC ▶ Music&Videoチャネル ▶ 番組設定** 

2 画面の指示に従って番組を設定

番組を再生する

**MENU > ∩ MUSIC > Music&Video**チャネル

2 番組を選択

番組を設定するときは、 Music&Videoチャネル番 組提供サイトへのマイメ ニュー登録が必要な場合 もあります。

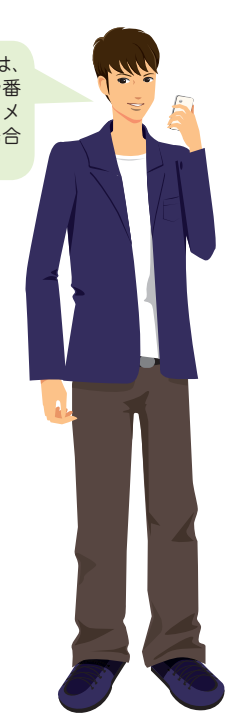

# ミュージックプレーヤー画面の見かたと主な操作

#### ミュージックプレーヤー画面

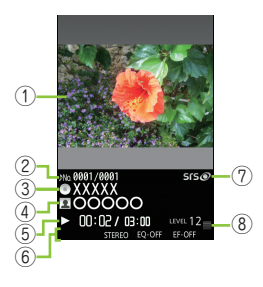

- ① 画像/動画
- ② トラック
- ③ タイトル
- ④ アーティスト名
- ⑤ 再生経過時間(分:秒)/全体の長さ(分:秒)
- ⑥ リピート状態/音質(イコライザ)/ 音響効果 (エフェクト)など
- ⑦ 音響効果適用
- ⑧ 音量(レベル0 ~ 25)

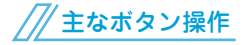

- d / @ :一時停止/再生を再開
- $\overline{0}$ :音量調節
- $\Theta$ : 先頭から再生、先頭から3秒以内に押した場合は前の曲/チャプター/動画を再生
- j:次の曲/チャプター/動画を再生
- $\Theta$  (1秒以上) /  $\Theta$  (1秒以上):スキップ戻し/スキップ送り
- $\overline{R}$ ch $\overline{R}$ : 停止
- $\sqrt{ }$ a: BGM再生

サイトから音楽データをダウンロードする

■ 音楽データの取り扱いについて

- **・** インターネット上のホームページなどから音楽データをダウンロードする際 には、あらかじめ利用条件(許諾、禁止行為など)をよくご確認のうえ、ご 利用ください。
- **・** 著作権保護技術で保護されたWMAファイルは、FOMA端末固有の情報を利用 して再生しています。故障や修理、機種変更などでFOMA端末固有の情報が 変更された場合、変更前に保存したWMAファイルは再生できなくなることが あります。上記の場合、FOMA端末でWMA全削除を行ってから必要なWMA ファイルをパソコンから転送してください。
- **・** FOMA端末やmicroSDカード内に保存した音楽データは、個人使用の範囲 内でのみ使用することができます。ご利用にあたっては、著作権などの第三 者の知的財産権その他の権利を侵害しないよう十分ご配慮ください。また、 FOMA端末やmicroSDカード内に保存した音楽データは、パソコンなど他の 媒体に複製または移動しないでください。

## 着うたフル**®**を取得する

❶ <sup>p</sup>s着うたフル**®**が取得可能なサイトで着うたフル**®**を選択 **> 保存 > YES** 

2 保存先フォルダを選択

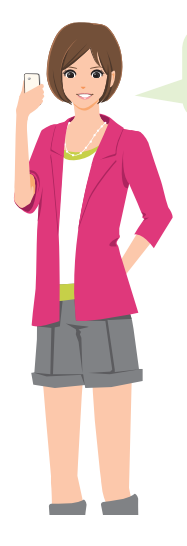

5Mバイトを超える着うたフ ル®やサイズが不明の着うた フル®は取得できません。

# 音楽データを再生する

お買い上げ時に登録されているiモーションのほかに、iモードサイトやフル ブラウザから取得したiモーション・ムービーや着うたフル**®**、**Music&Video** チャネルの番組、音楽**CD**から取り込んだ音楽データを再生することができま す。

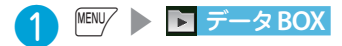

●2 再生したいコンテンツのフォルダを選択 ▶ フォルダを選択 ▶ 楽曲 を選択

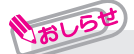

- **・** 再生制限付きの楽曲もあります。再生回数、再生期間、再生期限のいずれかに 制限がある楽曲は、タイトルの先頭に「 ② | が表示されます。再生できる期 間が制限されている楽曲は、期間前や期間後には再生できません。
- **・** 長い期間電池パックを外していると、FOMA端末で保持している日付時刻情報 がリセットされることがあります。その場合、再生期間や再生期限が決められ ている楽曲については、再生することができません。

# **iアプリ**

iアプリとは、iモード対応携帯電話用のソフトです。iモードサイトからさま ざまなソフトをダウンロード※すれば、自動的に株価や天気情報などを更新させ たり、ネットワークに接続していない状態でもゲームを楽しんだり、FOMA端末 をより便利にご利用いただけます。

- ※:別途パケット通信料がかかります。
- **・** 海外でご利用の場合は、国内でのパケット通信料と異なります。
- **・** iアプリの詳細については『ご利用ガイドブック(iモード<FOMA>編)』 をご覧ください。

### サイトからiアプリをダウンロードする

iモードのサイトから最大約**2M**バイトまでのソフトをダウンロードできま す。

**■■ / ■ ▶ i アプリがダウンロード可能なサイ** 

**トでソフトを選択 ▶ YES** 

#### ■ i アプリを起動するには

/ ■ (1 秒以上) > ソフトを選択

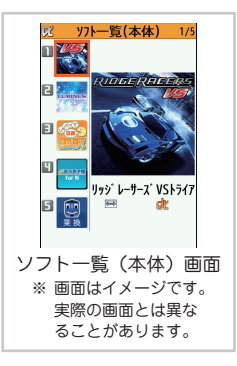

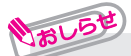

- **・** お買い上げ時には、次のiアプリを含め21のソフトがあらかじめ登録されて います。
	- Gガイド番組表リモコン モバイルGoogle マップ
	- いっしょにデコ フェー・コアバターメーカー など
- **・** お買い上げ時に登録されているiアプリは削除できます。削除したiアプリは 「みんなNらんど」から再びダウンロードできます。(→P.54)

たいこう こうしょう こうしょう こうしょう こうしょう こうしょう

たのしむ

#### iウィジェットについて

iウィジェットとは電卓、時計、株価情報など頻繁に利用するコンテンツ(ウィ ジェットアプリ)に、待受画面で(6)を押すだけでアクセスできる便利な機能です。 iウィジェット画面を表示すると、複数のウィジェットアプリが通信することがあ ります。

- **・** ウィジェットアプリをダウンロードする場合、iウィジェット画面を表示する 場合などは別途パケット通信料がかかります。
- **・** 海外でご利用の場合は、iウィジェット画面を表示するとパケット通信料が かかります。また、海外でご利用の場合は、国内でのパケット通信料と異な ります。
- **・** iウィジェットの詳細については『ご利用ガイドブック(iモード<FOMA> 編)』をご覧ください。

#### ウィジェットアプリをダウンロードする

iモードのサイトからウィジェットアプリをダウンロードできます。

■ 1 / ■ ▶ ウィジェットアプリがダウンロード可能

#### なサイトでソフトを選択 ▶ <mark>YES</mark>

#### ■ウィジェットアプリを起動するには

❶ <sup>f</sup>sウィジェットアプリを選択

# いおしら

- **・** お買い上げ時には、次のウィジェットアプリを含め11 のウィジェットアプリがあらかじめ登録されています。 - iアプリバンキング
	- マクドナルド トクするアプリ
	- 地図アプリ → 楽オク☆アプリ など

iアプリとウィジェットア プリは、合わせて200件ま で保存できます。

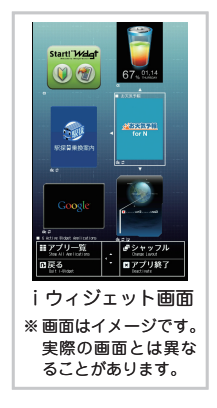

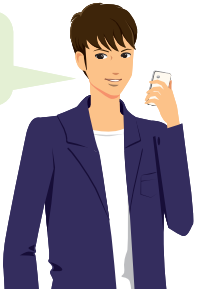
# **iモーション・ムービー**

iモーションは、映像や音声、音楽のデータです。iモーション対応サイトから FOMA端末にダウンロードします。

インターネット上のポータル系サイトや動画専門サイトなどで提供されているさ まざまなムービーをダウンロード、再生できます。

- ※ ムービーのダウンロード、ストリーミング時には容量の大きいデータを受信す る可能性があります。容量制限のないストリーミングタイプなど、送受信デー タが大きい場合はパケット通信料が高額になりますのでご注意ください。
- **・** パケット通信料および料金プランの詳細については、『ご利用ガイドブック (iモード<FOMA>編)』をご覧ください。

## iモーション・ムービーをサイトからダウンロードする<iモーション・ムービー取得>

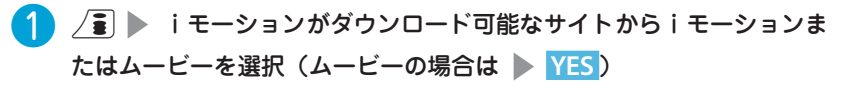

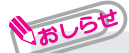

■ ダウンロードの種類

ダウンロードには、ストリーミングタイプと標準タイプ(ダウンロードタイプ)が あります。

- **・**ストリーミングタイプ:ダウンロードと同時に再生されます。
- **・**標準タイプ(ダウンロードタイプ): ダウンロードが完了するとダウンロード画面が表 示され、データの再生、保存などの選択ができます。

## iモーション・ムービーを再生する

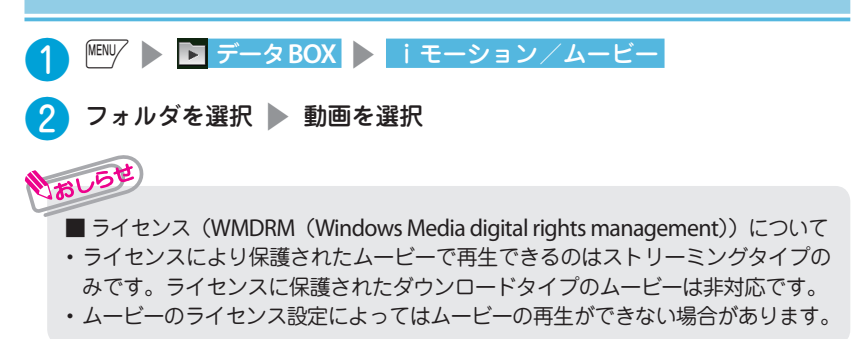

# **おサイフケータイ**

## おサイフケータイ/トルカについて

■ おサイフケータイ

おサイフケータイは、ICカードが搭載されておりお店などの読み取り機にFOMA 端末をかざすだけでお支払いなどができる機能です。さらに、通信を利用して電 子マネーを入金したり、残高や利用履歴を確認することができます。また、安心 してご利用いただけるよう、セキュリティも充実しています。

- ※ おサイフケータイ対応サービスをご利用いただくには、おサイフケータイ対応 サイト\*よりおサイフケータイ対応iアプリをダウンロードし、設定を行う必 要があります。
- \* : / ▶ 「メニューリスト」 ▶ 「おサイフケータイ」
- **・** おサイフケータイの詳細については『ご利用ガイドブック(iモード<FOMA> 編)』をご覧ください。
- **・** FOMA端末の故障により、ICカード内データ(電子マネー、ポイントなど含 む)が消失・変化してしまう場合があります(修理時など、FOMA端末をお 預かりする場合は、データが残った状態でお預かりすることができませんの で原則データをお客様自身で消去していただきます)。データの再発行や復元、 一時的なお預かりや移し替えなどのサポートは、iCお引っこしサービスによ る移し替えを除き、おサイフケータイ対応サービス提供者にご確認ください。 重要なデータについては必ずバックアップサービスのあるサービスをご利用 ください。
- **・** 故障、機種変更など、いかなる場合であっても、ICカード内データが消失・ 変化、その他おサイフケータイ対応サービスに関して生じた損害について、 当社としては責任を負いかねます。
- **・** FOMA端末の盗難、紛失時は、すぐにご利用のおサイフケータイ対応サービ ス提供者に対応方法をお問い合わせください。
- トルカ

トルカとは、おサイフケータイで取得できる電子カードで、チラシやレストラン カード、クーポン券などの用途で便利にご利用いただけます。トルカは読み取り 機やサイト、データ放送などから取得が可能で、メールや赤外線通信、iC通信、 microSDカードを使って簡単に交換できます。

**・** トルカの詳細については『ご利用ガイドブック(iモード<FOMA>編)』を ご覧ください。

## おサイフケータイを利用する

FOMA 端末の のマークを読み取り機にか ざし、電子マネーとして支払いに利用した り、乗車券の代わりなどとしてご利用でき ます。

・ 電源が入っていないときや電池残量が少なく なってからも、つマークを読み取り機にか ざしてICカード機能をご利用いただくことが できます。

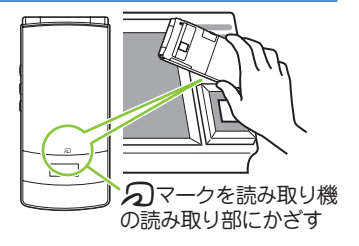

しゃくりょう

より便利に

# **iコンシェル**

執事やコンシェルジュのように、お客様の生活をサポートするサービスです。お 客様のさまざまなデータ(お住まいのエリア情報、スケジュール、トルカ、電話 帳など)をお預かりし、生活エリアやお客様の居場所、趣味趣向にあわせた情報 を適切なタイミングでお届けします。また、FOMA端末に保存されているスケ ジュールやトルカを自動で最新の情報に更新したり、電話帳にお店の営業時間な どの役立つ情報を自動で追加します。

iコンシェルの情報は、待受画面上でマチキャラ(待受画面上のキャラクター) がお知らせします。

- iコンシェルのご利用にあたって
- **・** iコンシェルはお申し込みが必要な有料サービスです(お申し込みには i モードの契約が必要です)。
- **・** ケータイデータお預かりサービスのご契約をされていないお客様が、iコン シェルを新たにご契約になる場合、同時にケータイデータお預かりサービス にもご契約いただいたことになります。
- **・** コンテンツ(インフォメーション、iスケジュールなど)によっては、iコン シェルの月額使用料のほかに、別途情報料がかかる場合があります。
- **・** インフォメーションの受信には一部を除いて別途パケット通信料がかかりま す。
- **・** 詳細情報のご利用には別途パケット通信料がかかります。
- **・** 国際ローミングサービスご利用の際は、受信・詳細情報の閲覧共にパケット通 信料がかかります。また、海外でご利用の場合は、国内でのパケット通信料 と異なります。
- **・** iコンシェルを海外でご利用になる場合は海外利用設定が必要となります。
- **・** iスケジュール/トルカ/電話帳の自動更新時には別途パケット通信料がか かります。
- **・** iコンシェルの詳細については『ご利用ガイドブック(iモード<FOMA> 編)』をご覧ください。

## iコンシェルを表示する<iコンシェル起動>

 $\boxed{\text{MENU}}$  i コンシェル

■受信したポップアップメッセージから 表示する場合

インフォメーションを受信すると、画面 の上部に「2」が表示されます。 待受画面 ▶ ポップアップメッセージを 選択

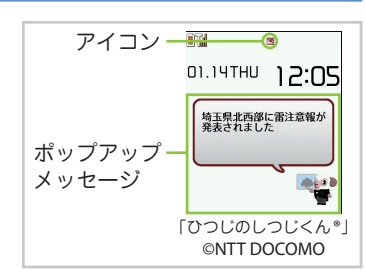

より便利に ー・キャット きんじょう しゅうしょう しゅうしゅう しゅうしゅう しゅうしゅう しゅうしゅう しゅうしゅう しゅうしゅうしゅう しゅうしゅうしゅうしゅうしゅうしゅうしゅうしゅうしゅうしゃ

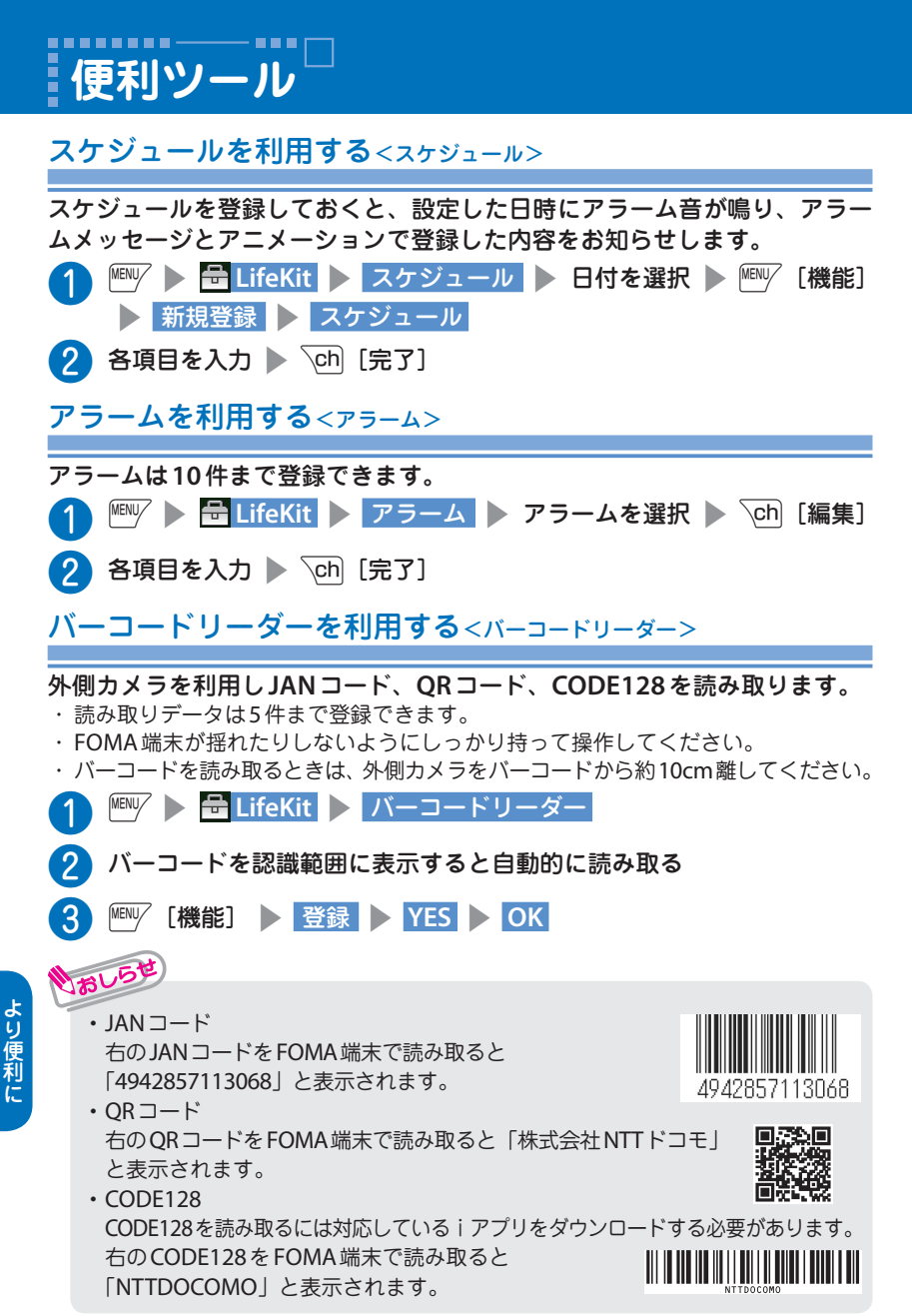

しゃくりょう

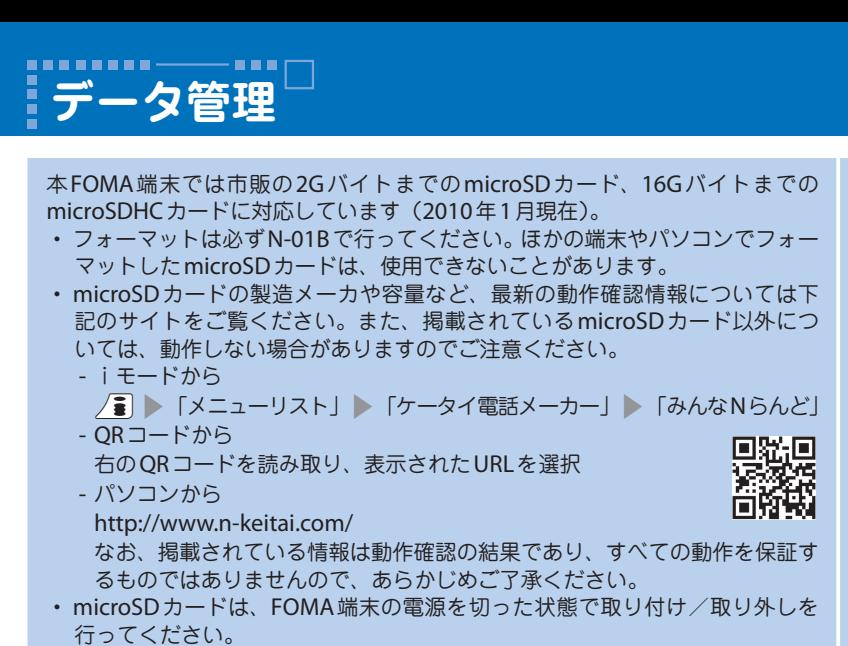

- **・** microSDカードにラベルやシールを貼らないでください。
- **・** microSDカードに保存されたデータは、バックアップを取るなどして別に保 管してくださるようお願いします。万が一、保存されたデータが消失または 変化しても、当社としては責任を負いかねますのであらかじめご了承くださ  $\mathcal{L}_{\alpha}$

## **microSD**カードを取り付ける/取り外す

#### ❶ **microSD**カードスロットのキャップを開ける

❷ **microSD**カードスロットに**microSD**カードを 差し込み、ロックされるまで押し込む microSDカードの金属端子面を下にしてゆっ くりとまっすぐに差し込んでください。完全に 奥まで押し込むとロックされます。

❸ **microSD**カードスロットのキャップを閉じる microSDカードを取り付け後、電源を入れる と、 が表示されます。

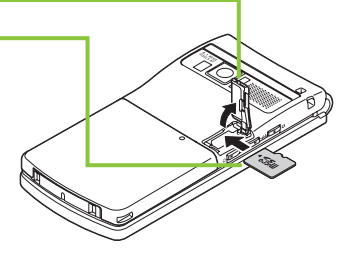

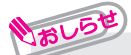

**・** 取り外すには、microSDカードを押し込んで手を放します。microSDカードが少し出 てきます。このとき、microSDカードが飛び出すこともありますのでご注意ください。 microSDカードの溝の部分を持ち、まっすぐにゆっくりと抜きます。

# **microSD**カードを利用する

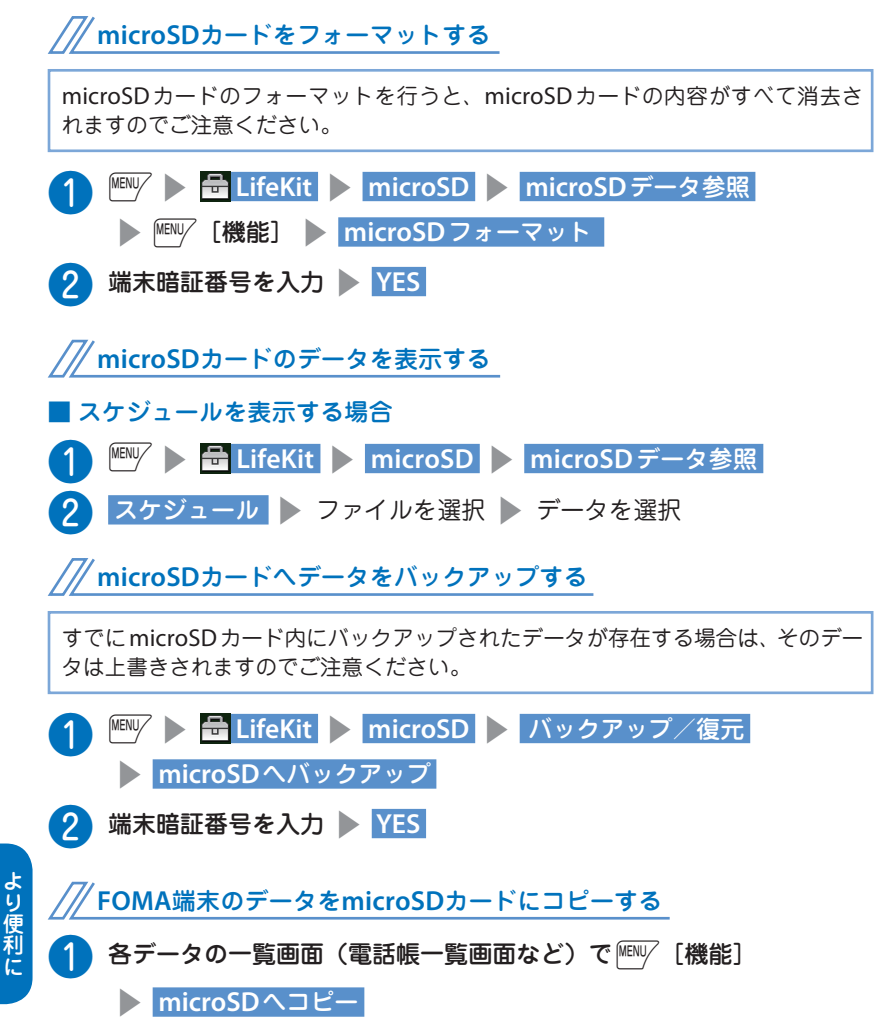

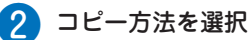

しゃくりょう

## **Bluetooth**機器を登録する

使用したい**Bluetooth**機器が未登録のときは、最初に登録します。 **Bluetooth**機器は**10**件まで登録できます。 登録したい**Bluetooth**機器は、あらかじめ登録待機状態にしておきます。

**<u>■ Islam Bluetooth > 登録機器リスト > YES > OK > おような > OK > おもらうならない Bluetooth > 登録機器リスト > YES > OK**</u>

<mark>②</mark> 登録する Bluetooth 機器を選択 ▶ YES ▶ パスキーを入力 ▶ 確定

## **Bluetooth**機器と接続する

登録した**Bluetooth**を利用してワイヤレスで接続し、通話をしたり音楽を 聴いたりできます。

**Allack Source Source Source Source Source Source Source Source Source Source Source Source Source Source Source S** 

接続する Bluetooth 機器を選択 シ サービスを選択

■ヘッドセットやハンズフリーで通話する場合

ヘッドセット 、または ハンズフリー を選択します。

■オーディオ機器で再生する場合

オーディオ を選択します。

■ワイヤレスで**Bluetooth**対応パソコンなどと接続する場合

ダイヤルアップ を選択します。

## **Bluetooth**接続でデータを送受信する<**Bluetooth**通信>

**Bluetooth**通信機能を搭載したほかの**Bluetooth**機器との間で電話帳や受 信メールなどのデータを送受信します。

・ 相手側の機器によっては送受信できないデータがあります。

## ■データを**1**件送信する場合

- 送信したいデータの画面で<sup>MENV</sup> [機能] > Bluetooth送信
- 相手側の機器を受信状態にする ▶ Bluetooth 機器を選択 ▶ <mark>YES</mark>

## ■データを**1**件受信する場合

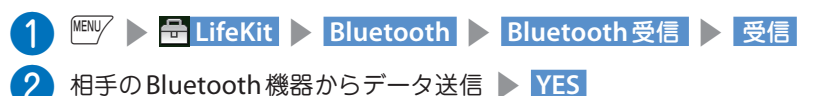

## 赤外線でデータを送受信する<赤外線通信>

赤外線通信機能を搭載したほかの機器との 間で電話帳や受信メールなどのデータを転 送します。

- ・ 相手側の機器を受信状態にしてください。
- ・ 相手側の機器によっては送受信できないデータ があります。
- ・ 本FOMA端末はIrMC ™ 1.1規格に準拠しています。

#### ■ データを**1**件送信する場合

0 送信したいデータの画面で ${}^{\text{\tiny{MENV}}}$  [機能] s 赤外線送信

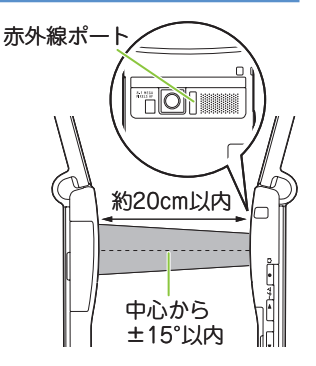

■2 赤外線ポートを相手の機器に向ける > YES

#### ■ データを**1**件受信する場合

- **ABY > FLifeKit > 赤外線受信 > 受信**
- ●2 赤外線ポートを相手の機器に向けて受信 ▶ 受信が完了したら YES

## i**C**通信でデータを送受信する<i**C**通信>

i**C**通信とは、**FOMA**端末と他の**FOMA**端末を重ね合わせるだけで、電話 帳などのデータを送受信できる機能です。

・ 相手側の機器によっては送受信できないデータがあります。

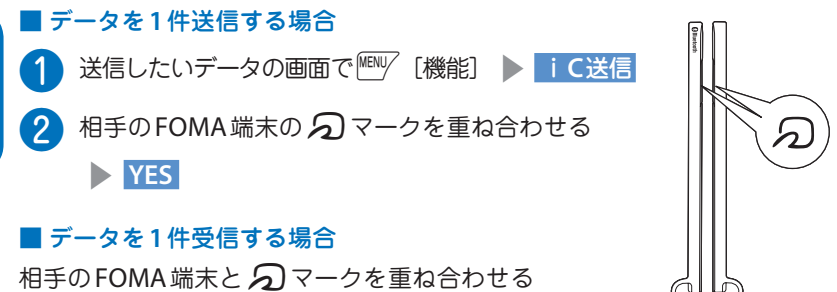

▶ 相手のFOMA端末からデータ送信の操作を 行います。

しゃくりょう

より便利!

# **サポート**

# 故障かな?と思ったら

- ・ まずはじめに、ソフトウェアを更新する必要があるかをチェックして、必要な場合 にはソフトウェアを更新してください。(→P.83)
- ・ 気になる症状のチェック項目を確認しても症状が改善されないときは、取扱説明書裏面の 「故障お問い合わせ先」または、ドコモ指定の故障取扱窓口までお気軽にご相談ください。

#### **FOMA**端末の電源が入らない

- 電池パックが正しく取り付けられていますか。→P.16
- 電池切れになっていませんか。→ P.17

#### 充電ができない(**FOMA**端末の充電ランプが点灯しない/点滅する)

- FOMA端末に電池パックが正しく取り付けられていますか。→ P.16
- アダプタの電源プラグがコンセントまたはシガーライタソケットに正しく差し込 まれていますか。→P.17
- アダプタとFOMA端末が正しく取り付けられていますか (ACアダプタをお使いの とき、ACアダプタのコネクタがFOMA端末または卓上ホルダ(別売)にしっかり と接続されていますか)。→P.17
- 卓上ホルダを使用する場合、FOMA端末の充電端子は汚れていませんか。汚れた ときは、端子部分を乾いた布、綿棒などで拭いてください。→P.17
- 充電しながら通話や通信、その他機能の操作を長時間行うと、FOMA端末の温度 が上昇して充電ランプが消えたり点滅する場合があります。その場合は、FOMA 端末の温度が下がってから再度充電を行ってください。→P.17
- ご使用の状況により充電が途中で停止する場合があります。使用しているすべて の機能を終了してから再度充電を行ってください。

#### 操作中・充電中に熱くなる

● 操作中や充電中、また、充電しながらiアプリやテレビ電話、ワンセグ視聴など を長時間行った場合などには、FOMA端末や電池パック、アダプタが温かくなる ことがありますが、安全上問題ありませんので、そのままご使用ください。

#### 電池の使用時間が短い

- 圏外の状態で長い時間放置されるようなことはありませんか。 圏外時は通信可能な状態にできるよう電波を探すため、より多くの電力を消費しています。
- 電池パックの使用時間は、使用環境や劣化度により異なります。
- 電池パックは消耗品です。充電を繰り返すごとに、1回で使える時間が次第に短 くなっていきます。

十分に充電しても購入時に比べて使用時間が極端に短くなった場合は、指定の電 池パックをお買い求めください。

その<br>他 その他 何もしないのに電源が切れる、再起動する

● 電池パックの端子が汚れていると接触が悪くなり、電源が切れることがあります。 汚れたときは、電池パックの端子を乾いた布、綿棒などで拭いてください。

### ボタンの操作ができない

●磁気を帯びた製品にFOMA端末を近づけると、ボタンの操作が正しくできなくな ることがあります。磁気からFOMA端末を離してご使用ください。

● ダイヤルロック/おまかせロックを設定していませんか。→P.37

**● キー操作ロック中ではありませんか。→P.37** 

### **FOMA**カードが認識されない

● FOMAカードを正しい向きで挿入していますか。→ P.16

● FOMAカード (青色) を挿入していませんか。→ P.16

#### ダイヤルボタンを押しても発信できない

- ●「発信・メール送信」の「ダイヤル発信」がオリジナルロック中ではありませんか。  $\rightarrow$  P.37
- $\bullet$  キー操作ロック中ではありませんか。→P.37
- 指定発信制限設定中ではありませんか。
- ダイヤルロックを設定していませんか。→P.37
- **セルフモードを設定していませんか。→P.88**

#### 通話ができない

- 電源を入れ直すか、電池またはFOMAカードを入れ直してください。
- 電波の性質により、『 ~™ を表示している状態でも発信や着信ができない場合が あります。場所を移動してかけ直してください。
- 指定着信拒否、指定着信許可など着信制限を設定していませんか。
- 電波の混み具合により、多くの人が集まる場所では電話やメールが混み合い、つ ながりにくい場合があります。その場合は「しばらくお待ちください」と表示され、 話中音が流れます。場所を移動するか、時間をずらしてかけ直してください。

## おサイフケータイが使えない

- FOMA端末の のマークがある位置を読み取り機にかざしていますか。
- ICカードロック、ダイヤルロックやおまかせロックを設定していませんか。
- **●電池パックを取り外すと、ICカード機能は利用できなくなります。**

# 保証について

- ・ FOMA端末をお買い上げいただくと、保証書が付いていますので、必ずお受け取り ください。記載内容および「販売店名・お買い上げ日」などの記載事項をお確かめ のうえ、大切に保管してください。必要事項が記載されていない場合は、すぐにお 買い上げいただいた販売店へお申し付けください。無料保証期間は、お買い上げ日 より1年間です。
- ・ この製品は付属品を含め、改良のため予告なく製品の全部または一部を変更するこ とがありますので、あらかじめご了承ください。

## アフターサービスについて

#### ● 調子が悪い場合は

修理を依頼される前に、本書または本FOMA端末に搭載の「使いかたナビ」の「故 障かな?と思ったら」をご覧になってお調べください。それでも調子がよくないと きは、取扱説明書裏面・故障お問い合わせ先にご連絡のうえ、ご相談ください。

#### ● お問い合わせの結果、修理が必要な場合

- ドコモ指定の故障取扱窓口にご持参いただきます。ただし、故障取扱窓口の営業時 間内の受付となります。また、ご来店時には必ず保証書をご持参ください。なお、 故障の状態によっては修理に日数がかかる場合がございますので、あらかじめご了 承ください。
- ・ 保証期間内は
	- 保証書の規定に基づき無料で修理を行います。
	- 故障修理を実施の際は、必ず保証書をお持ちください。保証期間内であっても保 証書の提示がないもの、お客様のお取り扱い不良(液晶画面・コネクタなどの破 損)による故障・損傷などは有料修理となります。
	- ドコモの指定以外の機器および消耗品の使用に起因する故障は、保証期間内で あっても有料修理となります。
- ・ 以下の場合は、修理できないことがあります。
	- 故障受付窓口にて水濡れと判断した場合(例:水濡れシールが反応している場合)
	- お預かり検査の結果、水濡れ、結露・汗などによる腐食が発見された場合や内部 の基板が破損・変形していた場合(外部接続端子(イヤホンマイク端子)・液晶 などの破損や筐体亀裂の場合においても修理ができない可能性があります)
	- ※ 修理を実施できる場合でも保証対象外になりますので有料修理となります。
- ・ 保証期間が過ぎたときは ご要望により有料修理いたします。
- ・ 部品の保有期間は

FOMA端末の補修用性能部品(機能を維持するために必要な部品)の最低保有期間 は、製造打切り後6年間を基本としております。ただし、故障箇所によっては修理 部品の不足などにより修理ができない場合もございますので、あらかじめご了承く ださい。

そ<br>の他 その他

お願い

- ● **FOMA**端末および付属品の改造はおやめください。
- ・ 改造の内容によっては故障修理をお断りする場合があります。以下のような場合は 改造とみなされる場合があります。
	- 液晶部やボタン部にシールなどを貼る
	- 接着剤などによりFOMA端末に装飾を施す
	- 外装などをドコモ純正品以外のものに交換するなど
- ・ 改造が原因による故障・損傷の場合は、保証期間内であっても有料修理となります。
- ● **FOMA**端末に貼付されている銘版シールは、はがさないでください。 銘版シールの内容が確認できないときは、技術基準適合の判断ができないため、故 障修理をお受けできない場合がありますので、ご注意願います。
- 各種機能の設定や積算通話時間などの情報は、**FOMA** 端末の故障・修理やその他 お取り扱いによってクリア(リセット)される場合があります。お手数をおかけし ますが、この場合は再度設定を行ってくださるようお願いいたします。
- ● **FOMA** 端末の下記の箇所に磁気を発生する部品を使用しています。キャッシュカー ドなど磁気の影響を受けやすいものを近づけますとカードが使えなくなることがあ りますので、ご注意ください。

使用箇所:ニューロポインターボタン、スピーカ、受話口部、 ${}^{\text{\tiny{[H]} W\!/}}$ の上部付近

● **FOMA**端末が濡れたり湿気を帯びてしまった場合は、すぐに電源を切って電池パッ クを外し、お早めに故障取扱窓口へご来店ください。ただし、**FOMA**端末の状態 によって修理できないことがあります。

## iモード故障診断サイトについて

ご利用中の**FOMA**端末において、メール送受信や画像・メロディのダウン ロードなどが正常に動作しているかを、お客様ご自身でご確認いただけます。 ご確認の結果、故障と思われる場合は、取扱説明書裏面の「故障お問い合わ せ先」までお問い合わせください。

- ・ iモード故障診断のパケット通信料は無料となります。
- ・ 海外からのアクセスの場合は有料となります。

#### ■「iモード故障診断サイト」への接続方法

/ ■ ▶ 「お知らせ」 ▶ 「サービス・機能」 ▶ 「iモード」 ▶ 「iモー ド故障診断」

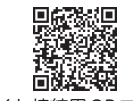

サイト接続用QRコード

FOMA端末のソフトウェアを更新する必要がある場合に、パケット通信を使って 更新する機能です。

- ※ ソフトウェア更新のパケット通信料は無料です。 更新に関する情報は、ドコモのホームページおよびiMenuの「お客様サポー ト」にてご案内いたします。更新方法には、「自動更新」、「即時更新」、「予約 更新」の3つの方法があります。
- **・** ソフトウェア更新は、FOMA端末に登録された電話帳、カメラ画像、ダウンロー ドデータなどのデータを残したまま行うことができますが、お客様のFOMA 端末の状態(故障・破損・水濡れなど)によってはデータの保護ができない 場合がございますので、あらかじめご了承願います。必要なデータはバック アップを取っていただくことをおすすめします。ただしダウンロードデータ などバックアップが取れないデータがありますので、あらかじめご了承願い ます。
- ご利用にあたって
- **・** ソフトウェア更新中は電池パックを外さないでください。更新に失敗すること があります。
- **・** ソフトウェア更新を行う際は、電池をフル充電しておいてください。
- **・** ソフトウェア更新(ダウンロード、書換え)には時間がかかることがあります。
- **・** ソフトウェア更新中は、電話の発信、着信、各種通信機能および、その他機能 を利用できません(ダウンロード中は音声着信が可能です)。
- **・** ソフトウェア更新は、電波が強く、アンテナマークが3本表示されている状態 で、移動せずに実行することをおすすめします。ソフトウェアダウンロード 中に電波状態が悪くなったり、ダウンロードが中止された場合は、再度電波 状態の良い場所でソフトウェア更新を行ってください。
- **・** ソフトウェア更新の際、お客様のFOMA端末固有の情報(機種や製造番号な ど)が、自動的にサーバ(当社が管理するソフトウェア更新用サーバ)に送 信されます。当社は送信された情報を、ソフトウェア更新以外の目的には利 用いたしません。
- **・** ソフトウェア更新に失敗した場合、「書換え失敗しました」と表示され、一切 の操作ができなくなります。その場合には、大変お手数ですがドコモ指定の 故障取扱窓口までお越しいただきますようお願いいたします。
- **・** 海外ではソフトウェア更新をご利用できません。

## アイコンからソフトウェアを更新する

待受画面に表示された 調 (更新お知らせアイコン)を選択してソフトウェ アを更新します。

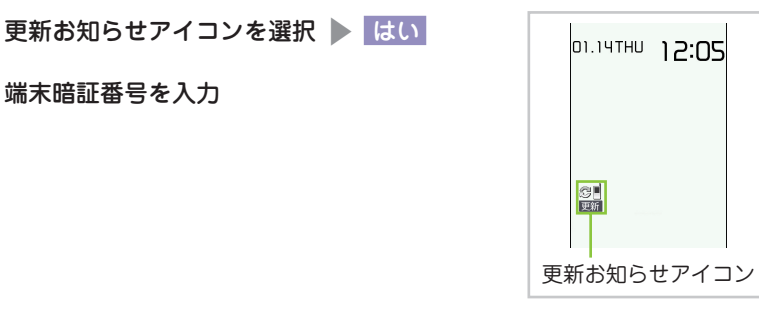

■「更新が必要です」と表示された場合

❷ 端末暗証番号を入力

すぐにソフトウェアを更新する場合は、「今すぐ更新」を選択するとソフト ウェアのダウンロードが開始されます。 あとで更新する場合は「予約」を選択し、希望日時を設定します。

■「更新は必要ありません」と表示された場合 そのままFOMA端末をご使用ください。

メニューからソフトウェアを更新する

メインメニューからソフトウェアを更新します。 **|■W > 2、設定/ NW サービス ▶ その他設定 ▶ ソフトウェア更新** ● 2 端末暗証番号を入力 ▶ 更新実行

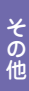

## 有害なデータをチェックする<スキャン機能>

FOMA端末に取り込んだデータやプログラムについて、データを検知して、障害 を引き起こす可能性を含むデータの削除やアプリケーションの起動を中止します。

- **・** スキャン機能は、ホームページの閲覧やメール受信などの際にFOMA端末に 何らかの障害を引き起こすデータの侵入から一定の防衛手段を提供する機能で す。各障害に対応したパターンデータがFOMA端末にダウンロードされていな い場合、または各障害に対応したパターンデータが存在しない場合、本機能に て障害などの発生を防ぐことが出来ませんのであらかじめご了承ください。
- **・** パターンデータはFOMA端末の機種ごとにデータの内容が異なります。よっ て弊社の都合により端末発売開始後3年を経過した機種向けパターンデータの 配信は、停止することがありますのであらかじめご了承ください。

## パターンデータを更新する<パターンデータ更新>

まず始めに、パターンデータの更新を行い、パターンデータを最新にしてください。

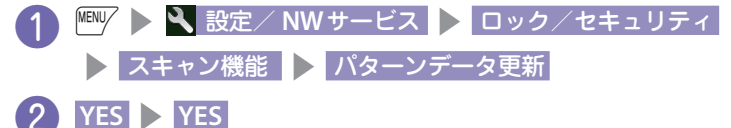

スキャン結果の表示について

#### ■ スキャンされた問題要素の表示について

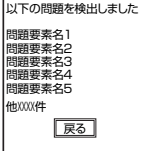

スキャン機能で検出された問題要素の名前の一覧がレベルの高い ものから順に5件まで表示されます。 問題要素が6件以上検出された場合は、6件目以降の問題要素名は 省略されます。

#### ■ スキャン結果の表示について

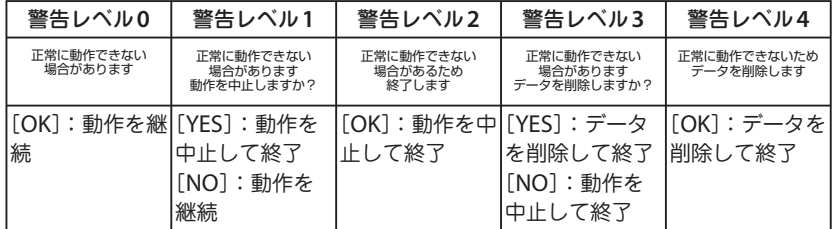

その<br>他 その他 **FOMA**端末にさまざまな別売りのオプション機器を組み合わせることで、 パーソナルからビジネスまでさらに幅広い用途に対応できます。なお、地域 によってはお取り扱いしていない商品もあります。

詳しくは、ドコモショップなど窓口へお問い合わせください。

また、オプションの詳細については各機器の取扱説明書などをご覧ください。

- ・ イヤホンマイク01 ・ ステレオイヤホンマイク01 ・ イヤホン変換アダプタ01 ・ スイッチ付イヤホンマイクP001※<sup>1</sup> / P002※<sup>1</sup> ・ ステレオイヤホンセットP001※<sup>1</sup> ・ イヤホンジャック変換アダプタP001 ・ 平型スイッチ付イヤホンマイクP01 / P02※<sup>2</sup> ・ 平型ステレオイヤホンセットP01※<sup>2</sup> ・ BluetoothヘッドセットF01※<sup>3</sup> ・ Bluetoothヘッドセット用ACアダプタF01 ・ ワイヤレスイヤホンセットP01 / 02 ・ 骨伝導レシーバマイク01※<sup>2</sup> / 02 ・ FOMA USB接続ケーブル※<sup>4</sup> ・ FOMA ACアダプタ01 / 02※<sup>5</sup> ・ FOMA乾電池アダプタ01 ・ キャリングケースS 01 ・ FOMA充電機能付USB接続ケーブル02※<sup>4</sup> ・ FOMA補助充電アダプタ01 ・ 車載ハンズフリーキット01※<sup>6</sup> ・ FOMA車載ハンズフリー接続ケーブル01 ・ データ通信アダプタN01 ・ FOMA室内用補助アンテナ※<sup>7</sup> ・ FOMA室内用補助アンテナ(スタンドタイプ)※<sup>7</sup> ・ 車内ホルダ01※<sup>8</sup> ・ FOMA海外兼用ACアダプタ01※<sup>5</sup> ・ FOMA DCアダプタ01 / 02 ・ 外部接続端子用イヤホン変換アダプタ01 ・ 卓上ホルダN15 ・ 電池パックN16 ・ リアカバー N41
- ※1: N-01Bと接続するには、イヤホンジャック変換アダプタP001、外部接続端子用イヤ ホン変換アダプタ01が必要です。
- ※2: N-01Bと接続するには、外部接続端子用イヤホン変換アダプタ01が必要です。
- ※3: Bluetoothヘッドセット用ACアダプタF01が必要です。
- ※4: USB HUBを使用すると、正常に動作しない場合があります。
- ※5: ACアダプタでの充電方法について→P.17
- ※6: N-01Bを充電するためには、FOMA車載ハンズフリー接続ケーブル01が必要です。
- ※7:日本国内で使用してください。
- ※8: N-01Bを車内ホルダに取り付ける際は、「車内ホルダ01取扱説明書」に記載されてい る使用方法②の表「4段目」に取り付けてください。

### の項目は、「設定リセット」を行うと、お買い上げ時の設定に戻ります。

• の項目には、お買い上げ時の設定(またはお買い上げ時の状態)に戻らな い機能を含んでいる場合があります。

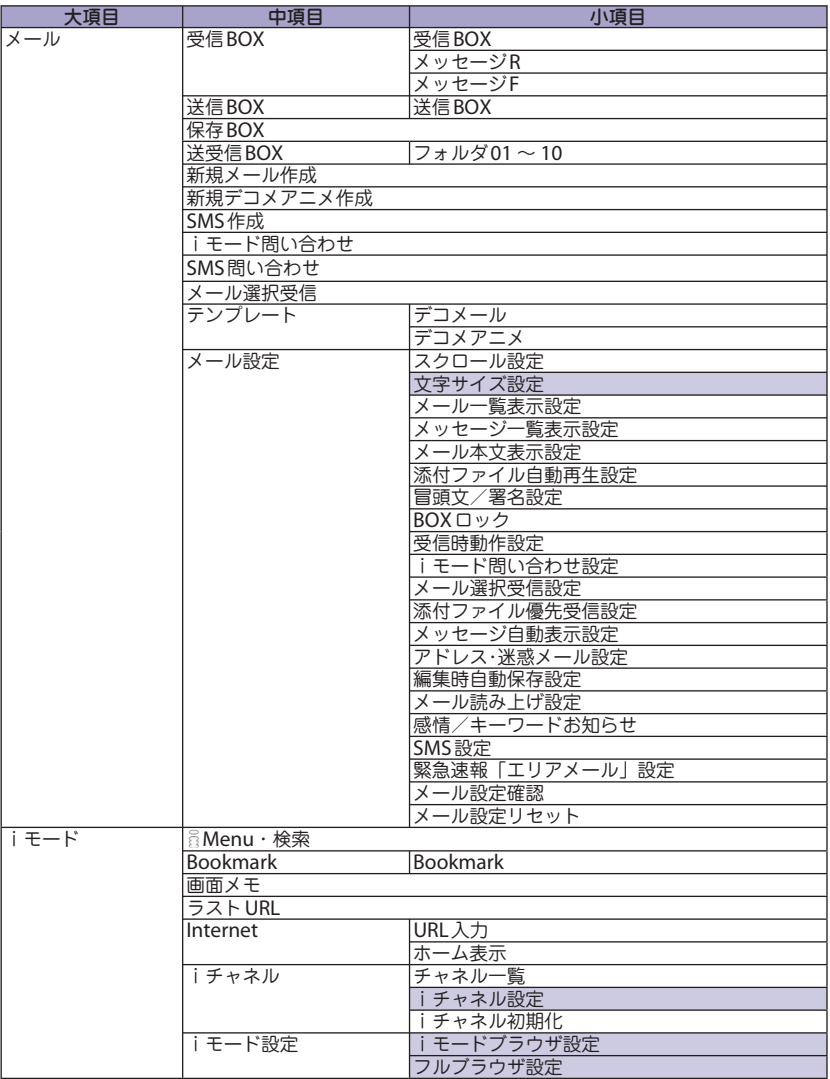

その<br>他 その他

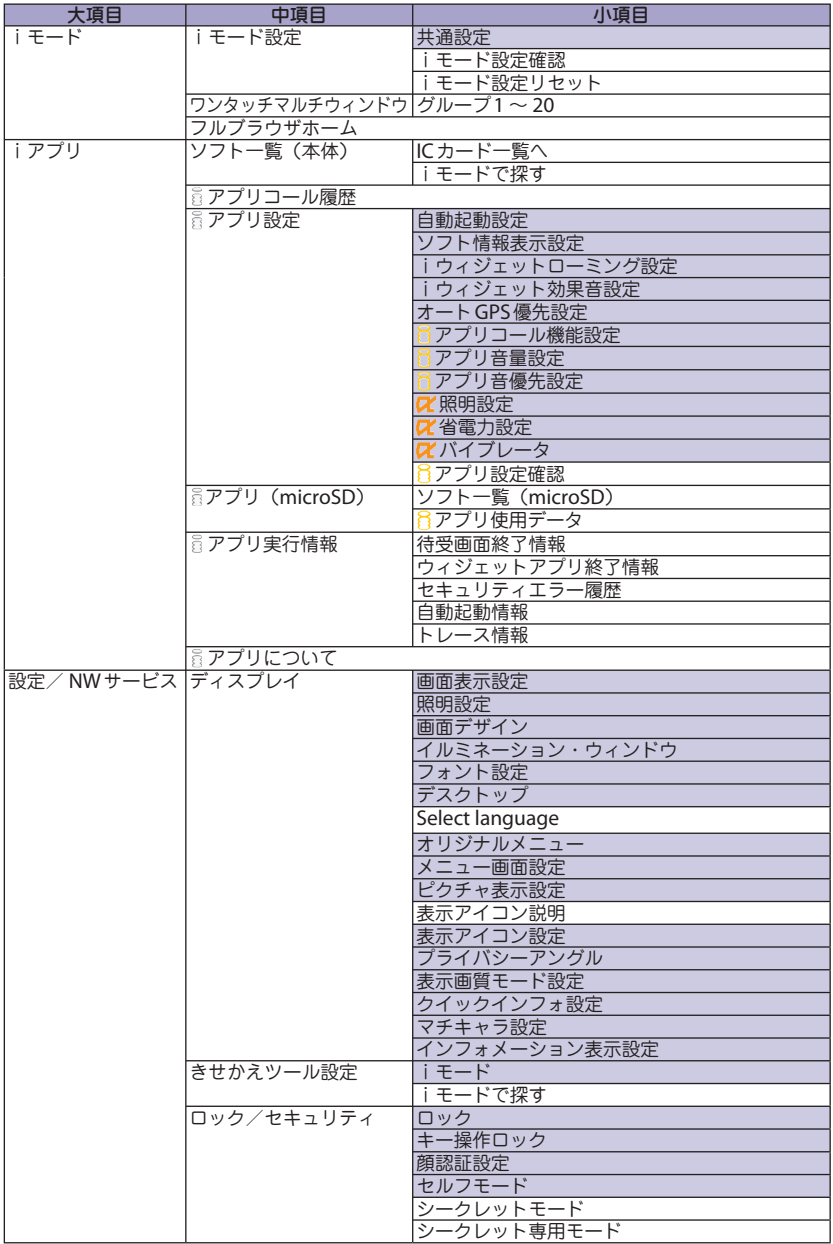

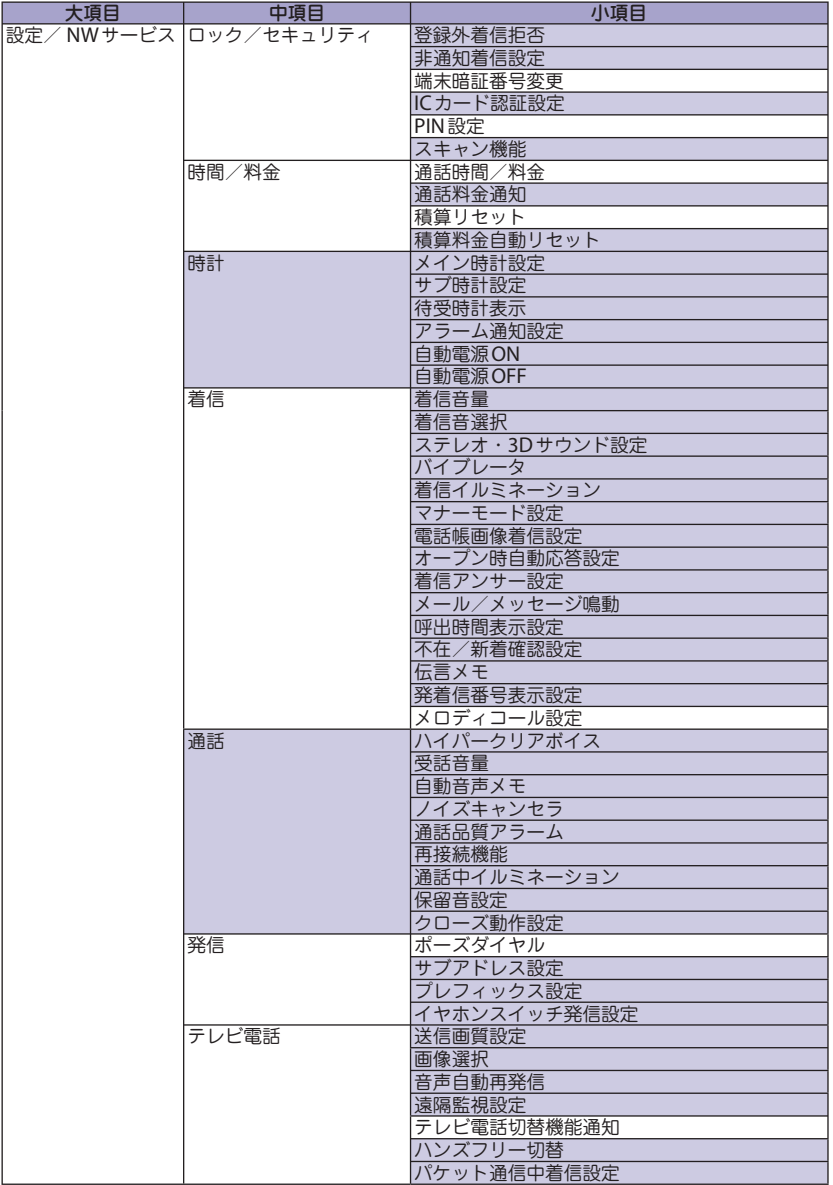

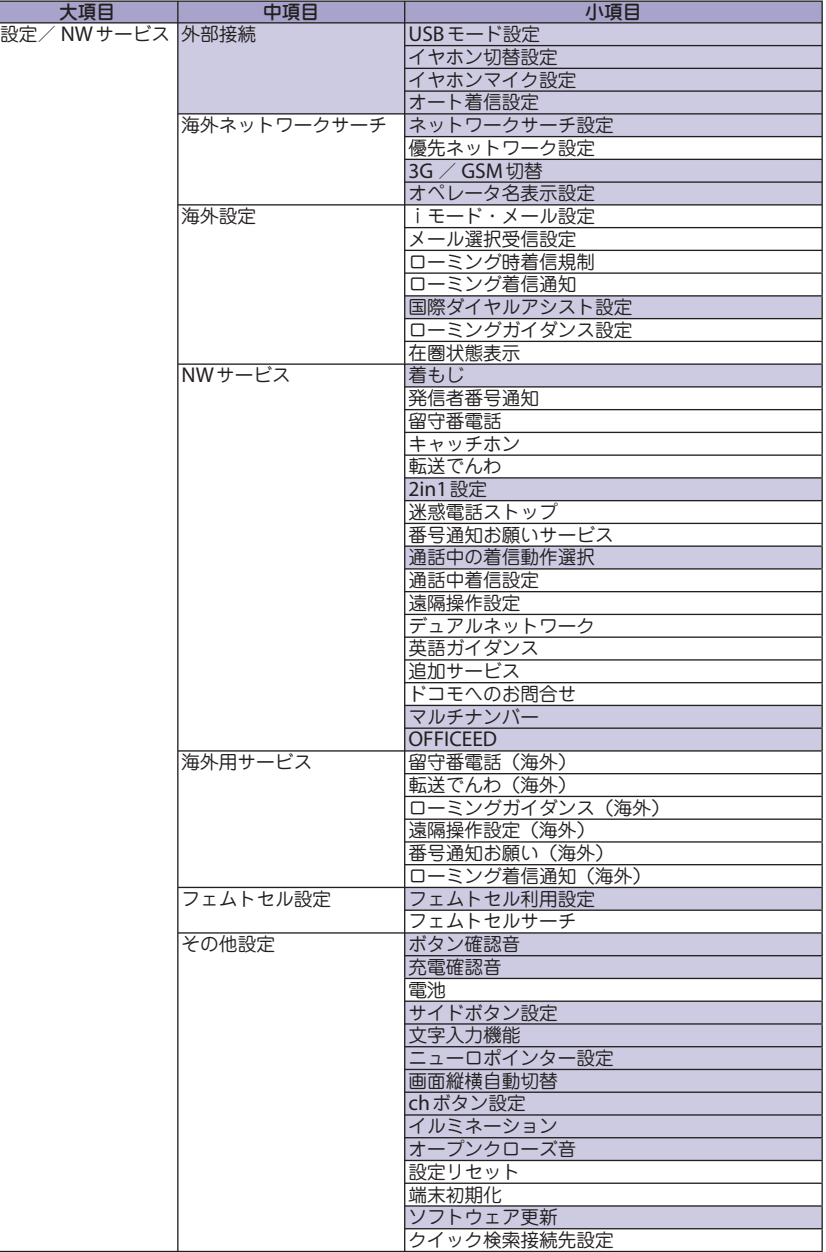

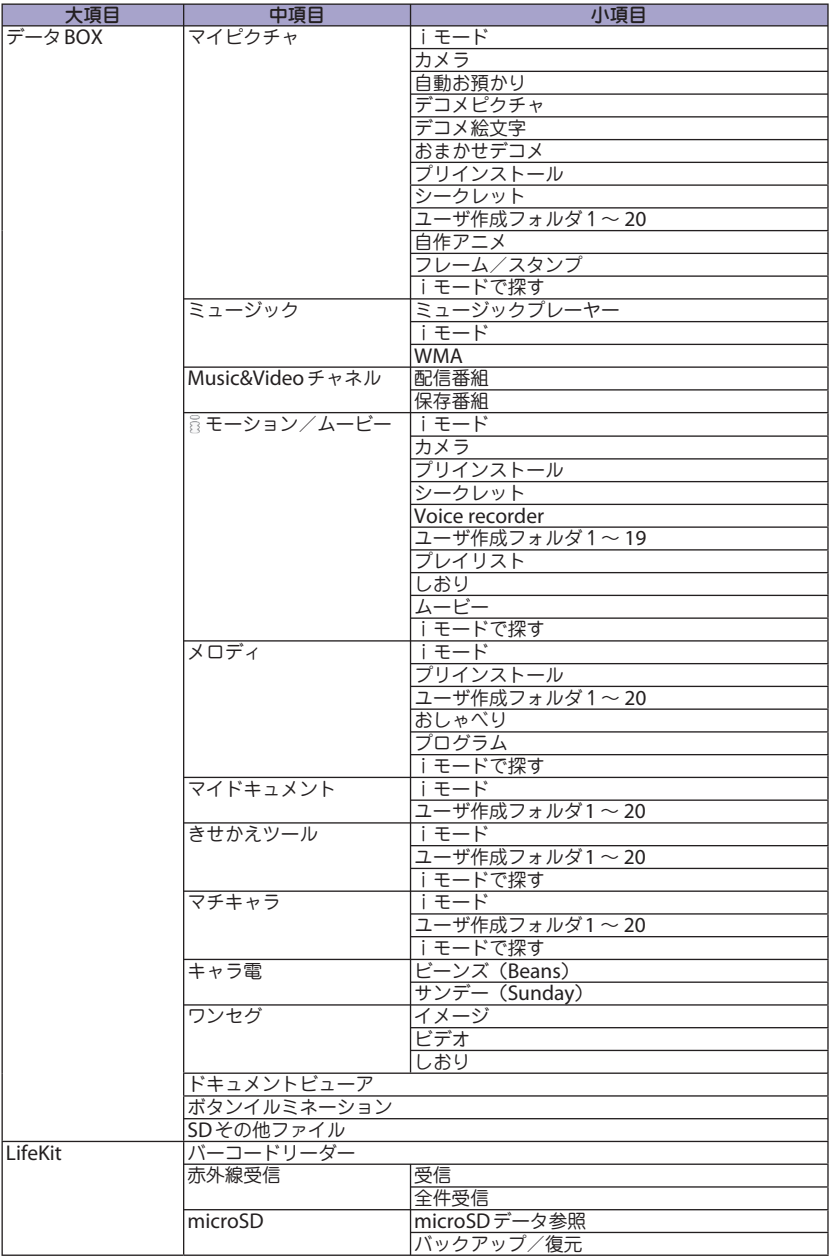

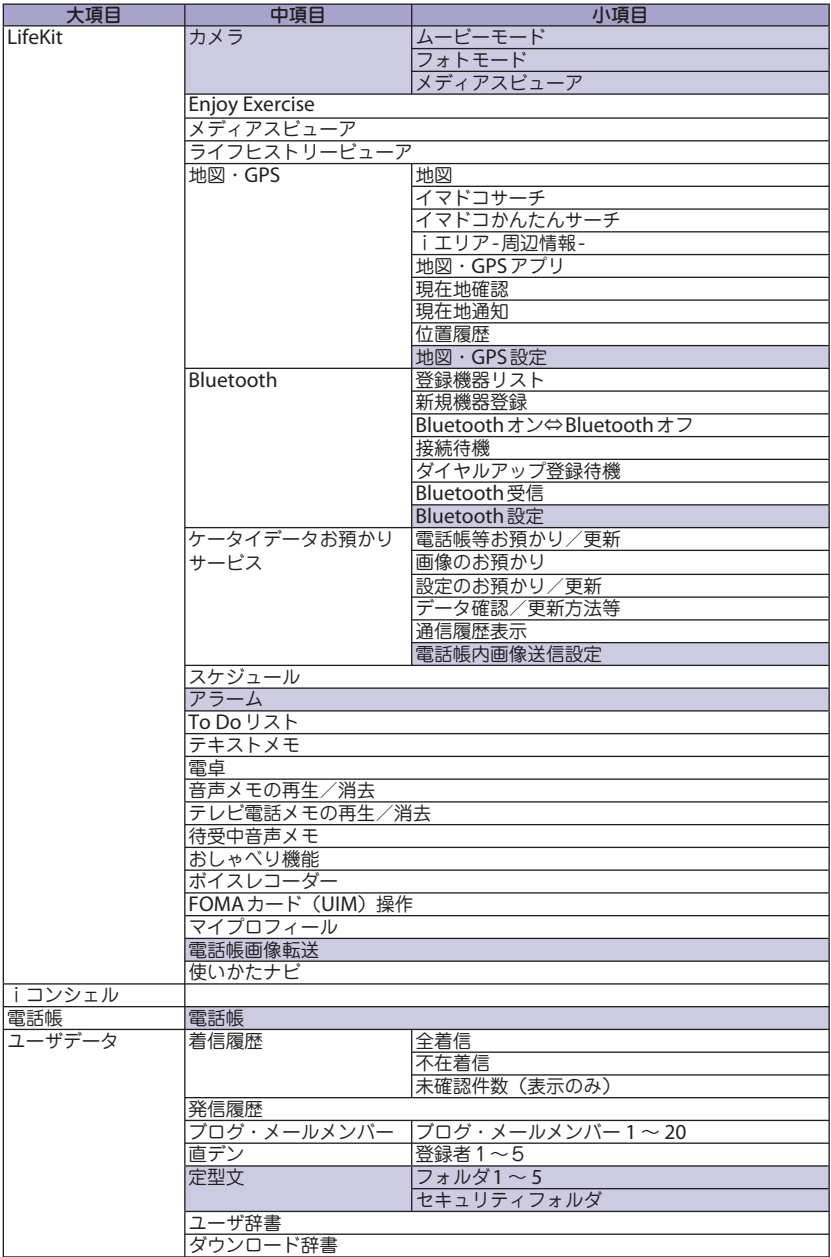

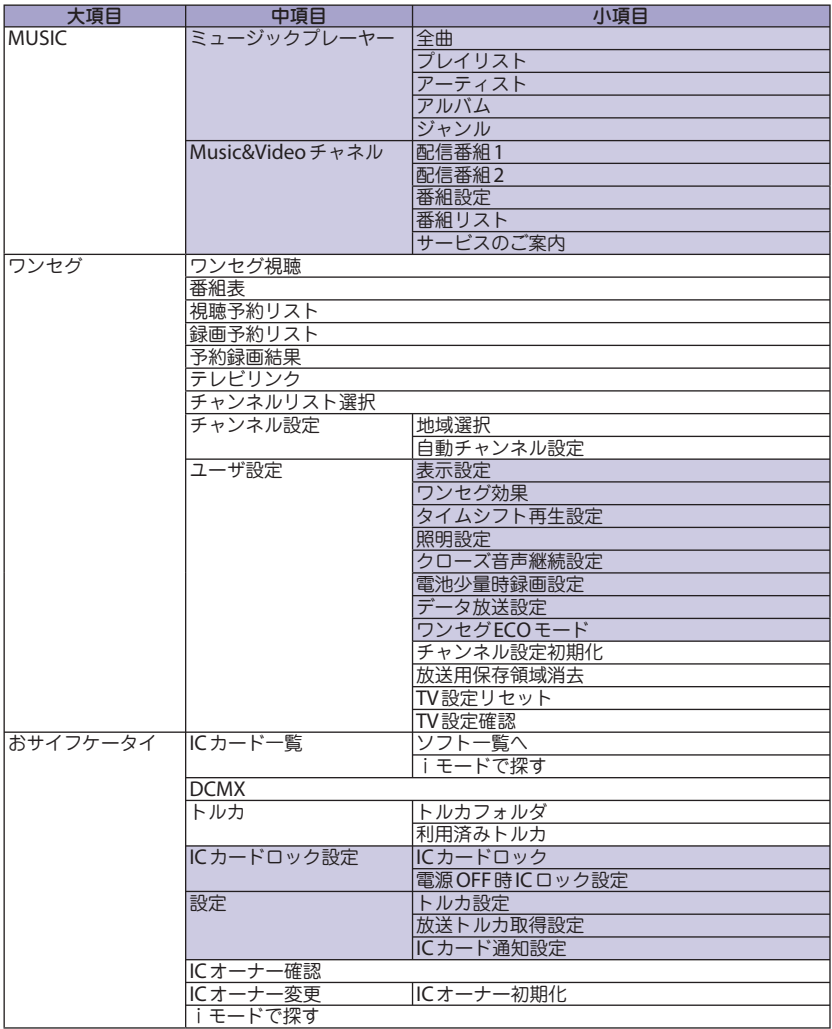

# 本体

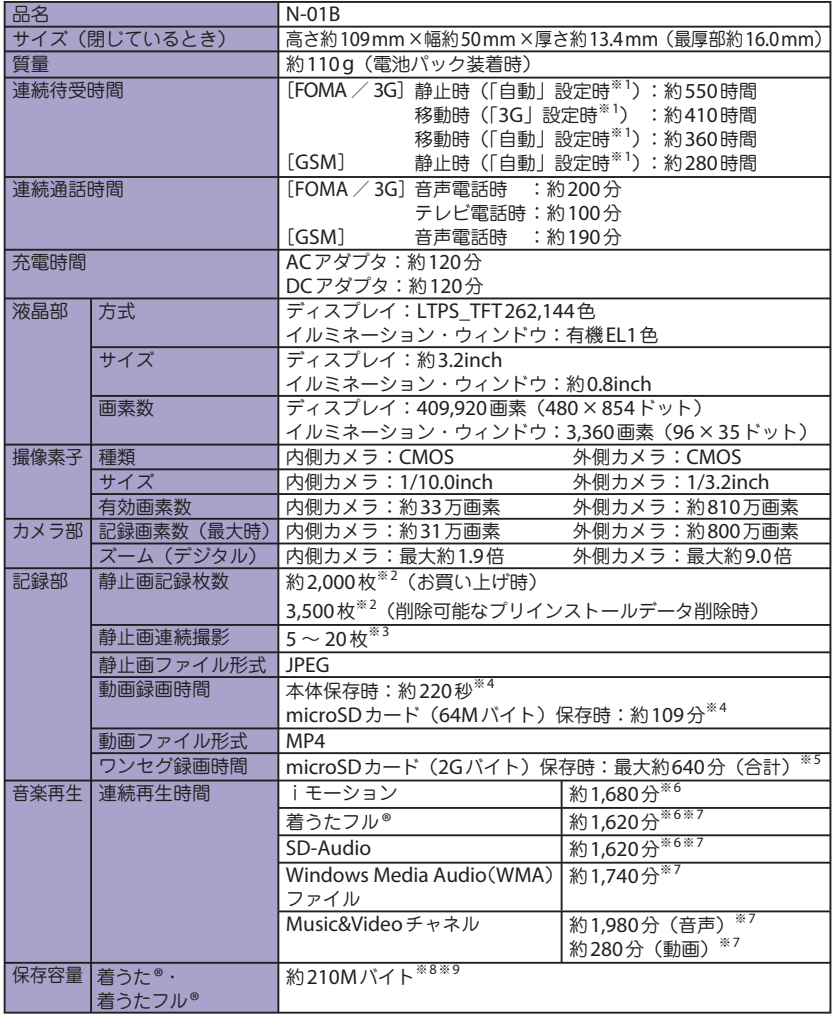

※1:ネットワークの接続切り替え設定は、「3G / GSM切替」で行います。

※2:画像サイズ選択=QCIF(176×144)、記録品質設定=ファイン(ファイルサイズ=10Kバ イト)の場合です。

※3:画像サイズによって異なります。

その他

その<br>他

- ※4:以下の条件での1件あたりの録画時間です。 <本体> 画像サイズ選択=QCIF(176×144)、記録品質設定=標準、ファイルサイズ設定=2MB以下、 記録種別設定=映像+音声 <microSDカード (64Mバイト) > 画像サイズ選択=QCIF(176×144)、記録品質設定=標準、ファイルサイズ設定=長時間、 記録種別設定=映像+音声
- ※5:放送局、番組によって最大録画時間は異なります。
- ※6:ファイル形式=AAC形式
- ※7:バックグラウンド再生対応
- ※8:シークレットフォルダには別途最大約10Mバイトの保存容量があります。
- ※9:画像、iモーション、メロディ、PDFデータ、画面メモ、ミュージック、Music&Videoチャ ネル、きせかえツール、マチキャラ、インターネット動画、トルカと共有

## 電池パック

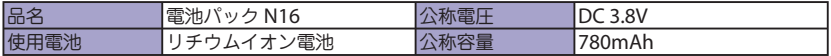

## **FOMA**端末の主な保存・登録・保護件数

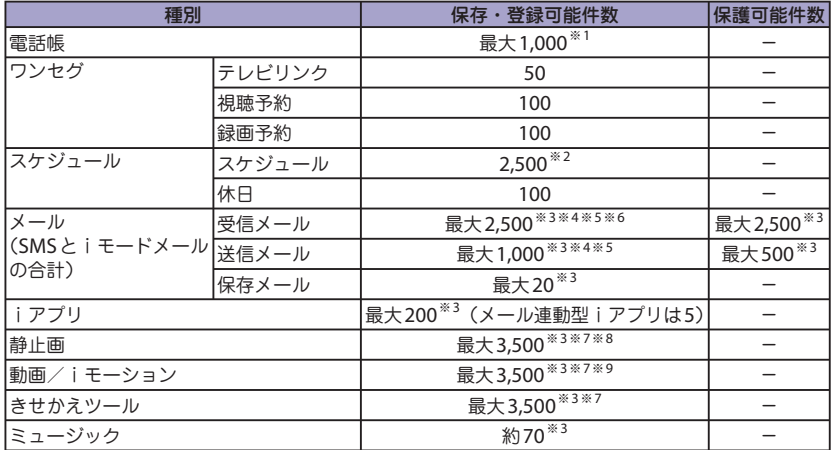

※1: 50件までFOMAカードに保存できます。

※2: iスケジュールを含みます。

※3:データ量によって実際に保存・登録、保護できる件数が少なくなる場合があります。

※4:SMSの場合は、さらに受信メールと送信メールを合わせて20件までFOMAカードに保存でき ます。

- ※5:シークレットフォルダには別途最大100件保存できます。
- ※6:「受信BOX」フォルダに保存されている「デコメをプレゼント ※」、「緊急速報「エリアメール」 のご案内」のメール件数を含みます。
- ※7:お買い上げ時に登録されているデータを含みます。
- ※8:シークレットフォルダには別途最大250件保存できます。
- ※9:シークレットフォルダには別途最大10件保存できます。

その<br>他 その他

## 携帯電話機の比吸収率(**SAR**)について

この機種N-01Bの携帯電話機は、国が定めた電波の人体吸収に関する技術基準に適合しています。 この技術基準は、人体頭部のそばで使用する携帯電話機などの無線機器から送出される電波が人 間の健康に影響を及ぼさないよう、科学的根拠に基づいて定められたものであり、人体側頭部に 吸収される電波の平均エネルギー量を表す比吸収率 (SAR:Specific Absorption Rate) について、 これが2 W/kg※の許容値を超えないこととしています。この許容値は、使用者の年齢や身体の大 きさに関係なく十分な安全率を含んでおり、世界保健機関(WHO)と協力関係にある国際非電 離放射線防護委員会(ICNIRP)が示した国際的なガイドラインと同じ値になっています。 すべての機種の携帯電話機は、発売開始前に、電波法に基づき国の技術基準に適合している ことの確認を受ける必要があります。この携帯電話機N-01BのSARの値は0.538 W/kgです。 この値は、財団法人テレコムエンジニアリングセンターによって取得されたものであり、国 が定めた方法に従い、携帯電話機の送信電力を最大にして測定された最大の値です。個々の 製品によってSARに多少の差異が生じることもありますが、いずれも許容値を満足していま す。また、携帯電話機は、携帯電話基地局との通信に必要な最低限の送信電力になるよう設 計されているため、実際に通話している状態では、通常SARはより小さい値となります。 SARについて、さらに詳しい情報をお知りになりたい方は、下記のホームページをご参照ください。

総務省のホームページ http://www.tele.soumu.go.jp/j/sys/ele/index.htm 社団法人電波産業会のホームページ http://www.arib-emf.org/ ドコモのホームページ http://www.nttdocomo.co.jp/product/sar/ NECのホームページ http://www.n-keitai.com/lineup/sar/ ※:技術基準については、電波法関連省令(無線設備規則14条の2)で規定されています。

## **Radio Frequency (RF) Signals**

#### THIS MODEL PHONE MEETS THE U.S. GOVERNMENT'S REQUIREMENTS FOR EXPOSURE TO RADIO WAVES.

Your wireless phone contains a radio transmitter and receiver. Your phone is designed and manufactured not to exceed the emission limits for exposure to radio frequency (RF) energy set by the Federal Communications Commission of the U.S. Government. These limits are part of comprehensive guidelines and establish permitted levels of RF energy for the general population. The guidelines are based on standards that were developed by independent scientific organizations through periodic and thorough evaluation of scientific studies.

The exposure standard for wireless mobile phones employs a unit of measurement known as the Specific Absorption Rate (SAR). The SAR limit set by the FCC is 1.6 W/kg.\* Tests for SAR are conducted using standard operating positions accepted by the FCC with the phone transmitting at its highest certified power level in all tested frequency bands. Although the SAR is determined at the highest certified power level, the actual SAR level of the phone while operating can be well below the maximum value. This is because the phone is designed to operate at multiple power levels so as to use only the power required to reach the network. In general, the closer you are to a wireless base station antenna, the lower the output.

Before a phone model is available for sale to the public, it must be tested and certified to the FCC that it does not exceed the limit established by the U.S. government-adopted requirement for safe exposure. The tests are performed on position and locations (for example, at the ear and worn on the body) as required by FCC for each model. The highest SAR value for this model phone as reported to the FCC when tested for use at the ear is 0.95 W/kg, and when worn on the body, is 0.53 W/kg. (Body-worn measurements differ among phone models, depending upon available accessories and FCC requirements). While there may be differences between the SAR levels of various phones and at various positions, they all meet the U.S. government requirement.

The FCC has granted an Equipment Authorization for this model phone with all reported SAR levels evaluated as in compliance with the FCC RF exposure guidelines. SAR information on this model phone is on file with the FCC and can be found under the Display Grant section at https://gullfoss2.fcc.gov/oetcf/ eas/reports/GenericSearch.cfm after search on FCC ID A98-EWC2267. For body worn operation, this phone has been tested and meets the FCC RF

exposure guidelines when used with an accessory designated for this product or when used with an accessory that contains no metal and that positions the handset a minimum of 1.5 cm from the body.

Non-compliance with the above restrictions may result in violation of FCC RF Exposure guidelines.

In the United States, the SAR limit for wireless mobile phones used by the public is 1.6 watts/kg (W/kg) averaged over one gram of tissue. SAR values may vary depending upon national reporting requirements and the network band.

# **FCC Regulations**

This mobile phone complies with part 15 of the FCC Rules. Operation is subject to the following two conditions: (1) This device may not cause harmful interference, and (2) this device must accept any interference received, including interference that may cause undesired operation.

This mobile phone has been tested and found to comply with the limits for a Class B digital device, pursuant to Part 15 of the FCC Rules. These limits are designed to provide reasonable protection against harmful interference in a residential installation.

This equipment generates, uses and can radiate radio frequency energy and, if not installed and used in accordance with the instructions, may cause harmful interference to radio communications. However, there is no guarantee that interference will not occur in a particular installation; if this equipment does cause harmful interference to radio or television reception, which can be determined by turning the equipment off and on, the user is encouraged to try to correct the interference by one or more of the following measures:

- ・ Reorient or relocate the receiving antenna.
- ・ Increase the separation between the equipment and receiver.
- ・ Connect the equipment into an outlet on a circuit different from that to which the receiver is connected.
- ・ Consult the dealer or an experienced radio/TV technician for help.

Changes or modifications not expressly approved by the party responsible for compliance could void the user's authority to operate the equipment.

# **Declaration of Conformity**

**The product** "**N-01B**" **is declared to conform with the essential requirements of European Union Directive 1999/5/EC Radio and Telecommunications Terminal Equipment Directive 3.1 (a), 3.1 (b) and 3.2.** 

**The Declaration of Conformity can be found on http://www.n-keitai.com/ lineup/index.html (Japanese only).**

This mobile phone complies with the EU requirements for exposure to radio waves. Your mobile phone is a radio transceiver, designed and manufactured not to exceed the SAR\* limits\*\* for exposure to radio-frequency (RF) energy, which SAR\* value, when tested for compliance against the standard was 0.695 W/kg. While there may be differences between the SAR\* levels of various phones and at various positions, they all meet\*\*\* the EU requirements for RF exposure.

- The exposure standard for mobile phones employs a unit of measurement known as the Specific Absorption Rate, or SAR.
- \*\* The SAR limit for mobile phones used by the public is 2.0 watts/kilogram (W/kg) averaged over ten grams of tissue, recommended by The Council of the European Union. The limit incorporates a substantial margin of safety to give additional protection for the public and to account for any variations in measurements.
- \*\*\* Tests for SAR have been conducted using standard operating positions with the phone transmitting at its highest certified power level in all tested frequency bands. Although the SAR is determined at the highest certified power level, the actual SAR level of the phone while operating can be well below the maximum value. This is because the phone is designed to operate at multiple power levels so as to use only the power required to reach the network. In general, the closer you are to a base station antenna, the lower the power output.

## 輸出管理規制について

その他 その他 本製品および付属品は、日本輸出管理規制(「外国為替及び外国貿易法」およ びその関連法令)の適用を受ける場合があります。本製品および付属品を輸 出する場合は、お客様の責任および費用負担において必要となる手続きをお 取りください。詳しい手続きについては、経済産業省へお問い合わせください。

## 知的財産権

# 著作権・肖像権について

お客様が本製品を利用して撮影またはインター ネット上のホームページからのダウンロード等 により取得した文章、画像、音楽、ソフトウェ アなど第三者が著作権を有するコンテンツは、 私的使用目的の複製や引用など著作権法上認め られた場合を除き、著作権者に無断で複製、改 変、公衆送信等することはできません。

実演や興行、展示物などには、私的使用目的で あっても撮影または録音を制限している場合が ありますのでご注意ください。

また、お客様が本製品を利用して本人の同意な しに他人の肖像を撮影したり、撮影した他人の 肖像を本人の同意なしにインターネット上の ホームページに掲載するなどして不特定多数に 公開することは、肖像権を侵害するおそれがあ りますのでお控えください。

# 商標について

- ・「FOMA」「着もじ」「iモード」「iアプリ」 「iモーション」「iコンシェル」「iウィ ジェット」「iスケジュール」「デコメール®」 「デコメ®」「デコメアニメ®」「キャラ電」 「トルカ」「ケータイデータお預かりサービ ス」「おまかせロック」「mopera」「WORLD CALL」「デュアルネットワーク」「iチャ ネル」「おサイフケータイ」「DCMX」「セ キュリティスキャン」「iエリア」「WORLD WING」「公共モード」「メッセージF」「マ ルチナンバー」「イマドコサーチ」「イマド コかんたんサーチ」「iCお引っこしサー ビス」「マチキャラ」「OFFICEED」「2in1」 「Music&Videoチ ャ ネ ル 」「 メ ロ デ ィ コ ー ル」「エリアメール」「きせかえツール」 「docomo STYLE series」 お よ び「FOMA」 ロゴはNTTドコモの商標または登録商標で す。
- ・ フリーダイヤルサービス名称とフリーダイ ヤルロゴマークはNTTコミュニケーション ズ株式会社の登録商標です。
- ・ キャッチホンは日本電信電話株式会社の登 録商標です。
- ・「Napster」および「ナップスター」は、 Napster,LLC.の米国内外における登録商標 です。
- ・ McAfee®、マカフィー ®は米国法人McAfee,Inc. またはその関係会社の米国またはその他の国に おける登録商標です。

・ Gガ イ ド、G-GUIDE、Gガ イ ド モ バ イ ル、 G-GUIDE MOBILE、およびGガイド関連ロ ゴは、米Gemstar-TV Guide International, Inc. およびその関係会社の日本国内

における登録商標です。 ・ Powered by JBlend ™ Copyright

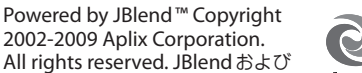

**Second** 

All rights reserved. JBlendおよび **J**Blend JBlendに関連する商標は、日本およ びその他の国における株式会社アプリックス の商標または登録商標です。

- ・ はフェリカネットワークス株式会社の登 録商標です。
- ・ QRコードは株式会社デンソーウェーブの登 録商標です。
- ・ microSDHCロゴはSD-3C, LLCの商標 **The United** です。
- ・「ニューロポインター」「ピクトマジック」「感 情お知らせメール」「みんなN らんど」「ライ フヒストリービューア」「クイックインフォ」 「バザールでござーる」「メディアスビュー ア」「イルミネーション・ウィンドウ」「Enjoy Exercise」「SP-VIEW」は日本電気株式会社 の商標または登録商標です。
- ・ QuickTimeは、米国および他の国々で登録 された米国Apple Inc.の登録商標です。
- ・ Microsoft®およびWindows®、Windows Media®、 Windows Vista®は、 米 国 Microsoft Corporation の、米国およびその他の国における商標または登録 商標です。
- ・ JavaおよびすべてのJava関連の商標およびロ ゴは、米国およびその他の国における米国Sun Microsystems,Inc.の商標または登録商標です。
- ・ T9®はNuance Communications, Inc.,およ び米国その他の国におけるNuance 所有法 人の商標または登録商標です。 **TEXT**
- ・ Powered By Mascot Capsule®/Micro3D Edition ™ MASCOT CAPSULE®は株式会社エイチアイ の登録商標です。
- ・ PhotoSolid®、MovieSolid®、 QuickPanorama ™およびロゴマークは、株 式会社モルフォの日本ならびにその他の国 における登録商標または商標です。
- ・ IrSimple ™、IrSS ™またはIrSimpleShot ™は、 Infrared Data Association®の商標 **Contract** Data です。
- ・ Google, モバイルGoogleマップは、Google, Inc.の登録商標です。
- ・「CROSS YOU」は、ソニー株式会社の商標です。
- ・ その他本文中に記載されている会社名および 商品名は、各社の商標または登録商標です。

その他

- ・ 本製品は、MPEG-4 Visual Patent Portfolio Licenseに基づきライセンスされており、お 客様が個人的かつ非営利目的において以下に 記載する場合においてのみ使用することが認 められています。
	- MPEG-4 Visualの規格に準拠する動画 (以下、MPEG-4 Video)を記録する場合
	- 個人的かつ非営利的活動に従事する消費 者によって記録されたMPEG-4 Videoを 再生する場合
	- MPEG-LAよりライセンスをうけた提供者 により提供されたMPEG-4 Videoを再生 する場合

プロモーション、社内用、営利目的などそ の他の用途に使用する場合には、米国法人 MPEG LA, LLCにお問い合わせください。

- ・ FeliCa は、ソニー株式会社が開発した非接 触ICカードの技術方式です。FeliCa は、ソ ニー株式会社の登録商標です。
- ・ 本製品はAdobe Systems Incorporatedの Adobe® Flash® Lite®およびAdobe Reader® Mobile テクノロジーを搭載しています。 Adobe Flash Lite Copyright© 2003-2009 Adobe Systems Incorporated. All rights reserved.

Adobe Reader Mobile Copyright© 1993- 2009 Adobe Systems Incorporated. All rights reserved.

Adobe、Adobe Reader、Flash、および Flash Lite はAdobe Systems Incorporated (アドビシステムズ社)の米国ならびにその 他の国における登録商標

または商標です。

Powered by ADOBE<sup>\*</sup>FLASH<sup>\*</sup>

・ コンテンツ所有者は、WMDRM(Windows Media digital rights management)技術に よって著作権を含む知的財産を保護してい ます。本製品は、WMDRMソフトウェアを 使用してWMDRM保護コンテンツにアクセ スします。WMDRMソフトウェアがコンテ ンツを保護できない場合、保護コンテンツ を再生またはコピーするために必要なソフ トウェアのWMDRM機能を無効にするよ う、コンテンツ所有者はMicrosoft に要求す ることができます。無効にすることで保護 コンテンツ以外のコンテンツが影響を受け ることはありません。保護コンテンツを利 用するためにライセンスをダウンロードす る場合、Microsoftがライセンスに無効化リ ストを含める場合がありますのであらかじ めご了承ください。コンテンツ所有者はコ

ンテンツへのアクセスに際し、WMDRMの アップグレードを要求することがあります。 アップグレードを拒否した場合、アップグ レードを必要とするコンテンツへのアクセ スはできません。

・ 本製品は、株式会社ACCESSのNetFront Browser、NetFront Sync Clientを搭載して います。

Copyright© 2009 ACCESS CO., LTD. All rights reserved.

ACCESS、NetFrontは、日本国、米国およ びその他の国における株式会社ACCESSの 商標または登録商標です。

- ・ 本製品の一部分にIndependent JPEG Group が開発したモジュールが含まれています。
- ・ 本製品は、文書閲覧機能 として株式会社ACCESS のNetFront Document Viewerを搭載しています。

**ACCESS** 

**NetFront** 

ACCESS、NetFrontは、株式会社ACCESS の日本またはその他の国における商標また は登録商標です。

・ 本製品は、株式会社ACCESSのIrFrontを搭 載しています。

©2008 ACCESS CO., LTD. ALL right reserved.<br>**IrFront** 

ACCESS、IrFrontは、株式会社ACCESSの日 本またはその他の国における商標または登録 商標です。

・ ハイパークリアボイスはSRS Labs, Inc.より ライセンスされたSRS VIP+技術に基づき製 品化されています。 SRS、VIP+、および ●記号はSRS Labs,

Inc.の商標です。

- ・ TruMediaとDialog Clarity技術はSRS Labs, Inc.からのライセンスに基づき製品化されて<br>います。 SISの SISの います。 TruMedia、Dialog Clarity、SRSと*●*記号 はSRS Labs, Inc.の商標です。
- 本製品にはGNU General Public License (GPL)、GNU Lesser General Public License (LGPL) その他に基づきライセン スされるソフトウェアが含まれています。 当該ソフトウェアに関する詳細は、本製品 付属のCD-ROM内の「GPL・LGPL等につい て」フォルダ内の「readme.txt」をご参照 ください。
- ・「使いかたナビ」は、株式会社カナックの登 録商標です。

その<br>他 その他 ・ Copyright© Ericsson, IBM, Lotus, Matsushita Communication Industrial Co., Ltd., Motorola, Nokia, Openwave Systems, Inc., Palm Inc., Psion, Starfish Software, Symbian, Ltd. (2001-2009). All Rights Reserved.

DMクライアントにかかるソフトウェア全 体または一部を改変するには、特許権等を 含む知的財産権にかかる許諾を第三者より 受けることが必要です。著作権者は、すべ ての第三者の知的財産権の特定につき、い かなる方法を問わず責任を負わず、責任 を持ちません。本文およびこれに含まれる 情報は、「現状のまま」にて提供されるも のとし、一切の保証を有しません。また、 Ericsson, IBM, Lotus, 松下通信工業(現パナ ソニック モバイルコミュニケーションズ), Motorola, Nokia, Openwave, Palm Inc, Psion, Starfish Software, Symbianおよび その他全てのSyncML協賛者(以下「ライ センサー」といいます。)は、商品性、特定 目的との適合性、第三者の権利の非侵害お よび取引にかかる過程または慣習からなど 生じる保証も含め、明示または黙示を問わ ずいかなる保証も拒否します。たとえ損害 賠償の可能性についてライセンサーが何ら かの助言を受けていたとしても、ライセン サーは、利益逸失、営業機会損失、データ 利用の損失、営業妨害その他直接的な、間 接的な、特別な、付随的な、懲罰的な、ま たは派生的なまたは本文およびこれに含ま れる情報に関連するいかなる種類の損害に 関し、一切責任を負いません。

・ 本製品は、データ放送BMLブラウザとして、 株式会社ACCESSのNetFront DTV Profile Wireless Editionを搭載しています。 本製品は、放送コンテンツ起動機能として、 株式会社ACCESSのMedia:/メディアコロン 仕様を採用しています。

Copyright© 1996-2009 ACCESS CO., LTD. ACCESS、NetFront及びMedia:/メディアコ ロンは、株式会社ACCESSの日本国またはそ の他の国における商標または登録商標です。

- ・ フレーム補間機能には株式会社モルフォの FrameSolidTMを採用しております。 FrameSolidTMは株式会社モルフォの商標で す。
- ・ Bluetoothとそのロゴマークは、Bluetooth SIG,INCの登録商標で、株式会社NTTドコモ はライセンスを受けて使用しています。その 他の商標および名称はそれぞれの所有者に帰 属します。

・ 本製品はジェスチャーテックの技術を搭載 しております。

Copyright ©2006-2009, GestureTek, Inc. All Rights Reserved.

・ 本製品は抗菌加工を施しております。 抗菌対象箇所は、携帯電話ボディの外装部 (ディスプレイ、各種ボタン、端子部除く) 無機抗菌剤・塗装・JP0122112A0003N/ JP0122112A0024Q SIAAマークは、ISO22196法 により評価された結果に基づ **ISO22196** き、抗菌製品技術協議会ガイ for KOHKIN ドラインで品質管理・情報公

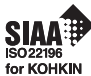

- 開された製品に表示されています。
- ・ ©ATR-Trek Co.,Ltd.
- ・ ©Index Next Inc.
- ・ ©駅探
- ・ ©MTI Ltd.
- ・ ©Q ENTERTAINMENT Inc.
- ・ ©2004-2009 NBGI
- ・ ©2009 Konami Sports & Life

## **Windows**の表記について

- ・ 本書では各OS(日本語版)を次のように略 して表記しています。
	- Windows Vistaは、Windows Vista® (Home Basic、Home Premium、 Business、Enterprise、Ultimate)の略です。
	- Windows XPは、Microsoft® Windows® XP Professional operating systemまたは Microsoft® Windows® XP Home Edition operating systemの略です。
	- Windows 2000は、Microsoft® Windows® 2000 Professional operating systemの略 です。

# **Quick Manual**

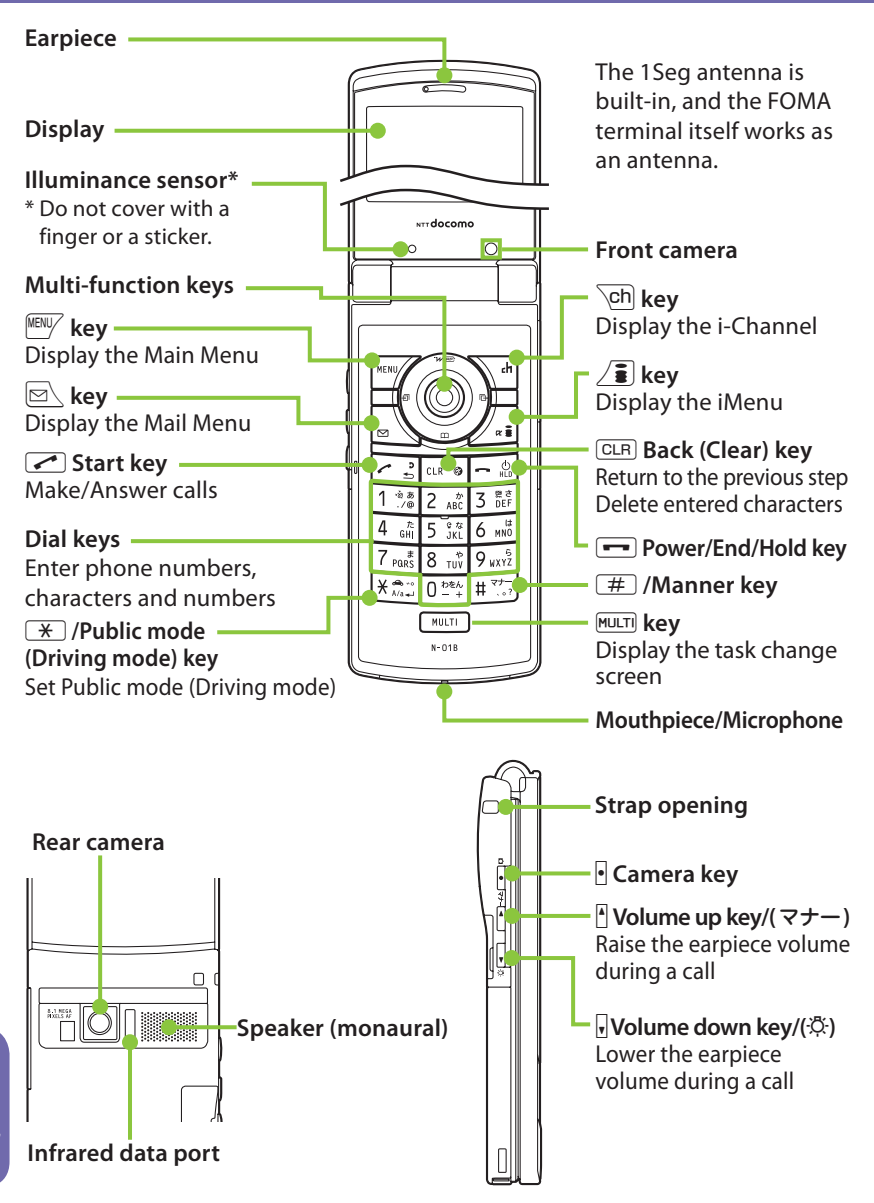

その他

その<br>他

# **Adding to phonebook**

- ①  $^{\text{MENV}} \rightarrow \text{``Phonebook''} \rightarrow \text{`ch}$  (Store)
	- To add data from Received calls On the standby screen  $\rightarrow \odot \rightarrow$  Select Received calls  $\rightarrow$  MENU/ (FUNC)  $\rightarrow$  "Add to phonebook"
	- To add data from Redial On the standby screen  $\rightarrow \odot \rightarrow$  Select  $Redial \rightarrow \text{NENW}$  (FUNC)  $\rightarrow$  "Add to phonebook"
- **(2)** Select the destination → Enter a name → **Check the reading of the name**  $\rightarrow$  $\odot$  **(Set)**
- ③ **Select items and enter them**

Group (01 - 19, No group)

 $\Box$  <Group>  $\rightarrow$  Select a group

Phone number (up to 4)

 $\blacksquare$  <Phone number>  $\rightarrow$  Enter phone  $number \rightarrow Select$  an icon

Mail address (up to 3)

 $\boxdot$  <Mail address>  $\rightarrow$  Enter mail address  $\rightarrow$  Select an icon

Address

 $\frac{1}{2}$  <Address>  $\rightarrow$  Enter zip code  $\rightarrow$  Enter address

Location information

 $\blacksquare$ <Loc. info $\triangleright$   $\rightarrow$  Add location information

#### Birthday

 $\mathbb{H}$  <Birthday>  $\rightarrow$  Enter birthday  $\rightarrow$  Set reminder

**Memorandums** 

|≣|<Memo> → Enter memo

#### Image

 $\mathbb{R}$  <Image>  $\rightarrow$  Take a photo or select an image

Chara-den

□ <Chara-den> → Select Chara-den

Memory number (000 - 999)

 $\mathbb{N}$   $\rightarrow$  Enter memory No.

#### ④ u **(Finish)**

Only name, reading, group, phone number and mail address can be added to an UIM.

# **Editing/Deleting phonebook data**

#### ■ **Edit phonebook data**

Open the Phonebook detail screen  $\rightarrow$  $\frac{MENU}{V}$  (FUNC)  $\rightarrow$  "Edit phonebook"  $\rightarrow$  Edit the items if necessary  $\rightarrow$   $\overline{ch}$  (Finish)  $\rightarrow$  "YES" (For the UIM, press  $\overline{Ch}$  (Finish) and select "Overwrite" → "YES")

#### ■ **Delete phonebook data**

Open the Phonebook list screen  $\rightarrow$ <sup>MENU</sup>/ (FUNC) → "Delete data" → "Delete this"  $\rightarrow$  "YFS"

# **Entering text**

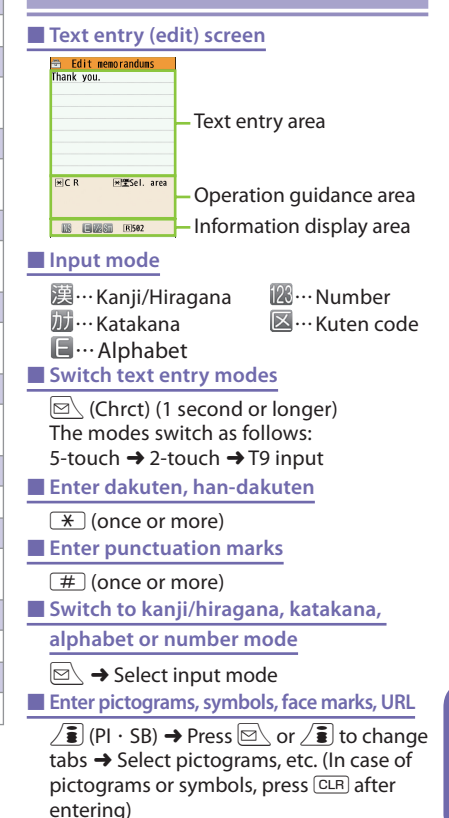

#### ■ **Clear character**

Use  $\bigcirc$  to move the cursor to the character to clear  $\rightarrow$   $\boxed{\text{CLR}}$ 

#### ■ **Enter space**

 $\overset{\text{MENU}}{=}$  (FUNC)  $\rightarrow$  "Space"  $\odot$  (Only when the cursor is at the end of the text)

#### ■ **Insert a line feed**

 $\sqrt{1 + \frac{1}{2}}$ 

 $\circled{Q}$  (Only when the cursor is at the end of the text)

■ **Switch the upper case/lower case of entered text**

#### $\sqrt{1 + \frac{1}{2}}$

## **Entering** "携帯" **on Text memo**

#### ■ **Text entry (edit) screen**

<sup>MENU∕</sup> → "LifeKit" → "Text memo" →  $\overline{\text{ch}}$  (Edit)  $\rightarrow \text{S}$   $\rightarrow$  Select input mode  $\rightarrow$ Activate Kanji/Hiragana input mode →

 $\forall \forall \exists$  four times,  $\cup \rightarrow \Box$  twice,  $t \rightarrow 4$  once,  $\omega \rightarrow 1$  twice

#### ■**Text conversion**

 $\sqrt{\frac{2}{3}}$  (CHG)  $\rightarrow$   $\textcircled{2}$  →  $\textcircled{3}$  → Select "携帯" from the candidates

### **Camera**

#### ■ **Photo mode**

<sup>MENU</sup>/ → "LifeKit" → "Camera" → "Photo mode"  $\rightarrow$   $\odot$  (Record)  $\rightarrow$   $\odot$  (Save)

#### ■ Continuous mode

<sup>MENU</sup>/ → "LifeKit" → "Camera" → "Photo  $\overline{\text{mode}}^n \rightarrow \overline{\text{MENW}}$  (FUNC)  $\rightarrow$  "CHG cameramode"  $\rightarrow$  "Continuous mode"  $\rightarrow$  "Auto" or "Manual"  $\rightarrow$   $\odot$  (Cont./Record)  $\rightarrow$  $\frac{MENV}{N}$  (FUNC)  $\rightarrow$  Select saving method

#### ■ **Movie mode**

 $\frac{MENU}{V}$  → "LifeKit" → "Camera" → "Movie mode"  $\overline{\rightarrow}$  (Record)  $\rightarrow$  (extep)  $\rightarrow$  (extep)

#### **1Seg**

#### ■ Register channel list

 $\frac{NENV}{N} \rightarrow$  "1Seg"  $\rightarrow$  "Channel setting"  $\rightarrow$  "Select area" → Select an area → Select prefecture  $\rightarrow$  "YFS"

#### ■ Switch the channel list

 $\frac{1}{1}$   $\rightarrow$  "1Seg"  $\rightarrow$  "Channel list"  $\rightarrow$  Select a channel list

#### ■ **Watch 1Seg**

 $lim$  → "1Seg" → "Activate 1Seg"

■**Record 1Seg** 

Press <sup>o</sup> (1 second or longer) : records 1 Seg Press <sup>o</sup> while recording 1Seg : stop recording Press While watching 1Seg : capture 1Seg

# **Viewing photo, Playing moving picture/melody**

#### ■ **Display a photo**

<sup>MENU</sup>/ → "Data box" → "My picture" → Select folder  $\rightarrow$  Select photo

#### ■ **Play a moving picture**

<sup>MENU</sup>/ → "Data box" → "i-motion/Movie" → Select folder  $\rightarrow$  Select moving picture

#### ■ **Play melody**

 $\frac{NENV}{N} \rightarrow$  "Data box"  $\rightarrow$  "Melody"  $\rightarrow$  Select folder  $\rightarrow$  Select melody

# **Using the music player**

#### ■ **Play music**

<sup>MENU</sup>/ → "Data box" → "MUSIC" → Select folder  $\rightarrow$  Select a track

## **Making/Receiving videophone calls**

#### ■ Make a videophone call

Enter a phone number  $\rightarrow$  \ch (V.phone)  $\rightarrow$  Press  $\rightarrow$  after talking

#### ■ Receive a videophone call

When the ring tone sounds and the incoming call lamp flashes, press  $\sim$  or

 $\odot$  (Subst.)  $\rightarrow$  Press  $\rightarrow$  after talking

 $\geq$  : Send your camera image to the caller  $\odot$  (Subst.) : Send your substitute image to the caller

#### ■ During a call

 $\sqrt{ch}$  : Switch handsfree (ON/OFF)

その他

その<br>他

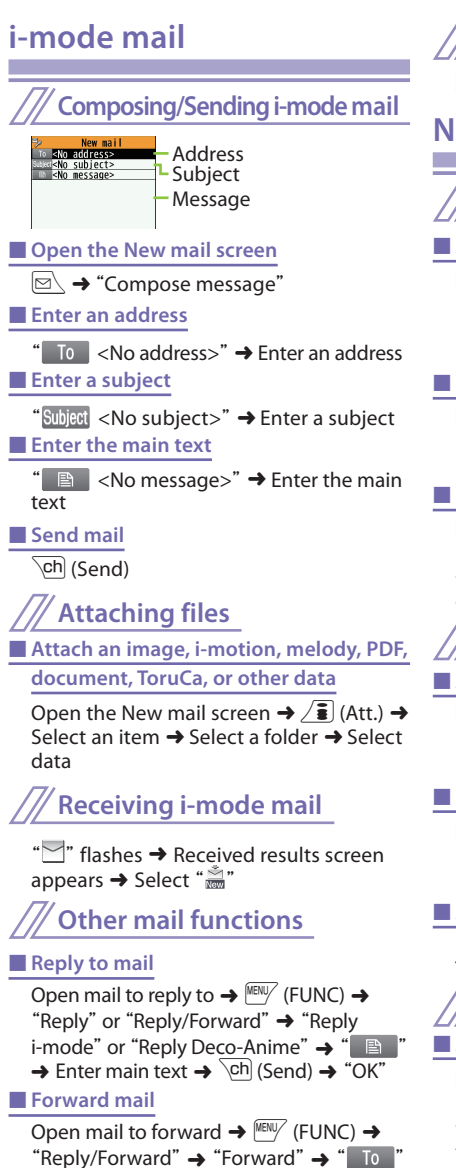

 $\rightarrow$  Enter a mail address  $\rightarrow$   $\overline{ch}$  (Send)  $\rightarrow$ 

"OK"

## **Check new messages**

 $\boxed{\boxdot}$  (1 second or longer)

## **Network Services**

# **Voice mail Service**

#### ■ **Activate**

<sup>MENU/</sup> → "Settings/NW Service" → "Network service"  $\rightarrow$  "Voice mail"  $\rightarrow$ "Activate"  $\rightarrow$  "YES"  $\rightarrow$  "YES"  $\rightarrow$  Enter the ring time (seconds)

#### ■ **Deactivate**

<sup>MENU</sup>∕ → "Settings/NW Service" → "Network service" → "Voice mail" → "Deactivate" → "YES"

#### ■ **Play messages**

<sup>MENU</sup>/ → "Settings/NW Service" → "Network service"  $\rightarrow$  "Voice mail"  $\rightarrow$  "Play messages"

→ "Play (voice call)" or "Play (videophone)"

 $\rightarrow$  "YES"  $\rightarrow$  Follow the voice instructions

# **Call waiting**

#### ■ **Activate**

<sup>MENU</sup>/ → "Settings/NW Service" → "Network service" → "Call waiting" → "Activate" → "YES"

#### ■ **Deactivate**

 $\frac{N_{\text{EW}}}{N_{\text{EW}}}$   $\rightarrow$  "Settings/NW Service"  $\rightarrow$ Wetwork service"  $\rightarrow$  "Call waiting"  $\rightarrow$ "Deactivate"  $\rightarrow$  "YFS"

#### ■ Answer another incoming call

Press  $\sim$  to switch to incoming call To switch the calls, press  $\sqrt{2}$ .

# **Call forwarding Service**

#### ■ **Activate**

 $\frac{NENU}{N} \rightarrow$  "Settings/NW Service"  $\rightarrow$  "Network service"  $\rightarrow$  "Call forwarding"  $\rightarrow$  "Activate"  $\rightarrow$  Set a forwarding number and the ring time, then select "Activate"  $\rightarrow$  "YES"

#### ■ **Deactivate**

<sup>MENU</sup>/ → "Settings/NW Service" → "Network service"  $\rightarrow$  "Call forwarding"  $\rightarrow$ "Deactivate"  $\rightarrow$  "YES"

そ<br>の他 その他

## **Service available for the FOMA terminal**

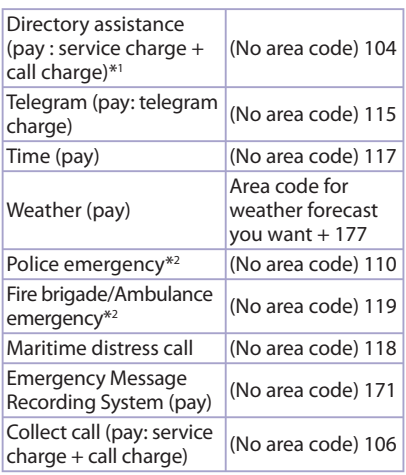

- \*1 : Unlisted phone numbers cannot be given.
- \*2 : Depending on the area you are calling from, you may not be connected with the nearest police or fire department. In this case, dial from a public or general subscriber phone.

# **Main icons**

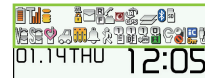

Icon display area

- $\hat{=}$ : Battery level
- **ii**: FOMA signal strength
- : Appears when you are out of FOMA service area
- $\ddot{\bullet}$ : i-mode in progress
- $\lnot$ : Unread mail
- $\leq$  : During a voice call
- $\mathbb{F}$ : Dial lock
- **C**: i-concier information
- $\equiv$ : Using Multitask
- 8 : Bluetooth
- $\overline{\mathbf{s}}$  : microSD card inserted
- : Vibrator set
- : Ring volume set to "Silent"
- **:** Manner mode set
- : Public mode (Driving mode) set
- : Alarm set
- <sup>1</sup>: Voice Mail message
- : Record VP message set
- : ECO mode "ON"
- **:** Keypad lock set/ready
- : USB cable connected in communication mode

# **For Overseas Use**

# **Making a call**

**Making a call to outside your destination country (including Japan)**

■ Make a call to a country registered in "**Int'l dial assistance**"

Enter the phone number of the other party

 $\rightarrow$   $\stackrel{\text{MENU}}{\rightarrow}$  (FUNC)  $\rightarrow$  "Int'l call"  $\rightarrow$  Select a country  $\rightarrow \infty$  or  $\overline{ch}$  (V.phone)

■ **Make a call by dialing from the country code** 

On the standby screen, dial  $+$  (0 (1 second or longer)) → Country code<sup>\*</sup> → Area code (City  $code) \rightarrow$  The other party's phone number  $\rightarrow$  $\sqrt{\text{ch}}$  (V.phone)

\* The country code for Japan is 81.

**Making a local call in the country of stay** Dial the other party's phone number  $\rightarrow \infty$ or  $\overline{ch}$  (V.phone)

#### **Receiving a call**

When you receive a voice/videophone call, press  $\sqrt{2}$ .

#### **After returning to Japan**

When you return to Japan and turn on the power, the network will be automatically searched and connected to the FOMA network (DOCOMO).

#### ■**Re-search the connectable operator**

**IKENU** → "Overseas NW search" → "NW search setting" → "Network re-search" When select "Manual", select an operator.

その他

その他
## **Inquiries**

## **General Inquiries (docomo Information Center)**

■ **From DOCOMO mobile phones (In Japanese only)**

 **(No prefix) 151 (toll free)** \* Unavailable from land-line phones, etc.

■**From land-line phones (In English) 0120-005-250 (toll free)** \* Available from mobile phones and PHSs.

## **Repairs**

■ **From DOCOMO mobile phones (In Japanese only)**

 **(No prefix) 113 (toll free)** \* Unavailable from land-line phones, etc.

■ **From land-line phones (In Japanese only) 0120-800-000 (toll free)**

\* Available from mobile phones and PHSs. ● Please confirm the phone number before you dial.

- For Applications or Repairs and After-Sales Service, please contact the abovementioned information center or the docomo Shop etc. near you on the NTT DOCOMO website or the i-mode site.
	- $\blacktriangleright$  NTT DOCOMO website http://www. nttdocomo.co.jp/english/
	- **▶ i-mode site iMenu⇒お客様サポート (user** support) ⇒ドコモショップ(docomo Shop) \*In Japanese only

## **Loss or theft FOMA terminal or payment of cumulative cost overseas**

**<docomo Information Center>** (available 24 hours a day)

## ■ From DOCOMO mobile phones

**International call access code for the country you stay**

## **-81-3-5366-3114\* (toll free)**

\* You are charged a call fee to Japan when calling from a land-line phone, etc.

\* If you use N-01B, you should dial the number +81-3-5366-3114 (to enter "+", press and hold the "0" key for at least one second).

■ From land-line phones **<Universal number>**

> **International prefix number for the universal number**

## **-800-0120-0151\***

\* You might be charged a domestic call fee according to the call rate for the country you stay.

#### **<Lost & Stolen>** ■ **Omakase Lock**

• Charges will incur for application for Omakase Lock. Application is free if made at the same

time as application for service suspension or during service suspension.

Set/Release Omakase Lock

## **0120-524-360**

24 hours (in Japanese only)

\* Omakase Lock can be set/released from the My docomo site on a PC, etc.

## **Failures encountered overseas**

**<Network Operation Center>**  (available 24 hours a day)

■ From DOCOMO mobile phones

**International call access code for the country you stay**

- **-81-3-6718-1414\* (toll free)**
- \* You are charged a call fee to Japan when calling from a land-line phone, etc.
- \* If you use N-01B, you should dial the number +81-3-6718-1414 (to enter "+", press and hold the "0" key for at least one second).

■ **From land-line phones <Universal number>**

> **International prefix number for the universal number**

## **-800-5931-8600\***

\* You might be charged a domestic call fee according to the call rate for the country you stay.

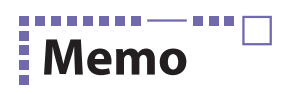

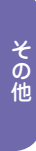

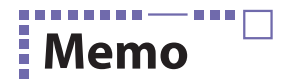

## ぁ

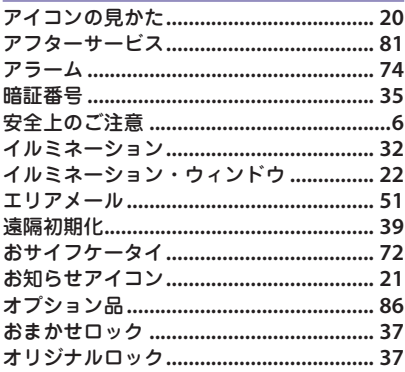

## ゕ

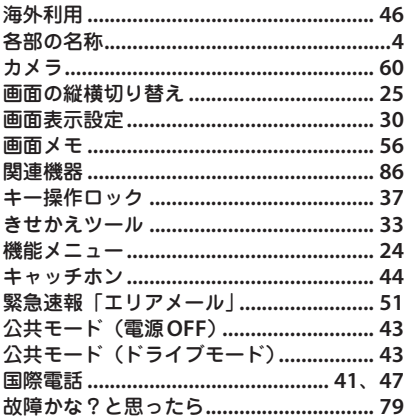

## さ<br>再生

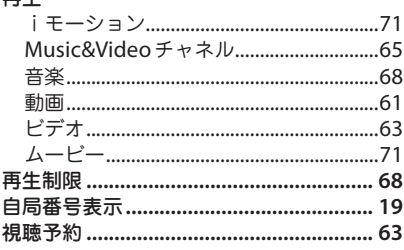

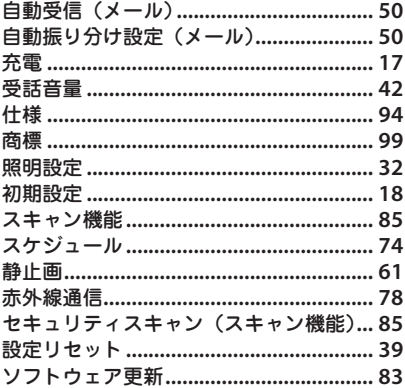

#### $-t$

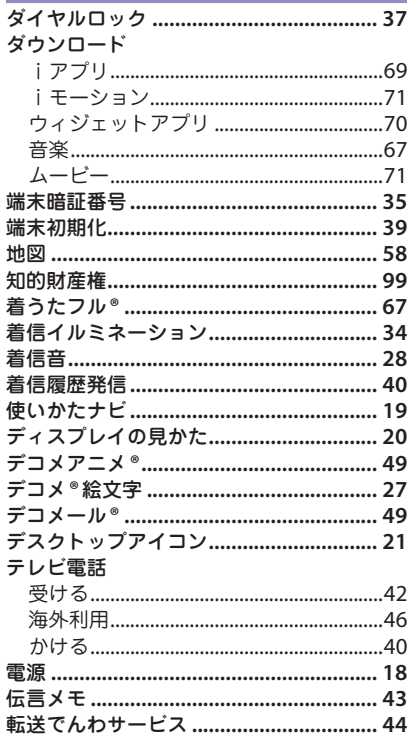

| その他 |

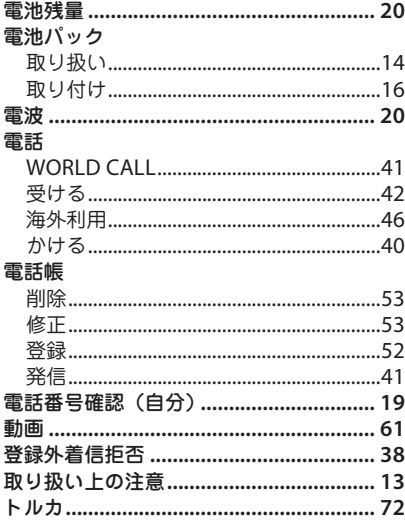

## な

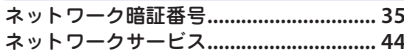

## は

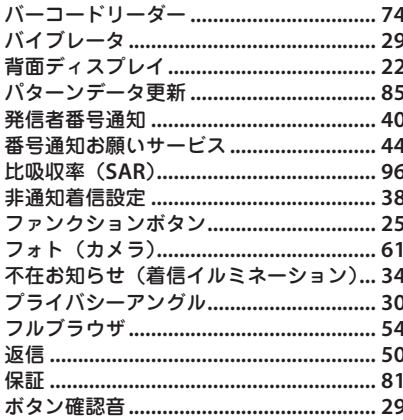

## ま

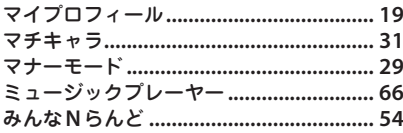

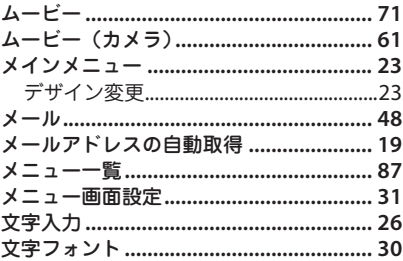

## や

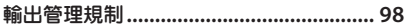

÷

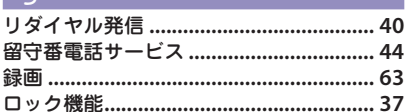

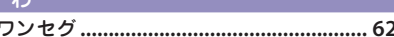

## 英数字

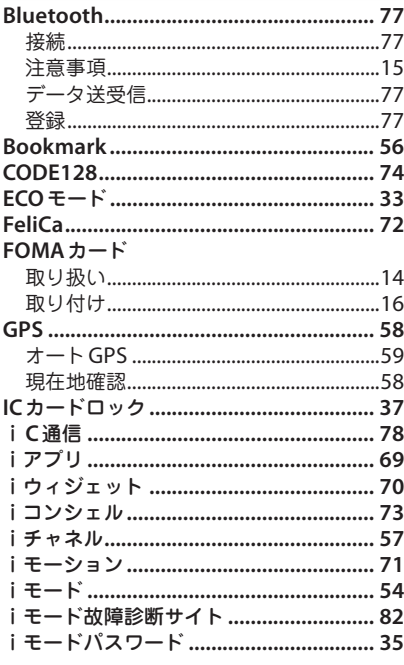

# その他

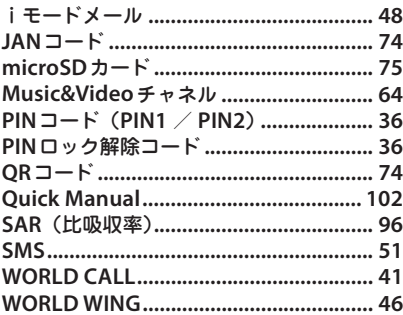

契約内容の確認・変更、各種サービスのお申込、各種資料請求をオンライン上で承っ ております。

iモードから <sup>i</sup>Menu ⇒お客様サポート⇒お申込・お手続き⇒各種お申込・お手続き パケット通信料無料

パソコンから **My docomo**(**http://www.mydocomo.com/**)⇒各種お申込・お手続き

※ iモードからご利用になる場合、「ネットワーク暗証番号」が必要となります。

※ iモードからご利用いただく場合のパケット通信料は無料です。海外からのアクセスの場合は 有料となります。

※ パソコンからご利用になる場合、「docomo ID /パスワード」が必要となります。

※「ネットワーク暗証番号」および「docomo ID /パスワード」をお持ちでない方・お忘れの 方は取扱説明書裏面の「総合お問い合わせ先」にご相談ください。

※ ご契約内容によってはご利用いただけない場合があります。

※ システムメンテナンスなどにより、ご利用になれない場合があります。

## マナーも一緒に携帯しましょう

公共の場所で携帯電話をご利用の際は周囲の心くばりを忘れずに。

## こんな場合は必ず電源を切りましょう

## ■ 使用禁止の場所にいる場合

・航空機内、病院内や電車などの優先席付近では、必ず携帯電話の電源を切ってください。

#### こんな場合は公共モードに設定しましょう

#### ■ 運転中の場合

・運転中の携帯電話を手で保持しての使用は罰則の対象となります。

#### ■ 劇場・映画館・美術館など公共の場所にいる場合

## プライバシーに配慮しましょう

◎ カメラ付き携帯電話を利用して、撮影や画像送信を行う際はプライバシーなどにご配 慮ください。

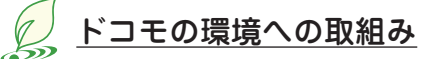

#### 取扱説明書の薄型化

本書では、基本的な機能の操作について説明することにより、取扱説明書の薄型化を図り、 紙の使用量を削減いたしました。

よく使われる機能や詳しい説明については、使いかたナビ(本FOMA端末に搭載)やド コモのホームページでご確認いただけます。

#### 携帯電話の回収・リサイクル

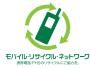

携帯電話・PHS事業者は、環境を保護し貴重な資源を再利用するためにお客さ まが不要となってお持ちになる電話機・電池・充電器をブランド・メーカー問 \*\*\*\*\*\*\*\*\*\*\*\*\*\*\*\* わず左記マークのあるお店で回収し、リサイクルを行っております。お近くの ドコモショップへお持ちください。

・ この印刷物はリサイクルに配慮して製本されています。不要となった際は、回収・リサイクル に出しましょう。

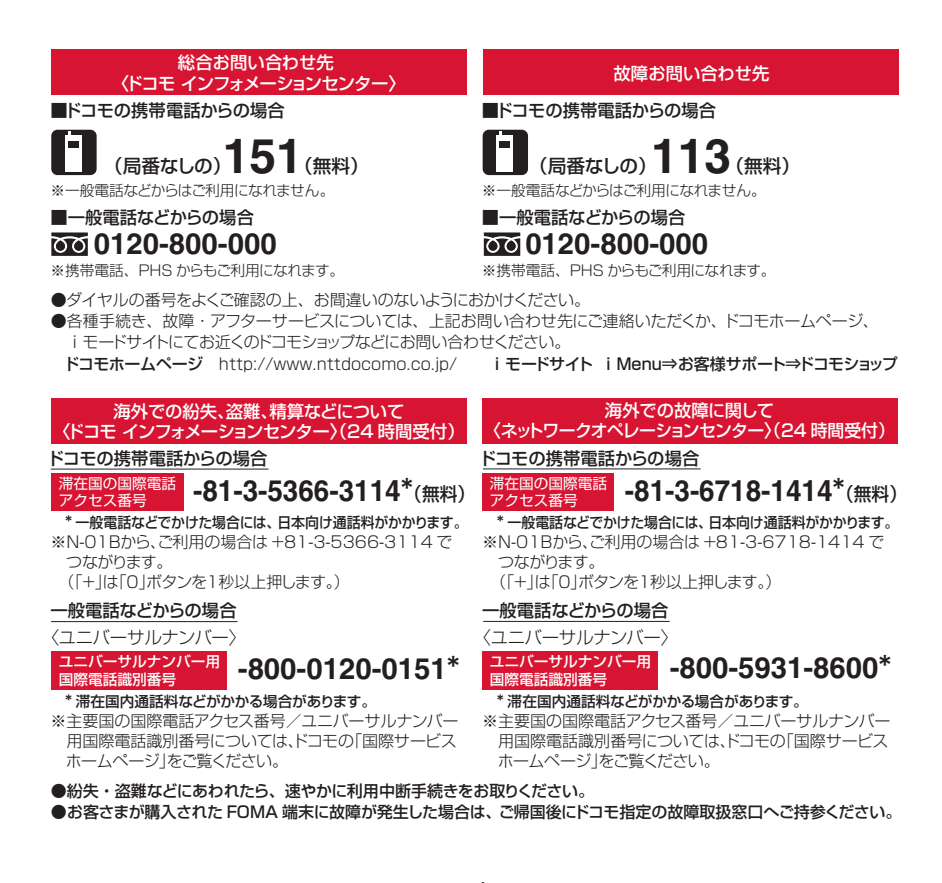

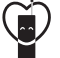

#### マナーもいっしょに携帯しましょう。

○公共の場所で携帯電話をご利用の際は、周囲の方への心くばりを忘れずに。

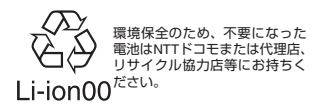

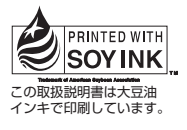

再生紙を使用しています

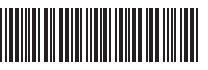

製造元 日本電気株式会社 販売元 株式会社 NTTドコモ

> '10.1(3版) MDT-000129-JAA0

# **パソコン接続マニュアル**

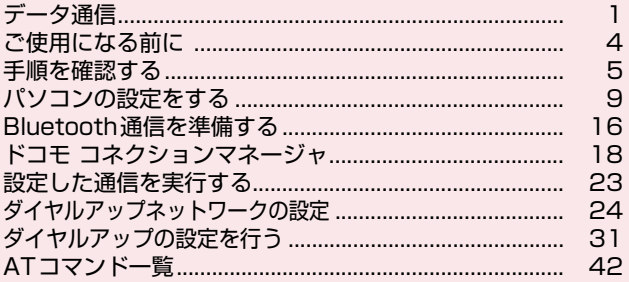

#### パソコン接続マニュアルについて

本マニュアルでは、N-01Bでデータ通信をする際に必要な事項についての説明をはじめ、付属のCD-ROM内の「FOMA通信設定ファイル」「ドコモ コネクションマネージャ」のインストール方法などを 説明しています。 お使いの環境によっては操作手順や画面が一部異なる場合があります。

## **データ通信**

## **FOMA端末から利用できるデータ通信**

FOMA端末とパソコンを接続して利用できるデータ通信は、データ転送(OBEXTM通信)、パ ケット通信と64Kデータ通信に分類されます。

## データ転送(OBEXTM通信)

画像や電話帳、メールなどのデータを、他のFOMA端末やパソコンなどとの間で送受信します。

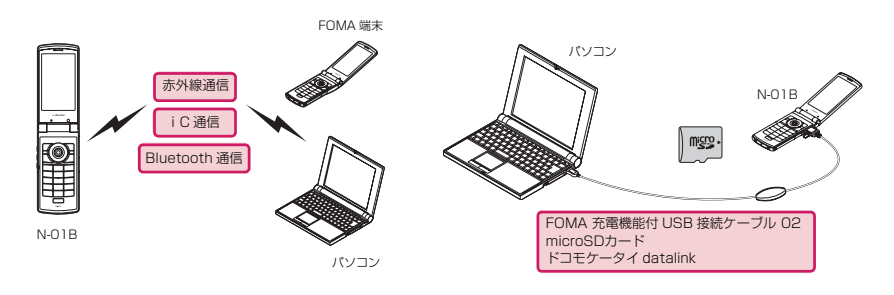

## パケット通信

送受信されたデータ量に応じて課金され※1、FOMAハイスピードエリアでは受信最大7.2Mbps※2、送信 最大5.7Mbps※2の高速通信を行うことができます。通信環境や混雑状況の影響により通信速度が変化す るベストエフォート方式による提供です。少ないデータ量を高速でやりとりするのに適しています。

• ドコモのPDA「sigmarion Ⅲ」でパケット通信をご利用のときは、通信速度が遅くなる場合があります。 ハイスピードエリア対応の高速通信には対応しておりません。

FOMAネットワークに接続された企業内LANにアクセスすることもできます。

ドコモのインターネット接続サービス「mopera U」など、FOMAパケット通信対応アクセスポイントを利 用します。

FOMA 充電機能付USB接続ケーブル 02 (別売) やBluetooth通信を使ってパソコンと接続したり、専用 ケーブルでPDAと接続することにより通信を行います。

※1:データ量の大きいファイルの送受信を行った場合、通信料金が高額になりますのでご注意ください。

※2:技術規格上の最大値であり、実際の通信速度は、ネットワークの混み具合や通信環境により異なりま す。また、FOMAハイスピードエリア外やHIGH-SPEEDに対応していないアクセスポイントに接続 するとき、またはドコモのPDA「sigmarionⅢ」などHIGH-SPEEDに対応していない機器をご利 用の場合、通信速度が遅くなる場合があります。

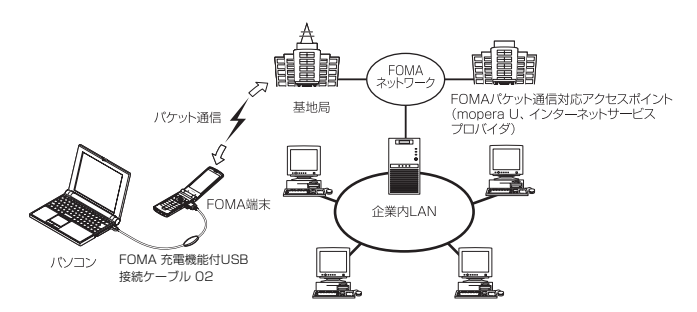

## 64Kデータ通信

データ量に関係なく、接続された時間に応じて課金されます。

ドコモのインターネット接続サービス「mopera U」などのFOMA 64K データ通信対応アクセスポイン ト、またはISDN同期64Kアクセスポイントを利用します。

FOMA 充電機能付USB接続ケーブル 02やBluetooth通信を使ってパソコンと接続したり、専用ケーブル でPDAと接続することにより通信を行います。

※長時間にわたる接続を行った場合、通信料金が高額になりますのでご注意ください。

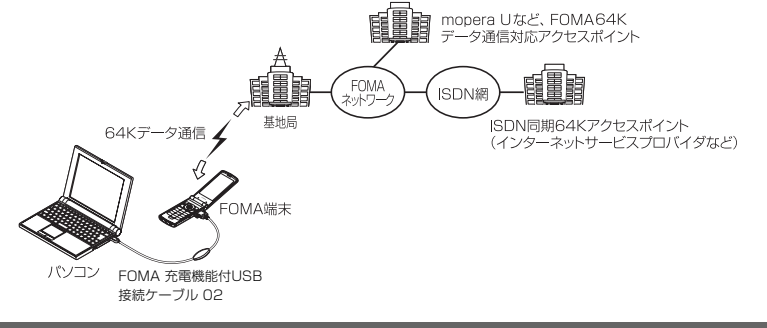

#### **おしらせ**

- 海外やFOMAサービスエリア外では、パケット通信は受信最大384kbps、送信最大64kbpsとなります。
- 海外でパケット通信を行う場合は、IP接続で通信を行ってください (PPP接続ではパケット通信できません)。
- 海外で64Kデータ通信はご利用になれません。

## **ご利用にあたっての留意点**

## インターネットサービスプロバイダの利用料について

インターネットを利用する場合は、ご利用になるインターネットサービスプロバイダに対する利用料が必要 となる場合があります。この利用料は、FOMAサービスの利用料とは別に直接インターネットサービスプロ バイダにお支払いいただきます。利用料の詳しい内容については、ご利用のインターネットサービスプロバ イダにお問い合わせください。

ドコモのインターネット接続サービス「mopera U」をご利用いただけます。「mopera U」をご利用いた だく場合は、お申し込みが必要(有料)となります。

## 接続先(インターネットサービスプロバイダなど)の設定について

パケット通信と64Kデータ通信では接続先が異なります。パケット通信を行うときはパケット通信対応の 接続先、64Kデータ通信を行うときはFOMA 64Kデータ通信、またはISDN同期64K対応の接続先をご 利用ください。

· DoPaのアクセスポイントには接続できません。

a moperaのサービス内容および接続設定方法についてはmoperaのホームページをご覧ください。 http://www.mopera.net/mopera/index.html

## ネットワークアクセス時のユーザ認証について

接続先によっては、接続時にユーザ認証(IDとパスワード)が必要な場合があります。その場合は、通信ソ フト(ダイヤルアップネットワーク)でIDとパスワードを入力して接続してください。 IDとパスワードは接 続先のインターネットサービスプロバイダまたは接続先のネットワーク管理者から付与されます。詳しい内 容については、インターネットサービスプロバイダまたは接続先のネットワーク管理者にお問い合わせくだ さい。

## ブラウザ利用時のアクセス認証について

パソコンのブラウザでFirstPass対応サイトを利用する時のアクセス認証では FirstPass(ユーザ証明書) が必要です。ドコモのホームページからFirstPass PCソフトをダウンロードし、インストール、設定を 行ってください。詳しくはドコモのホームページをご覧ください。

## パケット通信および64Kデータ通信の条件について

FOMA端末で通信を行うには、次の条件が必要です(日本国内で通信を行う場合です)。

- FOMA 充電機能付USB接続ケーブル 02 (別売) を利用できるパソコンであること。
- a Bluetooth通信で接続する場合は、パソコンがBluetooth標準規格Ver.1.1、Ver.1.2またはVer.2.0+ EDRのDial-up Networking Profile (ダイヤルアップネットワーキングプロファイル)に対応している こと。
- a FOMAサービスエリア内であること。
- a パケット通信の場合は接続先がFOMAのパケット通信に対応していること。

a 64Kデータ通信の場合は接続先がFOMA 64Kデータ通信、またはISDN同期64Kに対応していること。 ただし、上記の条件が整っていても、基地局が混雑していたり、電波状態が悪かったりする場合は通信でき ないことがあります。

## **ご使用になる前に**

## **動作環境**

#### データ通信を利用するためのパソコンの動作環境は以下のとおりです。

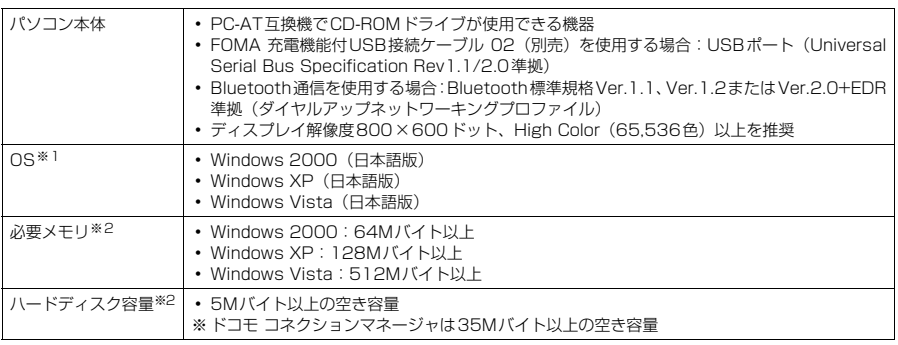

※1 : OSアップグレードからの動作は保証の対象外となります。

※2 : パソコンのシステム構成によって異なることがあります。

● 動作環境の最新情報については、ドコモのホームページにてご確認ください。

d メニューが動作する推奨環境はMicrosoft Internet Explorer 7.0以降です(Windows XP、Windows 2000の場合、推 奨環境はMicrosoft Internet Explorer 6.0以降です)。CD-ROMをセットしてもメニューが表示されない場合は次の手順 で操作してください。

- ① | ●」→「コンピュータ」を開く Windows XPの場合は「スタート」→「マイコンピュータ」を開く Windows 2000の場合はデスクトップの「マイコンピュータ」を開く
- ② CD-ROMアイコンを右クリックし、「開く」を選択する
- ③「index.html」をダブルクリックする

● CD-ROM をパソコンにセットすると、警告画面が表示される場合があります。この警告は、Internet Explorerのセキュ<br>- リティの設定によって表示されますが、使用には問題ありません。「はい」をクリックしてください。

#### **おしらせ**

- FOMA端末をドコモのPDA「sigmarion Ⅲ」と接続してデータ通信を行うことができます。
- FOMA端末は、Remote Wakeupには対応していません。
- FOMA端末は、FAX通信には対応していません。

## **必要な機器**

#### FOMA端末とパソコン以外に以下のハードウェア、ソフトウェアを使います。

- a「FOMA 充電機能付USB接続ケーブル 02」(別売)または「FOMA USB接続ケーブル」(別売)※
- 付属のCD-ROM「N-01B用CD-ROM」
- ※:USB接続の場合

#### **おしらせ**

● USBケーブルは専用の「FOMA 充電機能付USB接続ケーブル 02」または「FOMA USB接続ケーブル」を お買い求めください。パソコン用のUSBケーブルはコネクタ部の形状が異なるため使用できません。 ● USB HUBを使用すると、正常に動作しない場合があります。

4

## **手順を確認する**

データ通信ではダイヤルアップ接続によって、FOMAデータ通信に対応したインターネット サービスプロバイダやLANに接続できます。

## ■「N-01B用CD-ROM」について

● FOMA通信設定ファイル (ドライバ)、ドコモ コネクションマネージャが入っています。

● FOMA通信設定ファイルとは、FOMA端末とパソコンをFOMA 充電機能付USB接続ケーブル 02 (別売)で接続して、パケット通信、64Kデータ通信やデータ転送(OBEXTM通信)を行うとき に必要なソフトウェア(ドライバ)です。FOMA通信設定ファイルをインストールすることで、 Windowsに各ドライバが組み込まれます。

ドコモ コネクションマネージャを使うと、パケット通信、64Kデータ通信の設定やダイヤルアッ プ作成を簡単に行うことができます。

## **設定完了までの流れ**

#### ■データ転送 (OBEXTM通信) の場合

FOMA 充電機能付USB接続ケーブル 02をご利用になる場合には、FOMA通信設定ファイル をインストールしてください。

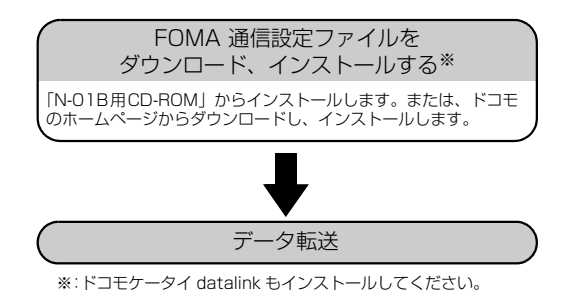

5

## ■パケット通信/64Kデータ通信の場合

## ドコモ コネクションマネージャの インストール FOMA通信設定ファイル (ドライバ)の ダウンロード、インストール/パソコン との接続 設定する • mopera U<sup>※</sup> • その他のプロバイダ 接続と切断 • 接続します。→ P.23 • 切断します。→ P.23 <ドコモ コネクションマネージャを使って 接続先の設定をする場合> <ドコモ コネクションマネージャを 使わない場合> 設定する USB接続の場合 Bluetooth接続の場合 接続と切断 • 接続します。→ P.39 • 切断します。→ P.41 パソコンとFOMA端末をBluetooth通信 でワイヤレス接続する(P.16) a FOMA通信設定ファイルを「N-01B用CD-ROM」か らインストールします。または、ドコモのホーム ページからダウンロードし、インストールします。  $\rightarrow$ P.9 a パソコンとFOMA端末をFOMA 充電機能付USB接続 ケーブル 02(別売)で接続します。→P.7、9 インストール後の確認をする(P.14) ┃ モデムを確認する(P.16) • ドコモ コネクションマネージャを使えるようにしま す。「ドコモ コネクションマネージャをインストール する」→P.20 a ドコモ コネクションマネージャを使わずに通信の設 定をします。→P.24

※: FOMA端末とバソコンを接続してインターネットをするには、フロードバンド接続等に対応した Imopera U」(お申<br>しし込み必要)が便利です。使用した月だけ月額使用料がかかるプランもございます。<br>詳しくはドコモのホームページをご覧ください。

## **USBモード設定を「通信モード」にする**

●パソコンに取り付ける前に設定してください。 d Bluetooth接続を利用する場合は、設定を行う必要はありません。

|<u>MBN</u>/▶ 「設定/NWサービス」 ▶ 「外部接続」 ▶ 「USBモード設定」 ▶ 「通 信モード」

## **取り付け方法**

FOMA 充電機能付USB接続ケーブル 02 (別売) の取り付け方法について説明します。

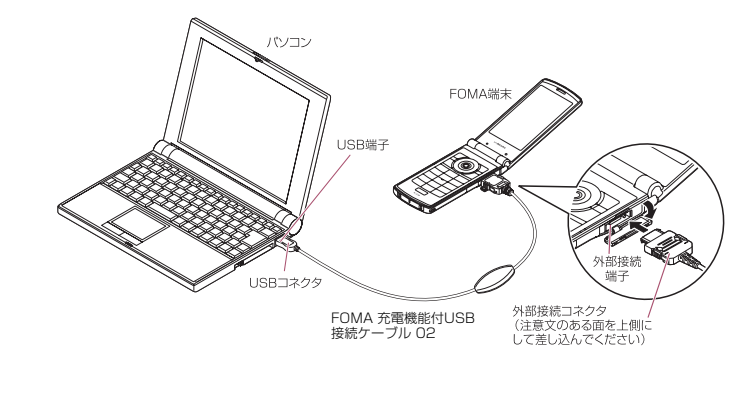

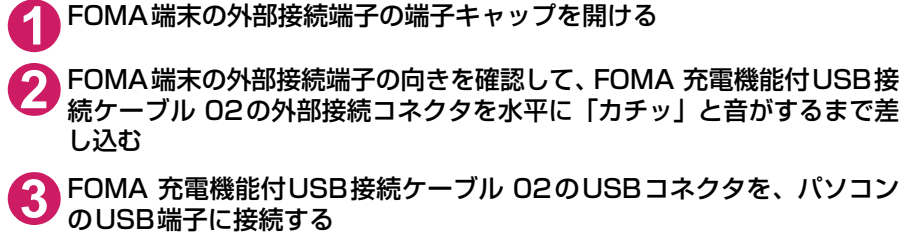

FOMA 充電機能付USB接続ケーブル 02を接続するとFOMA端末に「 d 」が表示されます。

#### **おしらせ**

● FOMA端末に表示される「 | | は、FOMA通信設定ファイルのインストールを行い、パソコンとの接続が認識された ときに表示されます。

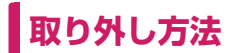

FOMA 充電機能付USB接続ケーブル 02(別売)の取り外し方法について説明します。

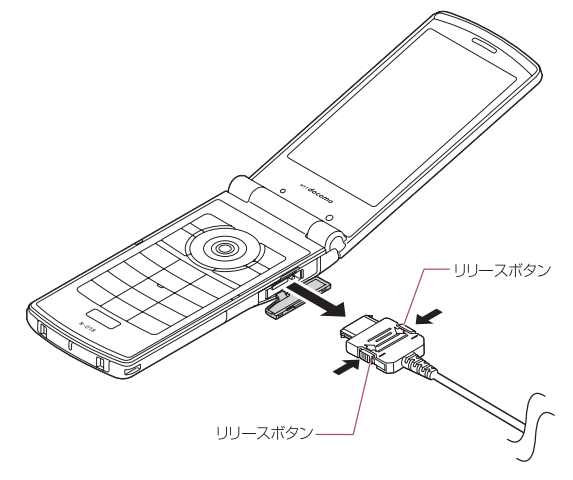

**1** パソコンのUSB端子からFOMA 充電機能付USB接続ケーブル 02を引 き抜く

**2** FOMA 充電機能付USB接続ケーブル 02の外部接続コネクタのリリース ボタンを押しながら、水平に引き抜く

**3** FOMA端末の外部接続端子の端子キャップを閉じる

#### **おしらせ**

- FOMA 充電機能付USB接続ケーブル 02の取り付け・取り外しを連続して行うと、FOMA端末がパソコンに 正しく認識できなくなることがありますので間隔をおいて行ってください。
- 通信の切断・誤動作・データ消失の原因となるため、データ通信中にFOMA 充電機能付USB接続ケーブル 02 の取り外しは行わないでください。
- FOMA 充電機能付USB接続ケーブル 02の外部接続コネクタをFOMA端末の外部接続端子から引き抜くとき は、コネクタのリリースボタンを押しながら引き抜いてください。無理に引っ張ろうとすると故障の原因とな ります。

## **パソコンの設定をする**

せる

クします。

ここでは、パソコンとの接続から、FOMA通信設定ファイル (ドライバ) をインストールする までの手順を説明します。

**1** Windowsを起動して、「N-01B用CD-ROM」をパソコンにセットする

**FOMA端末とパソコンを接続する**

れない場合は、そのまま操作3へ進みます。

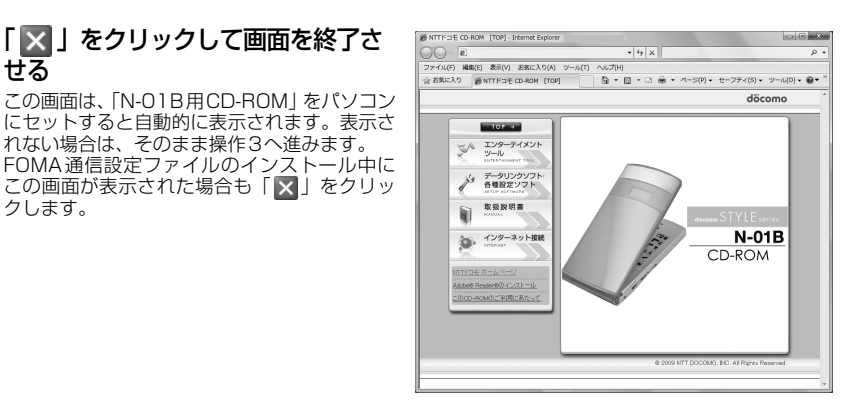

**3** FOMA端末の電源を入れて、FOMA 充電機能付USB接続ケーブル 02(別売) をFOMA端末に接続する

**4** FOMA 充電機能付USB接続ケーブル 02をパソコンのUSB端子に接続する 「新しいハードウェアの検出ウィザード」画面が表示されます。

## **FOMA通信設定ファイル(ドライバ)をインストールする**

- d FOMA通信設定ファイルをインストールする前に、他のプログラムが実行中でないことを確認し、 実行中のプログラムがある場合には終了してください。※
- FOMA通信設定ファイルのインストールを行う場合は、必ずパソコンの管理者権限を持ったユー ザアカウントで行ってください。それ以外のアカウントでインストールを行うとエラーとなる場 合があります。パソコンの管理者権限の設定操作については、各パソコンメーカ、マイクロソフ ト社にお問い合わせください。
- FOMA通信設定ファイルはドコモのホームページからダウンロードすることもできます。
- FOMA 充電機能付USB接続ケーブル 02を使用して接続するとき以外は、FOMA通信設定ファイ ルをインストールする必要はありません。

● FOMA通信設定ファイルのインストール手順は、OSによって異なります。 ご利用になるパソコン のOSに合った説明を参照してください。 Windows Vistaの場合はP.10を参照してください。 Windows XPの場合はP.12へ進みます。 Windows 2000の場合はP.13へ進みます。

- ※:ウイルス対策ソフトを含む、Windows上に常駐しているソフトも終了してください。
- 例: タスクバーに表示されているアイコンをクリックし、「閉じる」または「終了」をクリックします。

## d **Windows Vistaの場合**

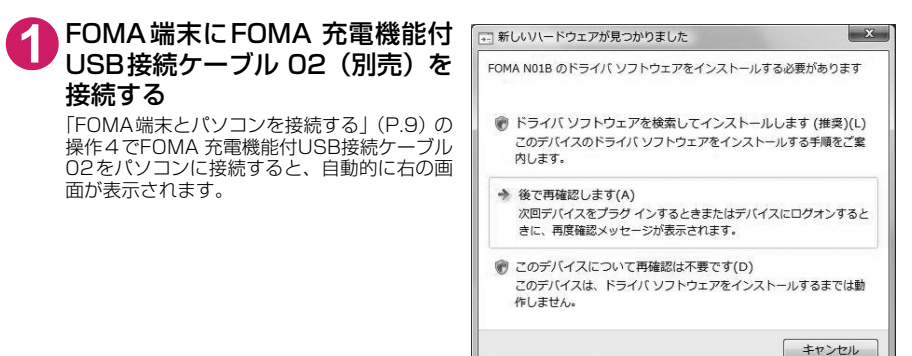

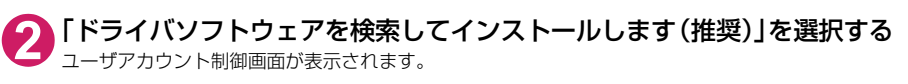

- **3** 「続行」をクリックする
- **4** 「オンラインで検索しません」を選択する
- **5** 「ディスクはありません。他の方法 を試します」を選択する

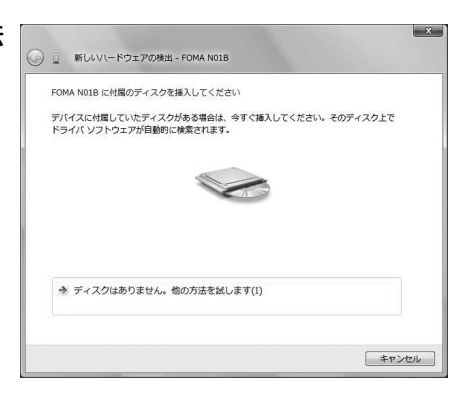

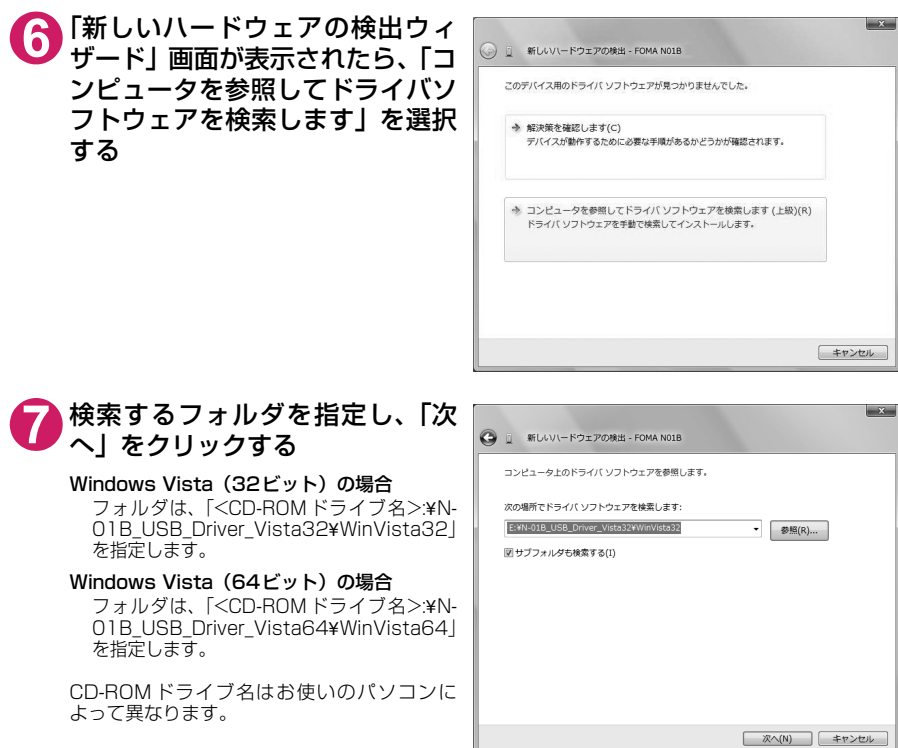

# **8** 「このデバイス用のソフトウェアは正常にインストールされました。」と表 示されたら、「閉じる」をクリックする

# **9** ほかのドライバもインストールする

引き続き、操作1~8を参考にして、残りの3つのドライバ(P.14)をすべてインストールします。 操作8の終了後、「新しいハードウェアの検出ウィザード」画面が出なくなれば、ドライバのインス トールは終了です。「インストールしたドライバを確認する」(P.14)に進みます。

## d **Windows XPの場合**

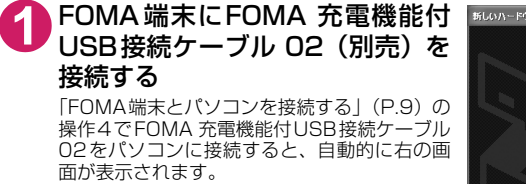

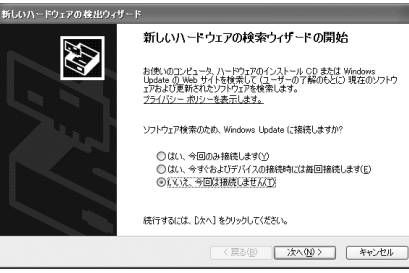

## **2** 「いいえ、今回は接続しません」を選択し、「次へ」をクリックする

**3** 「一覧または特定の場所からイン ストールする(詳細)」を選択し、 「次へ」をクリックする

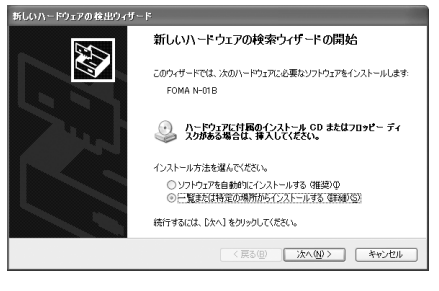

**4** 「次の場所で最適のドライバを検 索する」を選択し、「リムーバブル メディア(フロッピー、CD-ROM など)を検索」のチェックを外し、 「次の場所を含める」をチェックし て検索するフォルダを指定し、「次 へ」をクリックする

> フォルダは、「<CD-ROMドライブ名>:¥N-01B\_USB\_Driver\_Vista32¥Win2k\_XP」を 指定します。 CD-ROM ドライブ名はお使いのパソコンに

> よって異なります。この画面ではCD-ROMド ライブ名が「E」です。

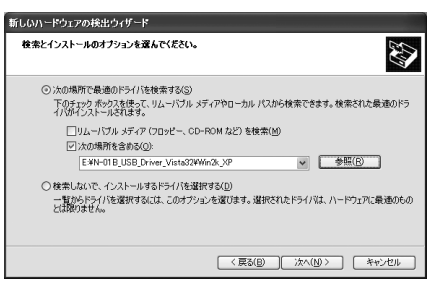

## **5** 「新しいハードウェアの検索ウィザードの完了」と表示されたら、「完了」 をクリックする

## **6** ほかのドライバもインストールする

引き続き、操作1~5を参考にして、残りの3つのドライバ(P.14)をすべてインストールします。 操作5の終了後、「新しいハードウェアの検出ウィザード」画面が出なくなれば、ドライバのインス トールは終了です。

すべてのドライバのインストールが完了すると、タスクバーのインジケータから「新しいハードウェ アがインストールされ、使用準備ができました。」というメッセージが数秒間表示されます。「インス トールしたドライバを確認する」(P.14)に進みます。

## **● Windows 2000の場合**

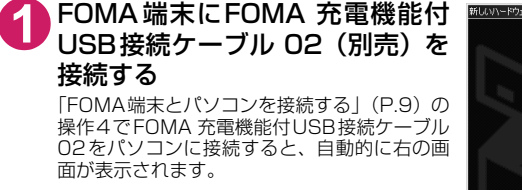

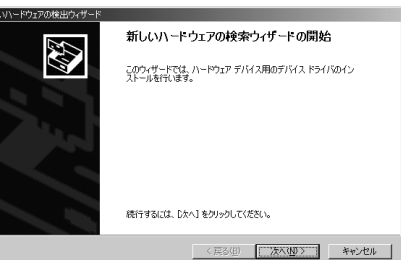

## **2** 「次へ」をクリックする

**3** 「デバイスに最適なドライバを検索する(推奨)」を選択し、「次へ」をク リックする

## **4** 「場所を指定」をチェックして「次へ」をクリックする

## **5** 検索するフォルダを指定し、「OK」をクリックする

フォルダは、「<CD-ROMドライブ名>:¥N-01B\_USB\_Driver\_Vista32¥Win2k\_XP」を指定し ます。

CD-ROMドライブ名はお使いのパソコンによって異なります。

**6** ドライバ名を確認し、「次へ」をクリックする ここでは「N-01B」と表示されます。

## **7** 「新しいハードウェアの検索ウィザードの完了」と表示されたら、「完了」 をクリックする

8 ほかのドライバもインストールする<br>引き続き、操作1~7を参考にして、残りの3つのドライバ (P.14) をすべてインストールします。<br>操作7の終了後、「新しいハードウェアの検出ウィザード」画面が出なくなれば、ドライバのインス トールは終了です。「インストールしたドライバを確認する」(P.14)に進みます。

## **インストールしたドライバを確認する**

FOMA通信設定ファイル(ドライバ)が正しくインストールされていることを確認します。 ここではWindows Vistaを例にして説明します。

## **1** 「 」→「コントロールパネル」を選択

Windows XPの場合

「スタート」→「コントロールパネル」を選択

Windows 2000の場合 「スタート」→「設定」→「コントロールパネル」を選択

## **2** コントロールパネル内の「システムとメンテナンス」を開く

## Windows XPの場合

「パフォーマンスとメンテナンス」から「システム」アイコンをクリックする

Windows 2000の場合 コントロールパネル内の「システム」を開く

## **3** 「デバイスマネージャ」を選択し、「続行」をクリックする

## Windows XP、Windows 2000の場合

「ハードウェア」タブをクリックし、「デバイスマネージャ」をクリックする

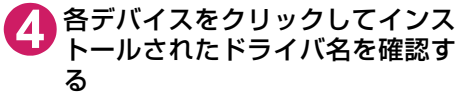

「ポート(COMとLPT)」、「モデム」、「ユニバー サルシリアルバスコントローラ」または「USB - *「ハム*ジョンカム」<br>(Universal Serial Bus)コントローラ」の下 にすべてのドライバ名が表示されていることを 確認します。

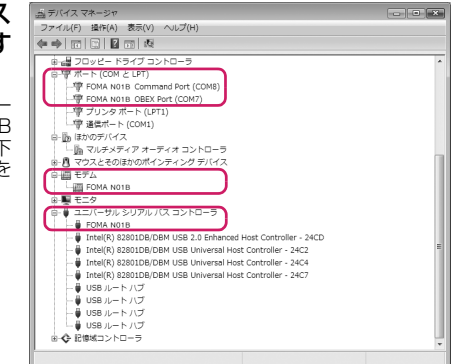

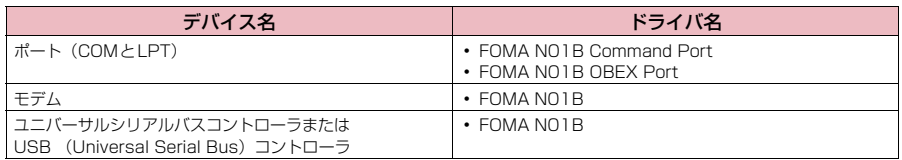

#### **おしらせ**

● 上記の確認を行った際、すべてのドライバ名が表示されない場合は、アンインストール (P.15) の手順に従っ てFOMA通信設定ファイルを削除してから、再度インストールしてください。

## **FOMA通信設定ファイル(ドライバ)をアンインストールする**

ドライバのアンインストールが必要な場合(ドライバをバージョンアップする場合など)は、 以下の手順で行ってください。ここではWindows Vistaを例にしてアンインストールを説明 します。

● FOMA端末とパソコンを接続している状態では、アンインストールを実行できません。

● FOMA通信設定ファイルのアンインストールを行う場合は、必ずパソコンの管理者権限を持った ユーザアカウントで行ってください。それ以外のアカウントでアンインストールを行うとエラー となる場合があります。パソコンの管理者権限の設定操作については、各パソコンメーカ、マイ クロソフト社にお問い合わせください。

## **1** FOMA端末とパソコンがFOMA 充電機能付USB接続ケーブル 02(別 売)で接続されている場合は、FOMA 充電機能付USB接続ケーブル 02 を取り外す

## **2** Windowsの「プログラムと機能」を起動する

「 」→「コントロールパネル」→「プログラムのアンインストール」をクリックする

#### Windows XPの場合

「スタート」→「コントロールパネル」→「プログラムの追加と削除」をクリックする

#### Windows 2000の場合

「スタート」→「設定」→「コントロールパネル」→「アプリケーションの追加と削除」の順に開く

## **3** 「FOMA N01B USB」を選択して「アンインストールと変更」をクリッ クし、「続行」をクリックする

Windows XPの場合 「FOMA N01B USB」を選択して「変更と削除」をクリックする

Windows 2000の場合 「FOMA N01B USB」を選択して「変更と削除」をクリックする

## **4** 「OK」をクリックしてアンインストールする アンインストールを中止する場合は「キャンセル」をクリックします。

## **5** 「はい」をクリックしてWindowsを再起動する

以上でアンインストールは終了です。 「いいえ」をクリックした場合は、手動で再起動をしてください。

#### **おしらせ**

● Windowsの「プログラムと機能」に「FOMA NO1B USB」が表示されていない場合は、次のように操作を してください。

①「N-01B用CD-ROM」をパソコンにセットする ②「 ● | → 「コンピュータ」を開く Windows XPの場合は「スタート」→「マイコンピュータ」を開く Windows 2000の場合はデスクトップの「マイコンピュータ」を開く

③ CD-ROMアイコンを右クリックし、「開く」を選択する **4 CD-ROM内の「N-01B USB Driver Vista32」→「WinVista32」フォルダを開く** Windows Vista (64ビット) の場合は「N-01B\_USB\_Driver\_Vista641 →「WinVista641 フォルダを開く Windows XP、Windows 2000の場合は「N-01B\_USB\_Driver\_Vista32」→「Win2k\_XP」フォルダを開く ⑤「n01b\_un.exe」※をダブルクリックする

※:お使いのパソコンの設定によっては「n01b\_un」と表示されることがあります。

## **Bluetooth通信を準備する**

Bluetooth通信対応パソコンとFOMA端末をワイヤレス接続し、データ通信を行います。

## **パソコンをFOMA端末に登録し接続する**

はじめてFOMA端末に接続するパソコンの場合、パソコンをFOMA端末に登録します。

## <sup>|MEN</sup>/▶「LifeKit」▶「Bluetooth」▶「ダイヤルアップ登録待受」

FOMA端末が接続待機状態となり、ディスプレイに | Ø (青色)」が点灯します。<br>約5分間接続がなかった場合は、自動的に接続待機は解除されます。

## **2** パソコンからBluetoothデバイスの検索と機器登録を行う

FOMA端末が接続待機中に、パソコンで機器登録を行ってください。 パソコンの操作方法については、ご使用のパソコンの取扱説明書をご覧ください(ご覧になる取扱説 明書によっては、「検索」の代わりに「探索」または「サーチ」、「機器登録」の代わりに「ペアリング」と 表記されています)。

**3** FOMA端末に機器登録するかどうかのメッセージが表示されたら「YES」

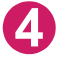

## **Bluetoothパスキーを入力▶ . [確定]**

パソコンが機器登録され、パソコンとFOMA端末がワイヤレスで接続されます。接続が完了すると ディスプレイに「 (青色)」が点滅します。

## ■登録済のパソコンと接続する場合

FOMA端末から「ダイヤルアップ登録待受」を選択後、パソコンから接続操作を行うと、FOMA 端末に接続できます。

「LifeKit」の「Bluetooth」から「接続待機」を選択し、「ダイヤルアップ」を接続待機状態 にしているときにパソコンから接続操作を行った場合も接続可能です。

## **モデムを確認する**

通信の設定を行う前に、ご使用になるモデム名やダイヤルアップ接続用に設定されたCOM ポート番号を確認します。

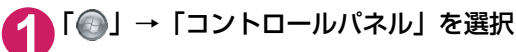

#### Windows XPの場合

「スタート」→「コントロールパネル」を選択

Windows 2000の場合 「スタート」→「設定」→「コントロールパネル」を選択

**2** コントロールパネル内の「システムとメンテナンス」を開く

## Windows XPの場合

「パフォーマンスとメンテナンス」から「システム」アイコンをクリックする

Windows 2000の場合 コントロールパネル内の「システム」を開く

## **3** 「デバイスマネージャ」を選択し、「続行」をクリックする

Windows XP、Windows 2000の場合 「ハードウェア」タブをクリックし、「デバイスマネージャ」をクリックする

# ■ 各デバイスをクリックしてモデム名またはCOMポート番号を確認する<br>■ 「ポート (COMとLPT)」、「モデム」の下にモデム名またはCOMポート番号が表示されています。

**ダイヤルアップ通信サービスを停止する**

-<br>接続中のダイヤルアップ通信サービスを停止します。

1<sup>MEN</sup> ▶ 「LifeKit」▶ 「Bluetooth」▶ 「登録機器リスト」

<mark>つ</mark>接続中のBluetooth機器を選択▶「ダイヤルアップ」▶「YES」

## **ドコモ コネクションマネージャ**

「ドコモ コネクションマネージャ」は、定額データ通信および従量データ通信を行うのに便利 なソフトウェアです。mopera Uのお申し込みや、お客様のご契約状況に応じたパソコンの設 定を簡単に行うことができます。

また、料金カウンタ機能でデータ通信量や利用金額の目安を確認することもできます。

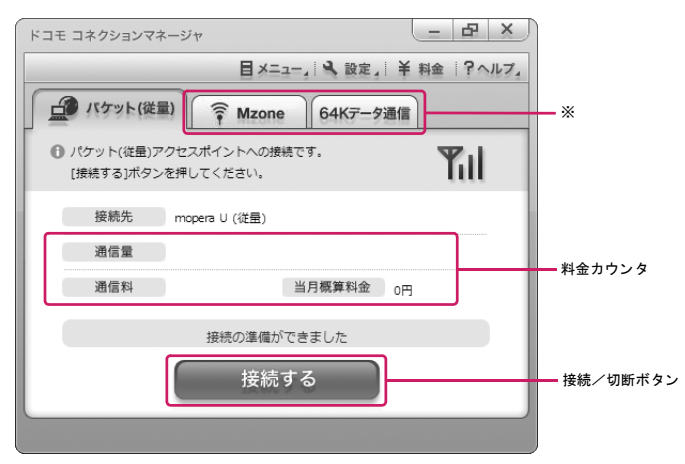

※: 初期設定では表示されません。詳しくは「ドコモ コネクションマネージャのヘルプ」をご覧ください。

#### 本書では、ドコモ コネクションマネージャのインストール方法までをご案内いたします。

#### **おしらせ**

● FOMA端末を使ってインターネットに接続するためには、サービスおよびデータ通信に対応したインターネッ トサービスプロバイダ(mopera Uなど)のご契約が必要です。詳しくはドコモのホームページをご覧ください。

## 従量データ通信(iモードパケット定額サービスなど含む)のご利用について

「パケット通信」を利用して画像を含むサイトやインターネットホームページの閲覧、ファイルのダウンロー ドなどのデータ量の多い通信を行うと、通信料が高額となりますのでご注意ください。 なお、本FOMA端末をパソコンなどにUSB接続ケーブルで接続してデータ通信を行う場合は、FOMAのパ ケット定額サービス「パケ・ホーダイ」、「パケ・ホーダイフル」、「Biz・ホーダイ」の定額対象外通信とな りますのでご注意ください。

## 定額データプランのご利用について

定額データプランを利用するには、定額データ通信に対応した料金プランやインターネットサービスプロバ イダのご契約が必要です。詳しくはドコモのホームページをご覧ください。

#### moperaのご利用について

接続設定方法についてはmoperaのホームページをご覧ください。 http://www.mopera.net/mopera/support/index.html

## **ドコモ コネクションマネージャをインストールする前に**

● ドコモ コネクションマネージャをインストールする前に、以下を確認してください。 ①FOMA端末とFOMA 充電機能付USB接続ケーブル 02(別売)またはFOMA USB接続ケー ブル(別売)を用意する

②サービスおよびインターネットサービスプロバイダの契約内容を確認する

③ドコモ コネクションマネージャ以外の接続ソフトがインストールされている場合は、必要に応 じて自動的に起動しないように設定を変更する 「ドコモ コネクションマネージャ以外の接続ソフトのご利用について」→P.19

**● Internet Explorerの設定について** 

ドコモ コネクションマネージャをインストールする前に、Internet Explorerのインターネットオプ ションで、接続の設定をしてください。

**1** Internet Explorerを起動し、「ツール」→「インターネットオプション」 を開く

**2** 「接続」タブをクリックし、「ダイヤル しない」を選択する

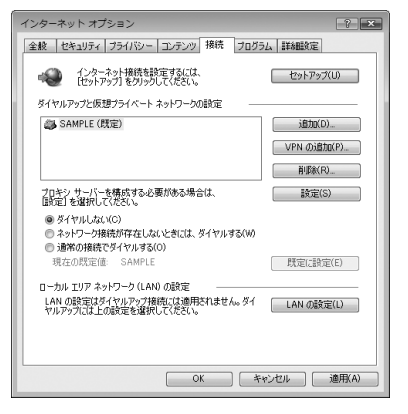

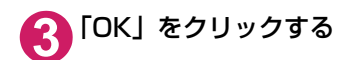

## **● ドコモ コネクションマネージャ以外の接続ソフトのご利用について**

- ドコモ コネクションマネージャには、以下のソフトと同様の機能が搭載されているため、以下の ソフトを同時にご利用いただく必要はありません。必要に応じて、起動しない設定への変更やア ンインストールを実施してください。
	- mopera Uかんたんスタート
	- •U かんたん接続設定ソフト
	- FOMA PC設定ソフト
	- •FOMAバイトカウンタ
- ドコモ コネクションマネージャでMzone (公衆無線LAN接続) を利用する場合は、以下の公衆無 線LAN接続ソフトをアンインストールしてください。以下のソフトを同時にインストールした場 合、ドコモ コネクションマネージャでのMzone接続はご利用いただけません。
	- U公衆無線LANユーティリティソフト
	- aドコモ公衆無線LANユーティリティソフト
	- aドコモ公衆無線LANユーティリティプログラム

#### **おしらせ**

● Windows XPで、MSXML6・Wireless LAN APIが環境にない場合は、ドコモ コネクションマネージャをイ ンストールする前に、それらをインストールする必要があります。インストール時に確認の画面が表示された ときは「Install」をクリックして、MSXML6・Wireless LAN APIをインストールしてください。 MSXML6・Wireless LAN APIのインストール完了後、Windowsを再起動すると、自動的にドコモ コネク ションマネージャのインストールがはじまります。

## **ドコモ コネクションマネージャをインストールする**

- ●「ドコモ コネクションマネージャ | のインストールを行う場合は、必ずパソコンの管理者権限を 持ったユーザアカウントで行ってください。それ以外のアカウントでインストールを行うとエ ラーとなる場合があります。パソコンの管理者権限の設定操作については、各パソコンメーカ、マ イクロソフト社にお問い合わせください。
- インストールを開始する前に、現在使用中または常駐している他のプログラムがないことを確認 してください。使用中のプログラムがあった場合は、終了してからインストールを行ってくださ い。

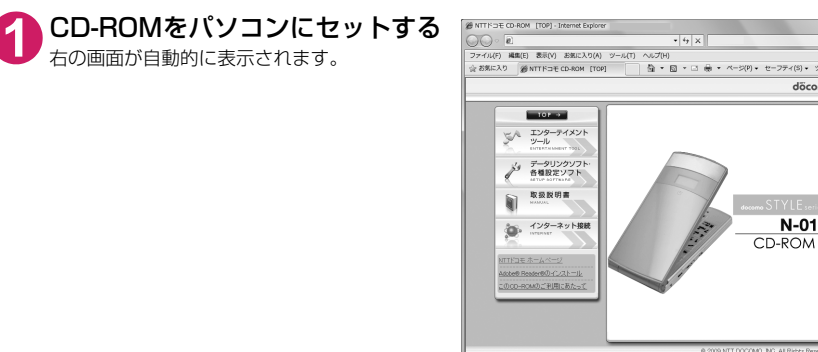

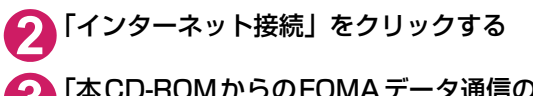

## **3** 「本CD-ROMからのFOMAデータ通信の設定方法」の項目の「③ドコモ コネクションマネージャのインストール」の「インストール」をクリック し、「続行」をクリックする

FOMA通信設定ファイルのインストール完了時にドコモ コネクションマネージャをインストールす る場合は「インストールする」をクリックします。→P.9 Windows XP、Windows 2000の場合は、「続行」の操作はありません。

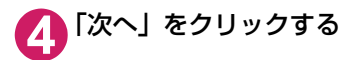

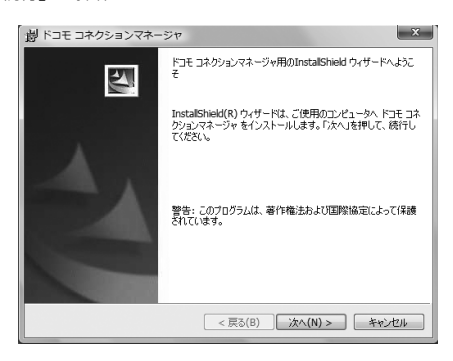

döcomo

 $N-01B$ 

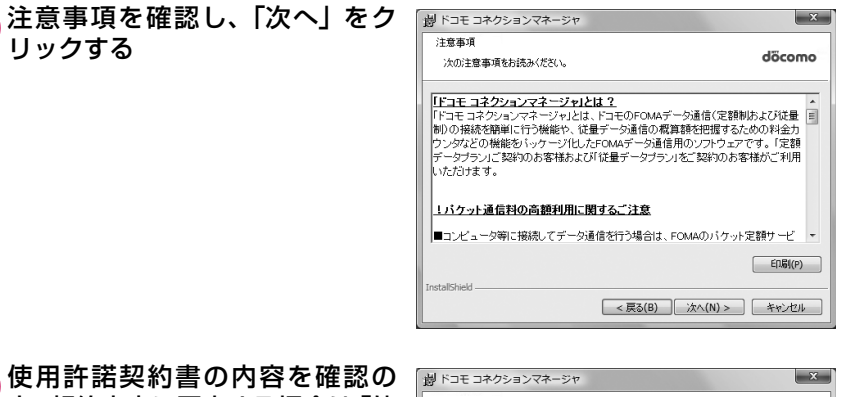

## **6** 使用許諾契約書の内容を確認の 上、契約内容に同意する場合は「使 用許諾契約の条項に同意します」 を選択し、「次へ」をクリックする

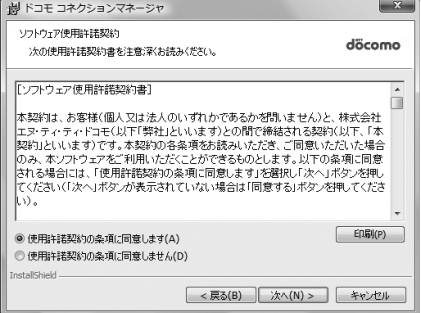

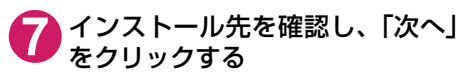

変更がある場合は「変更」をクリックし、任意 のインストール先を指定して「次へ」をクリッ クしてください。

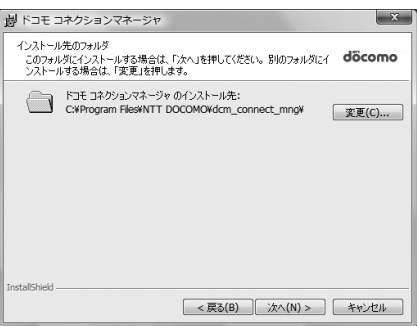

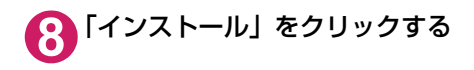

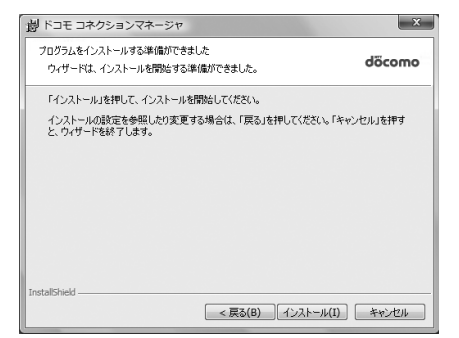

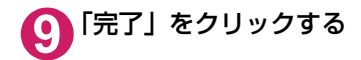

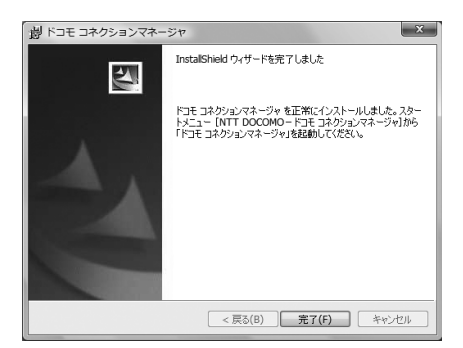

## **ドコモ コネクションマネージャを起動する**

## **1** ドコモ コネクションマネージャを開く

#### Windows Vista、Windows XPの場合

「 」または「スタート」→「すべてのプログラム」→「NTT DOCOMO」→「ドコモ コネク ションマネージャ」→「ドコモ コネクションマネージャ」の順に開く

#### Windows 2000の場合

「スタート」→「プログラム」→「NTT DOCOMO」→「ドコモ コネクションマネージャ」→「ド コモ コネクションマネージャ」の順に開く

#### **2** 設定ウィザードに従い設定を行う はじめて起動したときには、自動的に設定ウィ ザードが表示されます。 以降はソフトの案内に従って操作・設定をする ことで、インターネットに接続する準備が整い ます。

詳しくは「ドコモ コネクションマネージャ 操 作マニュアル」をご覧ください。

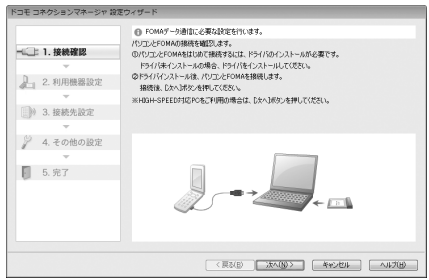

## **設定した通信を実行する**

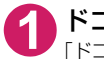

## **1** ドコモ コネクションマネージャを開く

「ドコモ コネクションマネージャを起動する」→P.22

## **2** 目的の通信の種類のタブをクリックし、「接続する」をクリックする

詳しくは「ドコモ コネクションマネージャ 操作マニュアル」をご覧ください。 接続できない場合は、「ダイヤルアップネットワークの設定」(P.24)、「ダイヤルアップの設定を行 う」(P.31)を確認してください。

● パケット通信中には、通信状態によってFOMA端末にアイコンが表示されます。

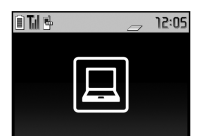

- (通信中、データ送信中) (通信中、データ受信中) (通信中、データ送受信なし) (発信中、または切断中) (着信中、または切断中)
- 64Kデータ通信中には、FOMA端末に「 嗯 | が表示されます。

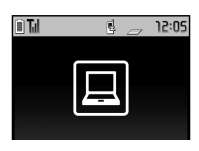

## **おしらせ**

● FOMA 充電機能付USB接続ケーブル 02(別売)でデータ通信をする場合、異なるFOMA端末を接続すると きは、再度、FOMA通信設定ファイル(ドライバ)のインストールが必要となります。

## **切断のしかた**

インターネットブラウザやメールソフトを終了しただけでは、通信は切断されません。 通信をご利用にならない場合は、必ず以下の操作で通信を切断してください。

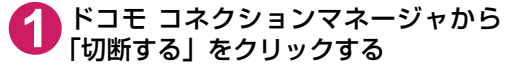

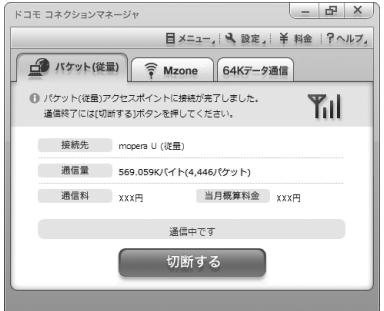

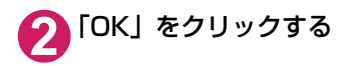

#### **おしらせ**

● OSアップデートなどにおいて自動更新を設定していると、自動的にソフトウェアが更新され、パケット通信料 が高額となる場合がございますのでご注意ください。

●パソコンに表示される通信速度は、実際の通信速度とは異なる場合があります。

## **ダイヤルアップネットワークの設定**

ドコモ コネクションマネージャを使わずに、パケット通信/64Kデータ通信のダイヤルアッ プ接続の設定を行う方法について説明します。以下のような流れになります。

● 64Kデータ通信を行う場合は「ダイヤルアップネットワークの設定」は不要です。「ダイヤルアッ プの設定を行う」(P.31)に進んでください。

ATコマンドについて

- ATコマンドとは、モデム制御用のコマンドです。FOMA端末はATコマンドに準拠し、さらに拡 張コマンドの一部や独自のATコマンドをサポートしています。
- ATコマンドを入力することによって、「データ通信」やFOMA端末の詳細な設定、設定内容の確 認(表示)をすることができます。

## **COMポートを確認する**

接続先(APN)の設定を行う場合、FOMA通信設定ファイル(ドライバ)のインストール後 に組み込まれた「FOMA NO1B」(モデム)に割り当てられたCOMポート番号を指定する必 要があります。ここではCOMポート番号の確認方法について説明します。ここで確認した COMポートは接続先(APN)の設定(P.27)で使用します。

d **準備**

ここではFOMA 充電機能付USB接続ケーブル 02を利用した場合を例にして説明します。 Bluetooth通信で接続する場合はP.16を参照してください。

**1** FOMA端末とFOMA 充電機能付USB接続ケーブル 02(別売)を接続する

**2** FOMA端末の電源を入れてFOMA端末と接続したFOMA 充電機能付USB 接続ケーブル 02をパソコンに接続する

d **Windows VistaでCOMポートを確認する場合**

**1** 「 」→「コントロールパネル」を開く

**2** コントロールパネル内の「ハードウェアとサウンド」→「電話とモデムの オプション」を開く

**3** 「所在地情報」画面が表示された場合は、「市外局番/エリアコード」を入 力して「OK」をクリックする

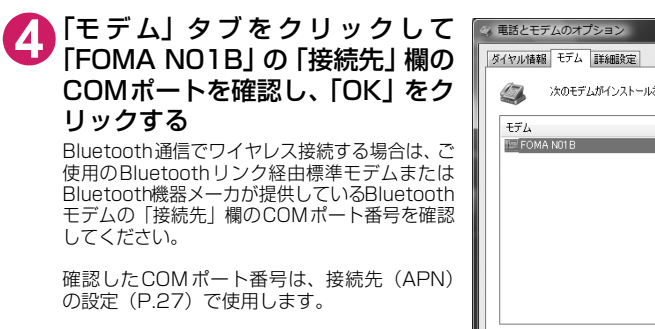

画面に表示される内容およびCOMポートの番 号は、お使いのパソコンによって異なります。

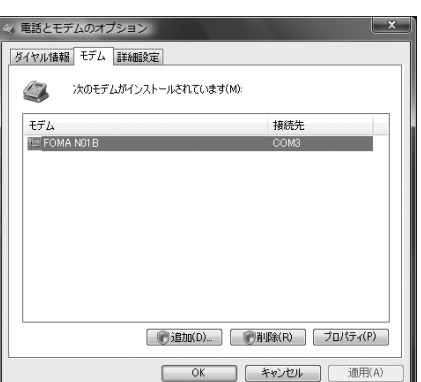

## d **Windows XPでCOMポートを確認する場合**

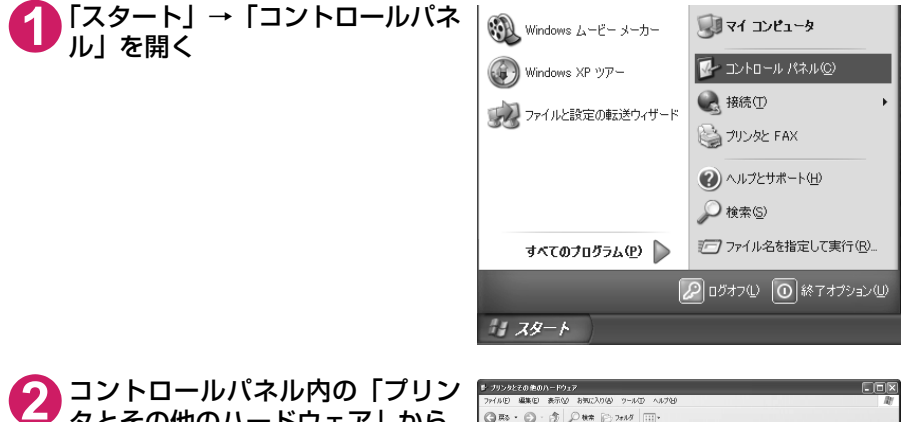

タとその他のハードウェア」から、 「電話とモデムのオプション」を開 く

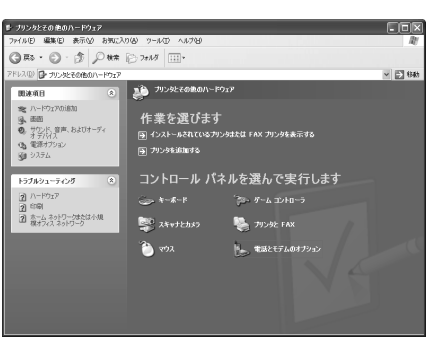

**3** 「所在地情報」画面が表示された場合は、「市外局番/エリアコード」を入 力して「OK」をクリックする

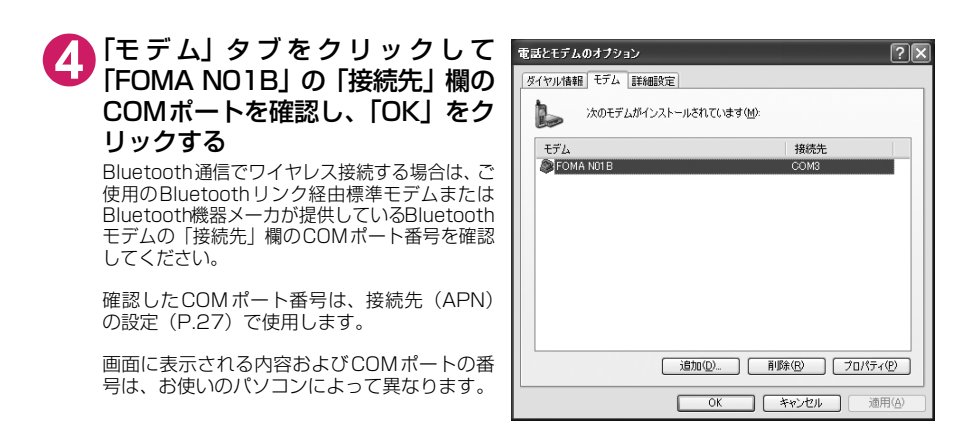

## **● Windows 2000でCOMポートを確認する場合**

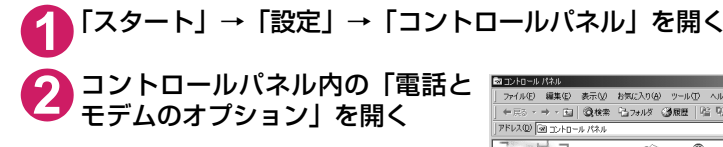

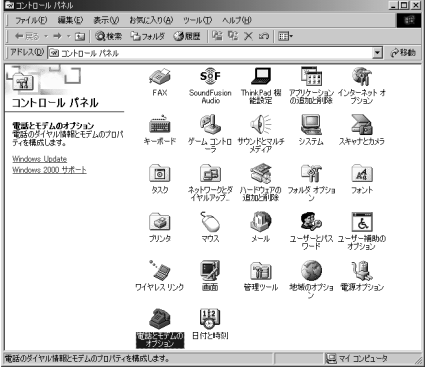

**3** 「所在地情報」画面が表示された場合は、「市外局番」を入力し、「OK」を クリックする

**4** 「モ デ ム」タ ブ を ク リ ッ ク し て 「FOMA N01B」の「接続先」欄の COMポートを確認し、「OK」をク リックする

> Bluetooth 通信でワイヤレス接続する場合は、 Bluetooth機器メーカが提供しているBluetooth モデムの「接続先」欄のCOMポート番号を確認 してください。

> 確認したCOMポート番号は、接続先 (APN)の 設定(P.27)で使用します。

> 画面に表示される内容およびCOMポートの番 号は、お使いのパソコンによって異なります。

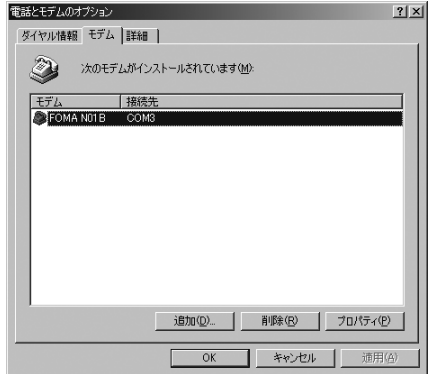

## **接続先(APN)を設定する**

**お買い上げ時 cid1:mopera.ne.jp cid3:mopera.net cid2、4~10:設定なし**

設定を行うためには、ATコマンドを入力するための通信ソフトが必要です。ここではWindows標 準添付の「ハイパーターミナル」を使った設定方法を説明します。

● Windows Vistaは「ハイパーターミナル」に対応していません。Windows Vistaの場合は、Windows Vista対応のソフトを使って設定してください(ご使用になるソフトの設定方法に従ってください)。

#### 接続先について<APN/cid >

- パケット通信の接続先には、64K データ通信と異なり、電話番号を使用しません。接続には電話 番号の代わりにAPNを設定して接続します。
- APN設定とは、パソコンからパケット通信用の電話帳を登録するようなもので、登録するときは、 1から10の登録番号(cid)を付与して登録し、その登録番号(cid)を接続先番号の一部として 使用します。お買い上げ時、cid1にはmoperaの接続先(APN)「mopera.ne.jp」が、cid3に はmopera Uの接続先(APN)「mopera.net」が登録されていますので、cid2または4~10に 接続先 (APN) を設定してください。※1
- APNは「cid(1~10までの管理番号)」によって管理されます。接続する接続先番号を「\*99 \*\*\*<cid番号>#」とするとcid番号の接続先に接続します。
- d moperaに接続する場合は接続先番号を「\*99\*\*\*1#」に、mopera Uに接続する場合は、「\* 99 \* \* \* 3# | にすると、簡単にmoperaまたはmopera Uを利用することができます。※2
- APN設定は、携帯電話に相手先情報(電話番号など)を登録するのと同じように接続先をFOMA 端末に登録します。携帯電話の電話帳と比較すると以下のようになります。

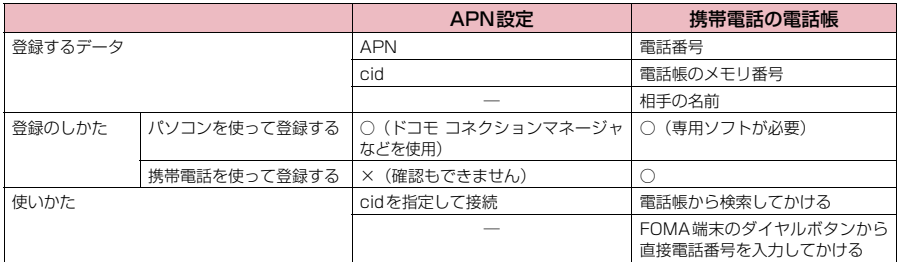

● 登録したcidはダイヤルアップ接続設定での接続番号となります。

- mopera Uまたはmopera以外の接続先 (APN) については、インターネットサービスプロバイ ダまたはネットワーク管理者にお問い合わせください。
- ※1:「ダイヤルアップネットワーク」の電話番号欄に APN を入力して接続するのではなく、FOMA 端末側に接続先(イン ターネットサービスプロバイダ)についてあらかじめAPN設定を行います。
- ※2: 他のインターネットサービスプロバイダなどに接続する場合は、APNを設定し、cidの2番または4~10番に登録し てください。

<例:Windows XPでFOMA 充電機能付USB接続ケーブル 02を利用する場合>

**1** FOMA端末とFOMA 充電機能付USB接続ケーブル 02(別売)を接続する

**2** FOMA端末の電源を入れてFOMA端末と接続したFOMA 充電機能付USB 接続ケーブル 02をパソコンに接続する

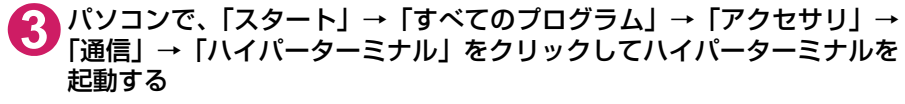

Windows 2000の場合

「スタート」→「プログラム」→「アクセサリ」→「通信」→「ハイパーターミナル」の順に開く
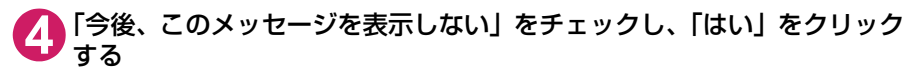

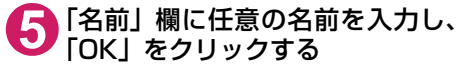

ここでは例として「sample」と入力します。

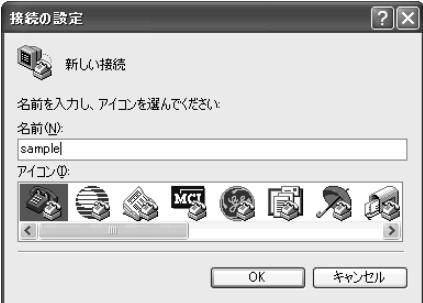

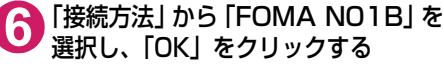

接続画面が表示されるので、「キャンセル」をク リックする

### 「FOMA N01B」のCOMポートを選択できる 場合

COMポートのプロパティが表示されるので 「OK」をクリックする

ここでは例として「COM3」を選択します。 実 際 に「接 続 方 法」で 選 択 す る「FOMA N01B」のCOMポート番号は、「COMポー トを確認する」(P.24)を参照して確認して ください。

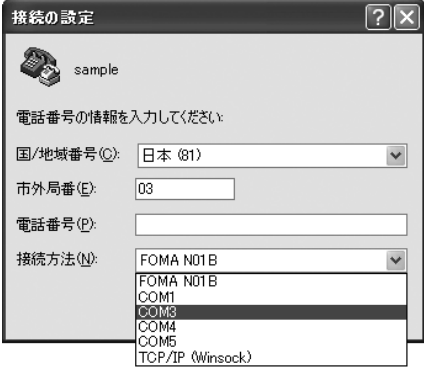

#### 「FOMA N01B」のCOM ポートを選択できな い場合

「キャンセル」をクリックして「接続の設定」 画面を閉じ、以下の操作を行ってください。

- (1) 「ファイル」→「プロパティ」を選択
- (2) 「sampleのプロパティ」画面の「接続の 設定」タブの「接続方法」欄で「FOMA N01B」を選択
- (3) 「国/ 地域番号と市外局番を使う」の チェックを外す
- (4) 「OK」をクリックする

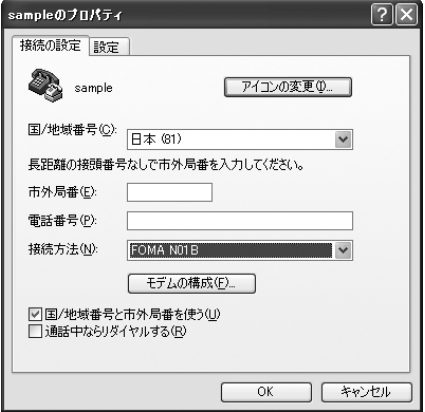

### **7** 接続先(APN)を入力し、 を押す

AT+CGDCONT=<cid>, "PDP\_type", "APN" の形式で入力する <cid>:2、4 ~ 10 までのうち任意の番号を 入力する すでにcidが設定してある場合は設定が上書き されますので注意してください。 -<br>"PDP\_type": "PPP" または"IP" と入力し

ます。 "APN": 接続先(APN)を" " で囲んで入力 します。

「OK」と表示されれば、接続先(APN)の設定 は完了です。

- 例:cidの2番にXXX.abcというAPNを設定 する場合
- AT+CGDCONT=2,"PPP","XXX.abc" ▲と入力します。

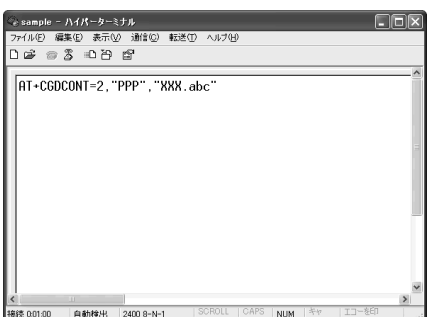

### **8** 「OK」と表示されることを確認し、「ファイル」メニューを開き、「ハイ パーターミナルの終了」をクリックしてハイパーターミナルを終了する

「"sample"と名前付けされた接続を保存しますか?」と表示されますが、とくに保存する必要はあ りません。

### **おしらせ**

- P.29の操作7以降、「ハイパーターミナル」で入力したATコマンドが表示されないことがあります。このよう なときは、ATE1 ■ と入力すれば、以降に入力するATコマンドが表示されるようになります。
- ATコマンドで接続先(APN)設定をリセットする場合
- リセットを行った場合、cid=1の接続先(APN)設定が「mopera.ne.ip」(初期値)に、cid=3の接続先(APN)設定が 「mopera.net」(初期値)に戻り、cid=2、4~10の設定は未登録となります。
	- <入力方法> AT+CGDCONT= ↓ (すべてのcidをリセットする場合)
		- AT + CGDCONT= \cid〉 (特定のcidのみリセットする場合)
- ATコマンドで接続先 (APN) 設定を確認する場合
- 現在の設定内容を表示させます。 <入力方法> AT+CGDCONT?

## **発信者番号の通知/非通知を設定する**

- パケット通信を行うときに、通知/非通知設定(接続先にお客様の発信者番号を通知する、しな いの設定)を行うことができます。発信者番号はお客様の大切な情報なので、通知する際には十 分にご注意ください。
- 発信者番号の通知/非通知設定は、ダイヤルアップ接続を行う前にATコマンドで設定できます。
- 発信者番号の通知/非通知、または「設定なし|(初期値)に戻すには \* DGPIR コマンド (P.43) で設定します。

### **1** 「ハイパーターミナル」を起動する

ハイパーターミナルの起動方法については、「接続先(APN)を設定する」(P.27)を参照してくだ さい。

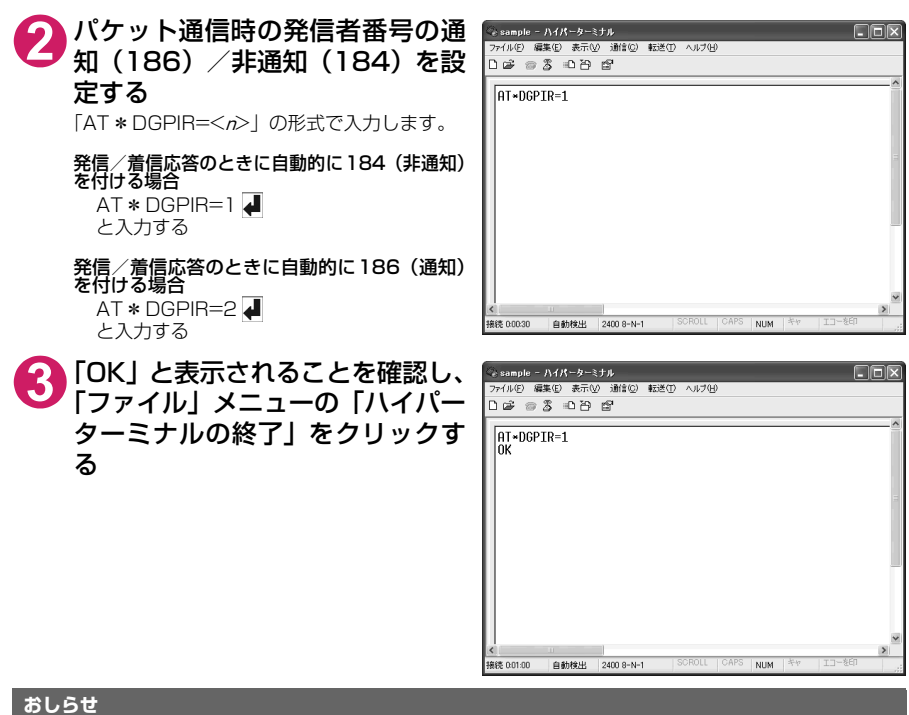

d ドコモのインターネット接続サービスmopera Uまたはmoperaをご利用になる場合は、発信者番号を「通知」 に設定する必要があります。

### ダイヤルアップネットワークでの186(通知) /184 (非通知)設定について

ダイヤルアップネットワークの設定でも、接続先の番号に186 / 184を付けることができます。 \*DGPIRコマンド、ダイヤルアップネットワークの設定の両方で186/184の設定を行った場合、以下 のようになります。

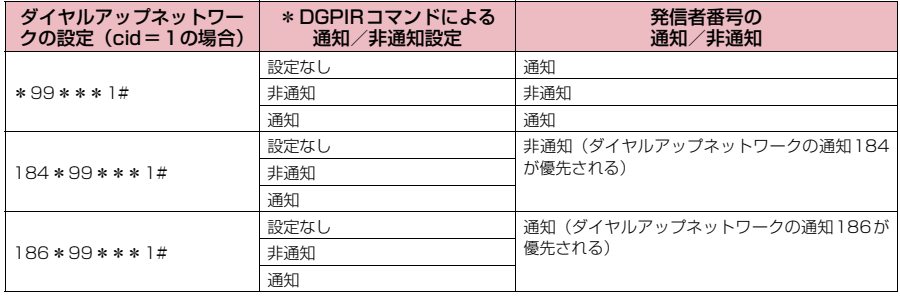

## **ダイヤルアップの設定を行う**

- d ここではパケット通信でmopera Uに接続する場合を例に説明しています。
- d パケット通信で接続する場合、mopera Uでは「\*99\*\*\*3#」、moperaでは「\*99\*\*\* 1#」を接続先の電話番号に入力してください。64Kデータ通信で接続する場合、mopera Uでは 「\*8701」、moperaでは「\*9601」を接続先の電話番号に入力してください。

### **Windows Vistaでダイヤルアップの設定を行う**

- **1** 「 」→「接続先」を開く
- **2** 「接続またはネットワークをセットアップします」をクリックする
- **3** 「ダイヤルアップ接続をセットアップします」を選択し、「次へ」をクリッ クする

### **4** モデムの選択画面が表示された場 合は、「FOMA N01Bモデム」を クリックする

Bluetooth通信でワイヤレス接続する場合は、ご 使用のBluetoothリンク経由標準モデムまたは **Bluetooth機器メーカが提供しているBluetooth** モデムをクリックしてください。

モデムの選択画面は、複数のモデムが存在する ときのみ表示されます。

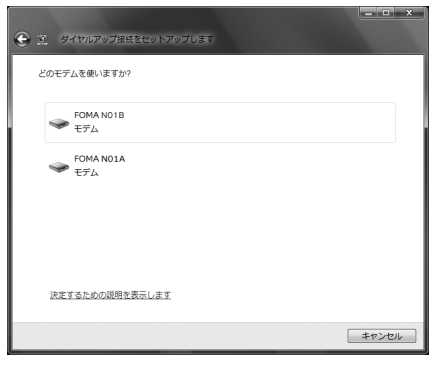

### **5** 「ダイヤルアップの電話番号」欄を 選択し、接続先の番号を入力する

mopera Uまたはmoperaの場合は、ユーザー 名・パスワードについては空欄のままでも接続 できます。

mopera Uまたはmopera以外のプロバイダに 接続する場合は、右の画面のように「ユーザー 名」、「パスワード」欄にプロバイダまたはネッ トワーク管理者から指定されたユーザー名とパ スワードを入力してください。

画面はパケット通信でmopera Uへ接続する場 合の例です。

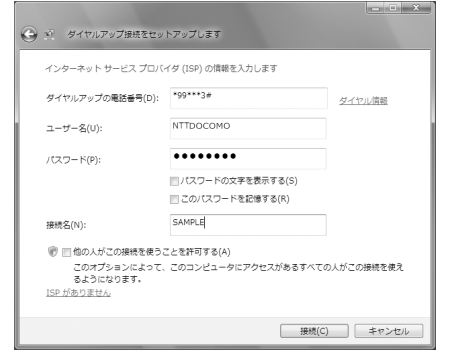

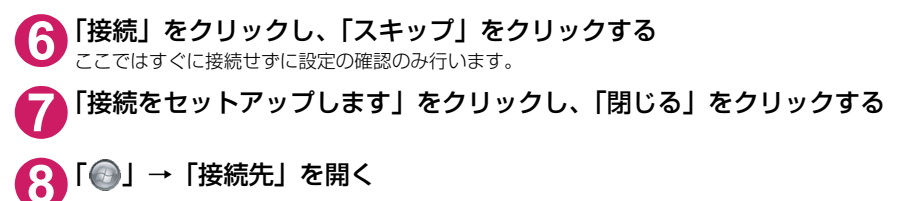

### **9** 作成したダイヤルアップのアイコ ンを右クリックし、「プロパティ」 をクリックする

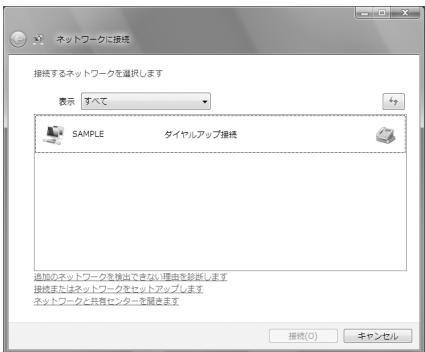

### **10**「全般」タブで設定を確認する パソコンに2台以上のモデムが接続されている 場合 FOMA 充電機能付USB接続ケーブル 02で 接続しているときは、「接続の方法」欄で「モ デム-FOMA N01B」のみにチェックが付 いていることを確認します。 Bluetooth通信でワイヤレス接続している ときは、「接続の方法」欄で「モデム-ご使

用のBluetoothリンク経由標準モデムまた は Bluetooth 機器メーカが提供している Bluetoothモデムの名前」のみにチェックが 付いていることを確認します。 チェックが付いていない場合には、チェック を付けます。

「ダイヤル情報を使う」にチェックが付いていな いことを確認します。チェックが付いている場 合には、チェックを外します。

### **11** 「ネットワーク」タブをクリックし て、各種設定を行う

「この接続は次の項目を使用します」欄は、「イ ンターネット プロトコル バージョン4(TCP/ IPv4)」のみにチェックを付けます。ご利用に なるプロバイダの指示がある場合は、「QoS パ ケットスケジューラ」および、その他の項目に チェックを付けます。

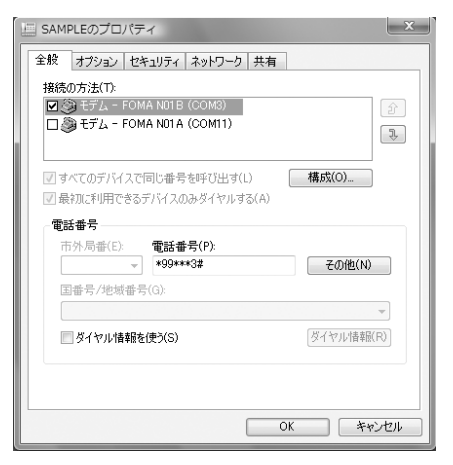

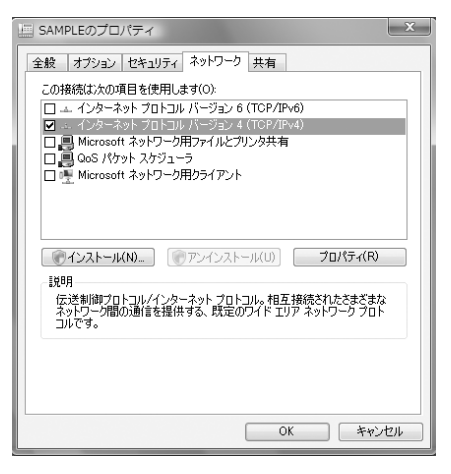

**12**「オプション」タブをクリックし、「PPP設定」をクリックする

**13** すべてのチェックを外し、「OK」を PPP 設定  $\mathbf{X}$ クリックする □LCP 拡張を使う(E) ■ソフトウェアによる圧縮を行う(N) ■単一リンク接続に対してマルチリンクをネゴシエートする(M) OK キャンセル

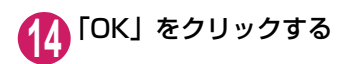

## **Windows XPでダイヤルアップの設定を行う**

**1** 「スタート」→「すべてのプログラム」→「アクセサリ」→「通信」→「新 しい接続ウィザード」の順に開く

**2** 「新しい接続ウィザード」画面が表 示されたら、「次へ」をクリックす る

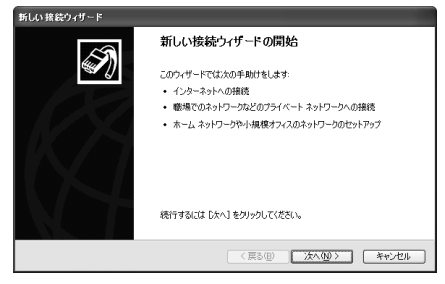

**3** 「インターネットに接続する」を選択し、「次へ」をクリックする

**4** 「接続を手動でセットアップする」を選択し、「次へ」をクリックする

- **5** 「ダイヤルアップモデムを使用して接続する」を選択し、「次へ」をクリッ クする
- **6** 「デバイスの選択」画面が表示された 場合は、「モデム-FOMA N01B (COMx)」のみを選択し、「次へ」を クリックする

Bluetooth通信でワイヤレス接続する場合は、ご 使用のBluetoothリンク経由標準モデムまたは Bluetooth機器メーカが提供しているBluetooth モデムのみを選択してください。

「デバイスの選択」画面は、複数のモデムが存在 するときのみ表示されます。 (COMx)は、「COMポートを確認する」(P.24) で表示されるCOM ポートの番号です。

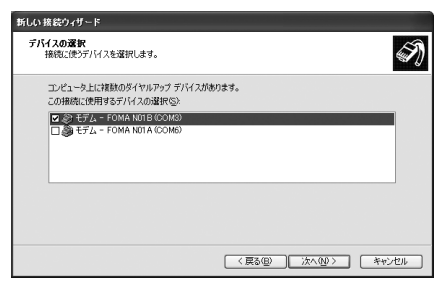

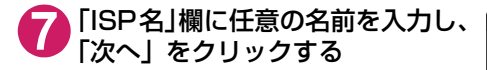

**8** 「電話番号」欄に接続先の番号を入 力し、「次へ」をクリックする 画面はパケット通信でmopera Uへ接続する場

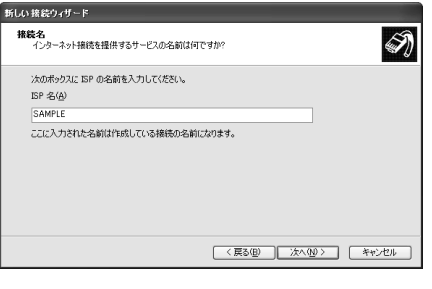

### 新しい 接続ウィザード ダイヤルする電話番号<br>ISP の電話番号を指定してください。  $\bigcirc$ 下に電話番号を入力してください。 電話番号(P):<br>+99+×+3# 識別番号または市外局番が必要な場合があります。よくわからないときは、電話でその電話番<br>号にダイヤルしてください。モデムの音が聞こえる場合はダイヤルしたその番号が正解です。 (<戻る() | 次へ()> | キャンセル

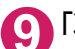

### **9** 「次へ」をクリックする

合の例です。

mopera Uまたはmoperaの場合は、ユーザー 名・パスワードについては空欄のままでも接続 できます。

mopera Uまたはmopera以外のプロバイダに 接続する場合は、右の画面のように「ユーザー 名」、「パスワード」、「パスワードの確認入力」 欄にプロバイダまたはネットワーク管理者から 指定されたユーザー名とパスワードを入力して ください。

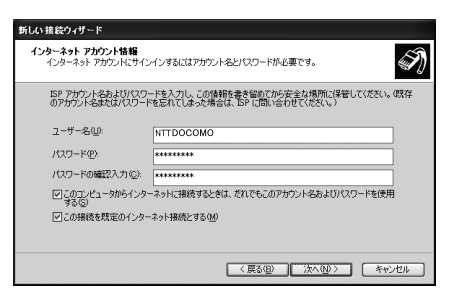

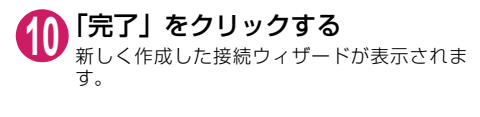

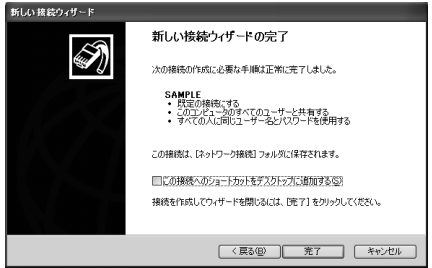

# **11** 「スタート」→「すべてのプログラム」→「アクセサリ」→「通信」→ 「ネットワーク接続」を開く

**12** 作成したダイヤルアップのアイコ 5.4ットワーク検収 EIFIN ファイルタ) 編集(E) 表示(V) お残に入り(A) ツール(T) 詳細設定(N) へルブルの ン を 選 択 し て、「フ ァ イ ル」メ  $\circledcirc\cdots\circledcirc\cdot\circledcirc\circledcirc\circ\cdots\circ\circ\cdots\circ\circ\$  $-518$  $2 + 2 + 7 - 9 + 3 + 9 - 9 + 8 + 8$ ニューの「プロパティ」を開く  $\frac{1}{2}$  savete - 定ちま見す6<br>- この接続を開きする<br>- 頭 この接続を組まれまする<br>- 図 この接続の設定を実更する<br>- 図 この接続の設定を実更する  $708$ **13**「全般」タブで設定を確認する - SAMPLEのプロパティ  $\sqrt{2}$ 全般 オプション セキュリティ ネットワーク 詳細設定 パソコンに2台以上のモデムが接続されている 場合 接続方法(T): 1882カムリン<br>ロ 参:モデム - FOMA N01B(COM3)<br>□ ◎ モデム - FOMA N01A(COM6) FOMA 充電機能付USB接続ケーブル 02で  $\hat{p}$ 接続しているときは、「接続方法」欄で「モ  $\sqrt{2}$ デム-FOMA N01B」のみにチェックが付 いていることを確認します。 ■すべてのデバイスで同じ番号を呼び出す(L) 構成(O) Bluetooth通信でワイヤレス接続している 雷旺希号 ときは、「接続方法」欄で「モデム-ご使用 市外局番(F) 雷託番号(P) のBluetoothリンク経由標準モデムまたは  $\vee$  \*99\*\*\*3# 子() 他(N) Bluetooth機器メーカが提供している 国番号/地域番号(G): Bluetoothモデムの名前」のみにチェックが  $\sim$ 付いていることを確認します。 チェックが付いていない場合には、チェック □ダイヤル情報を使う(S) ダイヤル情報(R) を付けます。 ☑ 接続時に通知領域にアイコンを表示する(W) 「ダイヤル情報を使う」にチェックが付いていな いことを確認します。チェックが付いている場  $\overline{\wedge\kappa}$ | キャンセル ſ

合には、チェックを外します。

画面はパケット通信でmopera Uへ接続する場合の例です。

### **14**「ネットワーク」タブをクリックし て、各種設定を行う

「呼び出すダイヤルアップサーバーの種類」欄 ……<br>は、「PPP:Windows 95/98/NT4/2000」 Internet」を選択します。

「この接続は次の項目を使用します」欄は、「イ ンターネットプロトコル(TCP/IP)」を選択し ます。「QoSパケットスケジューラ」は設定変 更ができませんので、そのままにしておいてく ださい。

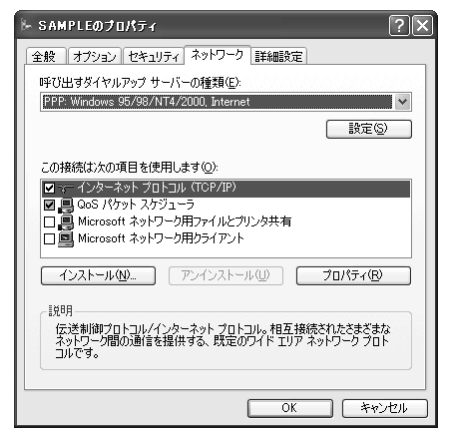

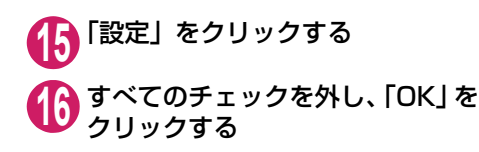

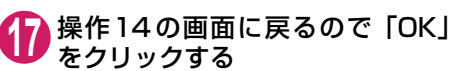

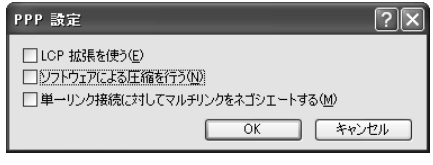

**Windows 2000でダイヤルアップの設定を行う**

**1** 「スタート」→「プログラム」→「アクセサリ」→「通信」→「ネットワー クとダイヤルアップ接続」の順に開く

**2** ネットワークとダイヤルアップ接 続内の「新しい接続の作成」をダ ブルクリックする

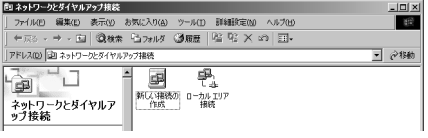

**3** 「所在地情報」画面が表示された場合は、「市外局番」を入力し、「OK」を クリックする

「所在地情報」画面は操作2で「新しい接続の作成」をはじめて起動したときのみ表示されます。 2回目以降は、この画面は表示されず、「ネットワークの接続ウィザード」画面が表示されるので、 操作5に進んでください。

**4** 「電話とモデムのオプション」画面が表示されてから、「OK」をクリック する

- **5** 「ネットワークの接続ウィザード」画面が表示されてから、「次へ」をク リックする
- **6** 「インターネットにダイヤルアップ接続する」を選択し、「次へ」をクリッ クする
- **7** 「インターネット接続を手動で設定するか、またはローカルエリアネット ワーク(LAN)を使って接続します」を選択し、「次へ」をクリックする
- **8** 「電話回線とモデムを使ってインターネットに接続します」を選択し、「次 へ」をクリックする

**9** 「インターネットへの接続に使う モデムを選択する」欄が、「FOMA N01B」になっていることを確認 し、「次へ」をクリックする 「FOMA N01B」に な っ て い な い 場 合 は、 「FOMA N01B」を選択します。

> Bluetooth 通信でワイヤレス接続する場合 は、Bluetooth 機器メーカが提供している Bluetoothモデムを選択してください。

> この画面は、複数のモデムが存在するときのみ 表示されます。

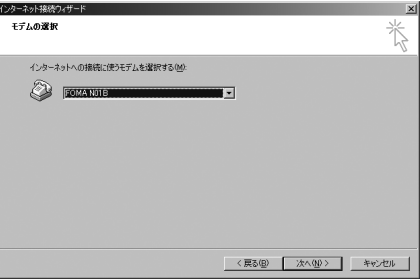

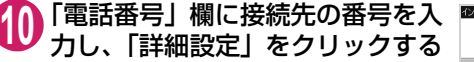

「市外局番とダイヤル情報を使う」のチェックを 外してください。

画面はパケット通信でmopera Uへ接続する場 合の例です。

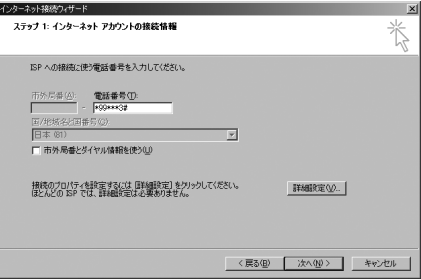

### **11** 「接続」タブの中を画面例のように 設定し、「アドレス」タブをクリッ クする

mopera Uまたはmopera以外のプロバイダに 接続する場合は、「接続の種類」、「ログオンの手 続き」については、インターネットサービスプ ロバイダまたはネットワーク管理者から指定さ れたとおり設定します。

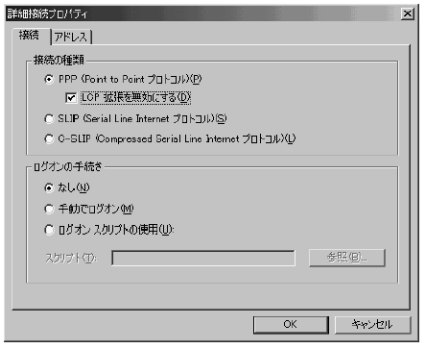

## **12**「アドレス」タブのIPアドレスおよ びDNS(ドメインネームサービス) アドレスを画面例のように設定 し、「OK」をクリックする

mopera Uまたはmopera以外のプロバイダに 接続する場合、「IPアドレス」、「ISPによるDNS (ドメインネームサービス)アドレスの自動割り 当て」については、インターネットサービスプ ロバイダまたはネットワーク管理者から指定さ れたとおり設定します。

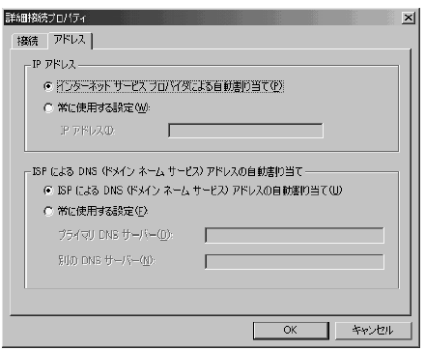

怸

<戻る(B) | 次へ(M)> | キャンセル |

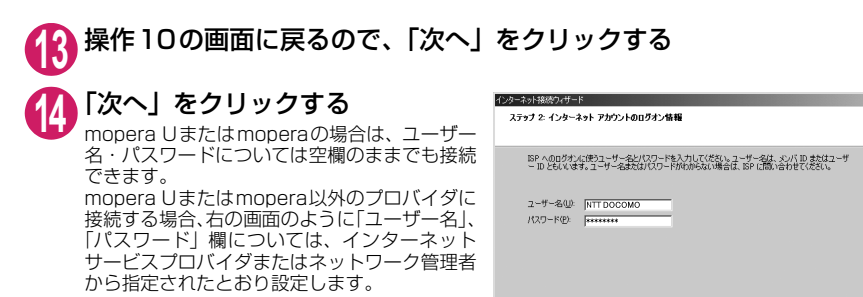

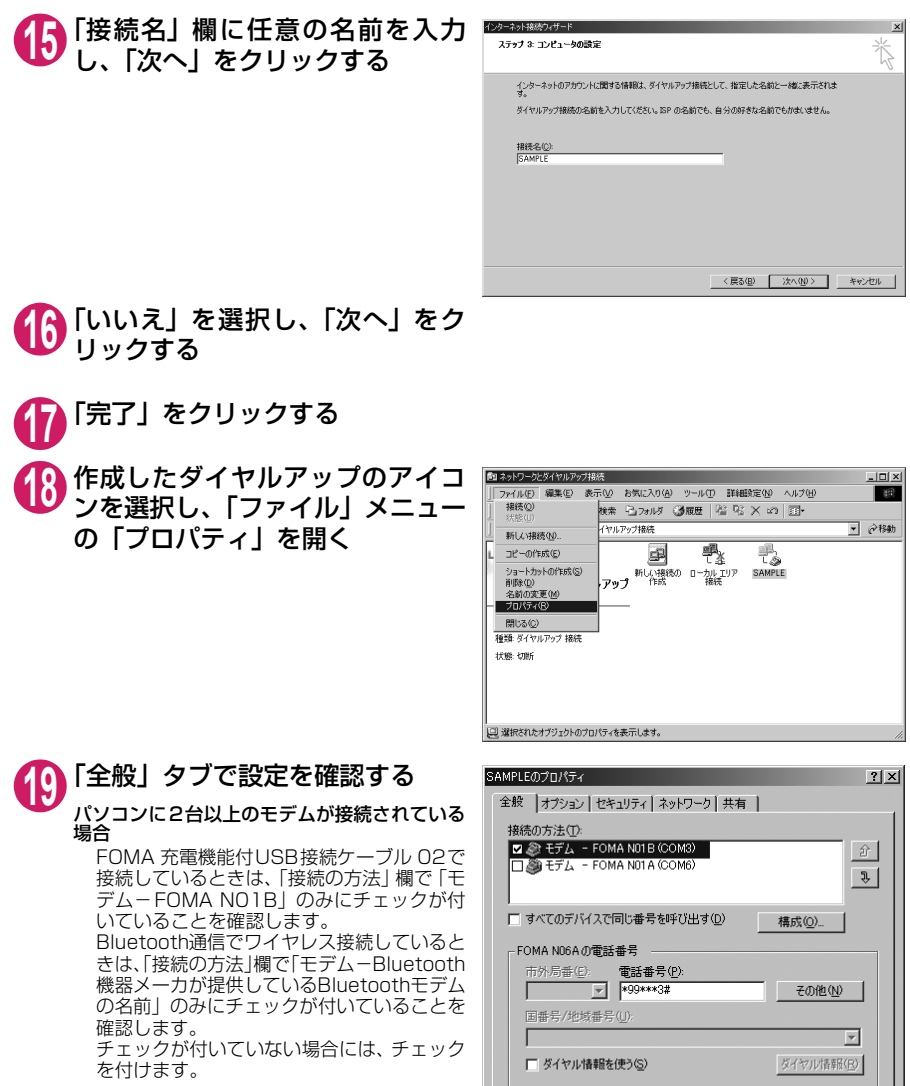

「ダイヤル情報を使う」にチェックが付いていな いことを確認します。チェックが付いている場 合には、チェックを外します。

画面はパケット通信でmopera Uへ接続する場 合の例です。

Ⅳ 接続時にタスク バーにアイコンを表示する(M)

 $\overline{OK}$ 

キャンセル

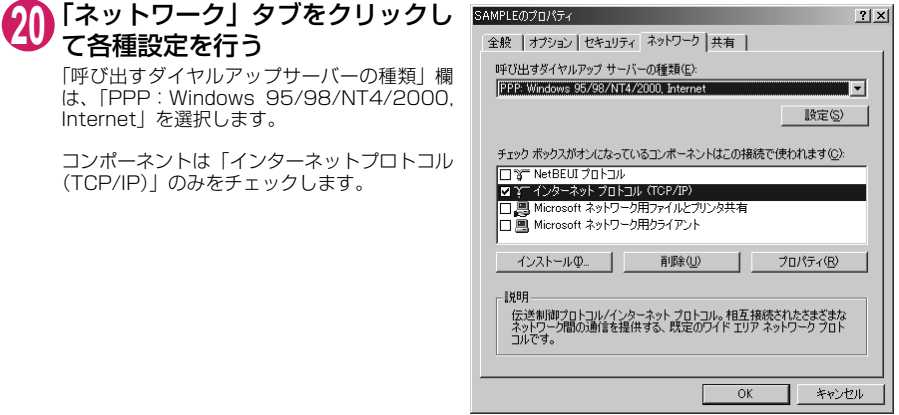

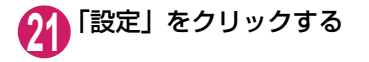

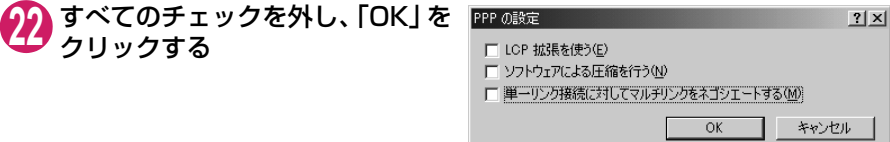

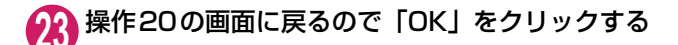

## **ダイヤルアップ接続を実行する**

ここでは、設定したダイヤルアップを使って、パケット通信のダイヤルアップ接続をする方法につい て説明しています。

<例:Windows VistaでFOMA 充電機能付USBケーブル 02を利用する場合>

**1** FOMA 充電機能付USB接続ケーブル 02(別売)でFOMA端末とパソコ ンを接続する

「取り付け方法」→P.7

**2** 「 」→「接続先」を開く

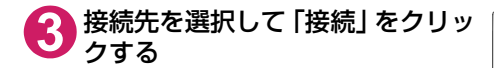

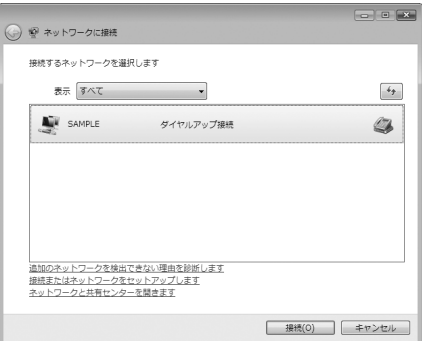

### **4** 内容を確認し、「ダイヤル」をク リックする

右の画面はmopera Uに接続する場合の例で す。mopera Uまたはmoperaの場合は、ユー ザー名・パスワードについては空欄のままでも 接続できます。

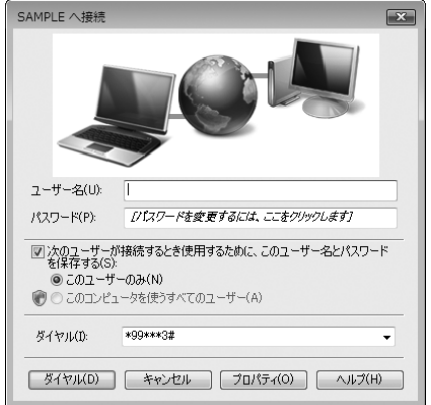

### <接続中の状態を示す画面が表示されます>

この間にユーザー名、パスワードの確認など のログオン処理が行われます。

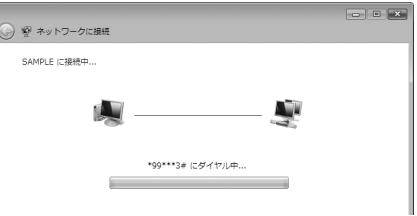

#### <接続の完了>

接続が完了すると、接続完了画面が表示されますので、「閉じる」をクリックしてください(OS によってはデスクトップ右下のタスクバーのインジケータから、接続したことを通知するメッ セージが数秒間表示されます)。

ブラウザソフトを起動してサイトやインターネットホームページを閲覧したり、電子メールなど を利用できます。

接続できない場合は、「ダイヤルアップネットワークの設定」(P.24)、「ダイヤルアップの設定を 行う」(P.31)を再度確認してください。

通信状態については、P.23を参照してください。

## **切断のしかた**

インターネットブラウザを終了しただけでは、通信回線が切断されない場合があります。以下の操作 で確実に切断してください。ここではWindows Vistaを例に説明します。

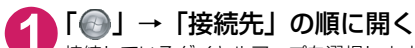

接続しているダイヤルアップを選択します。

### Windows XP、Windows 2000の場合

タスクトレイのダイヤルアップアイコンをクリックする インターネット接続の状態画面が表示されます。

## **2** 「切断」をクリックする

### **おしらせ**

● パソコンに表示される通信速度は実際の通信速度とは異なる場合があります。

## **こんなときは**

d ネットワークに接続できない(ダイヤルアップ接続ができない)場合は、まず以下の項目につい て確認してください。

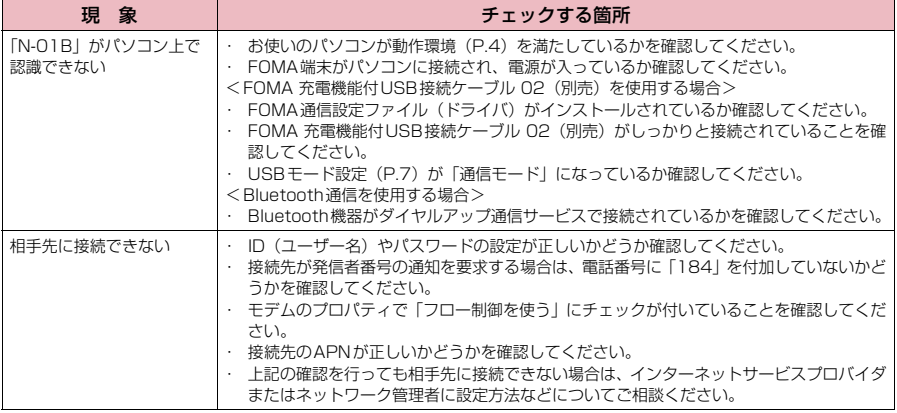

## **ATコマンド一覧**

## **FOMA端末から使用できるATコマンド**

● ATコマンド一覧では、以下の略を使用しています。 [&F] :AT&Fコマンドで設定が初期化されるコマンドです。 [&W] :AT&Wコマンドで設定が保存されるコマンドです。ATZコマンドで設定値を呼び戻すこ とができます。

● 外部機器から発信·ATコマンド発信を行った場合、Aモード/デュアルモードのときはAナンバー で、BモードのときはBナンバーで発信します。

## **モデムポートコマンド一覧**

FOMA N01B(モデム)で使用できるコマンドです。 ● Bluetooth接続で実行する場合、「:」の後ろに半角スペースが付いてリザルトが表示されます。

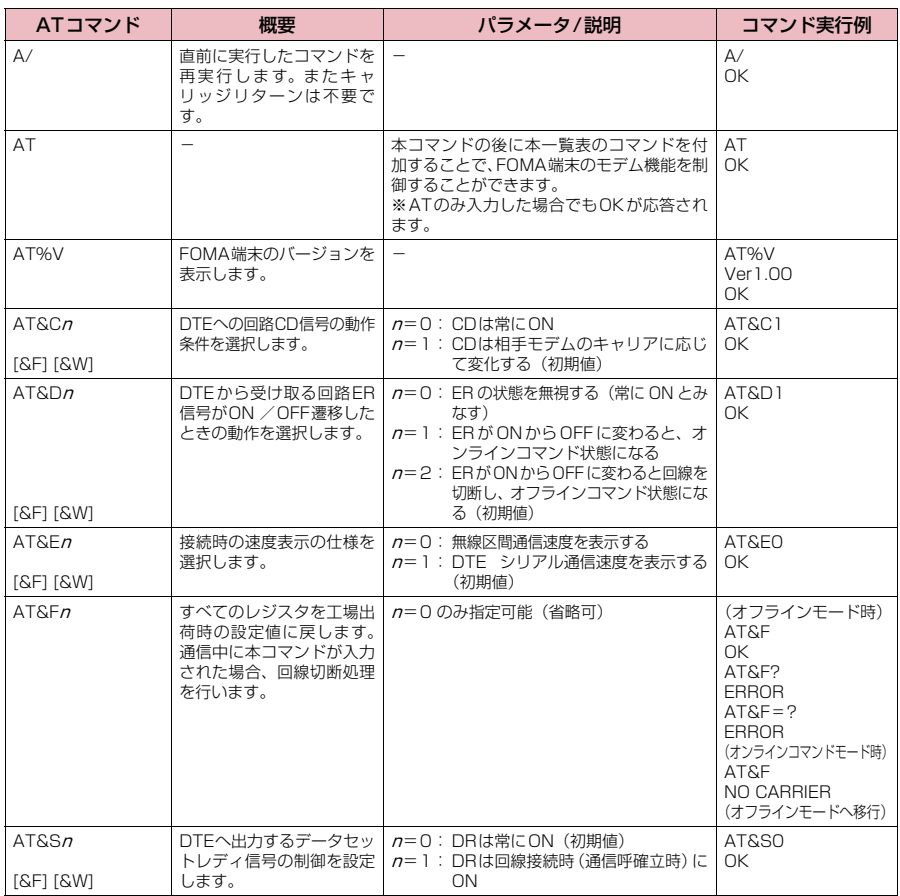

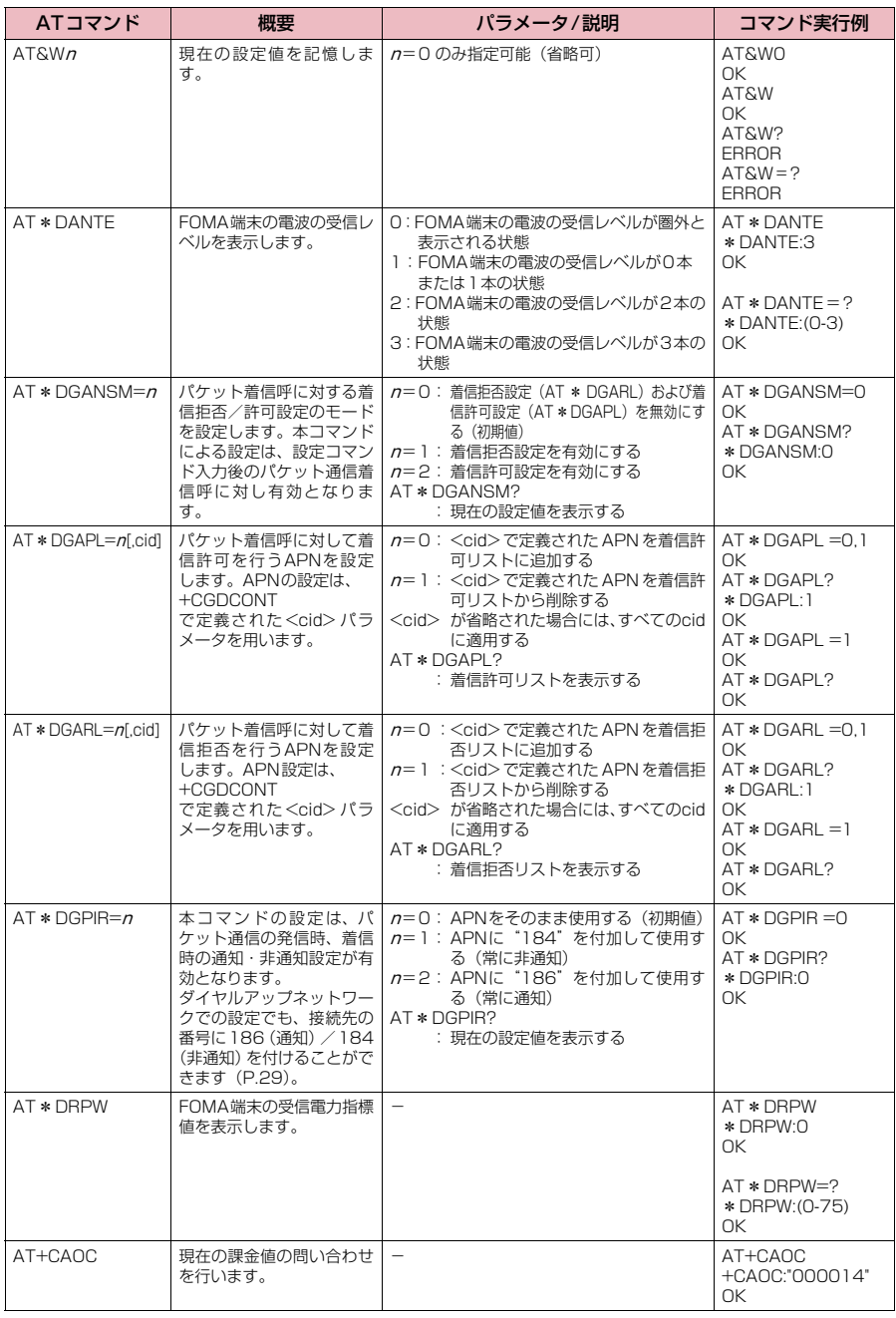

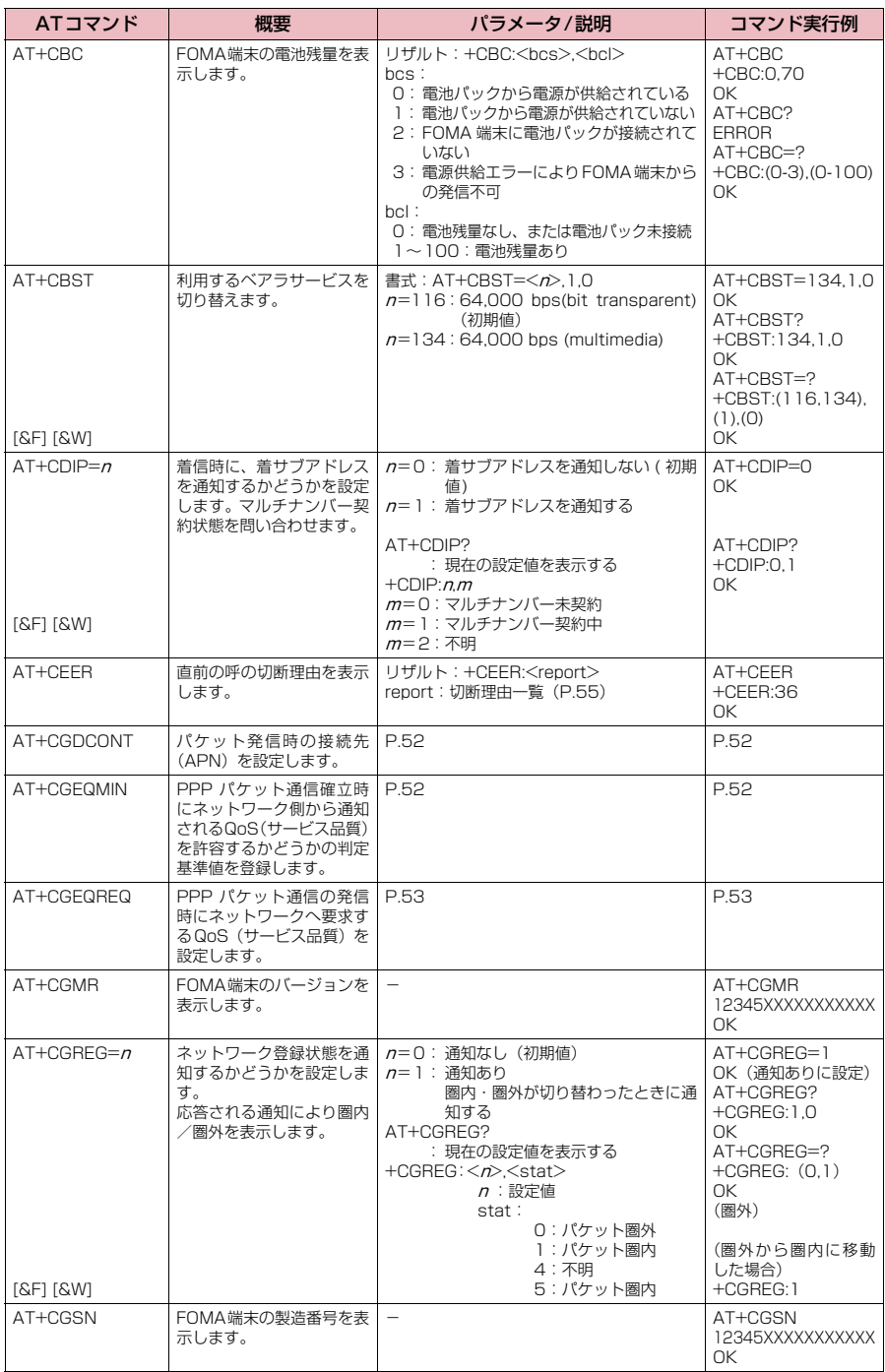

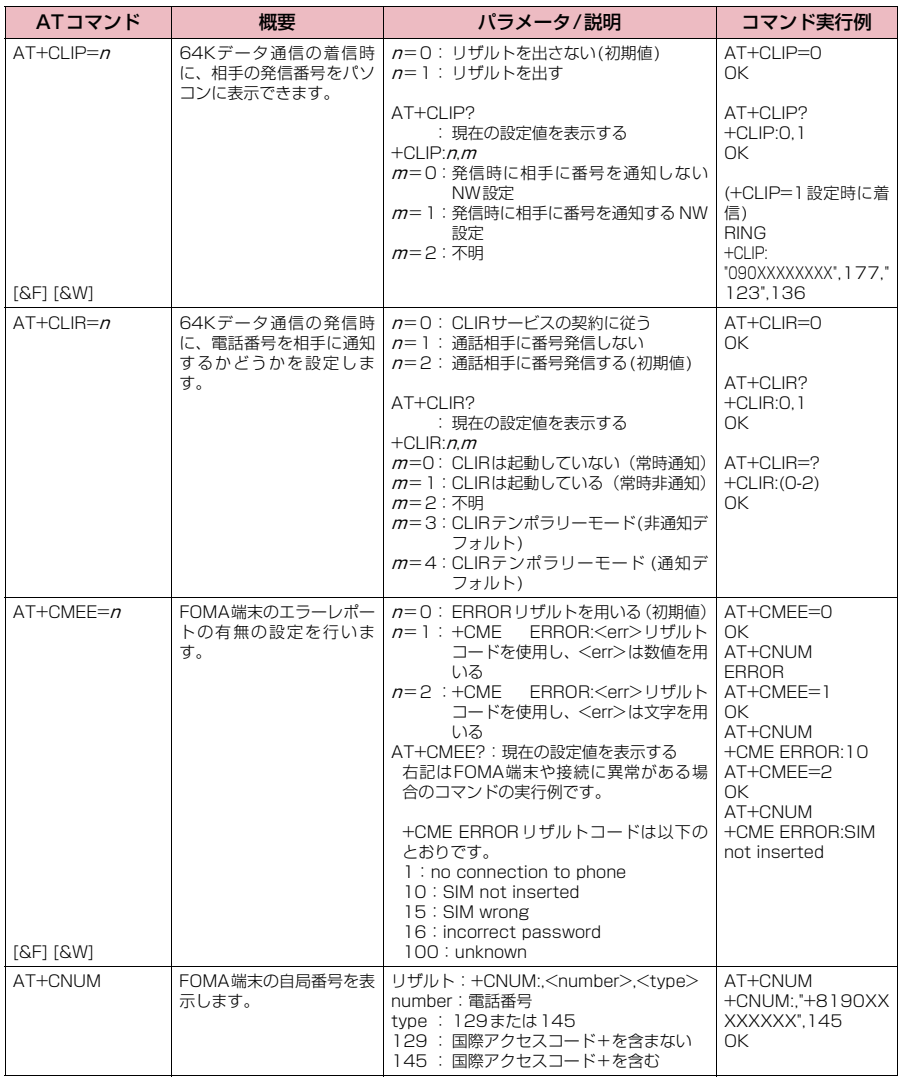

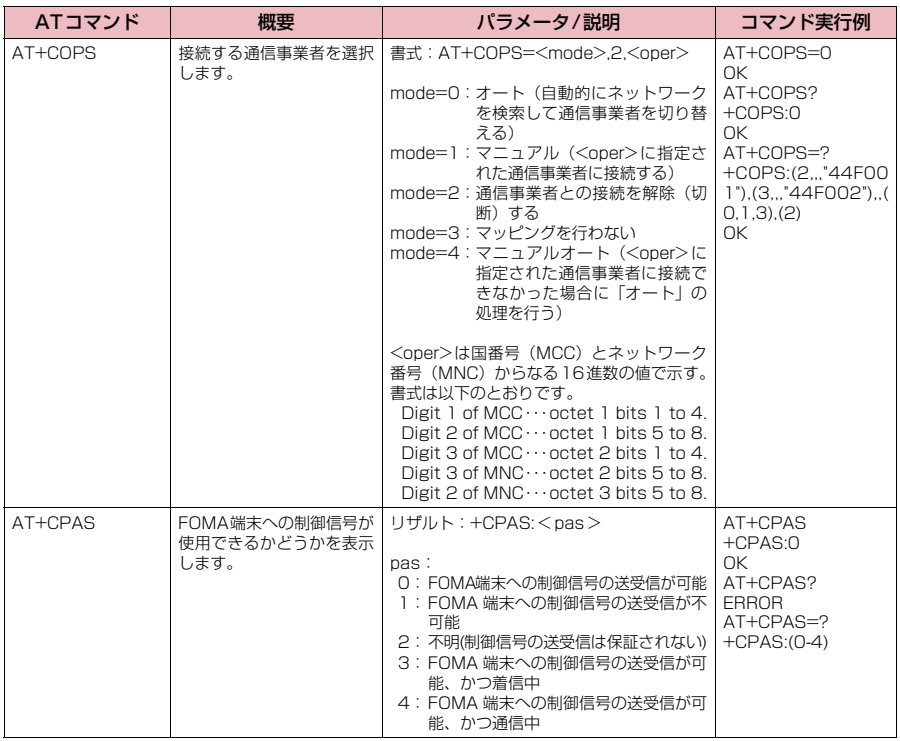

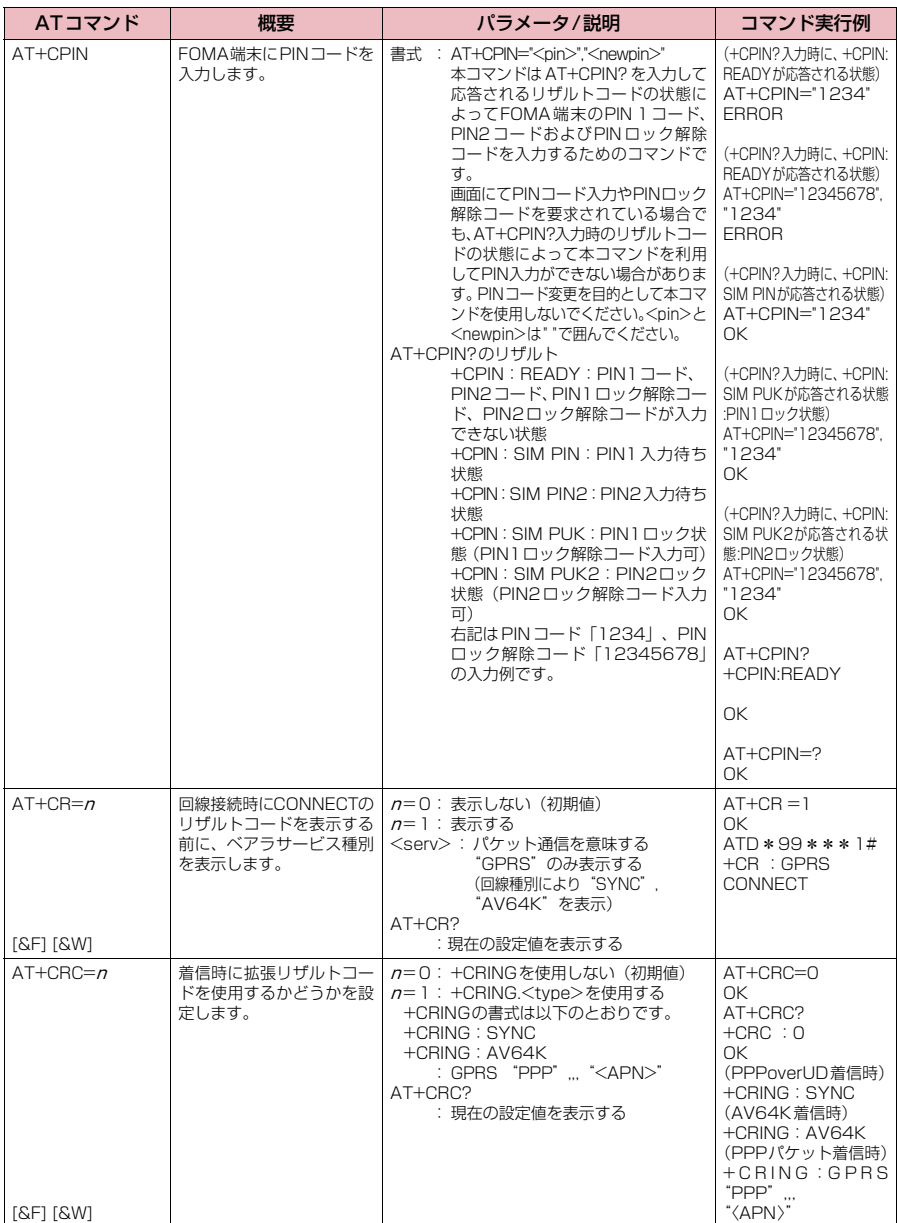

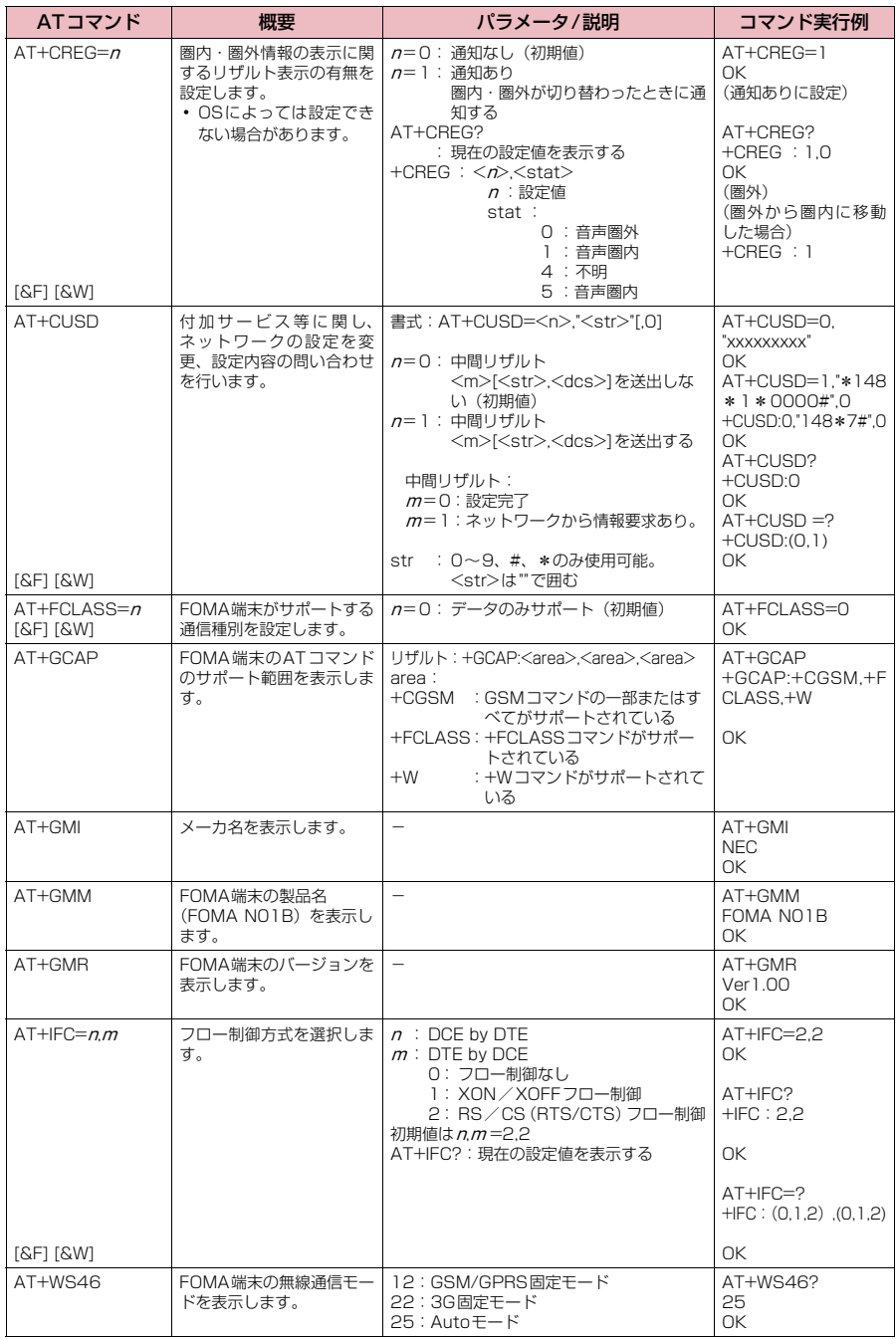

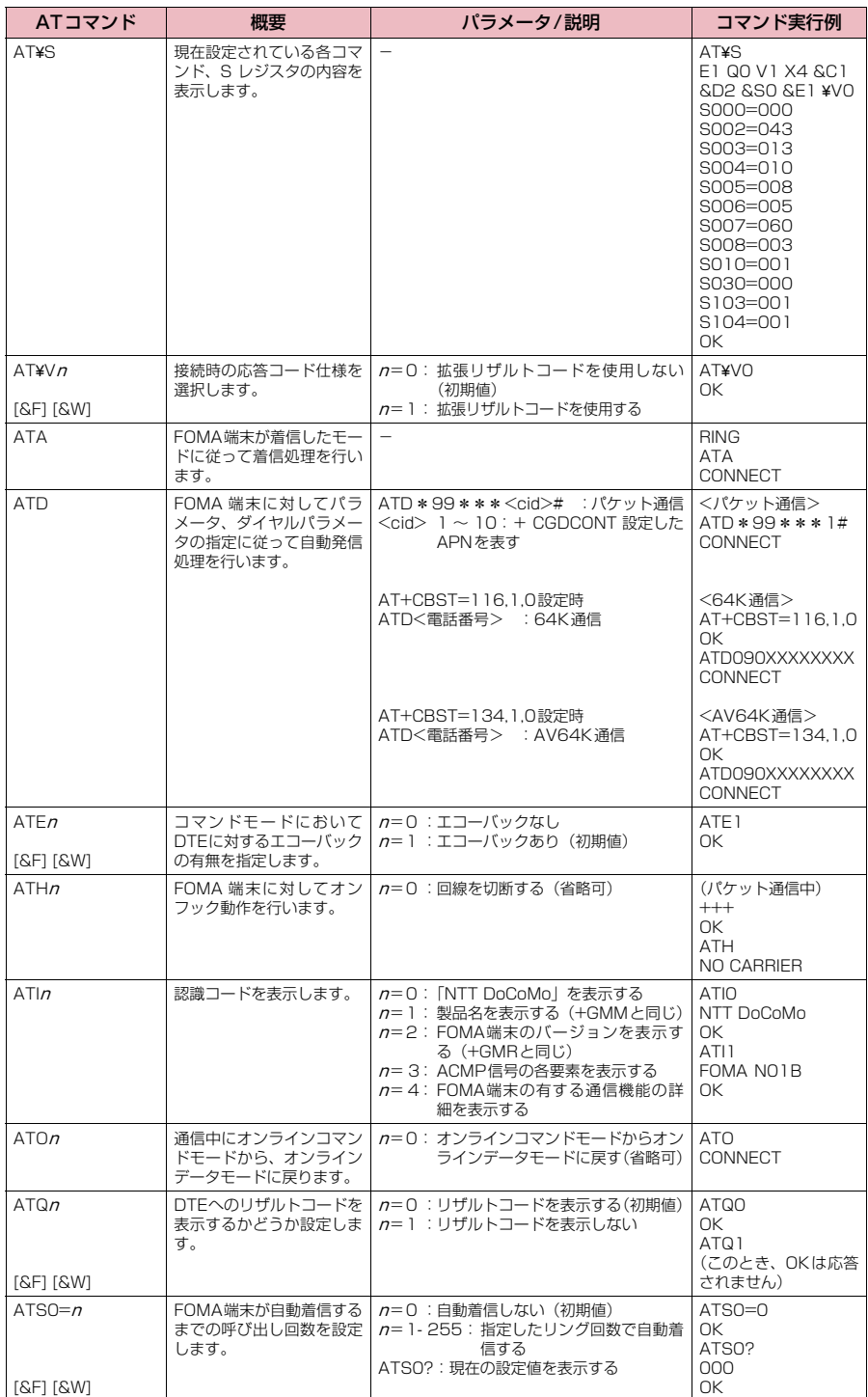

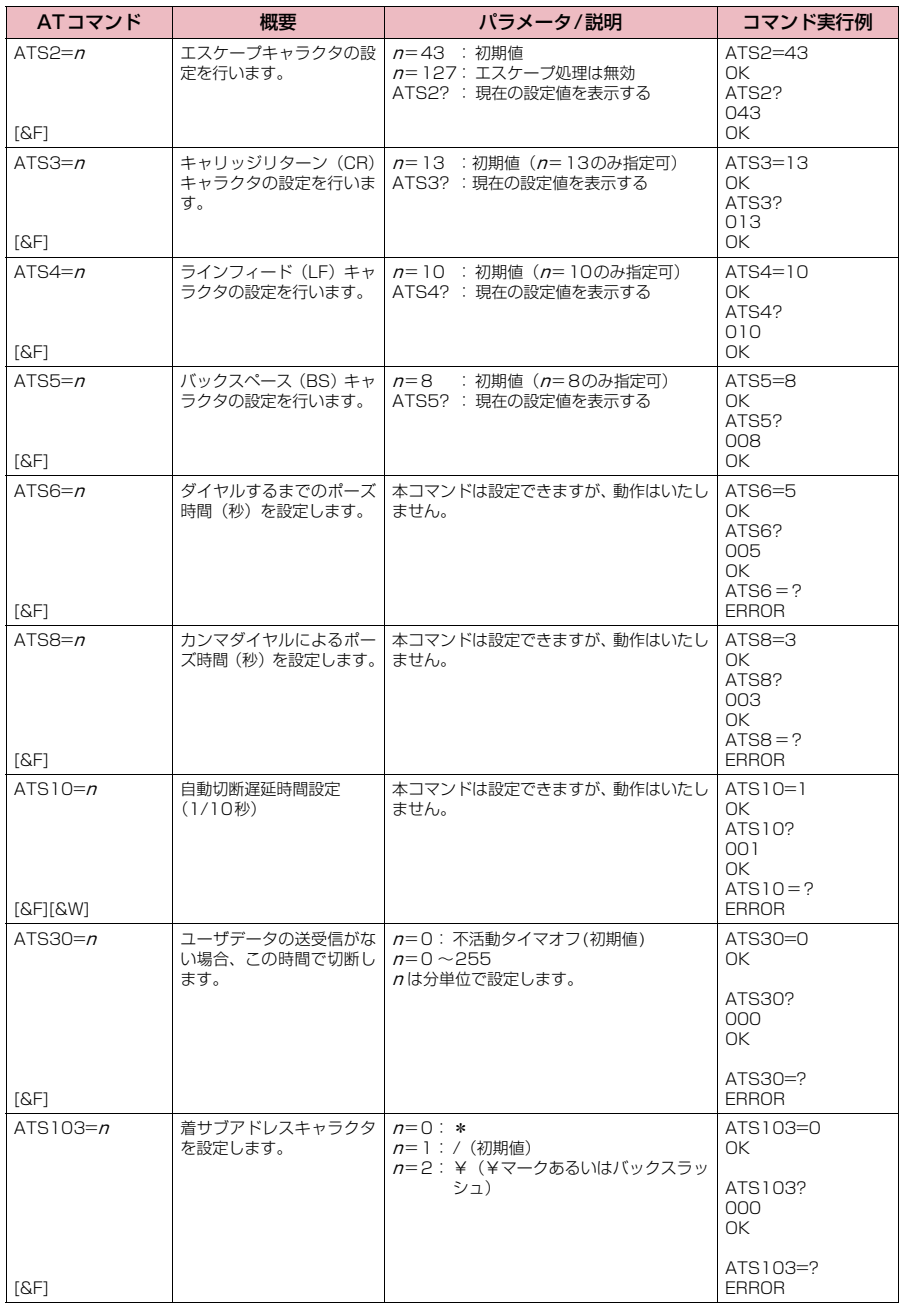

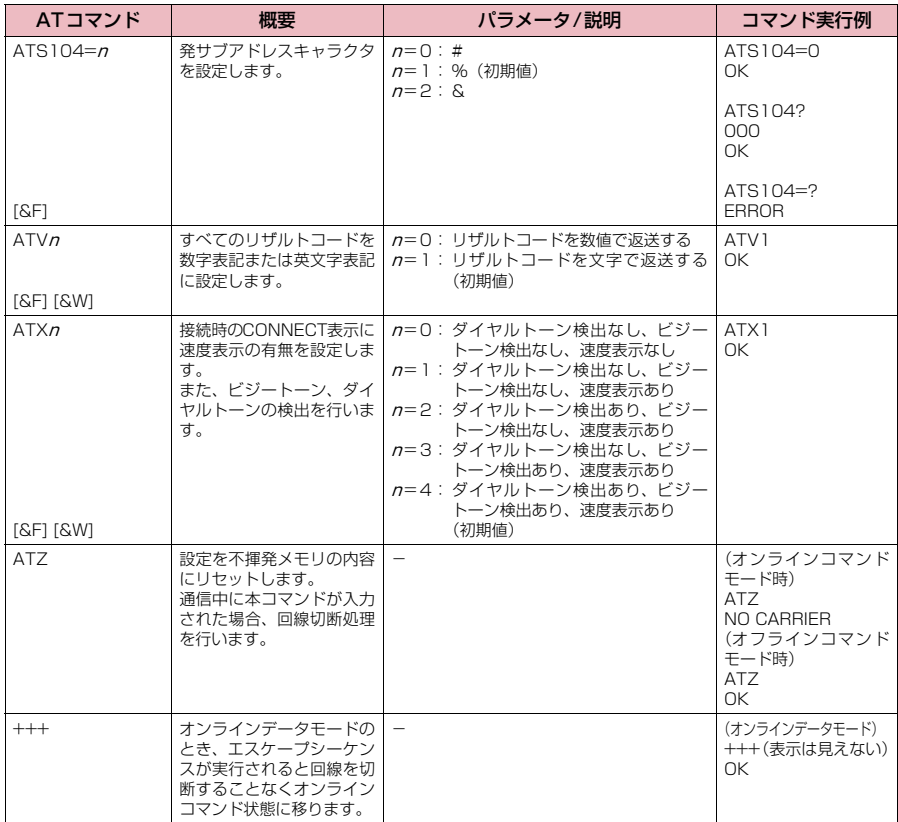

### **● ATコマンドの補足説明**

#### ■ 動作しないコマンド

以下のコマンドは、エラーにはなりませんがコマンドの動作はしません。 · ATT (トーン設定) · ATP (パルス設定)

#### ■ コマンド名:+CGDCONT=[パラメータ]

#### ・概要

パケット発信時の接続先(APN)の設定を行います。 本コマンドは設定コマンドですが、&Wにより書き込まれる不揮発メモリには記憶されません。&F、Zによるリ セットも行われません。

・書式

+CGDCONT=[ <cid>[ ,"<PDP\_type>", "<APN>"] ]

・パラメータ説明

パケット発信時の接続先(APN)を設定します。設定例は以下のコマンド実行例を参照してください。

 $\langle$ cid $>$ <sup>\*1</sup>: 1 $\sim$ 10

<PDP\_type>※2: PPPまたはIP

<APN>※3: 任意

- ※1:<cid>は、FOMA端末内に登録するパケット通信での接続先(APN)を管理する番号です。FOMA端末で は1~10が登録できます。<cid>=1にはmopera.ne.jpが、<cid>=3にはmopera.netが初期値として 登録されていますので、cidは2または4~10に設定します。
- ※2:<PDP\_type>は、接続方式です。FOMA端末はPPPまたはIPを指定できます。<cid>=1にはPPPが、 <cid>=3にはIPが初期値として登録されています。
- ※3:<APN>は、接続先を示す接続先ごとの任意の文字列です。

#### ・パラメータを省略した場合の動作

+CGDCONT=:すべての<cid>に対し初期値を設定します。 +CGDCONT=<cid>:指定された<cid>を初期値に設定します。 +CGDCONT=?:設定可能な値のリスト値を表示します。 +CGDCONT?:現在の設定を表示します。

#### ・コマンド実行例

abcというAPN名を登録する場合のコマンド (cidが2の場合) AT+CGDCONT=2,"PPP","abc"  $\cap$ K

#### ■ コマンド名:+CGEQMIN=[パラメータ]

・概要

PPPパケット通信確立時にネットワーク側から通知されるQoS(サービス品質)を許容するかどうかの判定基準 値を登録します。

設定パターンは、以下のコマンド実行例に記載されている4パターンが設定できます。

本コマンドは設定コマンドですが、&Wにより書き込まれる不揮発メモリには記憶されません。&F、Zによるリ セットも行われません。

・書式

+CGEQMIN=[<cid>[ ,,<Maximum bitrate UL>[ ,<Maximum bitrate DL>] ] ]

#### ・パラメータ説明

#### $\frac{1}{2}$  <cid><sup>\*1</sup> : 1~10

<Maximum bitrate UL>※2: なし (初期値)または5,760

<Maximum bitrate DL>※2: なし(初期値)または7,232

- ※1:<cid>は、FOMA端末内に登録するパケット通信での接続先(APN)を管理する番号です。
- ※2:<Maximum bitrate UL>および<Maximum bitrate DL>は、FOMA端末と基地局間の上りおよび下り 最低通信速度[kbps]の設定です。なし(初期値)の場合はすべての速度を許容しますが、5,760および 7,232を設定した場合はこれらの値以外での速度の接続は許容しないため、パケット通信がつながらない場 合がありますのでご注意ください。

#### ・パラメータを省略した場合の動作

+CGEQMIN= :すべての<cid>に対し初期値を設定します。 +CGEQMIN=<cid>:指定された<cid>を初期値に設定します。

- +CGEQMIN=?:設定可能な値のリスト値を表示します。
- +CGEQMIN?:現在の設定を表示します。

### ・コマンド実行例

- 以下の4パターンのみ設定できます。(1)の設定が各cidに初期値として設定されています。
- (1) 上り/下りすべての速度を許容する場合のコマンド(cidが2の場合) AT+CGEQMIN=2  $\cap$ K
- (2) 上り5,760kbps/下り7,232kbpsの速度のみ許容する場合のコマンド(cidが4の場合) AT+CGEQMIN=4,5760,7232 OK
- (3) 上り5,760kbps/下りはすべての速度を許容する場合のコマンド(cidが5の場合)  $AT+CGEOMIN=5,5760$  $\cap$ K
- (4) 上りすべての速度/下り7,232kbpsの速度のみ許容する場合のコマンド(cidが6の場合) AT+CGEQMIN=6, 7232 OK

### ■ コマンド名: +CGEQREQ=[パラメータ]

#### ・概要

PPPパケット通信の発信時にネットワークへ要求するQoS(サービス品質)を設定します。 設定は以下のコマンド実行例に記載されている1パターンのみで初期値としても設定されています。 本コマンドは設定コマンドですが、&Wにより書き込まれる不揮発メモリには記憶されません。&F、Zによるリ セットも行われません。

・書式

+CGEQREQ=[<cid>]

- ・パラメータ説明
	- $\langle$ cid $>$ <sup>\*</sup>: 1~10

※: <cid>は、FOMA端末内に登録するパケット通信での接続先(APN)を管理する番号です。

・パラメータを省略した場合の動作

+CGEQREQ=:すべての<cid>に対し初期値を設定します。 +CGEQREQ=<cid>:指定された<cid>を初期値に設定します。 +CGEQREQ=?:設定可能な値のリスト値を表示します。 +CGEQREQ?:現在の設定を表示します。

・コマンド実行例

以下の1パターンのみ設定できます。各cidに初期値として設定されています。 上り5,760kbps/下り7,232kbpsの速度で接続を要求する場合のコマンド(cidが2の場合) AT+CGEQREQ=2

#### OK

### モデムポートコマンドの設定値の保存について

AT + CGDCONT コマンドによる接続先(APN)設定(P.27)、AT+CGEQMIN/AT + CGEQREQ コマンドに<br>よるQoS 設定、AT \* DGAPL /AT \* DGARL /AT \* DGANSM コマンドによる着信許可・拒否設定、AT \* DGPIRコマンドによるパケット通信の番号通知/非通知の設定およびAT+CLIRコマンドによる64Kデータ通信発 信時の番号通知/非通知の設定を除き、ATコマンドによる設定は、FOMA端末の電源OFF/ON時に初期化されて しまいますので、ご注意ください。なお、[&W]が付いているコマンドについては、設定後に AT&W

と入力することにより保存できます。このとき、[&W]が付いている他の設定値も同時に保存されます。これらの 値は、電源OFF/ON後であっても、

- ATZ
- と入力することにより、設定値を呼び戻すことができます。

## **リザルトコード**

### ■ データ通信に関するリザルトコード

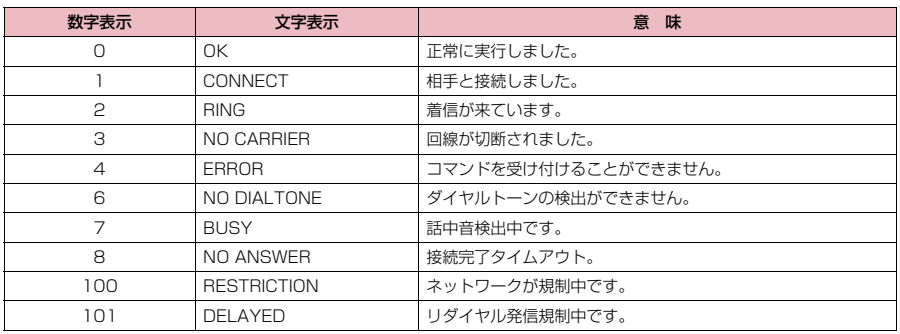

#### ■ 拡張リザルトコード ・ &E0の時

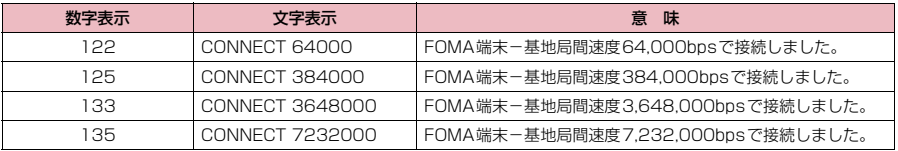

### ・ &E1の時

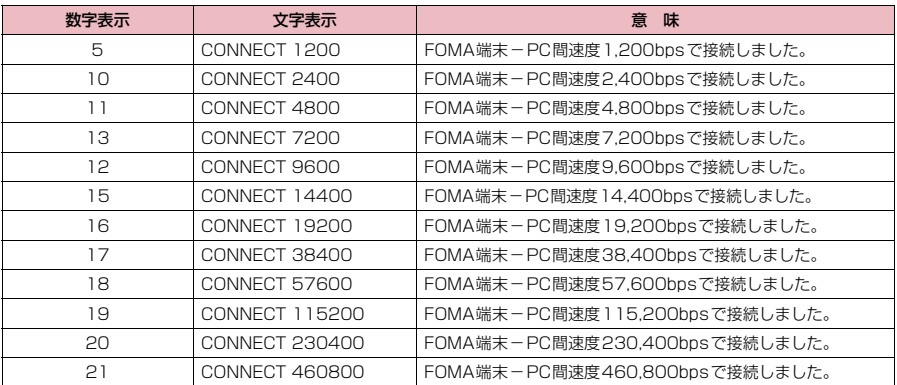

### ■ 通信プロトコルリザルトコード

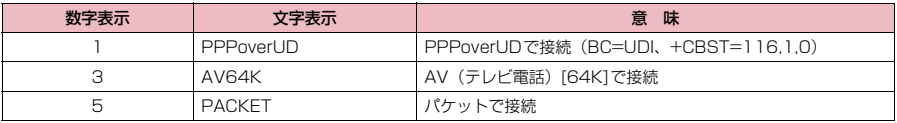

### **おしらせ**

● ATV $n$ コマンド (P.51) が $n = 1$ に設定されている場合には文字表示形式 (初期値)、 $n = 0$ に設定されている 場合には数字表示形式でリザルトコードが表示されます。

●従来の RS-232C で接続するモデムとの互換性を保つため通信速度の表示はしますが、FOMA端末-PC間は FOMA 充電機能付USB接続ケーブル 02 (別売) やBluetooth通信で接続されているため、実際の接続速度 と異なります。

●「RESTRICTION」(数字表示: 100)が表示された場合には、通信ネットワークが混雑しています。しばらく してから接続し直してください。

## **リザルトコードの表示例**

#### ■ ATX0が設定されている場合

- AT¥Vnコマンド (P.49)の設定に関係なく接続完了の際にCONNECTのみの表示となります。 文字表示例: ATD\*99\*\*\*1# **CONNECT** 数字表示例: ATD\*99\*\*\*1# 1 ■ ATX1が設定されている場合 ・ATX1、AT¥V0が設定されている場合(初期値) 接続完了のときに、CONNECT <FOMA端末-PC間の速度>の書式で表示します。 文字表示例: ATD\*99\*\*\*1# CONNECT 460800 数字表示例: ATD \* 99 \* \* \* 1# 1 21 ・ATX1、AT¥V1が設定されている場合※ 接続完了のときに、以下の書式で表示します。
- CONNECT <FOMA端末-PC間の速度> PACKET <接続先APN> / <上り方向(FOMA端末→無線基地局間) の最高速度> / <下り方向 (FOMA端末←無線基地局間) の最高速度> 以下の例は、mopera.ne.jpに、送信最大5,760kbps、受信最大7,232kbpsで接続したことを表します。 文字表示例: ATD\*99\*\*\*1# CONNECT 460800 PACKET mopera ne.jp/5760/7232 数字表示例: ATD\*99\*\*\*1#

1 21 5

※: ATX1、AT¥V1 を同時に設定した場合、ダイヤルアップ接続が正しく行えない場合があります。AT¥V0 だ けでのご利用をおすすめします。

## **切断理由一覧**

### ■ パケット通信

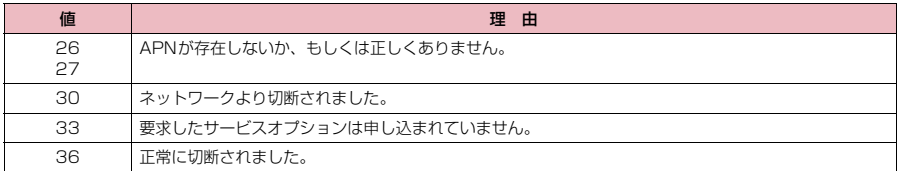

#### **■ 64Kデータ通信**

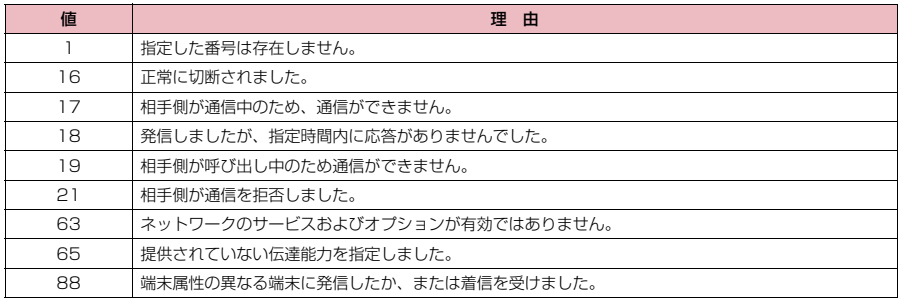

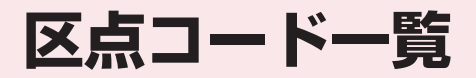

## **区点コード一覧**

### <区点コード一覧の見かた>

最初に |区点 1 〜3桁目」の数字を入力してから、次に |区点4桁目」の数字を入力します。<br>● 区点コード一覧の表示は、実際の見えかたが異なるものがあります。

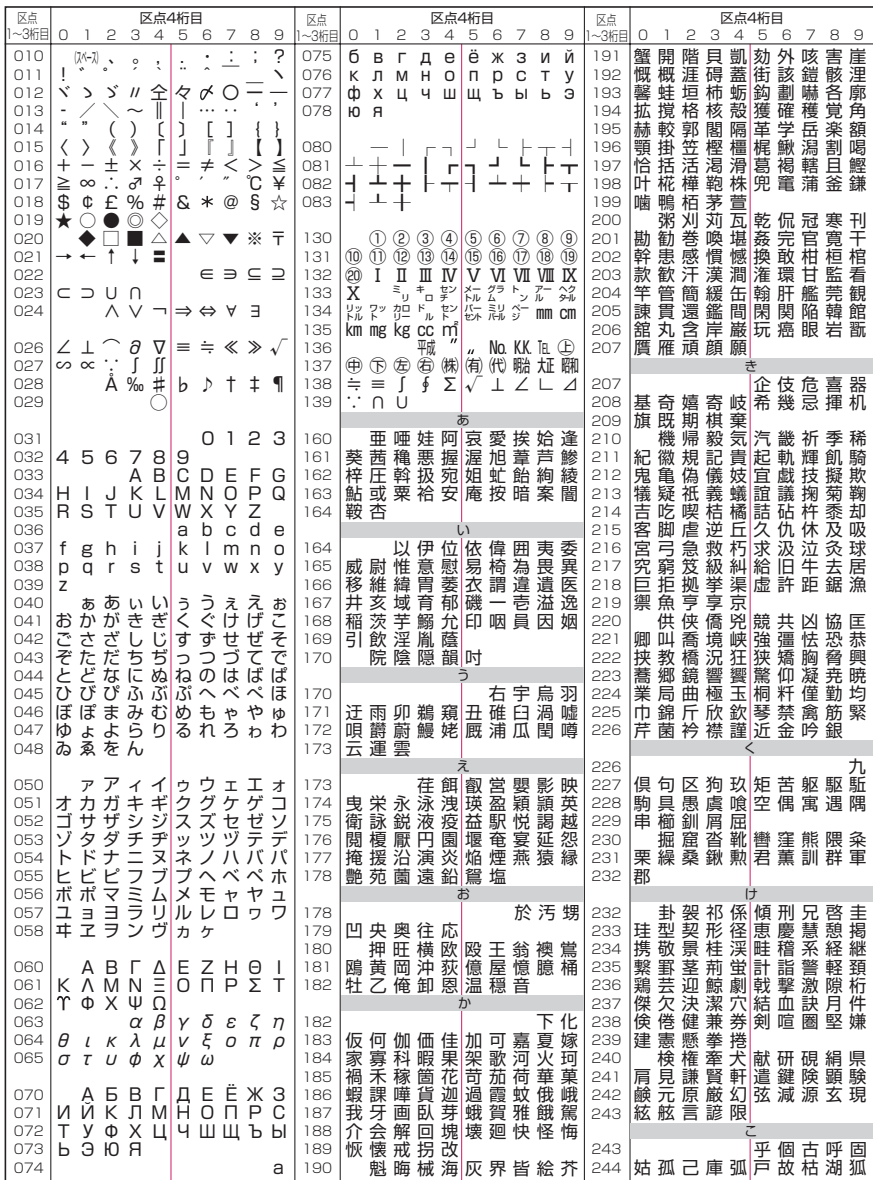

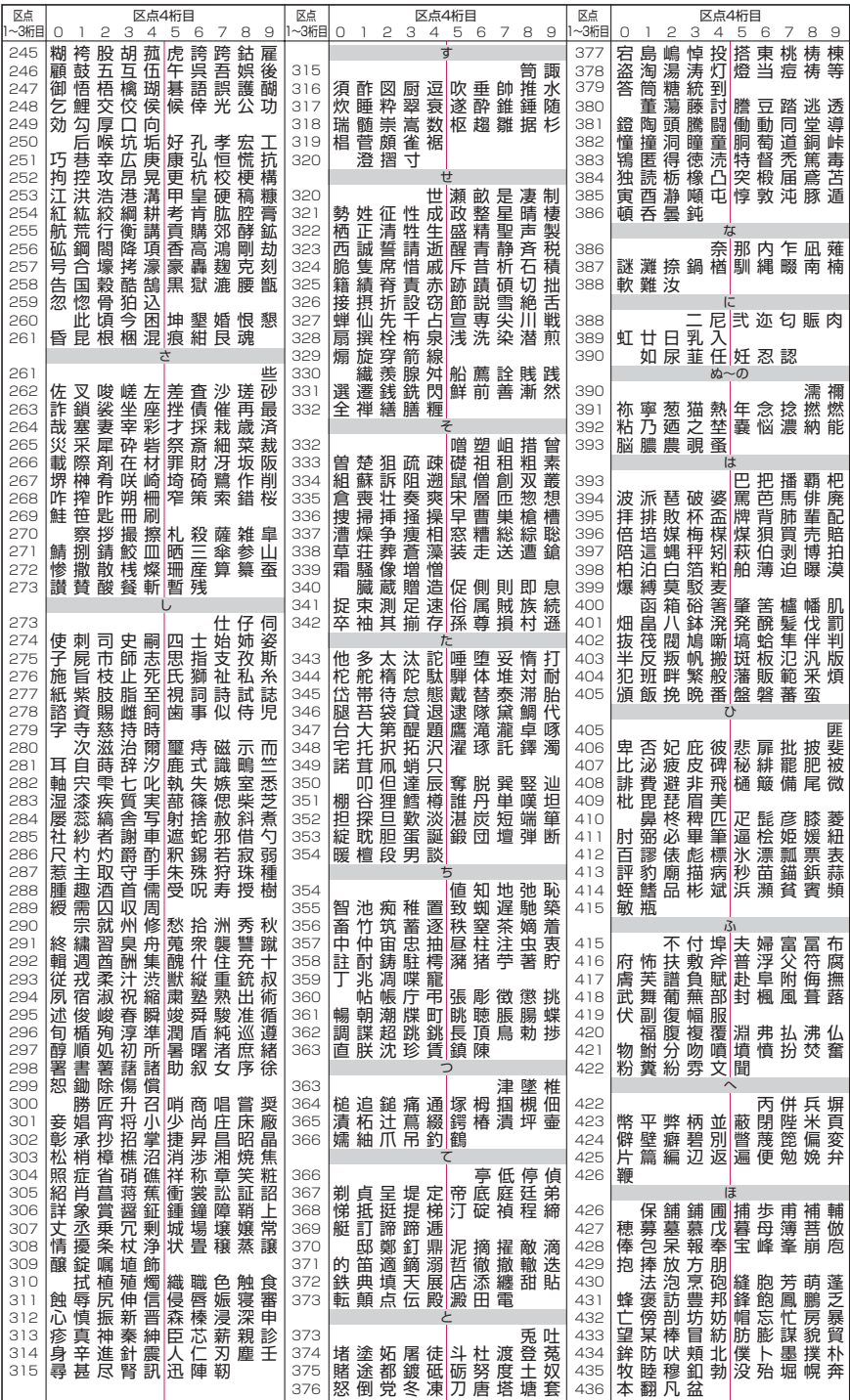

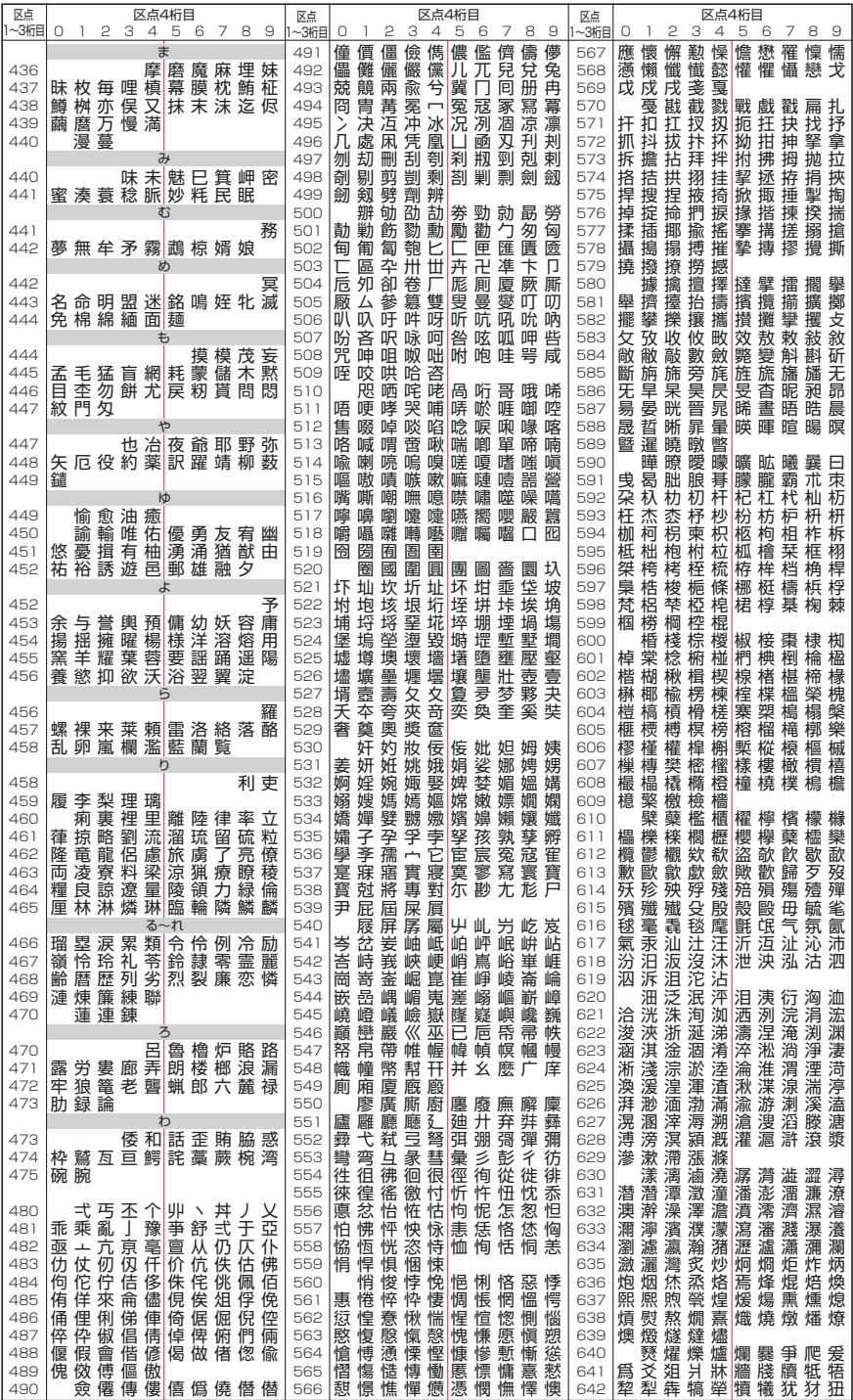

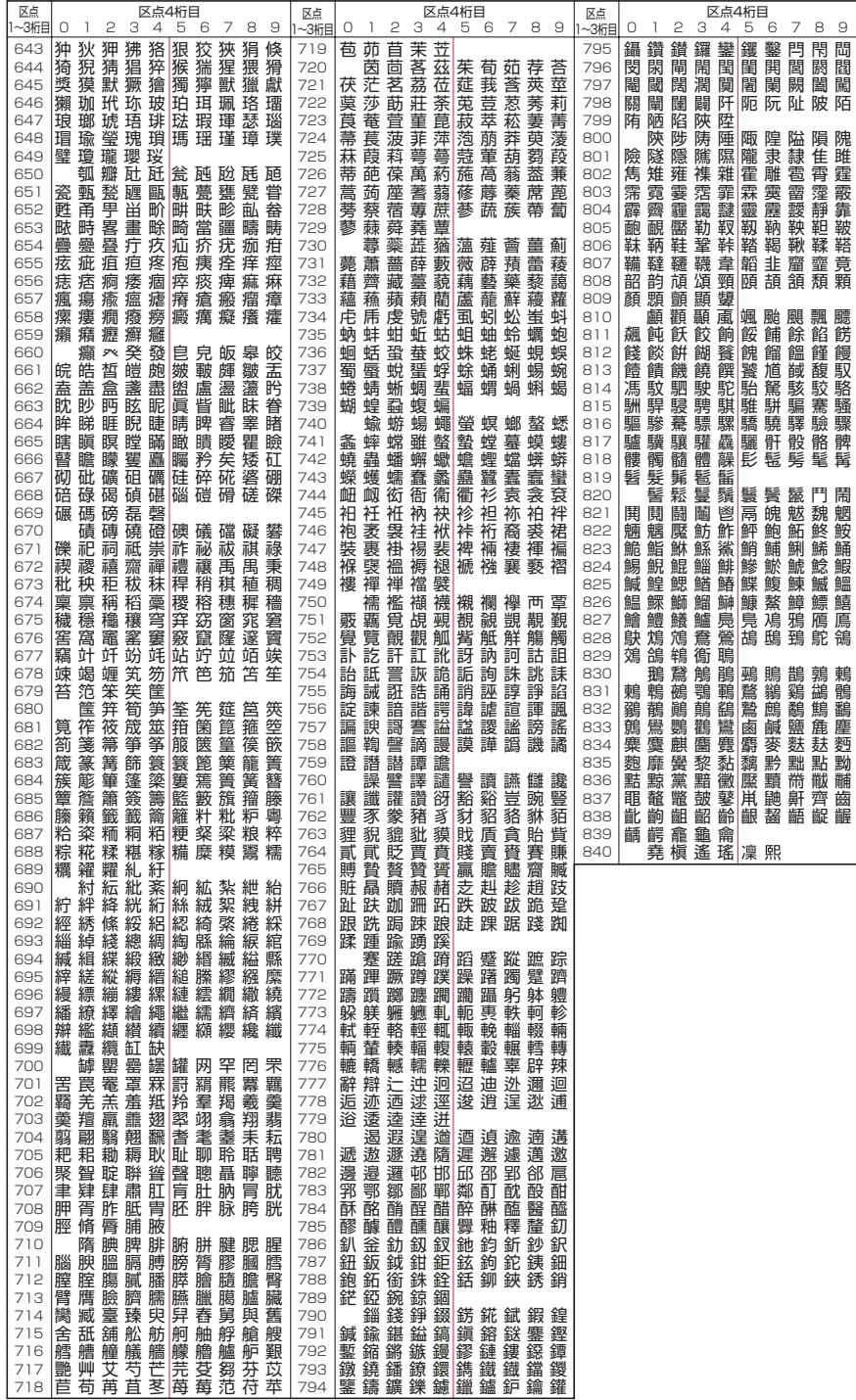